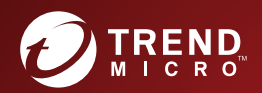

# OfficeScan<sup>®</sup> as a Service Manuel de l'administrateur

pour les grandes et moyennes entreprises

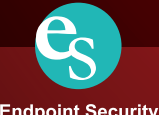

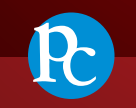

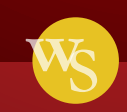

**Web Security** 

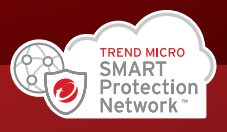

**Endpoint Security** 

**Protected Cloud** 

Trend Micro Incorporated se réserve le droit de modifier ce document et le produit décrit ici sans notification préalable. Avant d'installer et d'utiliser le produit, veuillez consulter les fichiers Lisez-moi, les notes de mise à jour et/ou la dernière version de la documentation utilisateur applicable que vous trouverez sur le site Web de Trend Micro à l'adresse suivante :

#### <http://docs.trendmicro.com/fr-fr/enterprise/officescan.aspx>

Trend Micro, le logo t-ball de Trend Micro, OfficeScan, Control Manager, Damage Cleanup Services, eManager, InterScan, Network VirusWall, ScanMail, ServerProtect et TrendLabs sont des marques commerciales ou des marques déposées de Trend Micro Incorporated. Tous les autres noms de produits ou de sociétés peuvent être des marques commerciales ou des marques déposées de leurs propriétaires respectifs.

Copyright © 2018 Trend Micro Incorporated. Tous droits réservés.

Document n° : OSEM07954/170822

Date de publication : Mars 2018

Protégé par le brevet américain n°: 5 951 698

Cette documentation présente les fonctionnalités principales du produit et/ou fournit les instructions d'installation pour un environnement de production. Lisez attentivement cette documentation avant d'installer ou d'utiliser le produit.

Pour plus d'informations concernant l'utilisation des fonctionnalités spécifiques de produit, consultez notre Trend Micro Centre d'aide en ligne et/ou notre Trend Micro base de connaissances.

Trend Micro cherche constamment à améliorer sa documentation. Si vous avez des questions, des commentaires ou des suggestions à propos de ce document ou de tout autre document Trend Micro, veuillez nous contacter à l'adresse [docs@trendmicro.com.](mailto:%20docs@trendmicro.com)

Évaluez cette documentation sur le site Web suivant :

<http://www.trendmicro.com/download/documentation/rating.asp>

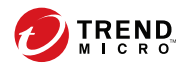

**i**

# Table des matières

## **[Préface](#page-8-0)**

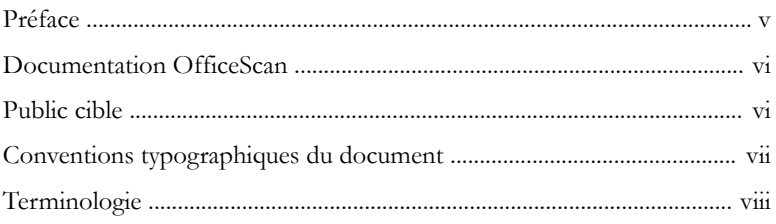

# **Partie I: [Présentation d'OfficeScan Cloud](#page-14-0) [Console](#page-14-0)**

## **Chapitre 1: [Présentation d'OfficeScan](#page-16-0)**

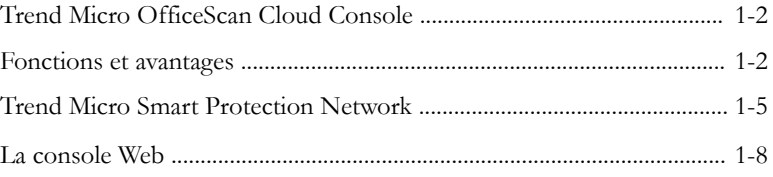

## **Partie II: [Gestion des agents OfficeScan](#page-26-0)**

### **Chapitre 2: [Installation de l'agent OfficeScan](#page-28-0)**

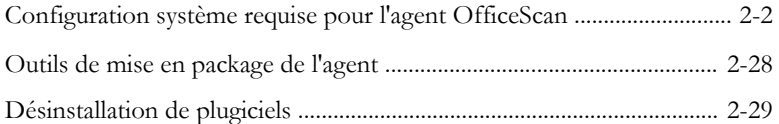

### **Chapitre 3: [Gestion de l'arborescence des agents](#page-64-0)**

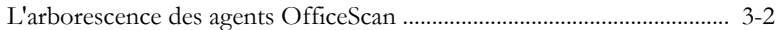

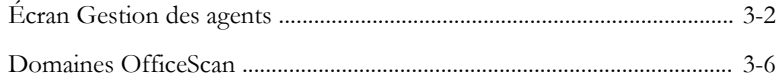

### **Chapitre 4: [Paramètres du programme de l'agent](#page-74-0) [OfficeScan](#page-74-0)**

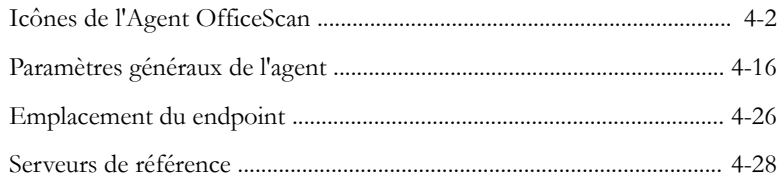

## **Partie III: [Protection des Endpoints](#page-104-0)**

### **Chapitre 5: [Détection des programmes malveillants](#page-106-0)**

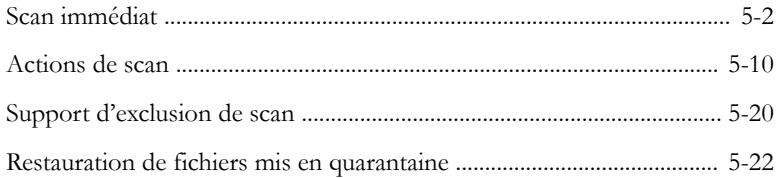

## **Chapitre 6: [Utilisation du pare-feu OfficeScan](#page-130-0)**

**ii**

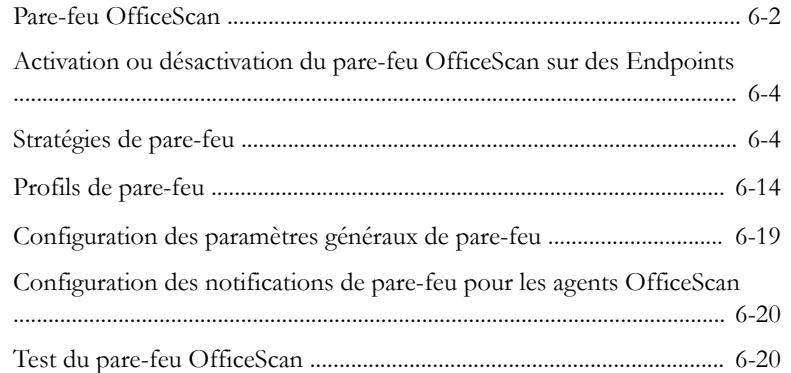

**iii**

### **Chapitre 7: [Utilisation de la prévention des épidémies](#page-152-0)**

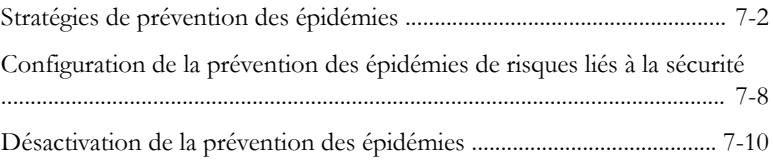

## **Partie IV: [Surveillance d'OfficeScan](#page-164-0)**

### **Chapitre 8: [Tableau de bord](#page-166-0)**

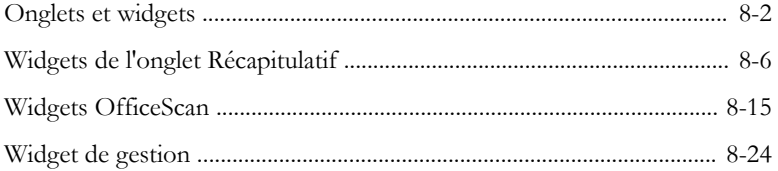

### **Chapitre 9: [Logs](#page-192-0)**

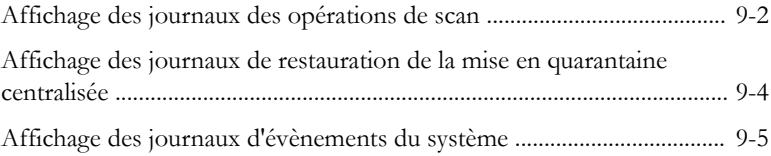

### **Chapitre 10: [Notifications](#page-198-0)**

[Notifications de l'agent OfficeScan ........................................................... 10-2](#page-199-0)

## **Partie V: [Mises à jour et administration](#page-204-0)**

## **Chapitre 11: [Mises à jour](#page-206-0)**

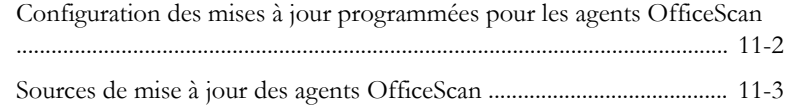

### **Chapitre 12: [Paramètres d'administration](#page-220-0)**

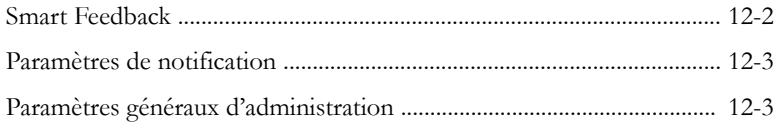

## **Partie VI: [Obtenir de l'aide](#page-236-0)**

### **Chapitre 13: [Assistance technique](#page-238-0)**

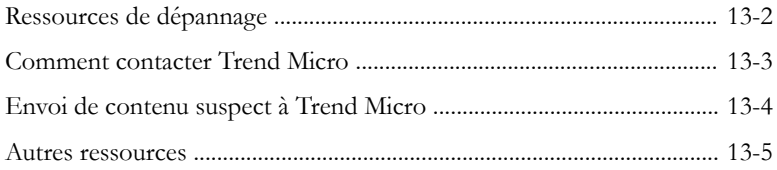

## **[Index](#page-244-0)**

**iv**

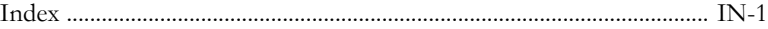

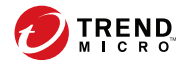

# **Préface**

# <span id="page-8-0"></span>**Préface**

Ce document présente des informations de mise en route, les procédures d'installation des agents et la gestion des serveurs et des agents OfficeScan.

Les rubriques sont les suivantes :

- *[Documentation OfficeScan à la page vi](#page-9-0)*
- *[Public cible à la page vi](#page-9-0)*
- *[Conventions typographiques du document à la page vii](#page-10-0)*
- *[Terminologie à la page viii](#page-11-0)*

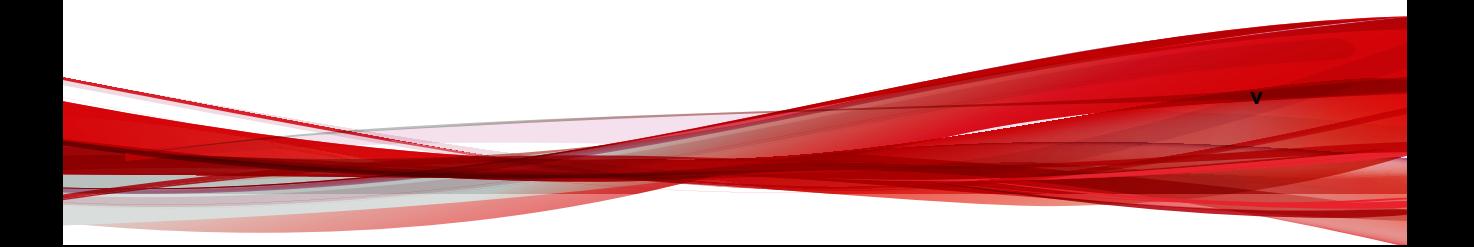

## <span id="page-9-0"></span>**Documentation OfficeScan**

La documentation OfficeScan comprend les documents suivants :

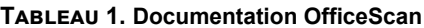

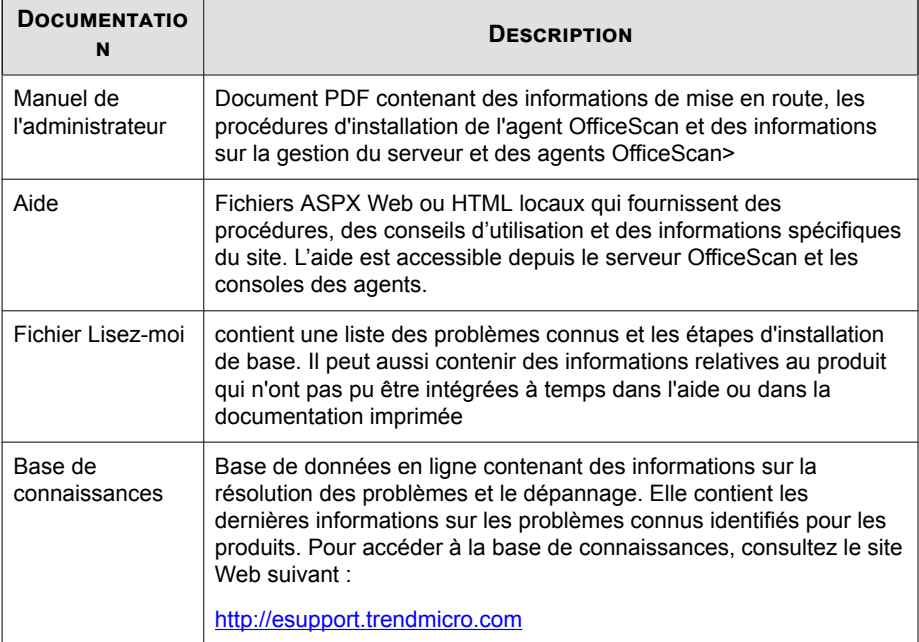

Téléchargez les versions les plus récentes des documents PDF et du fichier Lisez-moi à l'adresse :

[http://docs.trendmicro.com/fr-fr/enterprise/officescan.aspx](http://docs.trendmicro.com/en-us/enterprise/officescan.aspx)

## **Public cible**

**vi**

La documentation OfficeScan est destinée aux catégories d'utilisateurs suivantes :

• Administrateurs OfficeScan : responsables de la gestion d'OfficeScan, y compris du serveur OfficeScan, et de l'installation et de la gestion des agents OfficeScan. Ces

**vii**

<span id="page-10-0"></span>utilisateurs sont supposés posséder des connaissances approfondies dans le domaine de la gestion des réseaux et des serveurs.

• Utilisateurs finaux : utilisateurs qui ont installé l'agent OfficeScan sur leurs endpoints. Leur niveau de compétence en informatique va du débutant à l'expert.

# **Conventions typographiques du document**

La documentation utilise les conventions suivantes.

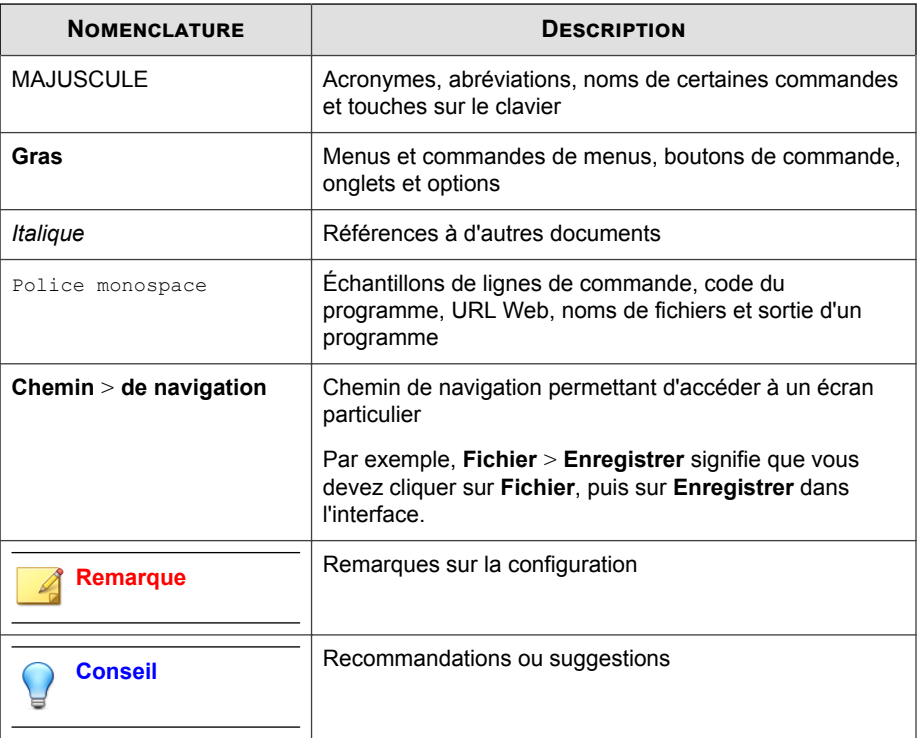

#### **Tableau 2. Conventions typographiques du document**

<span id="page-11-0"></span>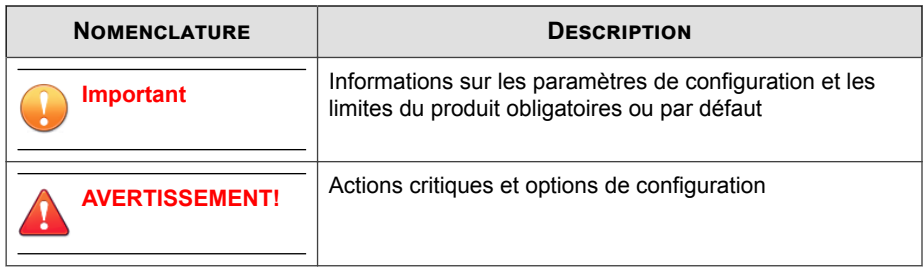

## **Terminologie**

Le tableau ci-dessous présente la terminologie officielle employée dans toute la documentation OfficeScan :

| <b>TERMINOLOGIE</b>                              | <b>DESCRIPTION</b>                                                                                            |
|--------------------------------------------------|----------------------------------------------------------------------------------------------------|
| agent OfficeScan                                 | Programme de l'agent OfficeScan                                                                               |
| OfficeScan                                       | Solution de sécurité pour Endpoint de Trend Micro qui<br>fournit l'architecture de base du serveur OfficeScan |
| Endpoint de l'agent                              | Endpoint sur lequel l'agent OfficeScan est installé                                                           |
| Utilisateur de l'agent (ou<br>utilisateur)       | Personne qui gère l'agent OfficeScan sur l'Endpoint de<br>l'agent                                             |
| Serveur                                          | Programme serveur OfficeScan                                                                                  |
| Ordinateur serveur                               | Endpoint sur lequel est installé le serveur OfficeScan                                                        |
| Administrateur (ou<br>administrateur OfficeScan) | Personne qui gère le serveur OfficeScan                                                                       |

**Tableau 3. Terminologie OfficeScan**

**ix**

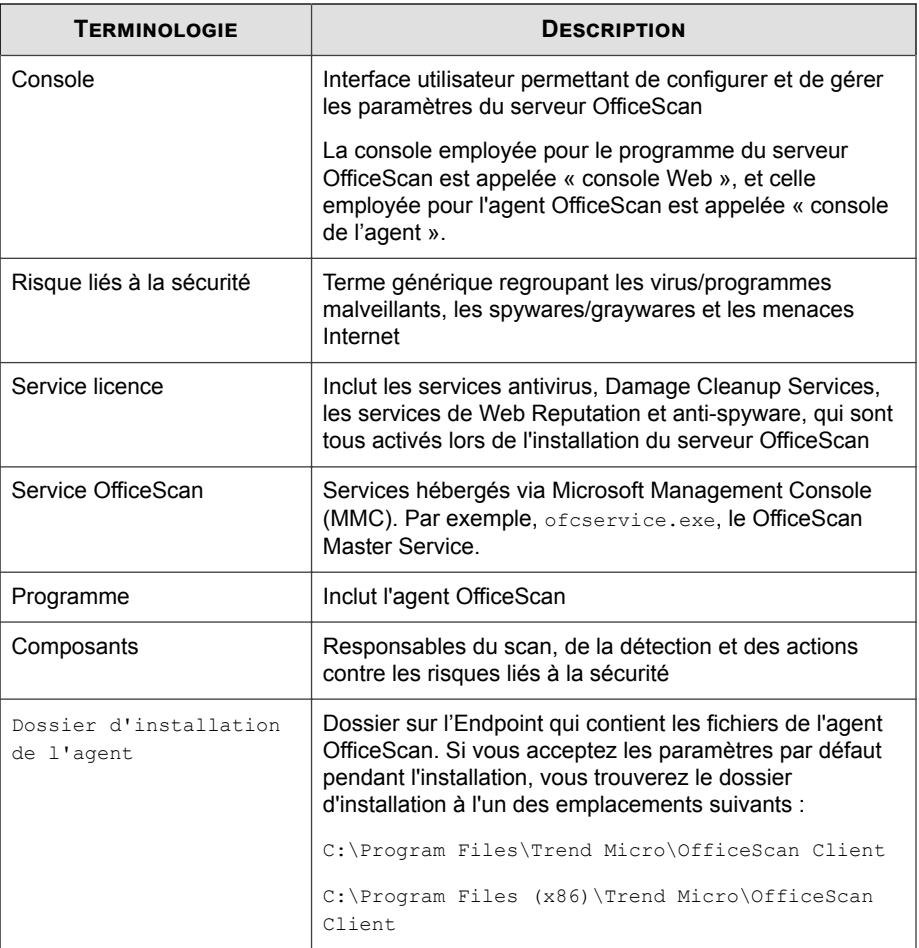

**x**

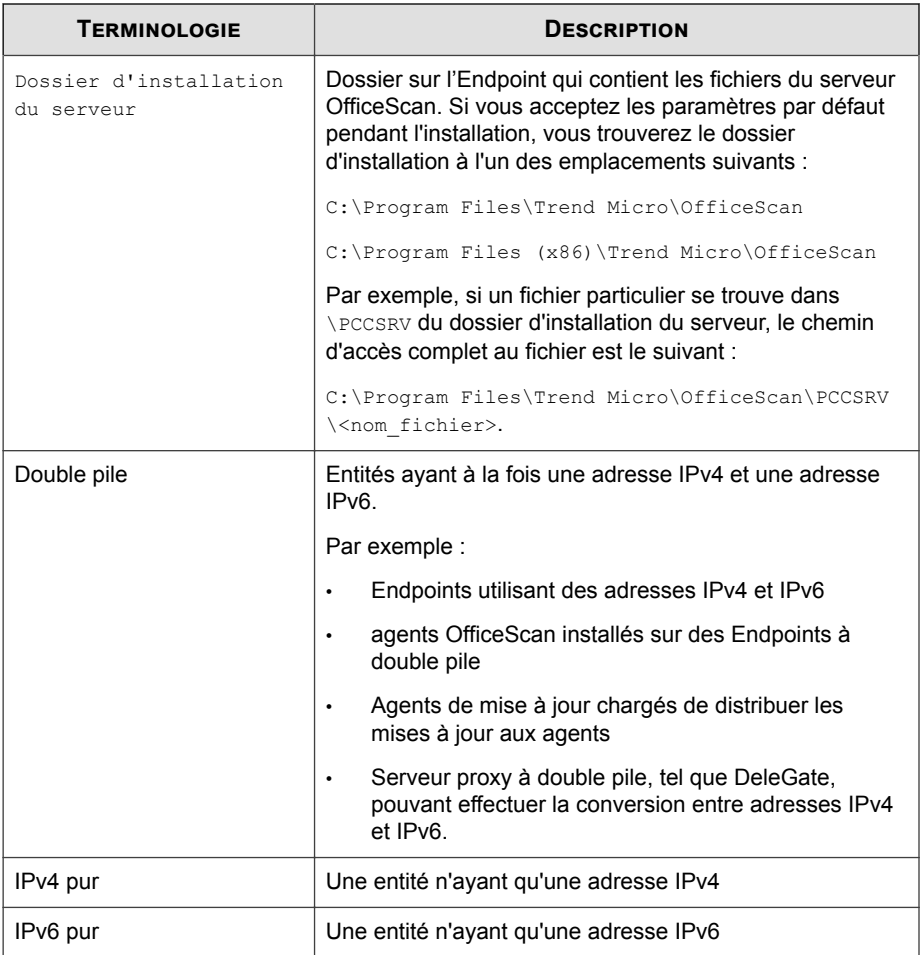

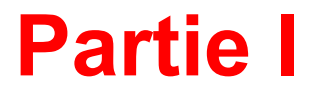

# <span id="page-14-0"></span>**Présentation d'OfficeScan Cloud Console**

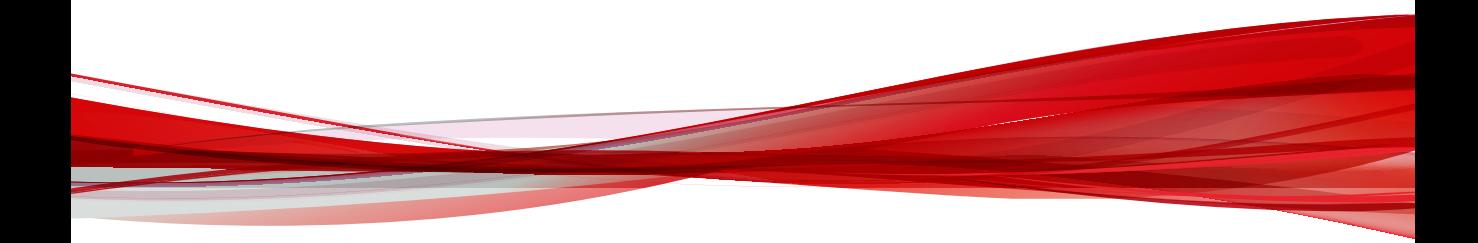

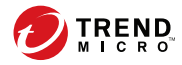

# **Chapitre 1**

# <span id="page-16-0"></span>**Présentation d'OfficeScan**

Ce chapitre donne une présentation générale d'OfficeScan et présente certaines fonctions clés.

Les rubriques sont les suivantes :

- *[Trend Micro™ OfficeScan™ Cloud Console à la page 1-2](#page-17-0)*
- *[Fonctions et avantages à la page 1-2](#page-17-0)*
- *[Trend Micro™ Smart Protection Network™ à la page 1-5](#page-20-0)*
- *[La console Web à la page 1-8](#page-23-0)*

## <span id="page-17-0"></span>**Trend Micro™ OfficeScan™ Cloud Console**

Trend Micro OfficeScan Cloud Console améliore la sécurité contre les menaces inconnues, jour zéro et basées sur le Web au-dessus et parallèlement à votre solution de protection d'Endpoint actuelle.

Solution intégrée, OfficeScan est composé du programme de l'agent OfficeScan qui réside sur l'Endpoint et d'un programme serveur qui gère tous les agents. L'agent OfficeScan protège l'Endpoint et communique son état de sécurité au serveur. Le serveur, via une console d'administration à interface Web, facilite l'application coordonnée de stratégies de sécurité et le déploiement de mises à jour vers chaque agent.

OfficeScan fonctionne sous Smart Protection Network™, une infrastructure de contenu client en ligne de nouvelle génération qui offre une sécurité plus intelligente que celle des méthodes classiques. Une technologie en ligne unique et l'allégement de l'agent réduisent le besoin de téléchargements conventionnels de fichiers de signatures et éliminent les retards couramment associés aux mises à jour des postes de travail. Les entreprises bénéficient d'une augmentation de la bande passante réseau, d'une réduction de la puissance de traitement et d'une diminution des coûts générés. Les utilisateurs accèdent immédiatement à la protection la plus récente où qu'ils se connectent, du réseau de l'entreprise, de leur domicile ou en déplacement.

## **Fonctions et avantages**

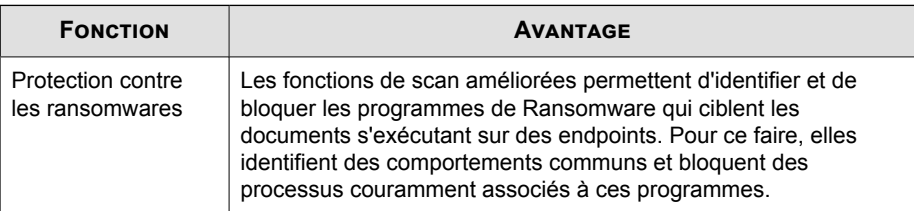

Le tableau suivant décrit les fonctions et avantages clés fournis par OfficeScan.

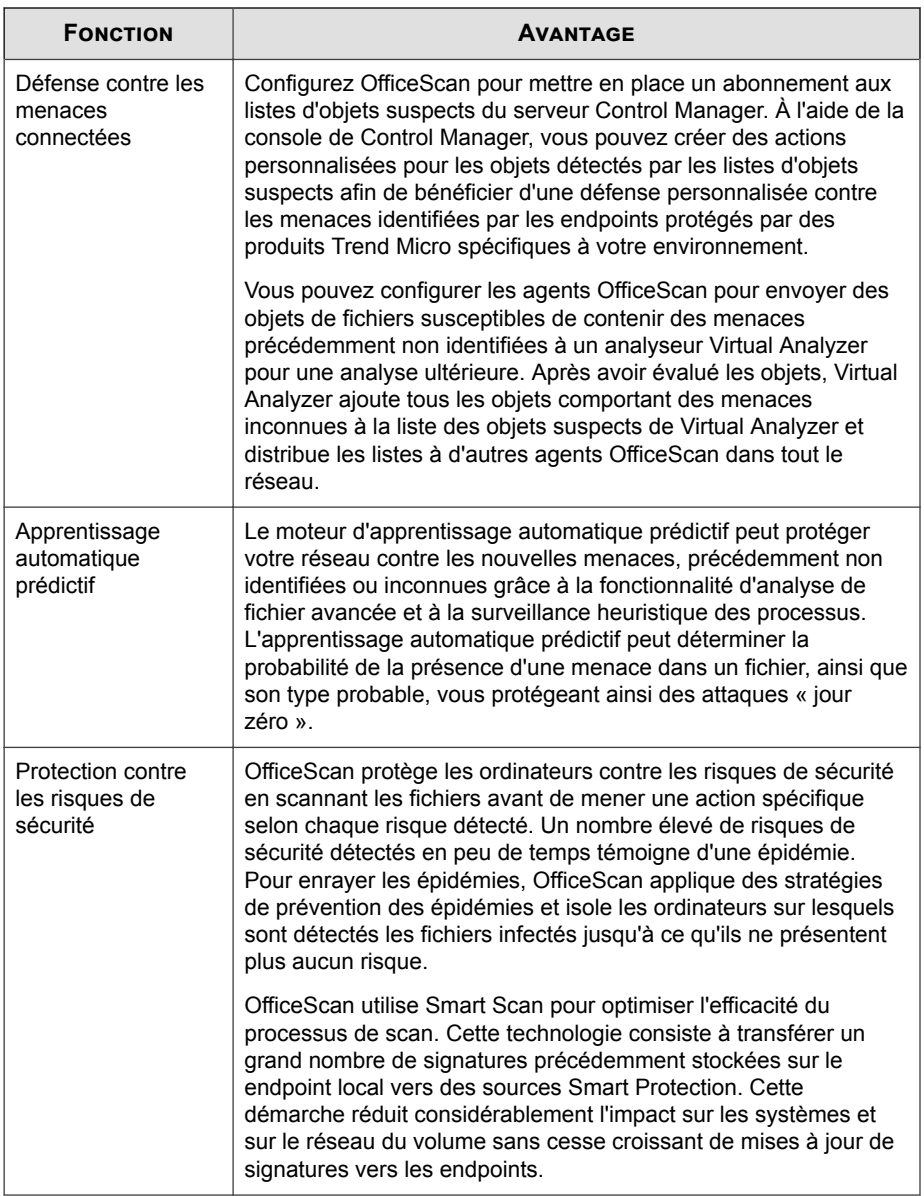

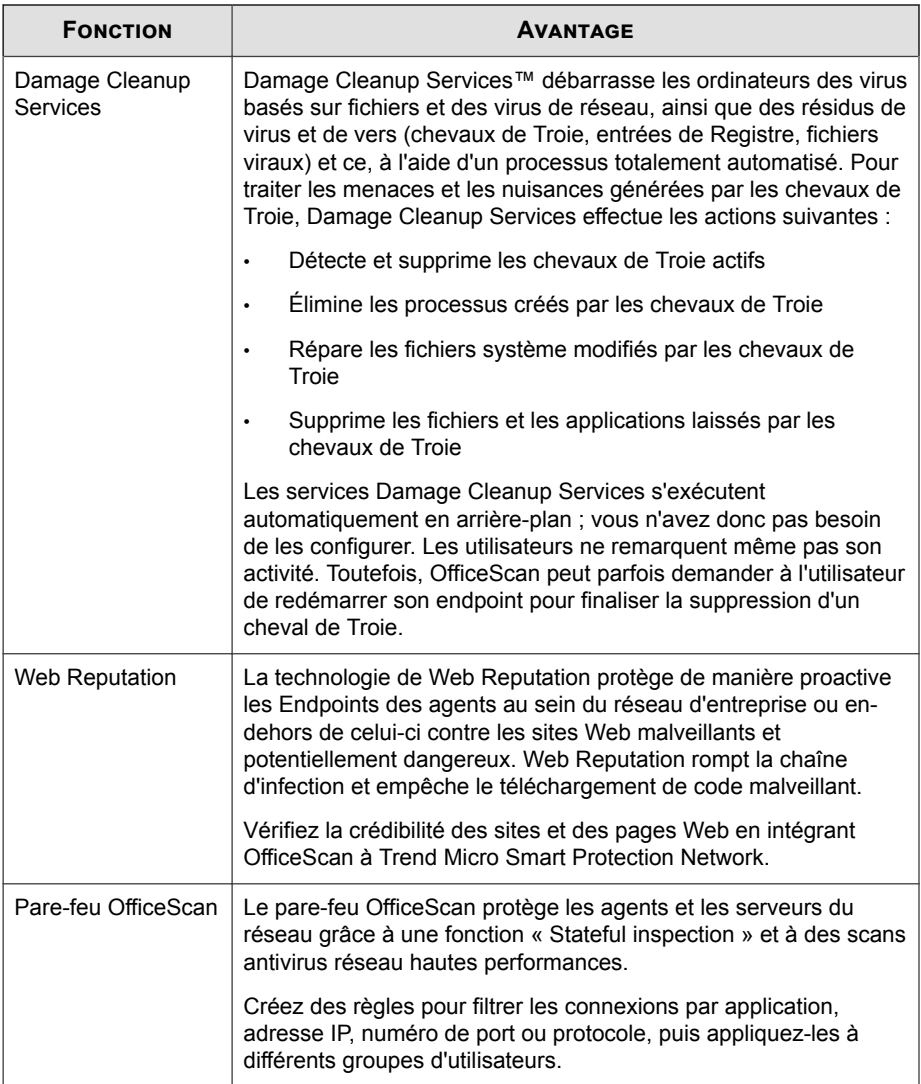

<span id="page-20-0"></span>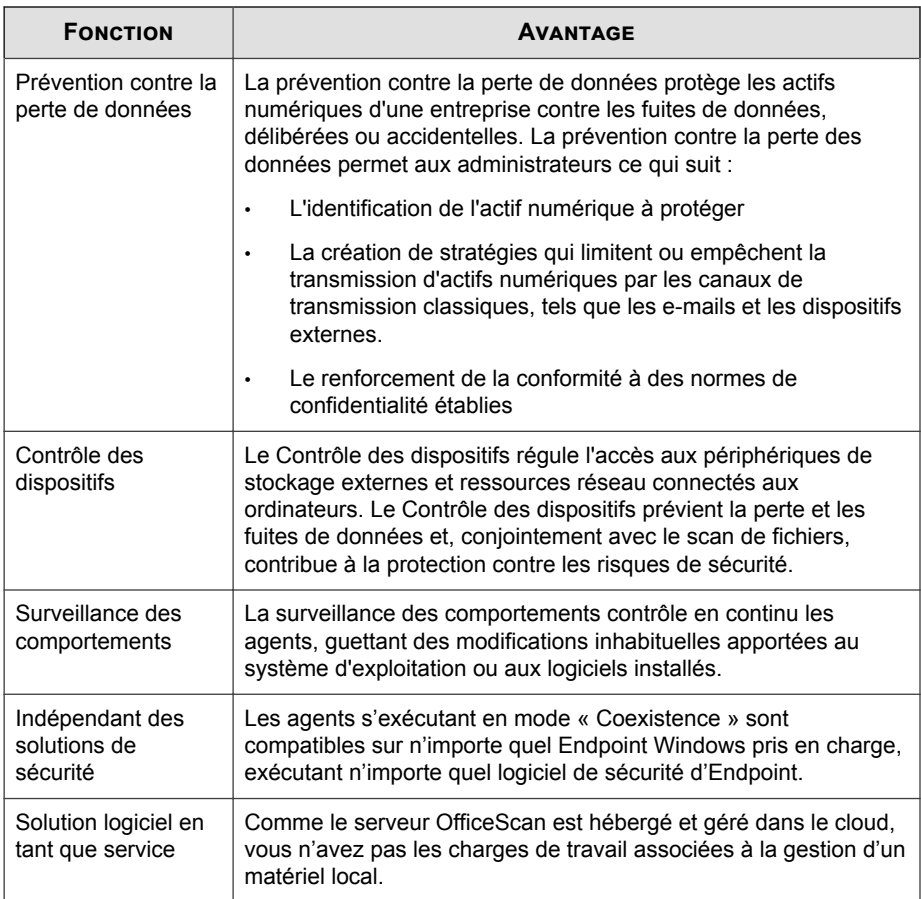

## **Trend Micro™ Smart Protection Network™**

Trend Micro™ Smart Protection Network™ est une infrastructure de sécurité du contenu en ligne de nouvelle génération conçue pour protéger les clients contre les risques de sécurité et les menaces Internet. Il repose sur des solutions à la fois sur site et Trend Micro hébergées pour protéger les utilisateurs, qu'ils se trouvent sur le réseau, chez eux ou en voyage. Smart Protection Network utilise des agents légers pour accéder

à une combinaison unique de technologies en ligne de messagerie, de File Reputation et de sites Web, ainsi que de bases de données de menaces. La protection des clients est automatiquement mise à jour et renforcée alors qu'un nombre croissant de produits, de services et d'utilisateurs accèdent au réseau, créant un service de protection qui offre à ses utilisateurs une surveillance ciblée en temps réel.

Pour plus d'informations relatives au Smart Protection Network, veuillez vous reporter à :

[http://www.trendmicro.fr/technologie-innovation/notre-technologie/smart-protection](http://www.trendmicro.fr/technologie-innovation/notre-technologie/smart-protection-network/)[network/](http://www.trendmicro.fr/technologie-innovation/notre-technologie/smart-protection-network/)

### **Services de Web Reputation**

**1-6**

Dotée de l'une des plus grandes bases de données de réputation de domaine du monde, la technologie de Web Reputation de Trend Micro assure le suivi de la crédibilité des domaines Web en attribuant un score de réputation dépendant de facteurs tels que l'ancienneté du site Web concerné, l'historique de ses changements d'emplacement et les indications d'activités suspectes mises en lumière par l'analyse de comportement des programmes malveillants. Les services de Web Reputation continuent ensuite à scanner les sites et à empêcher les utilisateurs d'accéder à ceux qui sont infectés. Les fonctions de Web Reputation permettent de garantir que les pages consultées par les utilisateurs sont sans danger et exemptes de menaces Web, telles que les programmes malveillants, les spywares et les attaques de phishing, dont l'objectif est de duper les utilisateurs pour qu'ils divulguent des informations personnelles. Pour une plus grande précision et une réduction des faux positifs, la technologie de Web Reputation de Trend Micro affecte des scores de réputation à des pages et liens spécifiques de chaque site, plutôt que de classer comme suspects des sites entiers ou de les bloquer. En effet, il arrive souvent que seule une portion d'un site légitime ait été piratée et les réputations peuvent changer de manière dynamique au fil du temps

Les agents OfficeScan soumis aux stratégies de Web Reputation utilisent les services de Web Reputation. Les administrateurs OfficeScan peuvent soumettre tous les agents ou certains d'entre eux seulement à des stratégies de Web Reputation.

### **Liste de blocage de sites Web**

Les sources Smart Protection téléchargent la liste de blocage de sites Web. Les agents OfficeScan qui sont soumis aux stratégies de Web Reputation ne téléchargent pas cette liste.

#### **Remarque**

Les administrateurs peuvent soumettre tous les agents ou seulement certains d'entre eux aux stratégies de Web Reputation.

Les agents soumis aux stratégies de Web Reputation vérifient la réputation d'un site par rapport à la liste de blocage de sites Web. Pour cela, ils envoient une requête de réputation de site Web à une source Smart Protection. L'agent compare les données de réputation qu'il reçoit de la source Smart Protection à la stratégie de Web Reputation en vigueur sur le endpoint. L'agent autorise ou bloque l'accès au site en fonction de la stratégie appliquée.

### **Smart Feedback**

Trend Micro Smart Feedback assure la communication permanente entre les produits Trend Micro et les centres et technologies de recherche des menaces de la société, opérationnels 24h sur 24 et 7 jours sur 7. Chaque nouvelle menace identifiée par un contrôle de réputation de routine d'un seul client met automatiquement à jour toutes les bases de données de menaces de Trend Micro, et empêche que cette menace ne survienne à nouveau chez un autre client.

Grâce à l'analyse constante des données de menaces collectées par son vaste réseau mondial de clients et de partenaires, Trend Micro assure une protection automatique et en temps réel contre les dernières menaces, offrant ainsi une sécurité « unifiée », très semblable à une surveillance de voisinage automatisée qui implique la communauté dans la protection de chacun. La confidentialité des informations personnelles ou professionnelles d'un client est toujours protégée car les données sur les menaces qui sont collectées reposent sur la réputation de la source de communication et non sur le contenu de la communication en question.

Exemples d'informations envoyées à Trend Micro :

- <span id="page-23-0"></span>• Sommes de contrôle de fichiers
- les sites Web visités
- Informations sur les fichiers, notamment la taille et le chemin
- Noms des fichiers exécutables

Vous pouvez interrompre à tout moment votre participation au programme depuis la console Web.

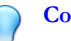

### **Conseil**

Il n'est pas obligatoire de participer à Smart Feedback pour protéger ses endpoints. La participation de l'utilisateur est facultative et il peut y mettre fin à tout moment. Trend Micro recommande aux utilisateurs de participer à Smart Feedback afin d'assurer une meilleure protection globale à tous les clients Trend Micro.

Pour plus d'informations relatives au Smart Protection Network, veuillez vous reporter à :

[http://www.trendmicro.fr/technologie-innovation/notre-technologie/smart-protection](http://www.trendmicro.fr/technologie-innovation/notre-technologie/smart-protection-network/)[network/](http://www.trendmicro.fr/technologie-innovation/notre-technologie/smart-protection-network/)

## **La console Web**

La console Web est le point central permettant de surveiller OfficeScan sur l'ensemble du réseau de l'entreprise. La console présente des paramètres et des valeurs par défaut que vous pouvez configurer en fonction de vos spécifications et exigences de sécurité. La console Web utilise des technologies Internet standard telles que JavaScript, CGI, HTML et HTTPS.

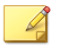

**1-8**

#### **Remarque**

Configurez les paramètres de délai d'attente depuis la console Web.

Pour plus d'informations, voir *[Configuration des paramètres de la console Web à la page 12-7](#page-226-0)*.

Utilisez la console Web pour effectuer les opérations suivantes :

- Gérer les agents installés sur les Endpoints en réseau
- Regrouper des agents par domaines logiques pour les configurer et les gérer tous ensemble
- Définir des configurations de scan sur un ou plusieurs Endpoints en réseau
- Configurer des notifications liées aux risques de sécurité affectant le réseau et afficher les journaux envoyés par les agents

#### **Remarque**

La console Web ne prend pas en charge Windows 8, 8.1, 10 ni Windows Server 2012 en mode Windows UI.

### **Bannière de la console Web**

Dans la zone de la bannière de la console Web, vous disposez des options suivantes :

- **<nom du compte>** :cliquez sur le nom du compte (par exemple, racine) pour changer des informations du compte (par exemple, le mot de passe).
- **Déconnexion** :déconnecte l'utilisateur de la console Web

### **Obtenir de l'aide**

Le menu **Aide** permet d'accéder aux informations de support suivantes :

- **Contents et index** : Ouvre l'aide en ligne
- **Assistance** : affiche la page Web d'assistance technique de Trend Micro, sur laquelle vous pouvez poser des questions et trouver des réponses aux questions les plus fréquentes concernant les produits Trend Micro.
- **Encyclopédie des menaces** : affiche le site Web de l'encyclopédie des menaces, qui renferme toutes les informations liées aux programmes malveillants dont Trend Micro dispose. Les experts en menaces de Trend Micro publient régulièrement leurs trouvailles en matière de détection de programmes malveillants, spam, URL malveillantes et vulnérabilités. L'encyclopédie des menaces explique également le

déroulement des attaques Web les plus courantes et fournit des informations connexes.

- **Contacter Trend Micro** : affiche la page **Nous contacter** du site Web de Trend Micro, qui contient les coordonnées de nos bureaux dans le monde entier.
- **À propos de** :fournit une vue d'ensemble du produit, des instructions pour vérifier les détails des versions de composants et un lien vers Assistance Intelligence System.

Pour obtenir des informations détaillées, consultez la section *Assistance Intelligence System à la page 1-10*.

### **Assistance Intelligence System**

**1-10**

Support Intelligence System est une page depuis laquelle vous pouvez facilement envoyer des fichiers à Trend Micro à des fins d'analyse. Ce système détecte le GUID du serveur OfficeScan et joint cette information au fichier que vous envoyez. En joignant ce GUID, vous permettez à Trend Micro de vous fournir un retour d'informations sur les fichiers envoyés pour évaluation.

# **Partie II**

# <span id="page-26-0"></span>**Gestion des agents OfficeScan**

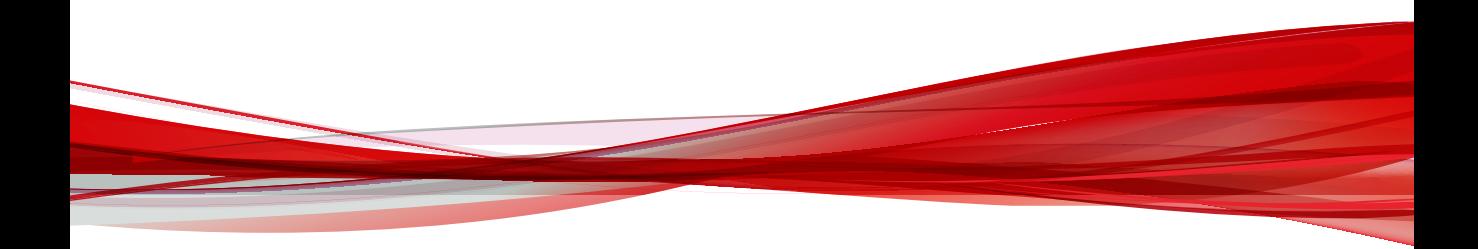

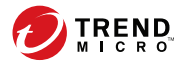

# **Chapitre 2**

# <span id="page-28-0"></span>**Installation de l'agent OfficeScan**

Ce chapitre décrit la configuration système requise, les méthodes d'installation et les procédures de désinstallation du programme de l'agent OfficeScan.

Les rubriques sont les suivantes :

- *[Configuration système requise pour l'agent OfficeScan à la page 2-2](#page-29-0)*
- *[Outils de mise en package de l'agent à la page 2-28](#page-55-0)*
- *[Désinstallation de plugiciels à la page 2-29](#page-56-0)*

## <span id="page-29-0"></span>**Configuration système requise pour l'agent OfficeScan**

**Nouvelles installations sur les plates-formes d'Endpoints Windows**

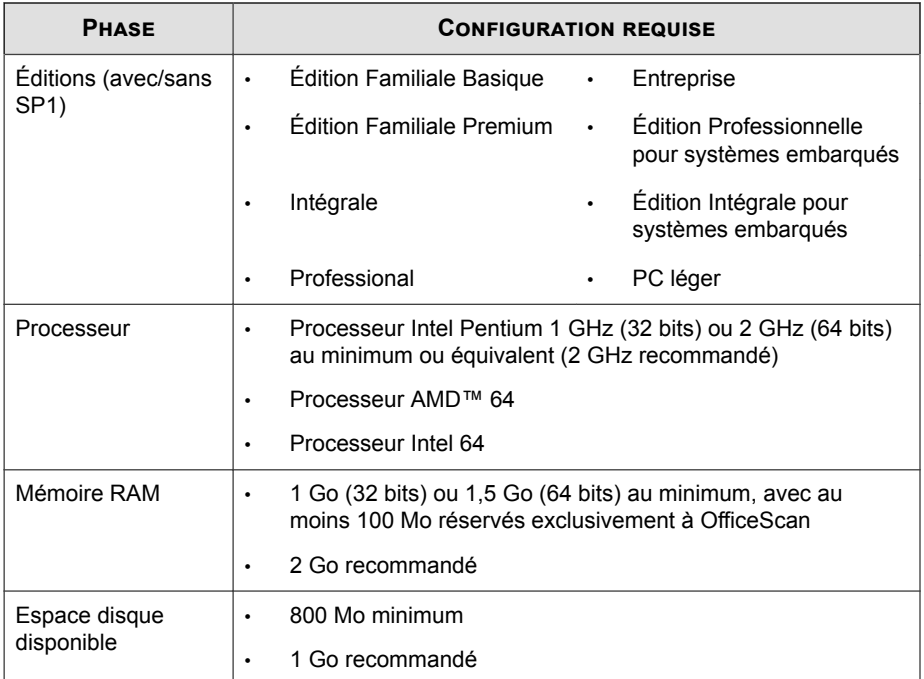

**Configuration requise pour Windows 7 (32/64 bits)**

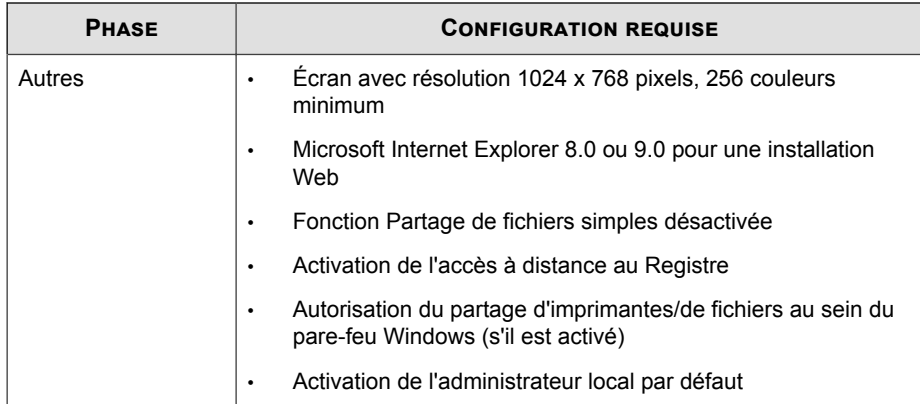

# **Configuration requise pour Windows 8/8.1 (32/64 bits)**

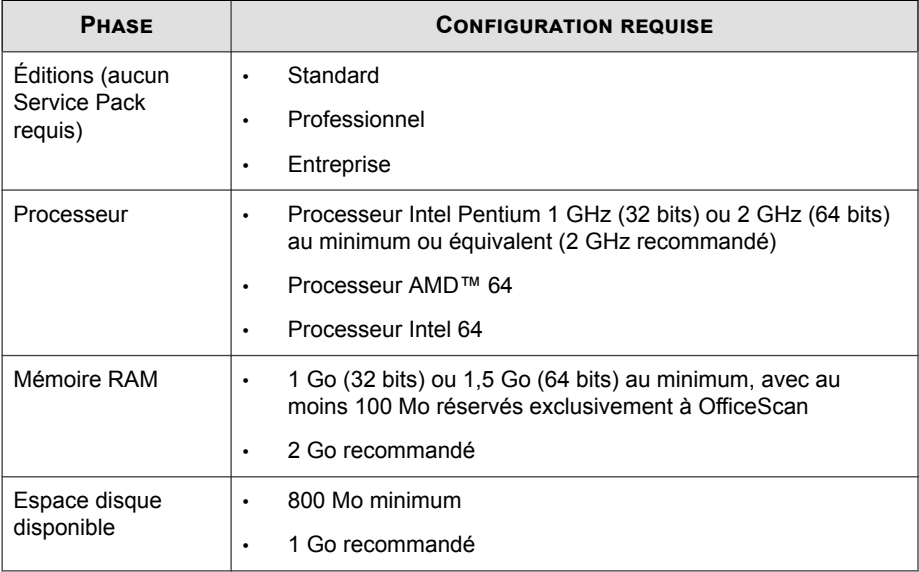

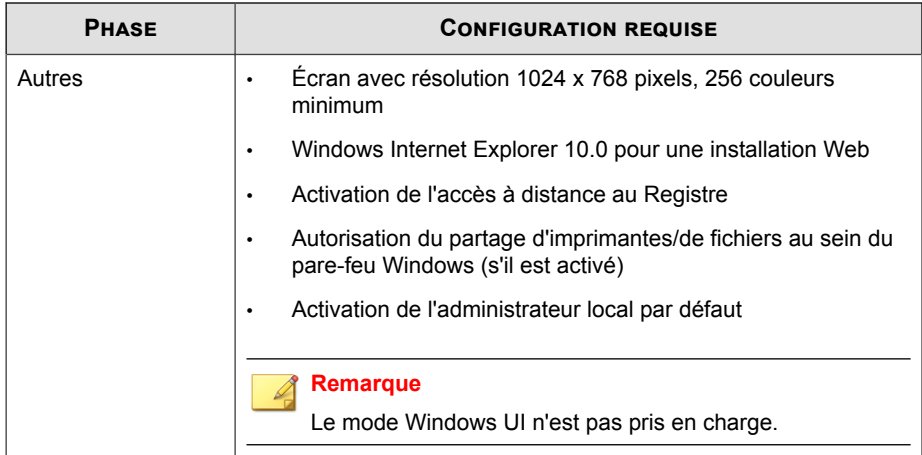

## **Configuration requise pour Windows 10 (32/64 bits)**

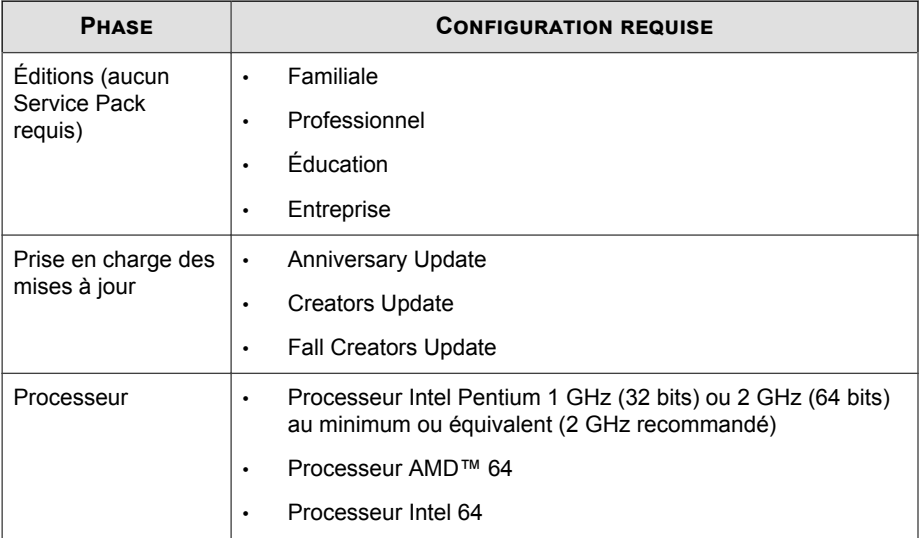

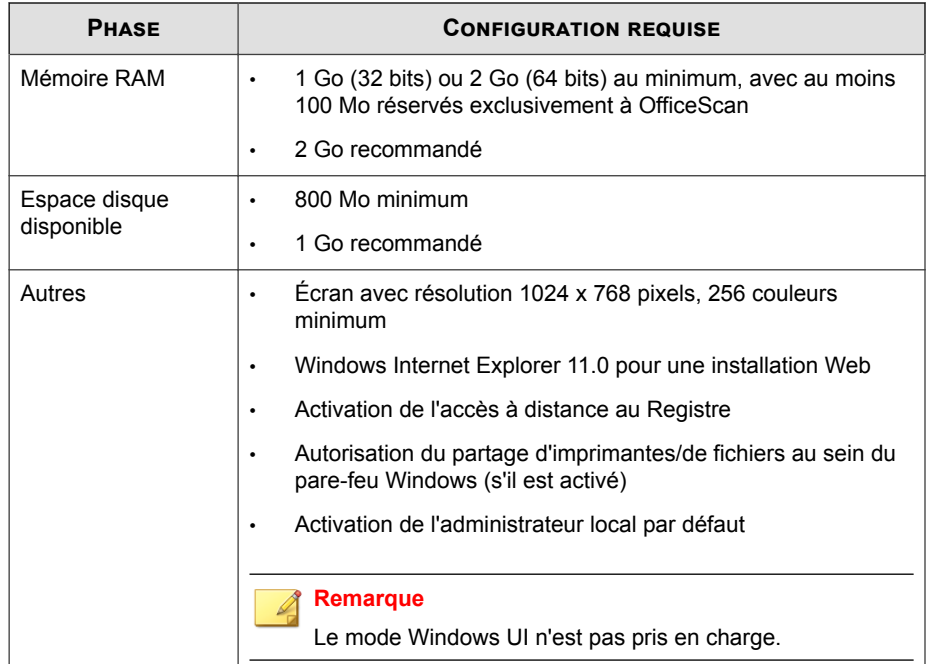

## **Nouvelles installations sur les plates-formes Windows Server**

**Plates-formes Windows Server 2008 (32 bits)**

- *[Windows Server 2008 à la page 2-6](#page-33-0)*
- *[Windows Storage Server 2008 à la page 2-7](#page-34-0)*
- *[Windows HPC Server 2008 à la page 2-7](#page-34-0)*
- *[Clusters de basculement sous Windows Server 2008 \(actif/passif\) à la page 2-8](#page-35-0)*

<span id="page-33-0"></span>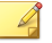

#### **Remarque**

Pour connaître les exigences relatives au processeur et à la mémoire vive pour une plateforme spécifique, reportez-vous à la configuration système de Microsoft pour cette plateforme.

#### **Tableau 2-1. Windows Server 2008**

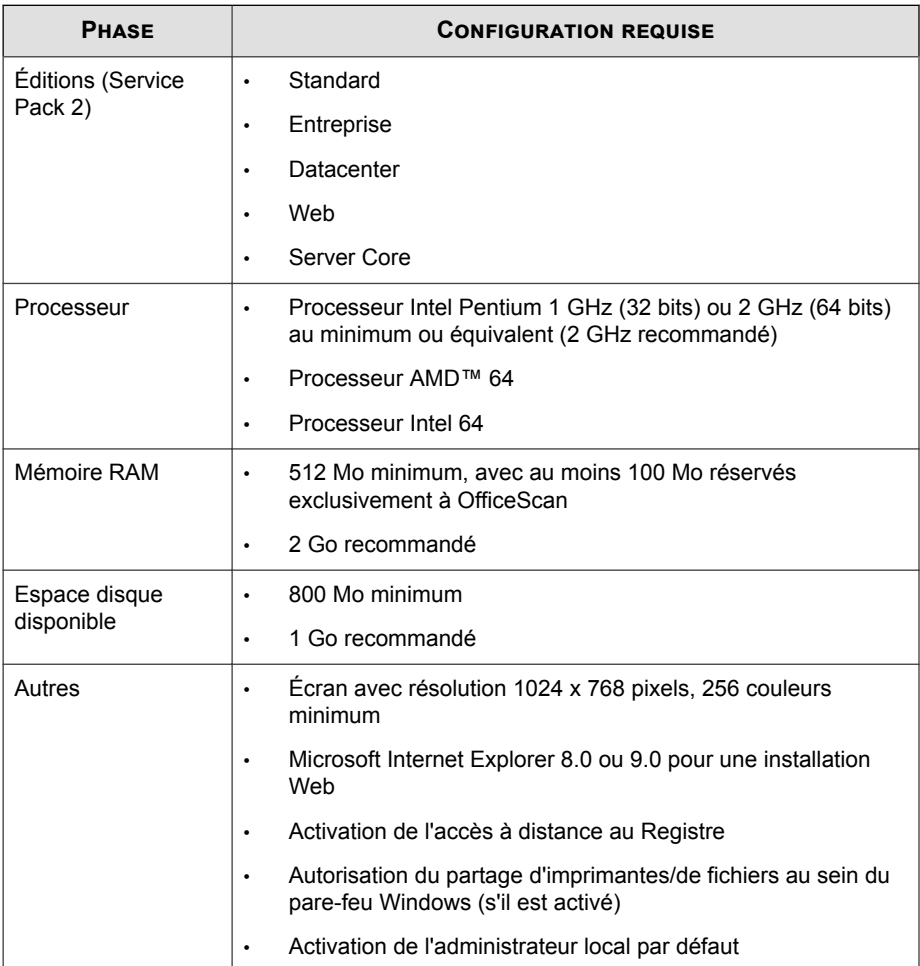

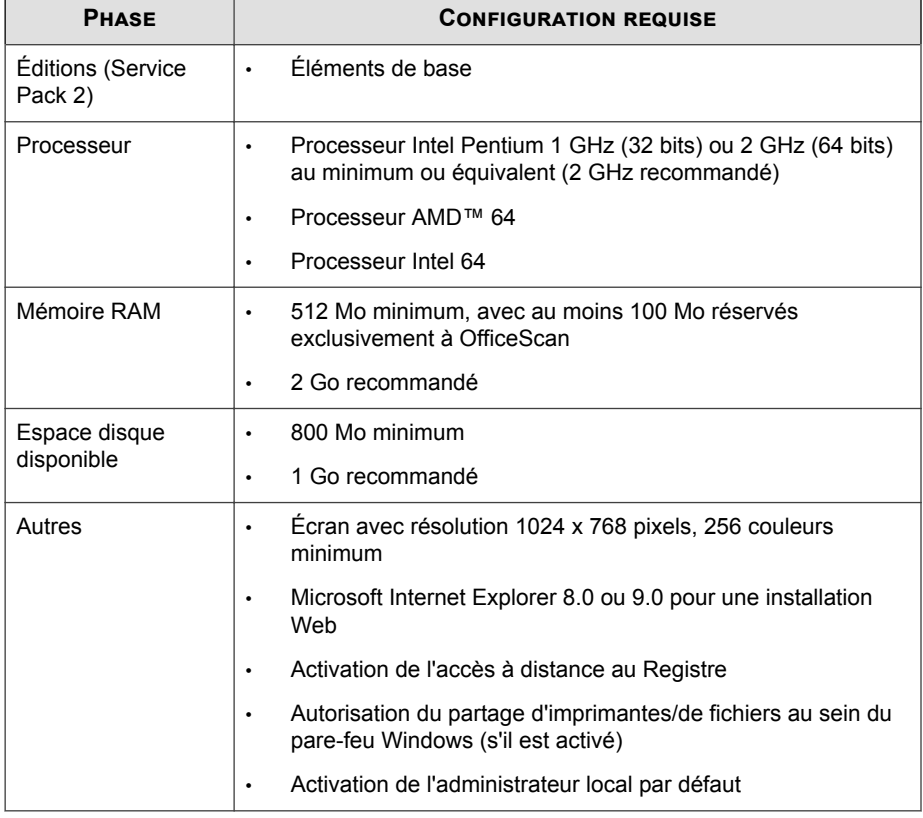

### <span id="page-34-0"></span>**Tableau 2-2. Windows Storage Server 2008**

### **Tableau 2-3. Windows HPC Server 2008**

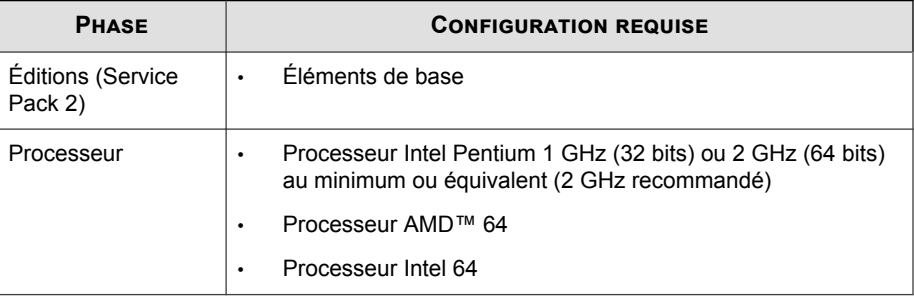

<span id="page-35-0"></span>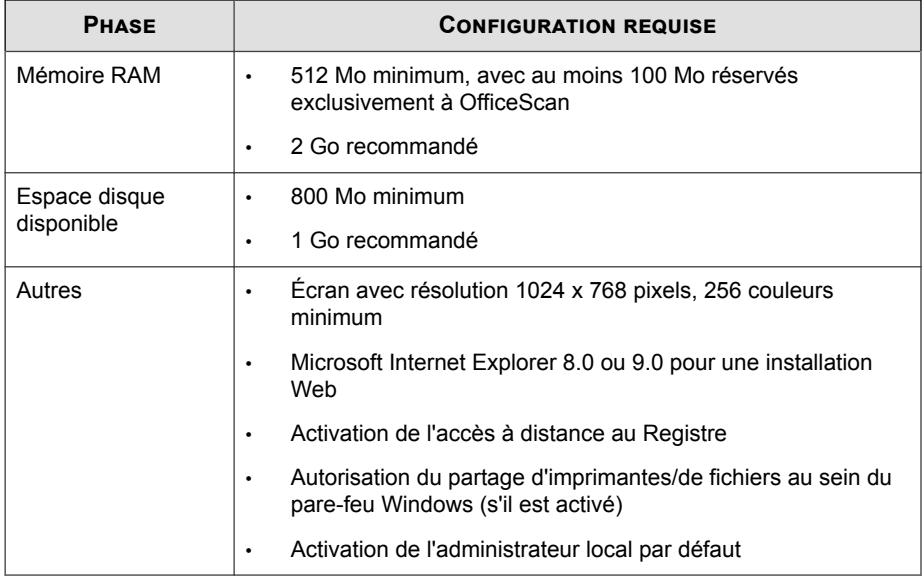

#### **Tableau 2-4. Clusters de basculement sous Windows Server 2008 (actif/passif)**

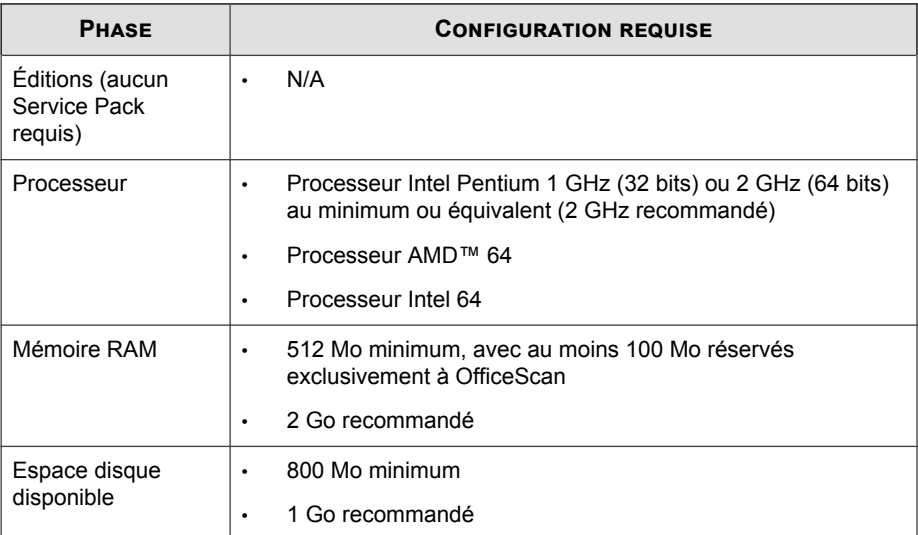
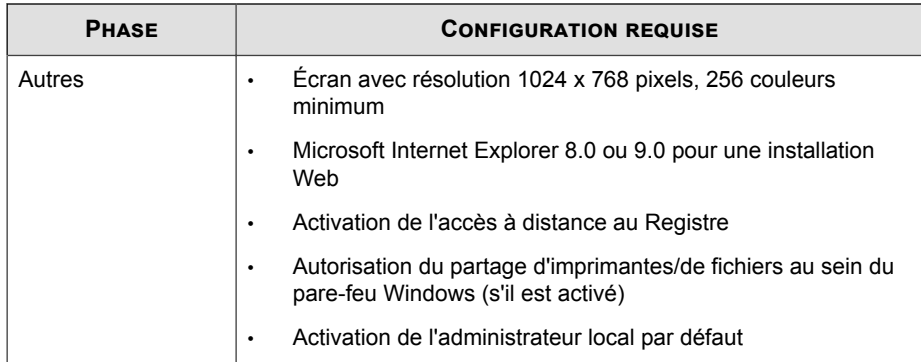

# **Plates-formes Windows Server 2008 (64 bits)**

- *[Windows Server 2008 à la page 2-10](#page-37-0)*
- *[Windows Server 2008 R2 à la page 2-11](#page-38-0)*
- *[Windows Storage Server 2008 à la page 2-12](#page-39-0)*
- *[Windows Storage Server 2008 R2 à la page 2-12](#page-39-0)*
- *[Windows HPC Server 2008 à la page 2-13](#page-40-0)*
- *[Windows HPC Server 2008 R2 à la page 2-14](#page-41-0)*
- *[Clusters de basculement sous Windows Server 2008 \(actif/passif\) à la page 2-15](#page-42-0)*

#### **Remarque**

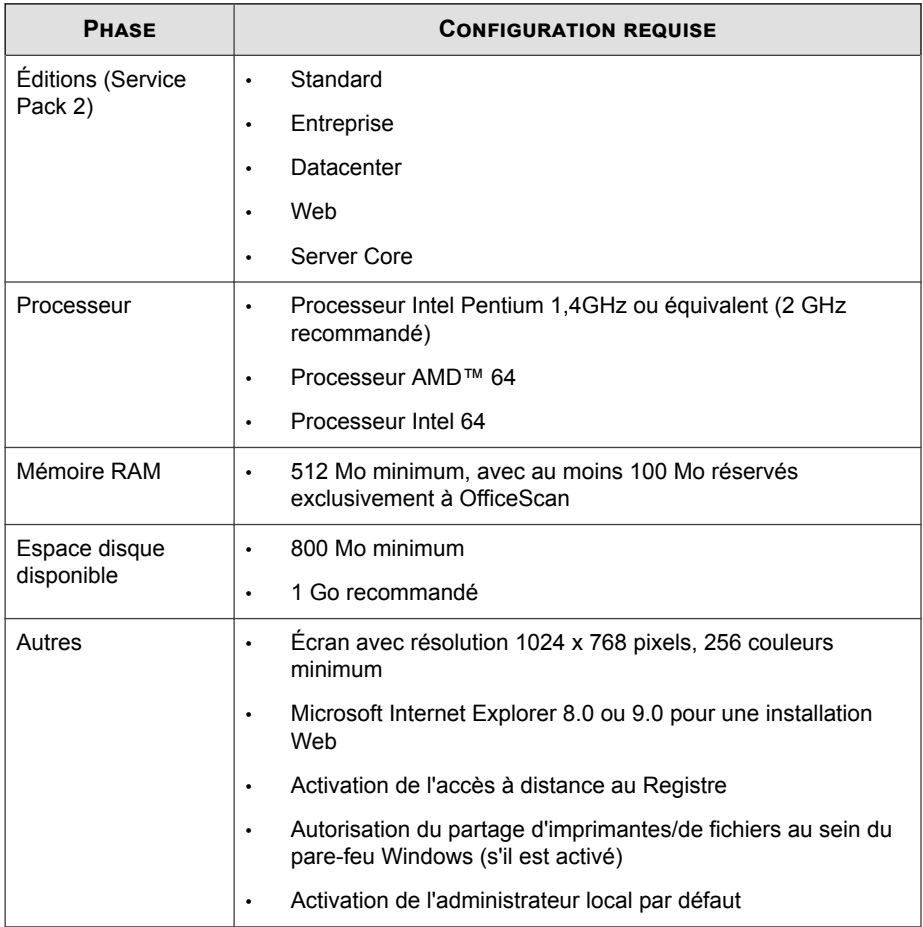

#### <span id="page-37-0"></span>**Tableau 2-5. Windows Server 2008**

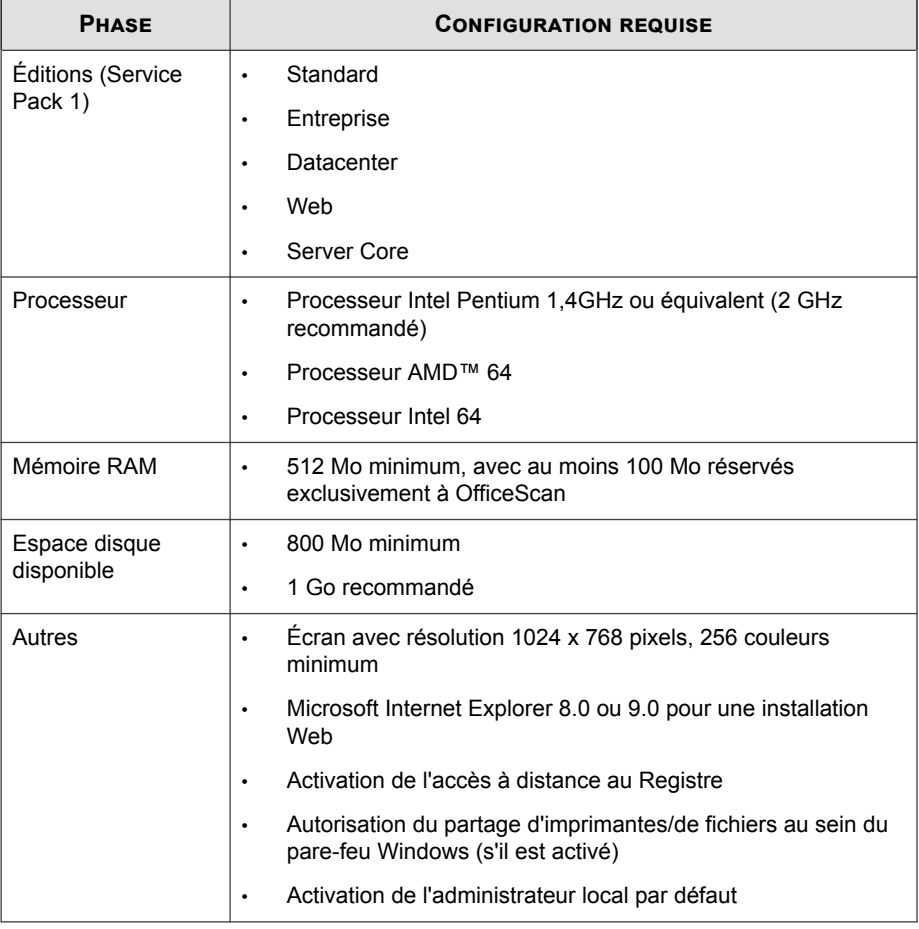

#### <span id="page-38-0"></span>**Tableau 2-6. Windows Server 2008 R2**

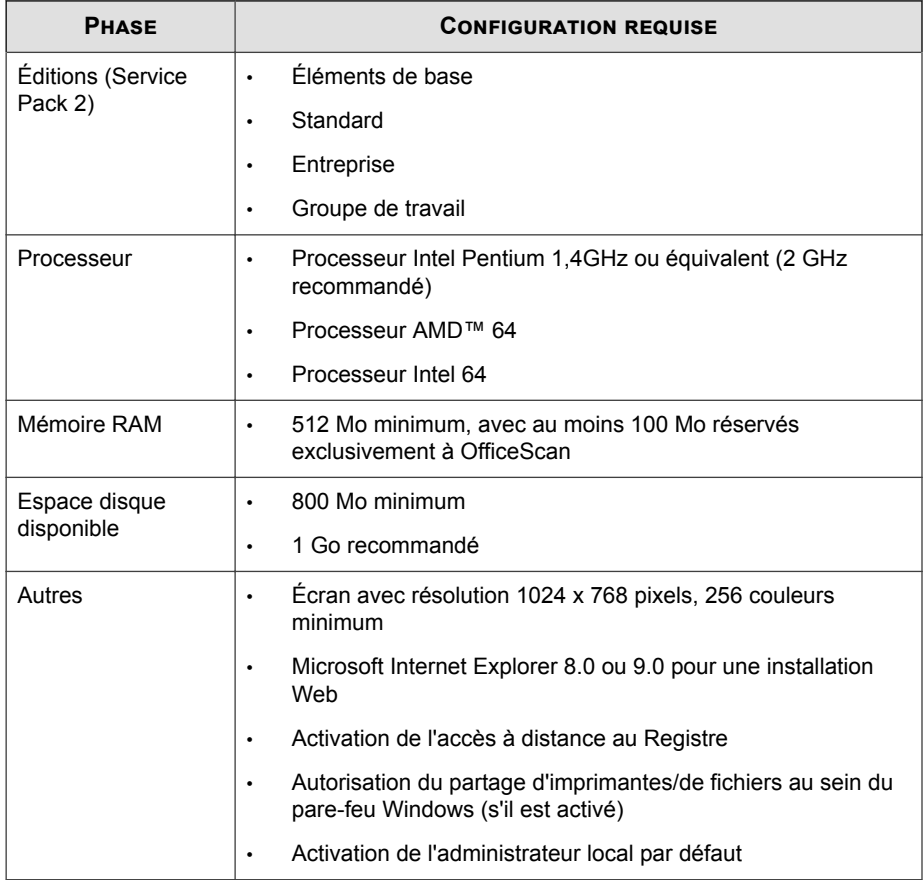

<span id="page-39-0"></span>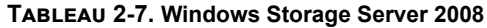

## **Tableau 2-8. Windows Storage Server 2008 R2**

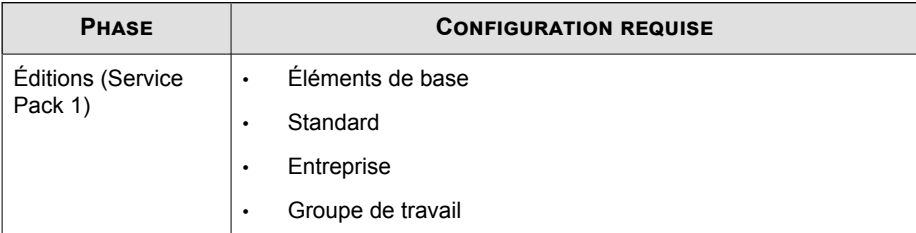

<span id="page-40-0"></span>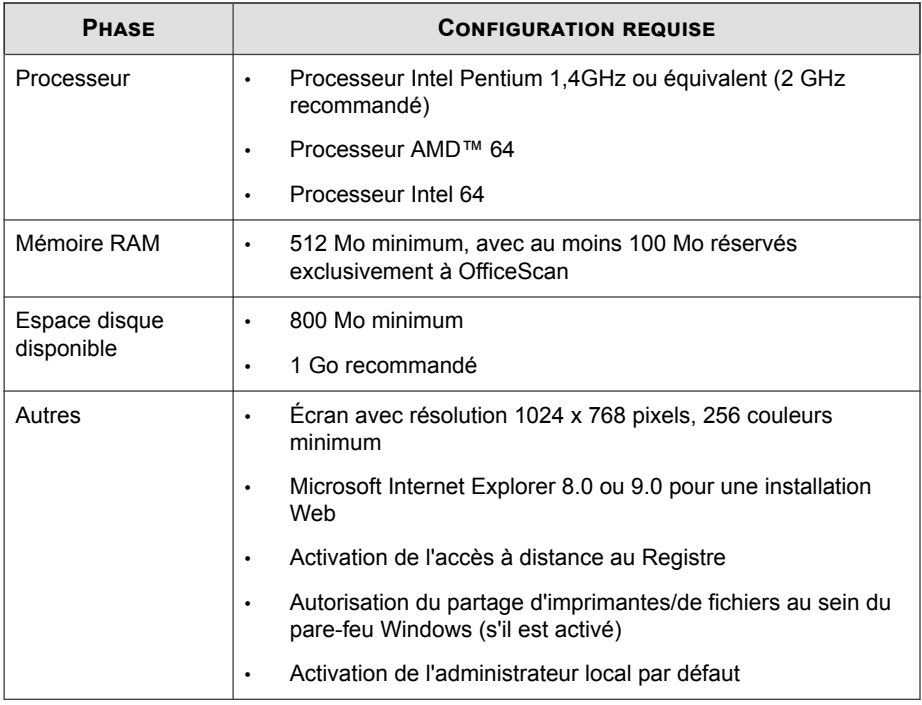

### **Tableau 2-9. Windows HPC Server 2008**

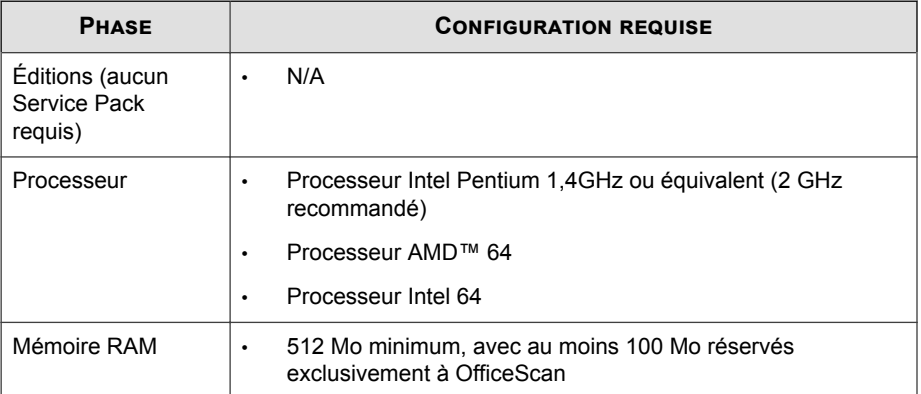

<span id="page-41-0"></span>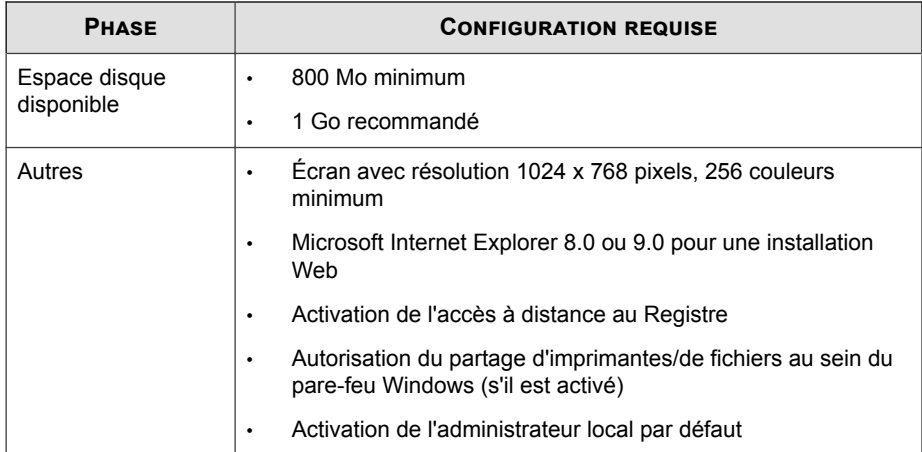

## **Tableau 2-10. Windows HPC Server 2008 R2**

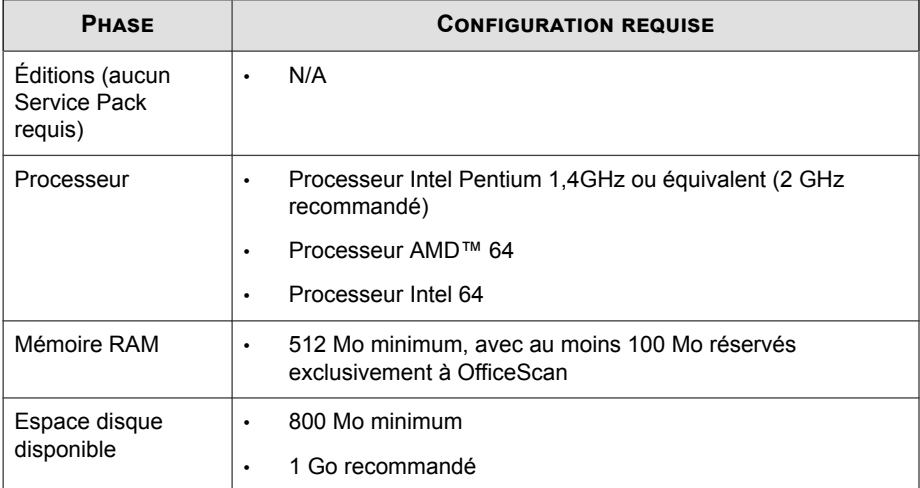

<span id="page-42-0"></span>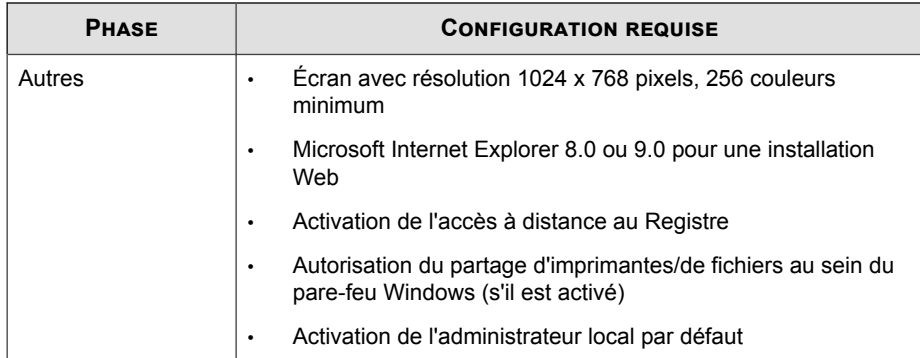

## **Tableau 2-11. Clusters de basculement sous Windows Server 2008 (actif/passif)**

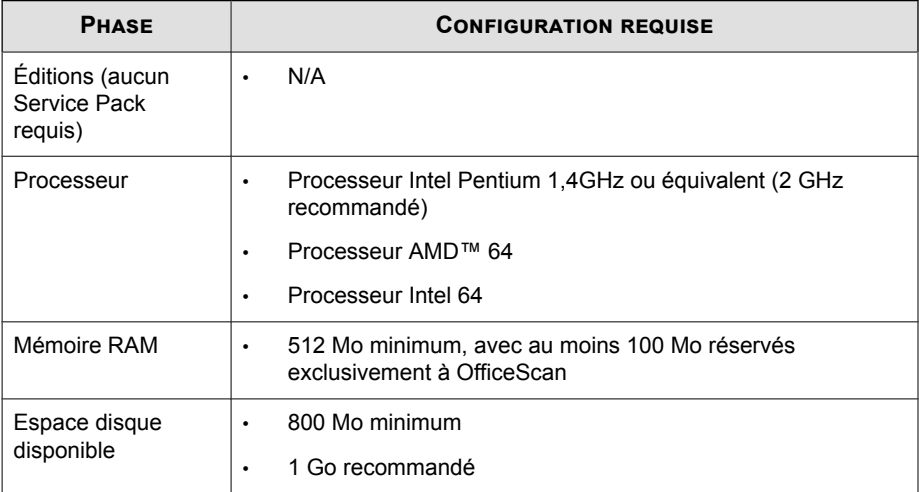

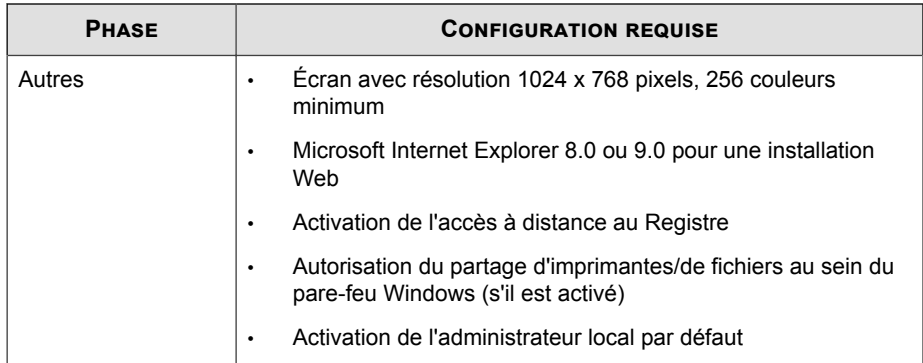

# **Plate-forme Windows MultiPoint Server 2010 (64 bits)**

#### **Remarque**

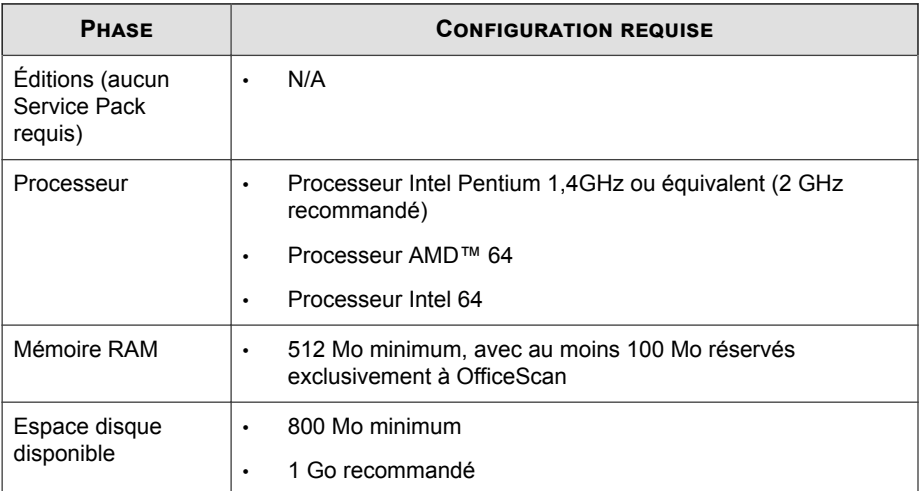

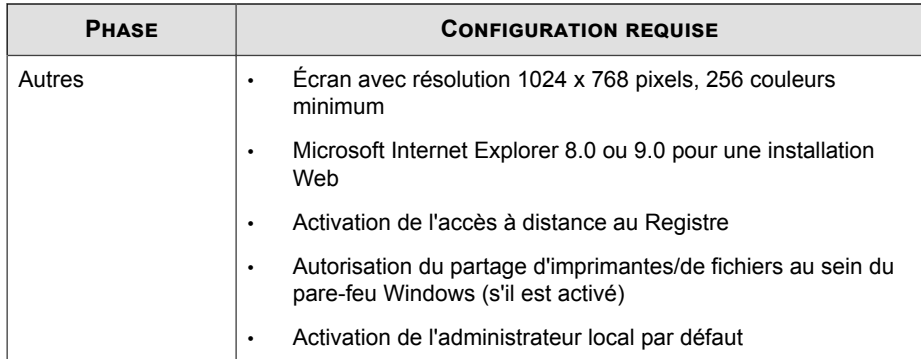

# **Plate-forme Windows MultiPoint Server 2011 (64 bits)**

#### **Remarque**

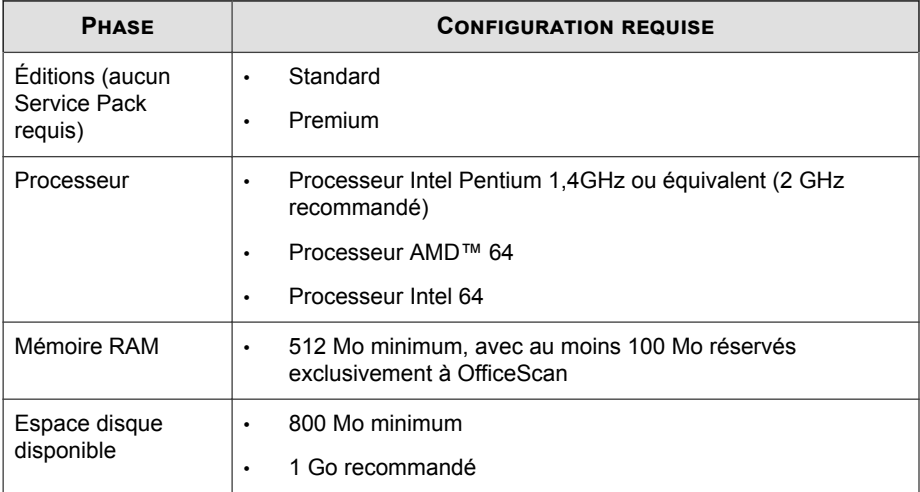

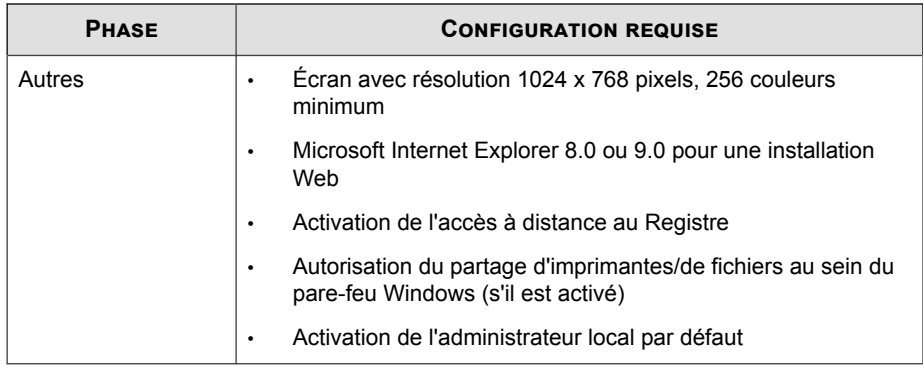

# **Plates-formes Windows Server 2012 (64 bits)**

- *[Windows Server 2012 à la page 2-19](#page-46-0)*
- *[Windows Server 2012 R2 à la page 2-19](#page-46-0)*
- *[Windows Storage Server 2012 à la page 2-20](#page-47-0)*
- *[Windows Storage Server 2012 R2 à la page 2-21](#page-48-0)*
- *[Windows MultiPoint Server 2012 à la page 2-22](#page-49-0)*
- *[Clusters de basculement sous Windows Server 2012 à la page 2-23](#page-50-0)*
- *[Clusters de basculement sous Windows Server 2012 R2 à la page 2-24](#page-51-0)*

#### **Remarque**

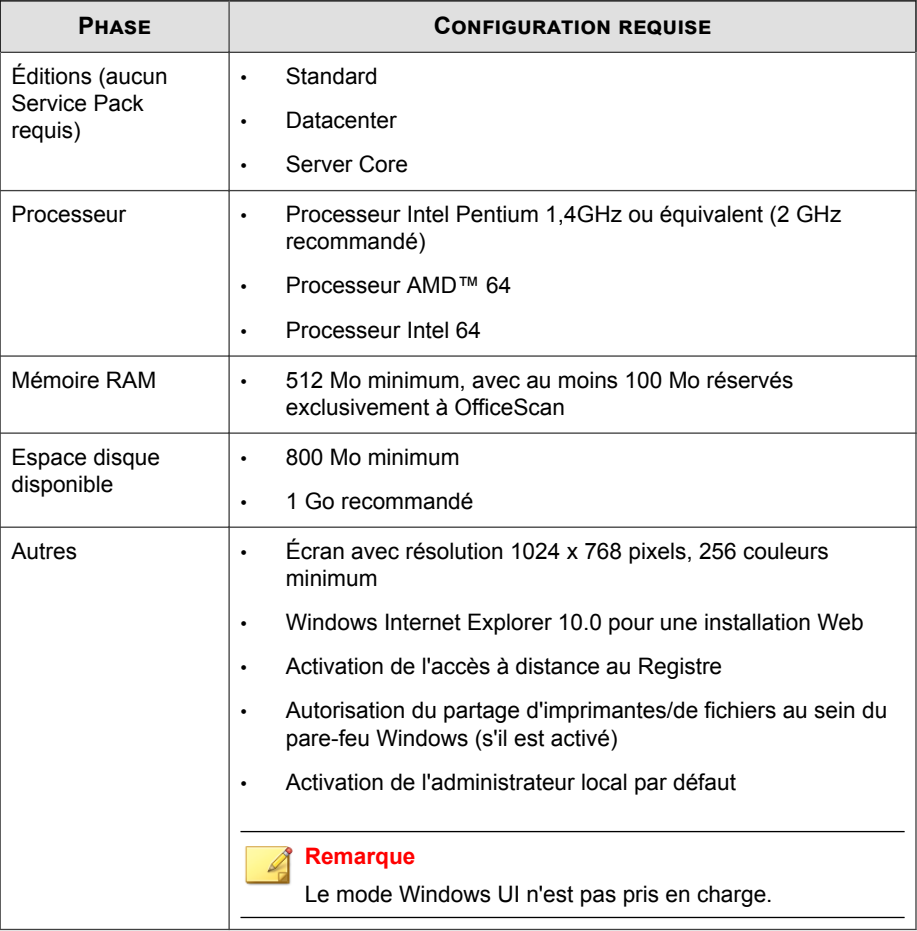

#### <span id="page-46-0"></span>**Tableau 2-12. Windows Server 2012**

### **Tableau 2-13. Windows Server 2012 R2**

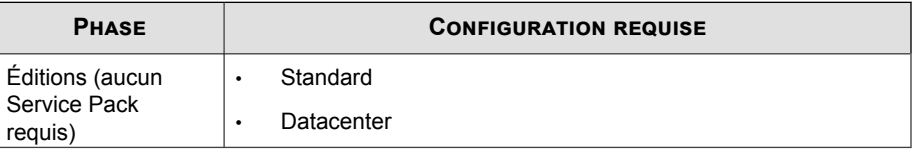

<span id="page-47-0"></span>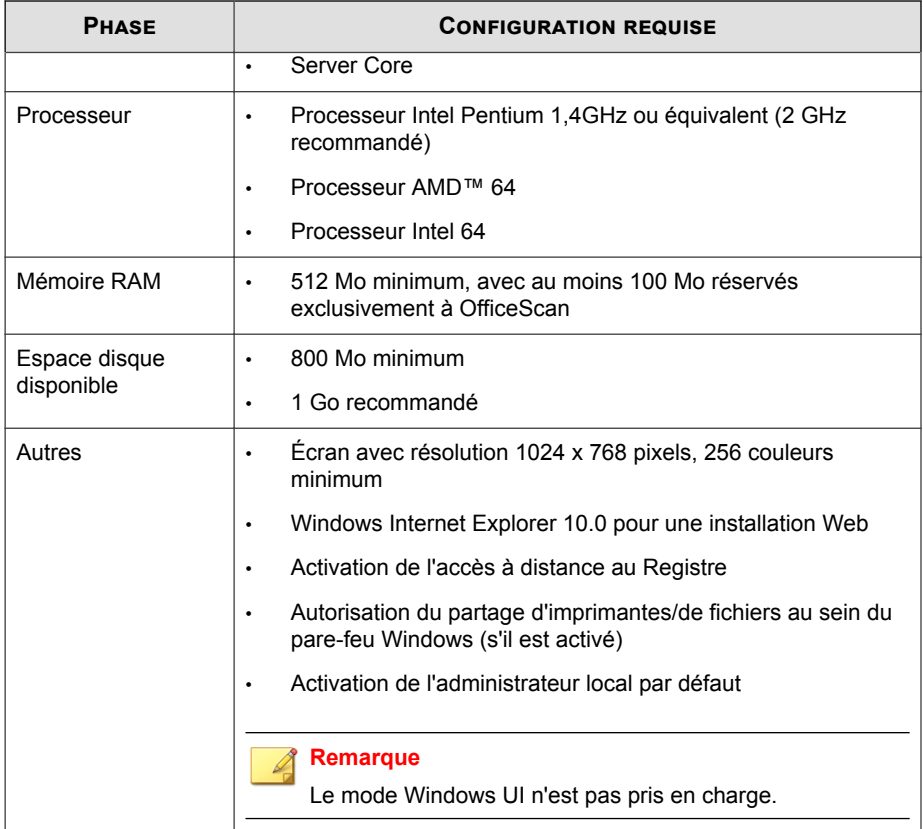

## **Tableau 2-14. Windows Storage Server 2012**

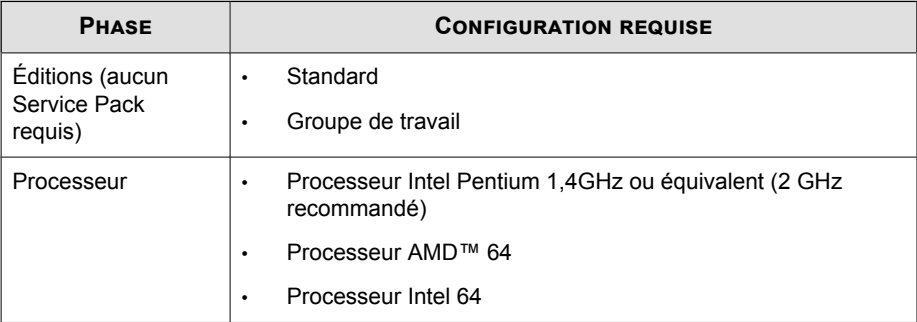

<span id="page-48-0"></span>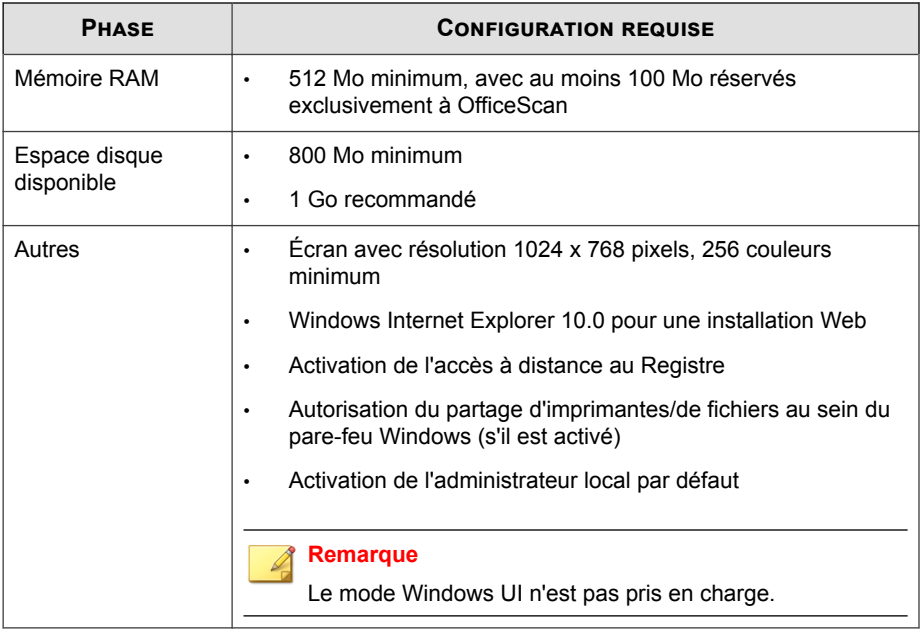

## **Tableau 2-15. Windows Storage Server 2012 R2**

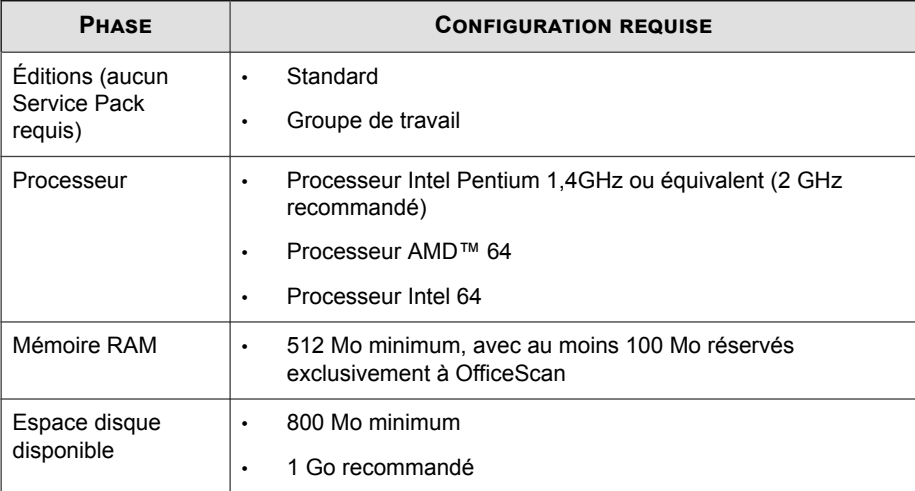

<span id="page-49-0"></span>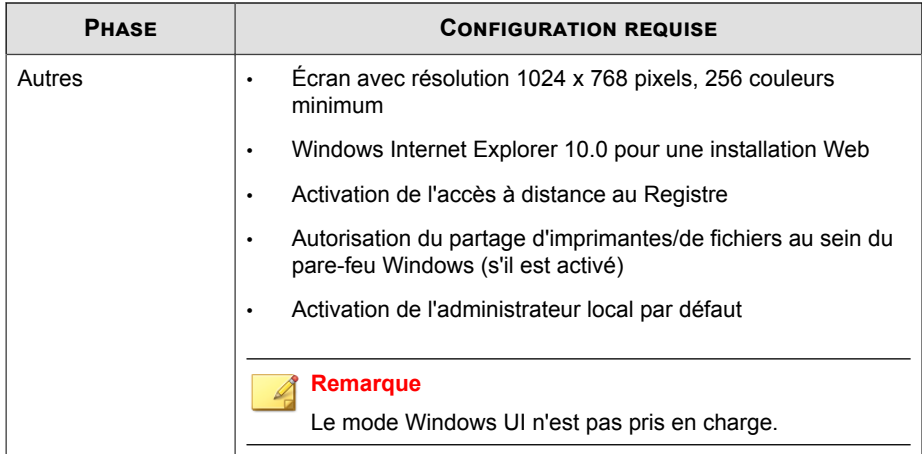

## **Tableau 2-16. Windows MultiPoint Server 2012**

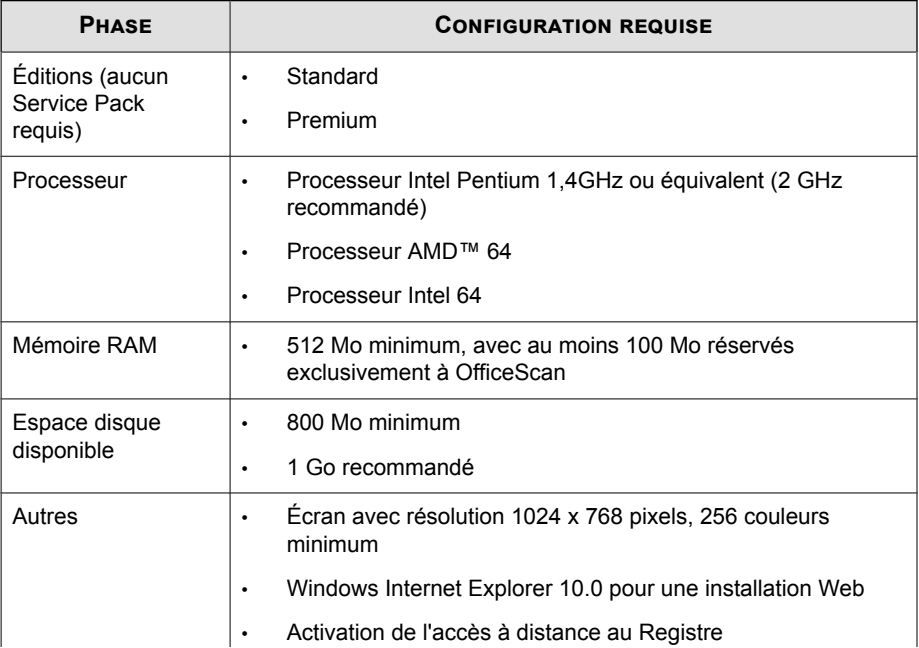

<span id="page-50-0"></span>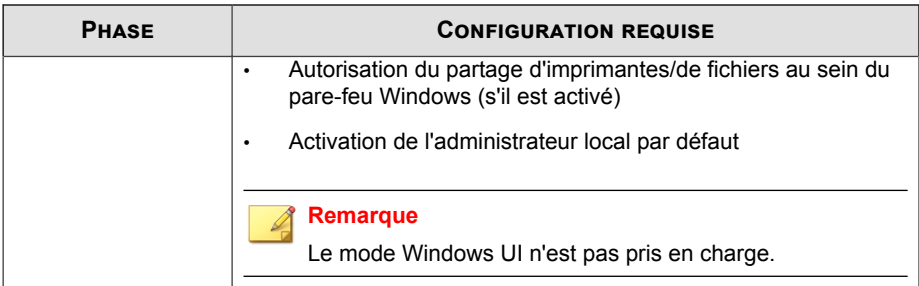

#### **Tableau 2-17. Clusters de basculement sous Windows Server 2012**

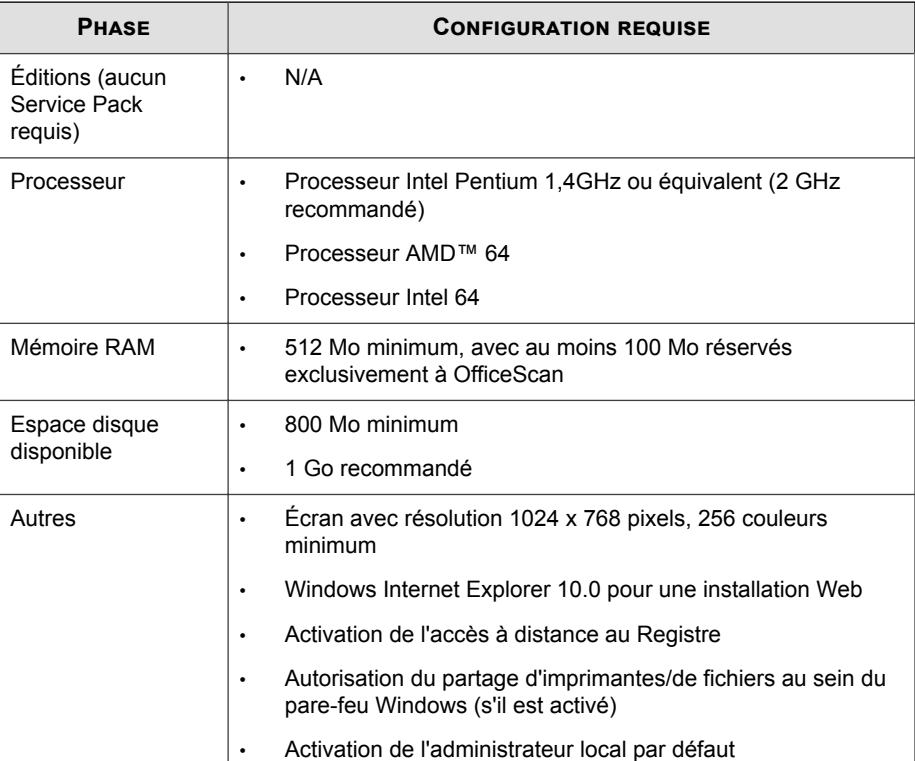

<span id="page-51-0"></span>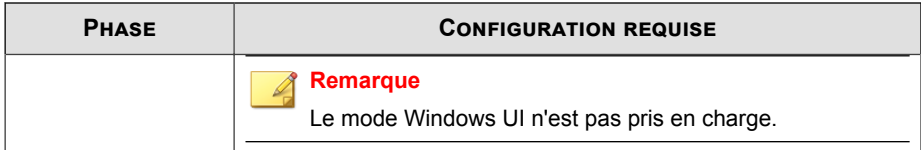

#### **Tableau 2-18. Clusters de basculement sous Windows Server 2012 R2**

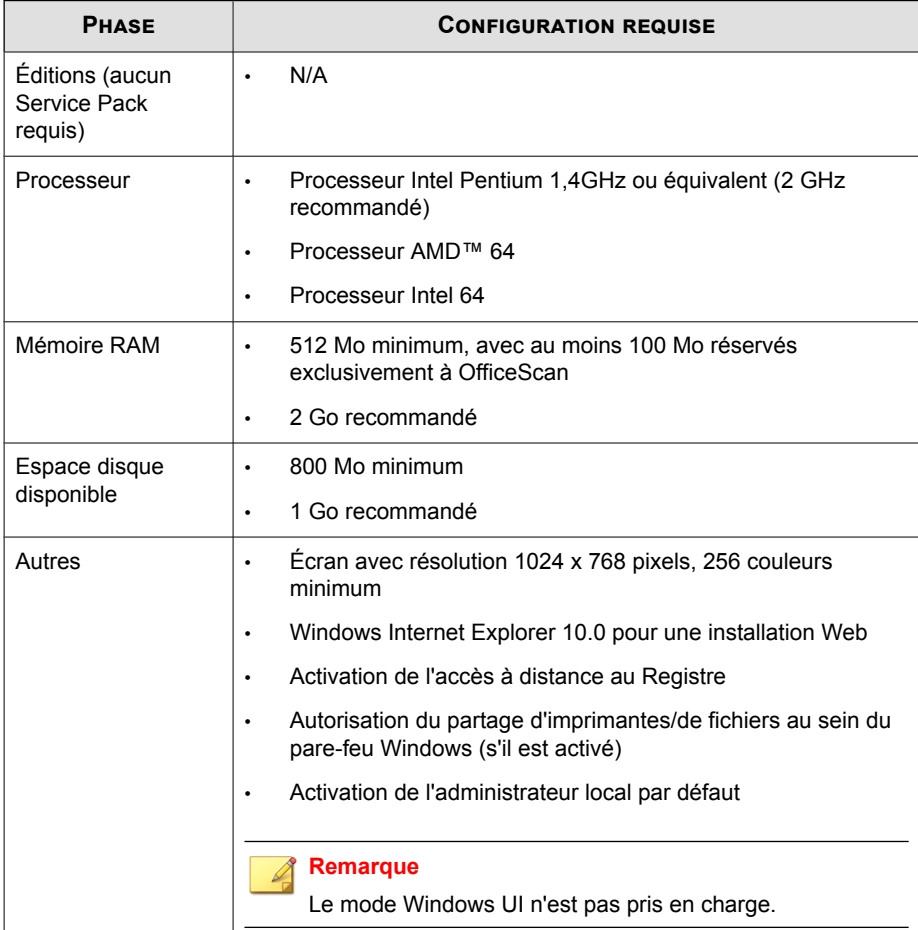

# **Plates-formes Windows Server 2016 (64 bits)**

- *Windows Server 2016 à la page 2-25*
- *[Clusters de basculement sous Windows Server 2016 à la page 2-26](#page-53-0)*
- *[Windows Storage Server 2016 à la page 2-27](#page-54-0)*

#### **Remarque**  $\mathscr{A}$

Pour connaître les exigences relatives au processeur et à la mémoire vive pour une plateforme spécifique, reportez-vous à la configuration système de Microsoft pour cette plateforme.

#### **Tableau 2-19. Windows Server 2016**

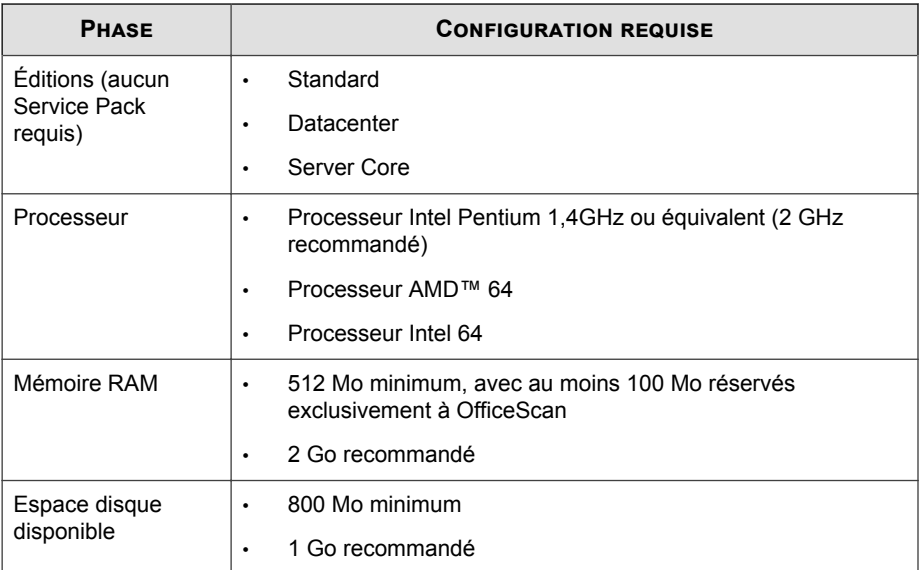

<span id="page-53-0"></span>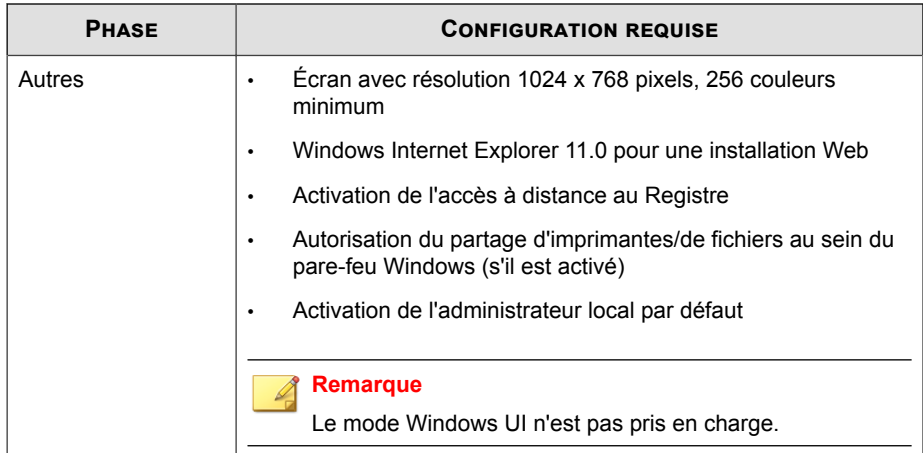

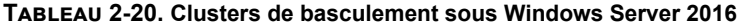

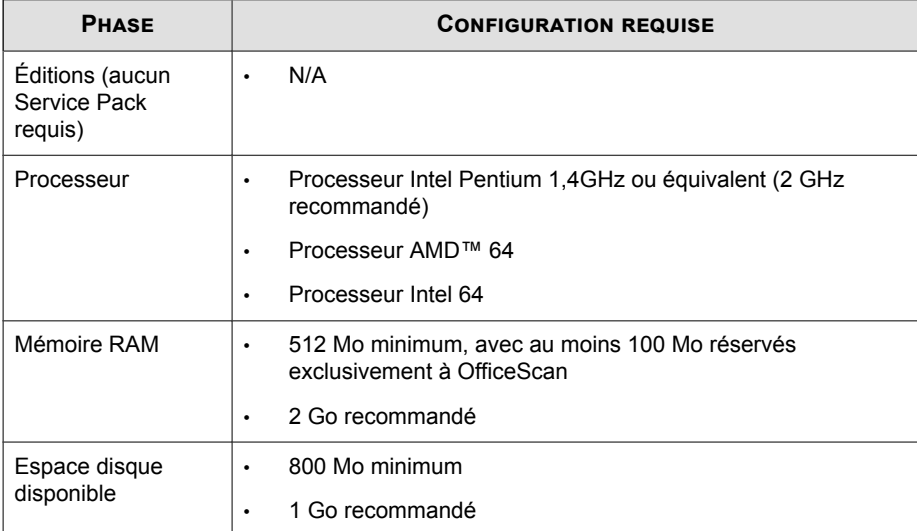

<span id="page-54-0"></span>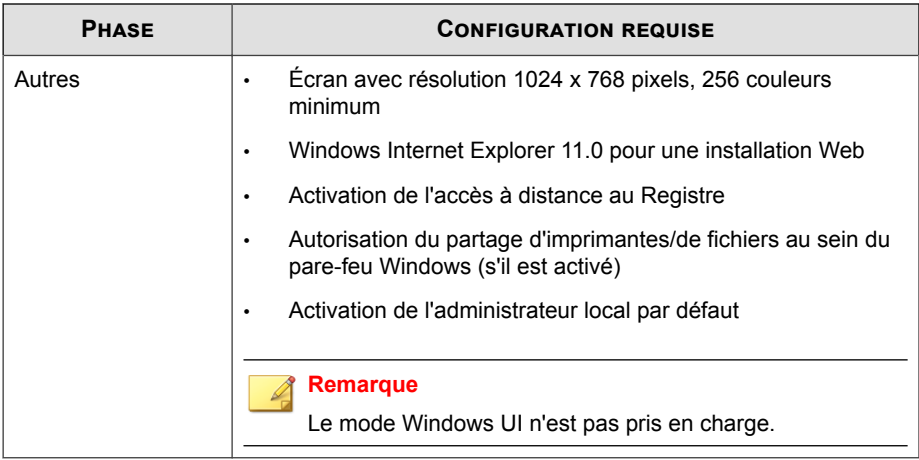

### **Tableau 2-21. Windows Storage Server 2016**

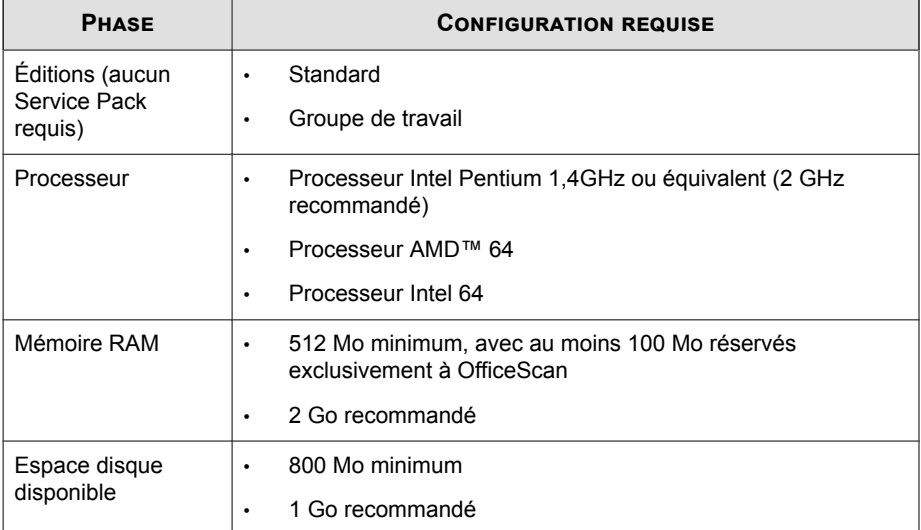

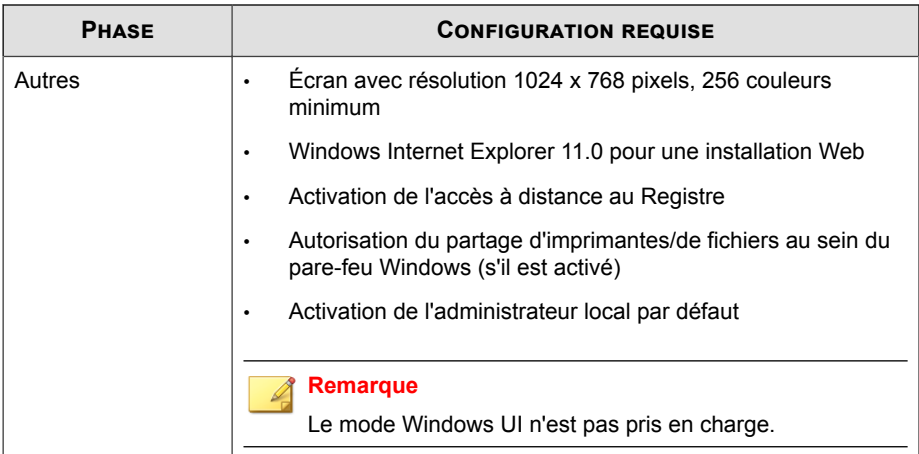

# **Outils de mise en package de l'agent**

Utilisez l'**Outil de mise en package de l'agent** pour mettre à jour le package d'installation de l'agent OfficeScan que le serveur OfficeScan envoie aux Endpoints. Lorsque le serveur crée un nouveau package pour le programme d'installation de l'agent OfficeScan, OfficeScan applique tous les paramètres de domaine racine au nouveau package pour s'assurer que les nouvelles installations disposent des paramètres les plus actualisés.

#### **Conseil**

Trend Micro recommande de configurer les paramètres généraux de l'agent sur le domaine racine et de créer un nouveau package pour le programme de l'agent OfficeScan avant de commencer à installer des agents sur votre réseau.

#### **Remarque**

OfficeScan crée automatiquement un nouveau package pour le programme de l'agent OfficeScan quotidiennement. Vérifiez l'heure de la **Dernière génération de package** pour déterminer s'il convient de recréer un package pour l'agent OfficeScan.

Le serveur OfficeScan enregistre toutes les données dans le fuseau horaire UTC-06:00 (Amérique centrale), quel que soit l'emplacement de l'Endpoint. Pour déterminer l'heure à laquelle un événement s'est produit dans votre fuseau horaire, vous devez manuellement convertir la date/heure enregistrée.

#### **Procédure**

- **1.** Accédez à **Agents** > **Outil de mise en package de l'agent**.
- **2.** Cliquez sur **Génération immédiate d'un nouveau package**.
- **3.** Après la génération du nouveau package, envoyez le programme d'installation de l'agent OfficeScan aux utilisateurs utilisant la console Control Manager.

# **Désinstallation de plugiciels**

Les méthodes suivantes vous permettent de désinstaller l'agent OfficeScan des Endpoints.

#### **Remarque**

Trend Micro ne recommande pas d'effectuer une désinstallation manuelle, sauf si les processus de désinstallation automatisée ne fonctionnent pas.

- *[Désinstallation de l'agent OfficeScan depuis la console Web à la page 2-30](#page-57-0)*
- *[Exécution du programme de désinstallation de l'agent OfficeScan à la page 2-31](#page-58-0)*
- *[Désinstallation manuelle de l'agent OfficeScan à la page 2-31](#page-58-0)*

# <span id="page-57-0"></span>**Désinstallation de l'agent OfficeScan depuis la console Web**

Désinstallez le programme de l'agent OfficeScan à partir de la console Web. N'effectuez la désinstallation que si vous rencontrez des problèmes avec le programme. Procédez immédiatement à la réinstallation afin d'assurer la continuité de la protection de l'Endpoint contre les risques pour la sécurité.

#### **Procédure**

**2-30**

- **1.** Accédez à **Agents** > **Gestion des agents**.
- **2.** Dans l'arborescence des agents, cliquez sur l'icône du domaine racine ( $\geq$ ) pour inclure tous les agents ou sélectionnez des domaines ou des agents spécifiques.
- **3.** Cliquez sur **Tâches** > **Désinstallation de l'agent**.
- **4.** Sur l'écran **Désinstallation de l'agent**, cliquez sur **Lancer la désinstallation**.

Les agents OfficeScan reçoivent la commande après interrogation du serveur ou pendant la prochaine mise à jour programmée ou manuelle.

# **Programme de désinstallation de l'agent OfficeScan**

Accordez aux utilisateurs le droit de désinstaller le programme de l'agent OfficeScan, puis demandez-leur d'exécuter le programme de désinstallation de l'agent depuis leur ordinateur.

Selon votre configuration, la désinstallation peut nécessiter un mot de passe. Si c'est le cas, veillez à partager le mot de passe uniquement avec les utilisateurs qui exécuteront le programme de désinstallation et à le modifier immédiatement s'il a été divulgué à d'autres utilisateurs.

# <span id="page-58-0"></span>**Exécution du programme de désinstallation de l'agent OfficeScan**

#### **Procédure**

**1.** Dans le menu **Démarrer** de Windows, cliquez sur **Programmes** > **Trend Micro OfficeScan Agent** > **Désinstaller l'agent OfficeScan**.

Vous pouvez également effectuer cette procédure :

- a. Cliquez **Panneau de configuration** > **Ajout/Suppression de programmes**.
- b. Sélectionnez **Trend Micro OfficeScan Agent** et cliquez sur **Modifier**.
- c. Suivez les instructions à l'écran.
- **2.** Si vous y êtes invité, entrez le mot de passe de désinstallation. OfficeScan informe l'utilisateur sur la progression de la désinstallation et l'avertit lorsque celle-ci est terminée. L'utilisateur n'a pas besoin de redémarrer le endpoint de l'agent pour terminer la désinstallation.

# **Désinstallation manuelle de l'agent OfficeScan**

Procédez à la désinstallation manuelle uniquement si vous rencontrez des problèmes pour désinstaller l'agent OfficeScan à partir de la console Web ou après avoir exécuté le programme de désinstallation.

#### **Procédure**

- **1.** Connectez-vous au endpoint de l'agent à l'aide d'un compte disposant de privilèges d'administrateur.
- **2.** Cliquez avec le bouton droit de la souris sur l'icône de l'agent OfficeScan dans la barre d'état système et sélectionnez **Décharger OfficeScan**. Si vous êtes invité à saisir un mot de passe, indiquez le mot de passe de déchargement, puis cliquez sur **OK**.

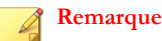

- Pour Windows 8, 8.1, 10, Windows Server 2012, et Windows Server 2016, passez en mode Poste de travail pour décharger l'agent OfficeScan.
- Désactivez le mot de passe sur les ordinateurs sur lesquels l'agent OfficeScan sera déchargé.
- **3.** Si vous n'avez pas spécifié le mot de passe de déchargement, arrêtez les services suivants depuis Microsoft Management Console :
	- Service d'écoute d'OfficeScan NT
	- Service proxy d'OfficeScan NT (pour Windows Server 2008)
	- Service de scan en temps réel d'OfficeScanNT
	- Structure de la solution client commune Trend Micro
- **4.** Supprimez le raccourci de l'agent OfficeScan dans le menu Démarrer.
	- Sous Windows 8, 8.1, 10, Windows Server 2012 et Windows Server 2016 :
		- a. Passez en mode Bureau.
		- b. Déplacez le curseur de la souris dans le coin inférieur droit de l'écran et cliquez sur **Démarrer** dans le menu qui s'affiche.

L'écran **Page d'accueil** apparaît.

- c. Cliquez avec le bouton droit de la souris sur **Trend Micro OfficeScan**.
- d. Cliquez sur **Détacher de l'écran d'accueil**.
- Sur toutes les autres plates-formes Windows :

Cliquez sur **Démarrer** > **Programmes**, cliquez avec le bouton droit de la souris sur **Trend Micro OfficeScan Agent**, puis cliquez sur **Supprimer**.

**5.** Ouvrez l'éditeur de la base de registre (regedit.exe).

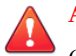

#### **AVERTISSEMENT!**

Cette procédure implique que vous supprimiez les clés de registre. Le fait d'apporter des modifications erronées à votre base de registre peut gravement affecter votre système. Effectuez toujours une copie sauvegarde avant de procéder à toute modification de la base de registre. Consultez l'aide de l'Éditeur du Registre pour obtenir des informations complémentaires.

- **6.** Supprimez les clés de registre suivantes d'OfficeScan :
	- Si aucun autre produit Trend Micro n'est installé sur l'endpoint :
		- Pour les systèmes 32 bits :

HKEY\_LOCAL\_MACHINE\SOFTWARE\TrendMicro

Pour les systèmes 64 bits :

HKEY\_LOCAL\_MACHINE\SOFTWARE\TrendMicro

HKEY LOCAL MACHINE\SOFTWARE\Wow6432node\Trend Micro

- Si d'autres produits Trend Micro sont installés sur l'endpoint, supprimez uniquement les clés suivantes :
	- HKEY\_LOCAL\_MACHINE\SOFTWARE\TrendMicro\NSC
	- HKEY LOCAL MACHINE\SOFTWARE\TrendMicro\OfcWatchDog

Pour les systèmes 64 bits :

HKEY LOCAL MACHINE\SOFTWARE\Wow6432node\Trend Micro \OfcWatchDog

• HKEY\_LOCAL\_MACHINE\SOFTWARE\TrendMicro\PCcillinNTCorp

Pour les systèmes 64 bits :

HKEY\_LOCAL\_MACHINE\SOFTWARE\Wow6432node\Trend Micro \PC-cillinNTCorp

**7.** Supprimez les clés/valeurs de registre suivantes :

- Pour les systèmes 32 bits :
	- HKEY LOCAL MACHINE\SOFTWARE\Microsoft\Windows \CurrentVersion\Uninstall\OfficeScanNT
	- Moniteur OfficeScanNT (REG\_SZ) sous HKEY\_LOCAL\_MACHINE \SOFTWARE\Microsoft\Windows\CurrentVersion\Run
- Pour les systèmes 64 bits :
	- HKEY LOCAL MACHINE\SOFTWARE\ Wow6432Node\Microsoft \Windows\CurrentVersion\Uninstall\OfficeScanNT
	- Moniteur OfficeScanNT (REG SZ) sous HKEY LOCAL MACHINE \SOFTWARE\ Wow6432Node\Microsoft\Windows \CurrentVersion\Run
- **8.** Supprimez toutes les instances des clés de registre suivantes aux emplacements ciaprès :
	- Emplacements :
		- HKEY LOCAL MACHINE\SYSTEM\CurrentControlSet\Services
		- HKEY LOCAL MACHINE\SYSTEM\ControlSet001\Services
		- HKEY LOCAL MACHINE\SYSTEM\ControlSet002\Services
		- HKEY LOCAL MACHINE\SYSTEM\ControlSet003\Services
	- Clés :

- NTRtScan
- tmccsf
- TmFilter
- TmListen
- TmPreFilter
- TmProxy

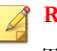

#### **Remarque**

TmProxy n'existe pas sur les plates-formes Windows 7/8/8.1/10 et Windows Server 2008 R2/2012/2012 R2/2016.

• tmtdi

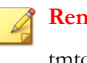

#### **Remarque**

tmtdi n'existe pas sur les plates-formes Windows 7/8/8.1/10 et Windows Server 2008 R2/2012/2012 R2/2016.

- VSApiNt
- tmlwf (pour les ordinateurs fonctionnant sous Windows Server 2008/7/8/8.1/10/Server 2012/2016)
- tmwfp (pour les ordinateurs fonctionnant sous Windows Server 2008/7/8/8.1/10/Server 2012/2016)
- tmevtmgr
- tmeevw (pour les ordinateurs fonctionnant sous Windows 7/8/8.1/10/ Server 2008 R2/Server 2012/2012 R2/2016)
- tmusa (pour les ordinateurs fonctionnant sous Windows 7/8/8.1/10/ Server 2008 R2/Server 2012/2012 R2/2016)
- **9.** Fermez l'Éditeur du Registre.
- **10.** Supprimez manuellement les pilotes et les services Trend Micro à l'aide d'un éditeur de ligne de commande (Windows 8/8.1/10/Server 2012 uniquement) et des commandes suivantes :
	- sc delete tmeevw

Pour Windows 7/8/8.1/10 et Windows Server 2008 R2/2012/2012 R2/2016

sc delete tmusa

Pour Windows 7/8/8.1/10 et Windows Server 2008 R2/2012/2012 R2/2016

sc delete tmccsf

sc delete tmproxy

Pour Windows Server 2008

sc delete tmtdi

Pour Windows Server 2008

#### **Remarque**

**2-36**

Exécutez l'éditeur de ligne de commande avec les privilèges d'administrateur (par exemple, effectuez un clic droit sur cmd.exe et cliquez sur **Exécuter en tant qu'administrateur**) afin de vous assurer que la commande est exécutée correctement.

- **11.** Redémarrez l'Endpoint de l'agent.
- **12.** Si aucun autre produit Trend Micro n'est installé sur l'endpoint, supprimez le dossier d'installation Trend Micro (généralement, C:\Program Files\Trend Micro). Pour les ordinateurs 64 bits, le dossier d'installation figure sous C: \Program Files (x86)\Trend Micro.
- **13.** Si d'autres produits Trend Micro sont installés, supprimez les dossiers suivants :
	- <dossier d'installation de l'agent>
	- Le dossier BM dans le dossier d'installation Trend Micro (généralement aux emplacements C:\Program Files\Trend Micro\BM pour les systèmes à 32 bits et C:\Program Files (x86)\Trend Micro\BM pour les systèmes à 64 bits)

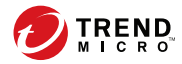

# **Chapitre 3**

# **Gestion de l'arborescence des agents**

Ce chapitre décrit l'arborescence des agents, l'écran Gestion des agents et les options de domaine et de regroupement des agents OfficeScan.

Les rubriques sont les suivantes :

- *[L'arborescence des agents OfficeScan à la page 3-2](#page-65-0)*
- *[Écran Gestion des agents à la page 3-2](#page-65-0)*
- *[Domaines OfficeScan à la page 3-6](#page-69-0)*

# <span id="page-65-0"></span>**L'arborescence des agents OfficeScan**

L'arborescence des agents OfficeScan affiche tous les agents actuellement géré par le serveur, groupés par domaine. Ce groupement permet de configurer et de gérer simultanément tous les membres du domaine et de leur appliquer la même configuration.

# **Écran Gestion des agents**

Pour afficher cet écran, accédez à **Agents** > **Gestion des agents**.

Vous pouvez gérer les paramètres généraux des agents et afficher des informations relatives à l'état d'agents spécifiques (par exemple **Utilisateur de connexion**, **Adresse IP** et **État de la connexion**) dans l'écran **Gestion des agents**.

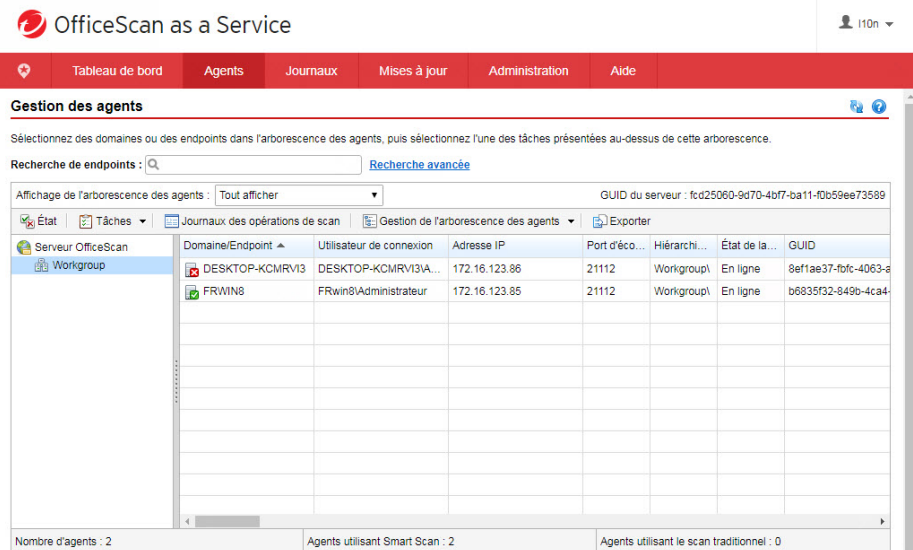

#### **Figure 3-1. Écran Gestion des agents**

**3-2**

Le tableau suivant répertorie les tâches que vous pouvez effectuer.

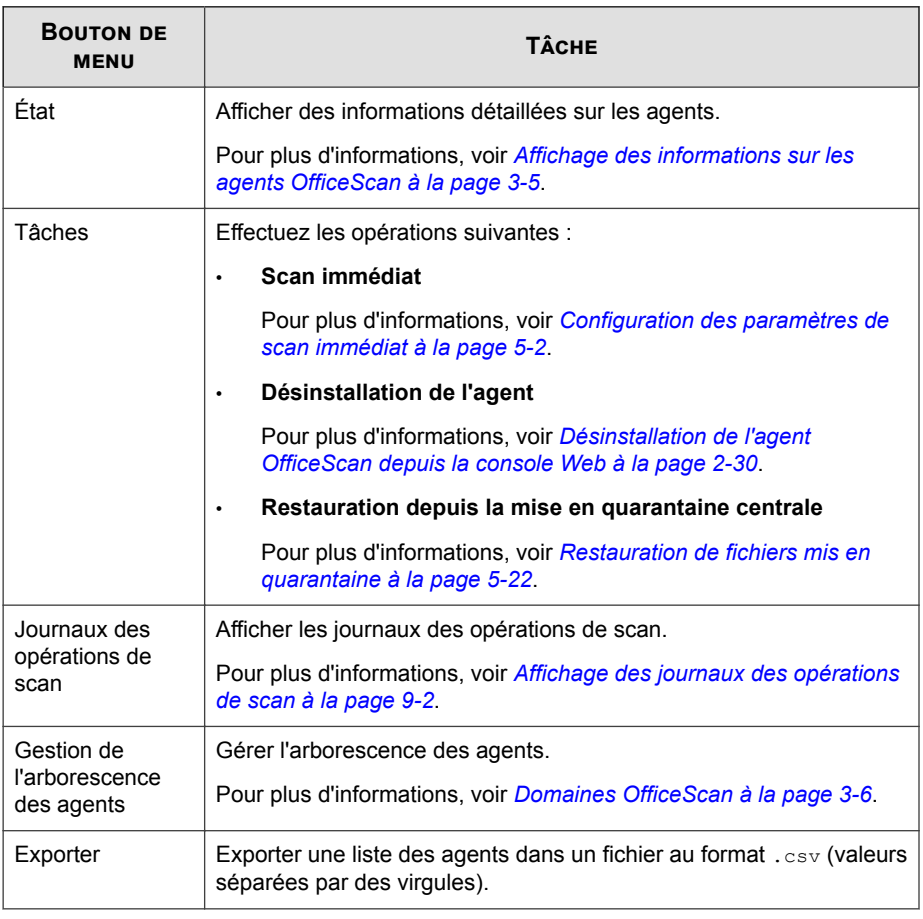

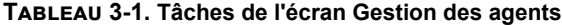

# **Recherche de l'arborescence des agents**

Utilisez les fonctions de recherche et d'affichage au-dessus de l'arborescence de l'agent (**Agents** > **Gestion des agents**) pour localiser des Endpoints spécifiques gérés par OfficeScan.

#### **Procédure**

• Recherchez un agent à gérer en spécifiant son nom dans le champ **Recherche de endpoints**.

Une liste de résultats s'affiche dans l'arborescence des agents. Pour disposer de plus d'options de recherche, cliquez sur **Recherche avancée**.

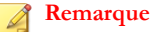

Vous devez utiliser la fonction de recherche avancée pour rechercher des Endpoints en utilisant des adresses IPv4.

• Effectuez une recherche avancée en fonction des critères suivants :

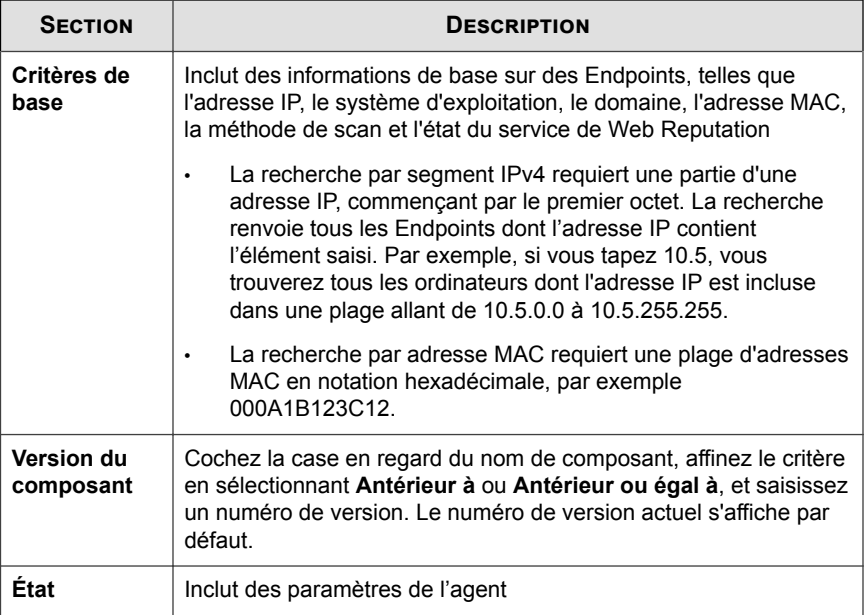

Cliquez sur **Rechercher** après avoir spécifié les critères de recherche. Une liste de noms d'Endpoints répondant aux critères s'affiche dans l'arborescence des agents.

# <span id="page-68-0"></span>**Icônes de l'arborescence des agents**

Les icônes de l'arborescence des agents OfficeScan fournissent des indications visuelles sur le type d'endpoint et l'état des agents OfficeScan gérés par OfficeScan.

**Tableau 3-2. Icônes de l'arborescence des agents OfficeScan**

| <b>ICÔNE</b> | <b>DESCRIPTION</b>                                          |
|--------------|-------------------------------------------------------------|
|              | Domaine                                                     |
|              | Racine                                                      |
|              | Agent de mise à jour                                        |
|              | Agent de scan traditionnel                                  |
|              | Smart Scan est disponible pour l'agent OfficeScan           |
|              | Smart Scan n'est pas disponible pour l'agent OfficeScan     |
|              | Smart Scan est disponible pour l'agent de mise à jour       |
|              | Smart Scan n'est pas disponible pour l'agent de mise à jour |

# **Affichage des informations sur les agents OfficeScan**

L'écran Afficher l'état affiche des informations importantes sur les agents OfficeScan, notamment les privilèges, les informations détaillées sur le logiciel de l'agent et les événements système.

#### <span id="page-69-0"></span>**Procédure**

- **1.** Accédez à **Agents** > **Gestion des agents**.
- 2. Dans l'arborescence des agents, cliquez sur l'icône du domaine racine ( $\Box$ ) pour inclure tous les agents ou sélectionnez des domaines ou des agents spécifiques.
- **3.** Cliquez sur **État**.
- **4.** Affichez les informations relatives à l'état en développant le nom du endpoint de l'agent. Si vous avez sélectionné plusieurs agents, cliquez sur **Développer tout** pour afficher les informations relatives à l'état de tous les agents sélectionnés.
- **5.** (Facultatif) Utilisez le bouton **Réinitialiser** pour remettre à zéro le décompte de risques de sécurité.

# **Domaines OfficeScan**

Un domaine dans OfficeScan est un groupe d'agents qui partagent la même configuration et exécutent les mêmes tâches. En regroupant les agents en domaines, vous pouvez configurer, gérer et appliquer la même configuration à tous les membres du domaine.

Vous pouvez effectuer les tâches suivantes lors du regroupement des agents dans des domaines :

- *[Ajout d'un domaine à la page 3-7](#page-70-0)*
- *[Suppression d'un domaine ou d'un agent à la page 3-7](#page-70-0)*
- *[Attribution d'un nouveau nom à un domaine à la page 3-8](#page-71-0)*
- *[Déplacement d'Agents OfficeScan vers un autre domaine ou vers un autre serveur OfficeScan à la](#page-72-0) [page 3-9](#page-72-0)*

# <span id="page-70-0"></span>**Ajout d'un domaine**

#### **Procédure**

- **1.** Accédez à **Agents** > **Gestion des agents**.
- **2.** Cliquez sur **Gestion de l'arborescence des agents** > **Ajouter un domaine**.
- **3.** Saisissez un nom pour le domaine que vous souhaitez ajouter.
- **4.** Cliquez sur **Ajouter**.

Le nouveau domaine apparaît dans l'arborescence des agents.

- **5.** (Facultatif) Créez des sous-domaines.
	- a. Sélectionnez le domaine parent.
	- b. Cliquez sur **Gestion de l'arborescence des agents** > **Ajouter un domaine**.
	- c. Saisissez le nom de sous-domaine.

# **Suppression d'un domaine ou d'un agent**

#### **Procédure**

- **1.** Accédez à **Agents** > **Gestion des agents**.
- **2.** Dans l'arborescence des agents, sélectionnez :
	- Un ou plusieurs domaines
	- Un, plusieurs ou tous les agents appartenant à un domaine
- **3.** Cliquez sur **Gestion de l'arborescence des agents** > **Supprimer un domaine/ agent**.
- **4.** Pour supprimer un domaine vide, cliquez sur **Supprimer un domaine/agent**. Si le domaine contient des agents et que vous cliquez sur **Supprimer un domaine/ agent**, le serveur OfficeScan crée de nouveau le domaine et y regroupe tous les

<span id="page-71-0"></span>agents lors de la connexion suivante de ces agents au serveur OfficeScan. Avant de supprimer le domaine, procédez comme suit :

- a. Déplacez les agents vers d'autres domaines. Pour déplacer des agents vers d'autres domaines, faites-les glisser vers les domaines souhaités.
- b. Supprimez tous les agents.
- **5.** Pour supprimer un seul agent, cliquez sur **Supprimer un domaine/agent**.

#### **Remarque**

La suppression de l'agent de l'arborescence des agents ne le supprime pas du endpoint. L'agent OfficeScan peut toujours effectuer des tâches indépendantes du serveur, telles que la mise à jour des composants. Le serveur n'est cependant pas informé de l'existence de l'agent et ne peut donc pas lui envoyer de notifications, ni y déployer de configurations.

# **Attribution d'un nouveau nom à un domaine**

#### **Procédure**

**3-8**

- **1.** Accédez à **Agents** > **Gestion des agents**.
- **2.** Sélectionnez un domaine dans l'arborescence des agents.
- **3.** Cliquez sur **Gestion de l'arborescence des agents** > **Renommer un domaine**.
- **4.** Entrez un nouveau nom pour le domaine.
- **5.** Cliquez sur **Renommer**.

Le nouveau nom du domaine apparaît dans l'arborescence des agents.
# **Déplacement d'Agents OfficeScan vers un autre domaine ou vers un autre serveur OfficeScan**

#### **Procédure**

- **1.** Accédez à **Agents** > **Gestion des agents**.
- **2.** Dans l'arborescence des agents, sélectionnez un, plusieurs ou tous les agents.
- **3.** Cliquez sur **Gestion de l'arborescence des agents** > **Déplacer un agent**.
- **4.** Pour déplacer des agents vers un autre domaine :
	- Sélectionnez **Déplacer le ou les agents sélectionnés vers un autre domaine**.
	- Sélectionnez le domaine.
	- (Facultatif) Appliquez les paramètres du nouveau domaine aux agents.

#### **Conseil**

Vous pouvez également faire glisser les agents vers un autre domaine dans l'arborescence des agents.

- **5.** Pour déplacer des agents vers un autre serveur OfficeScan :
	- Sélectionnez **Déplacer le ou les agents sélectionnés vers un autre serveur OfficeScan**.
	- Saisissez le nom ou l'adresse IPv4/IPv6 et le numéro de port HTTP ou SSL (443) du serveur.

#### **Remarque**

Si vous déplacez les agents OfficeScan vers une instance d'OfficeScan Cloud Console, vous pouvez obtenir des informations sur le serveur OfficeScan Cloud Console en accédant à la console Control Manager. Accédez à **Administration** > **Serveurs gérés** et, dans la liste déroulante **Type de serveur**, sélectionnez **OfficeScan**.

**6.** Cliquez sur **Déplacer**.

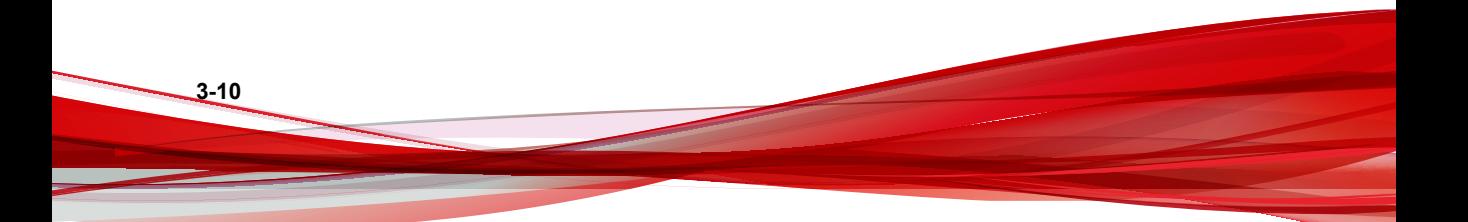

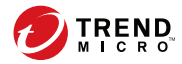

# **Chapitre 4**

# **Paramètres du programme de l'agent OfficeScan**

Ce chapitre décrit comment l'agent OfficeScan communique avec le serveur OfficeScan, comment démarrer et arrêter les services de l'agent OfficeScan et comment configurer les paramètres généraux de l'agent OfficeScan.

Les rubriques sont les suivantes :

- *[Icônes de l'Agent OfficeScan à la page 4-2](#page-75-0)*
- *[Paramètres généraux de l'agent à la page 4-16](#page-89-0)*
- *[Emplacement du endpoint à la page 4-26](#page-99-0)*
- *[Serveurs de référence à la page 4-28](#page-101-0)*

# <span id="page-75-0"></span>**Icônes de l'Agent OfficeScan**

L'icône de l'agent OfficeScan dans la barre d'état système fournit des conseils visuels qui indiquent l'état actuel de l'agent OfficeScan et invitent les utilisateurs à effectuer certaines actions. À un moment donné, l'icône présentera une combinaison des conseils visuels suivants.

| <b>ÉTAT DE</b><br>L'AGENT                           | <b>DESCRIPTION</b>                                                                                                    | <b>CONSEIL VISUEL</b>                                                                                                    |
|-----------------------------------------------------|----------------------------------------------------------------------------------------------------|----------------------------------------------------------------------------------------------------|
| Connexion<br>de l'agent<br>au serveur<br>OfficeScan | Les agents en ligne sont<br>connectés au serveur<br>OfficeScan. Le serveur peut<br>initier des tâches et<br>déployer des paramètres<br>vers ces agents. | L'icône contient un symbole représentant<br>un battement de cœur.<br>La couleur de fond est une ombre de<br>couleur bleue ou rouge, selon l'état du<br>service de scan en temps réel.           |
|                                                     | Les agents hors ligne sont<br>déconnectés du serveur<br>OfficeScan. Le serveur ne<br>peut pas gérer ces agents.                                         | L'icône contient un symbole représentant<br>l'arrêt d'un battement de cœur.<br>La couleur de fond est une ombre de<br>couleur bleue ou rouge, selon l'état du<br>service de scan en temps réel. |
|                                                     | Les agents indépendants<br>ne peuvent pas toujours<br>communiquer avec le<br>serveur OfficeScan.                                                        | L'icône contient les symboles de bureau et<br>de signal.<br>La couleur de fond est une ombre de<br>couleur bleue ou rouge, selon l'état du<br>service de scan en temps réel.                    |

**Tableau 4-1. État de l'agent OfficeScan indiqué par l'icône**

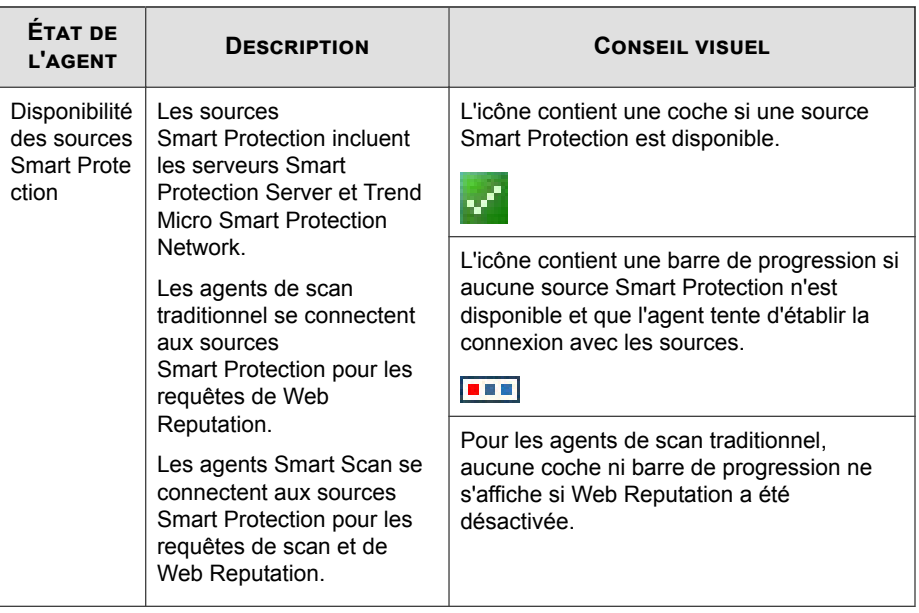

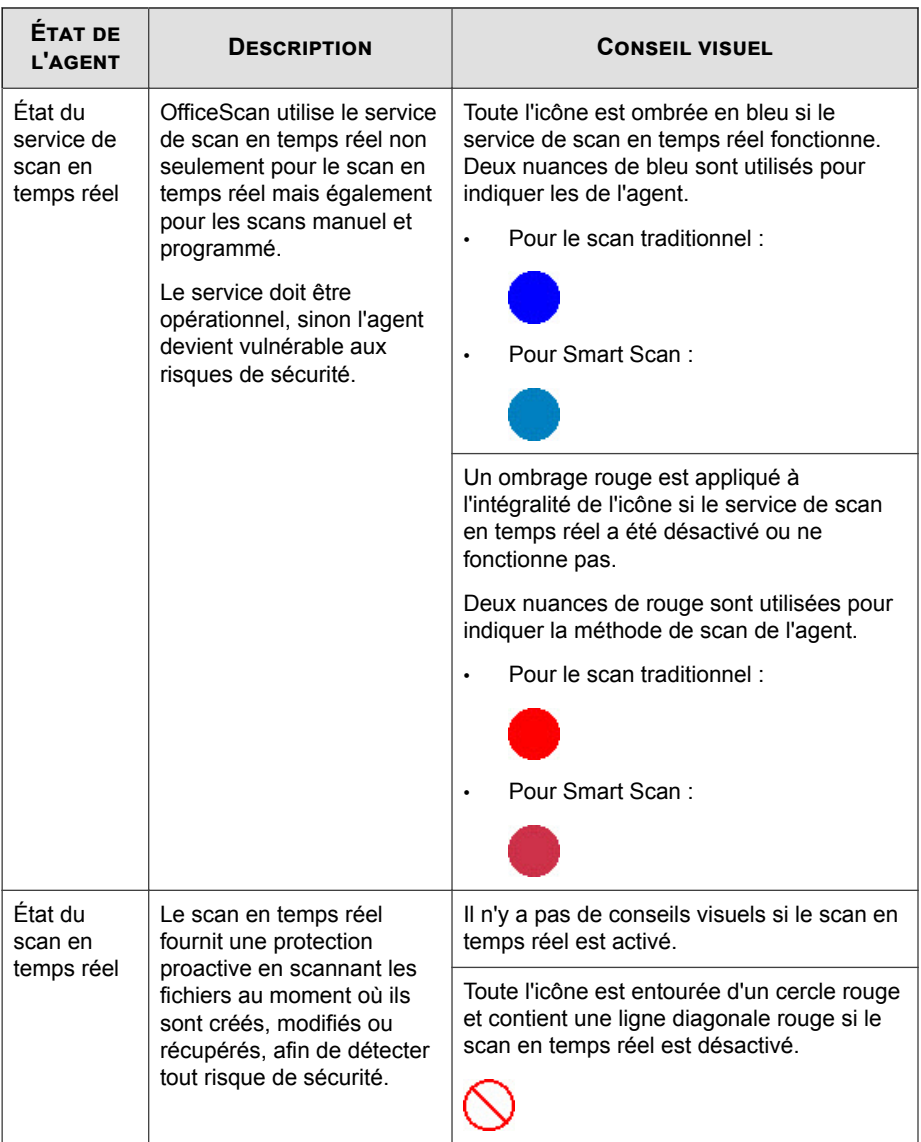

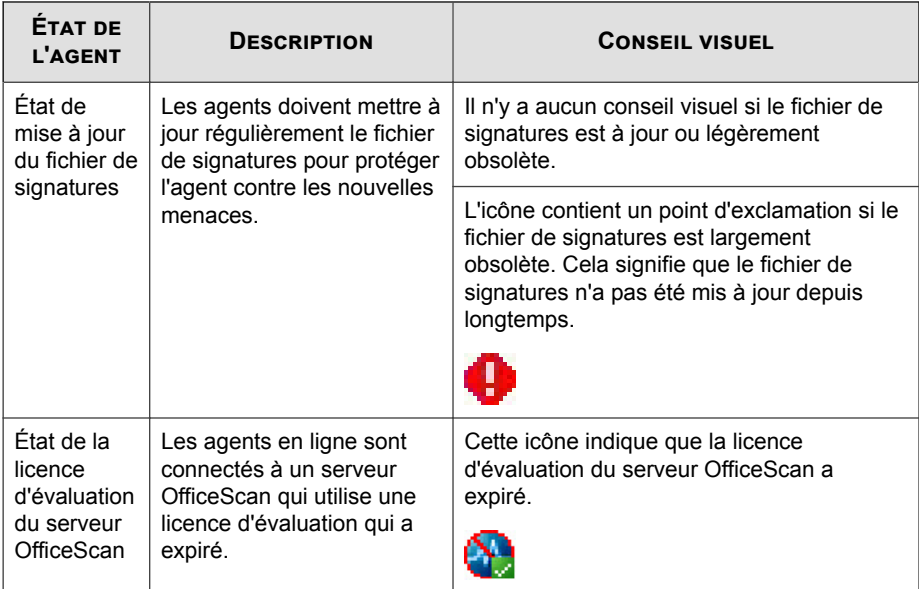

# **Icônes Smart Scan**

Les icônes suivantes peuvent s'afficher lorsque les agents OfficeScan utilisent Smart Scan.

#### **Tableau 4-2. Icônes Smart Scan**

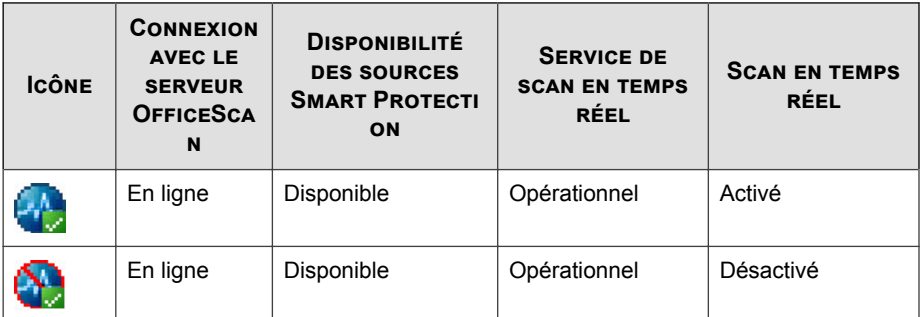

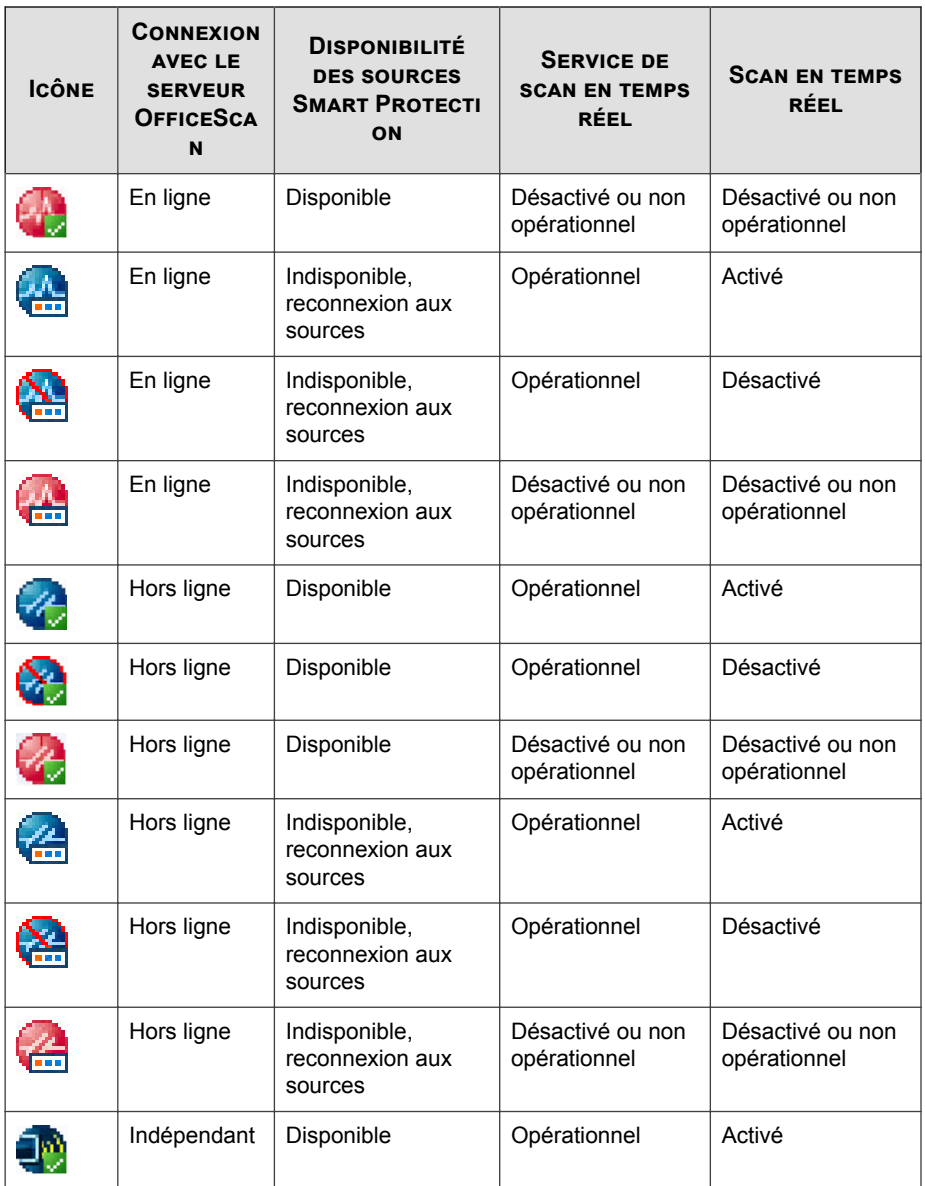

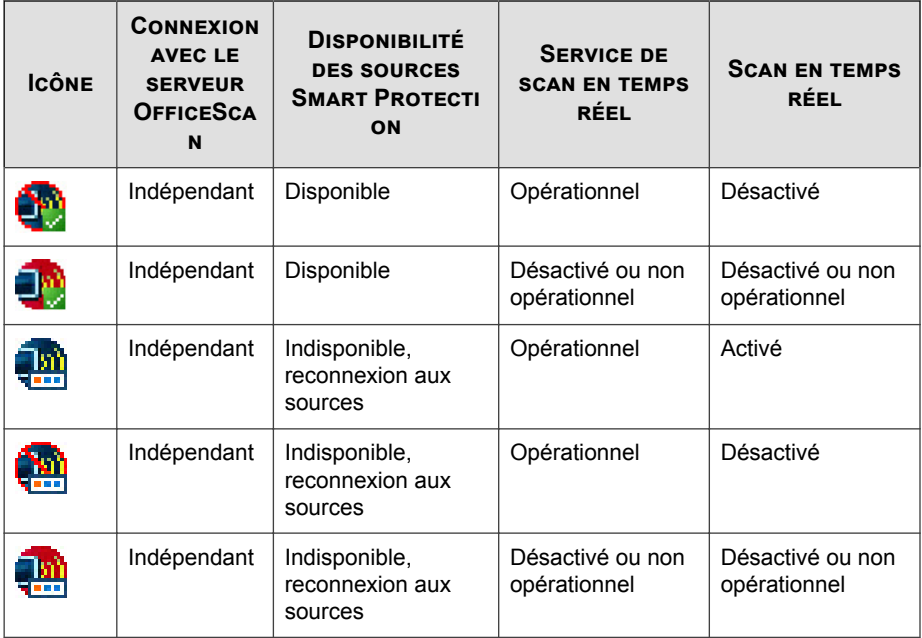

### **Icônes de scan traditionnel**

Les icônes suivantes peuvent s'afficher lorsque les agents OfficeScan utilisent le scan traditionnel.

**Tableau 4-3. Icônes de scan traditionnel**

| <b>ICÔNE</b> | <b>CONNEXI</b><br><b>ON AVEC</b><br>LE.<br><b>SERVEUR</b><br><b>OFFICES</b><br>CAN | <b>SERVICES DE</b><br><b>WEB</b><br><b>REPUTATION</b><br><b>FOURNIS PAR</b><br><b>LES SOURCES</b><br><b>SMART</b><br><b>PROTECTION</b> | <b>SERVICE DE</b><br><b>SCAN EN</b><br><b>TEMPS RÉEL</b> | <b>SCAN EN</b><br><b>TEMPS RÉEL</b> | <b>FICHIER DE</b><br><b>SIGNATURE</b><br><b>S DE VIRUS</b> |
|--------------|------------------------------------------------------------------------------------|----------------------------------------------------------------------------------------------------|----------------------------------------------------------|-------------------------------------|------------------------------------------------------------|
|              | En ligne                                                                           | Disponible                                                                                                    | Opérationnel                                             | Activé                              | À jour ou<br>légèrement<br>obsolète                        |

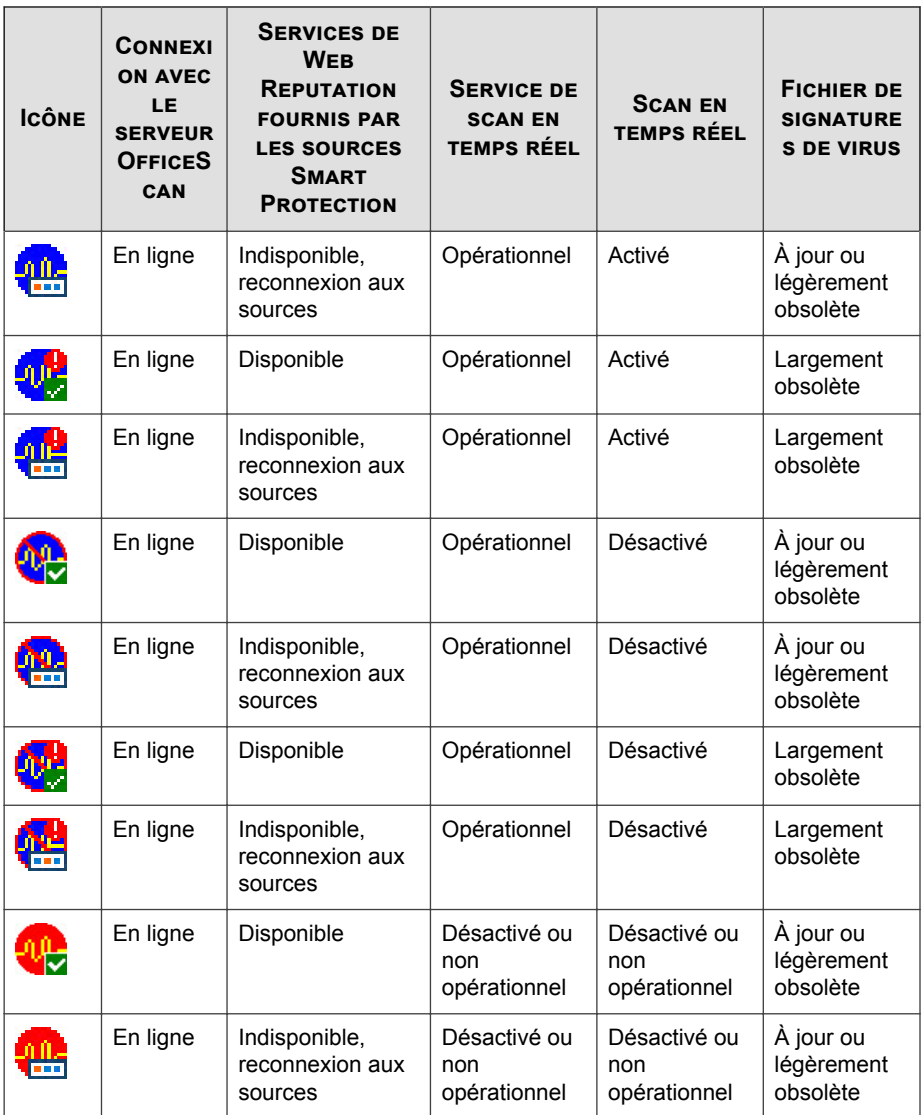

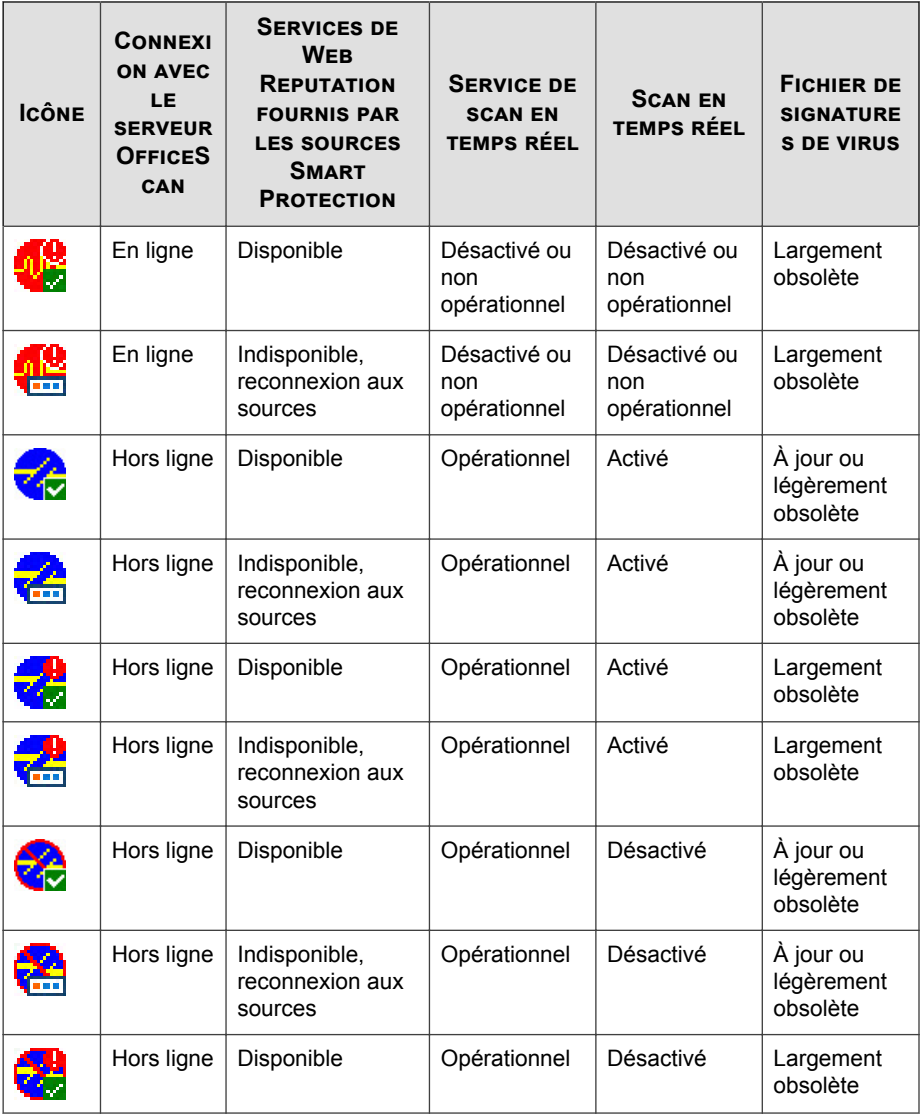

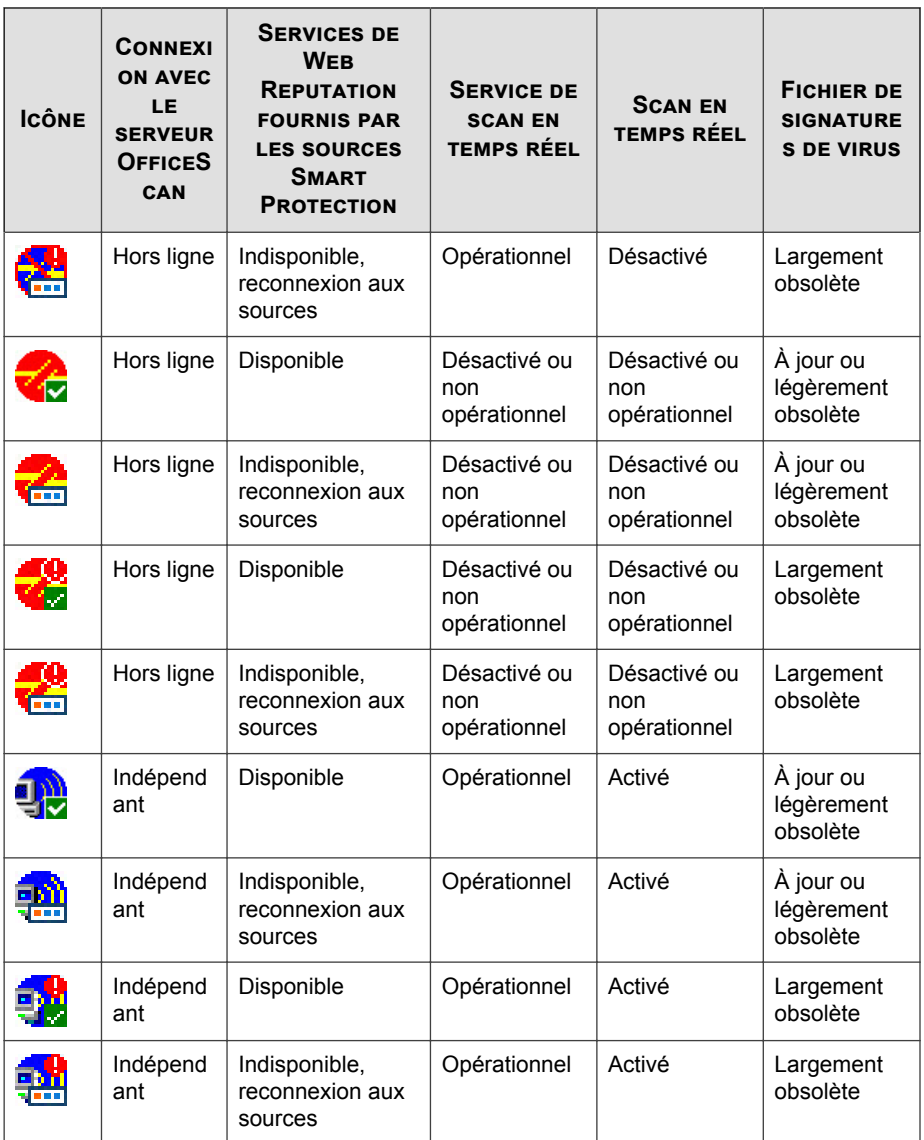

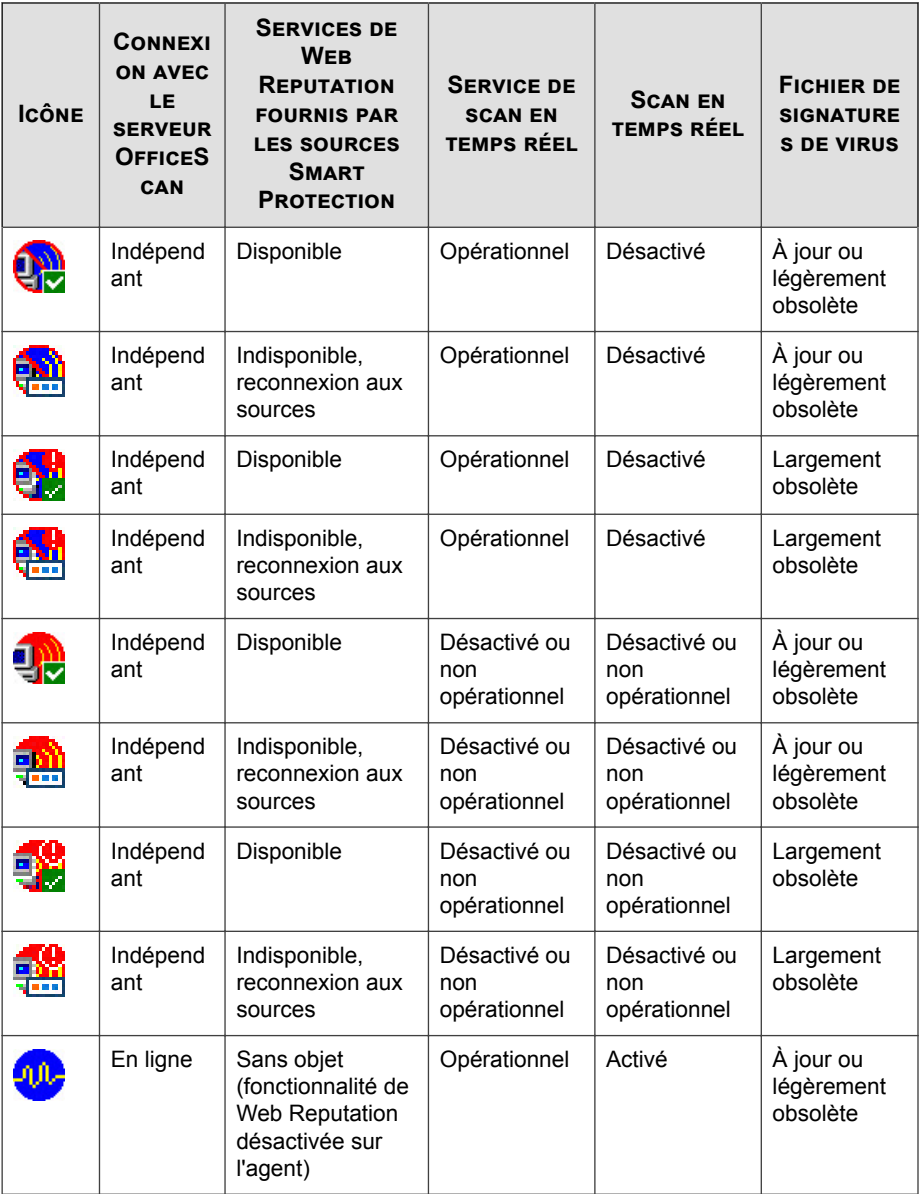

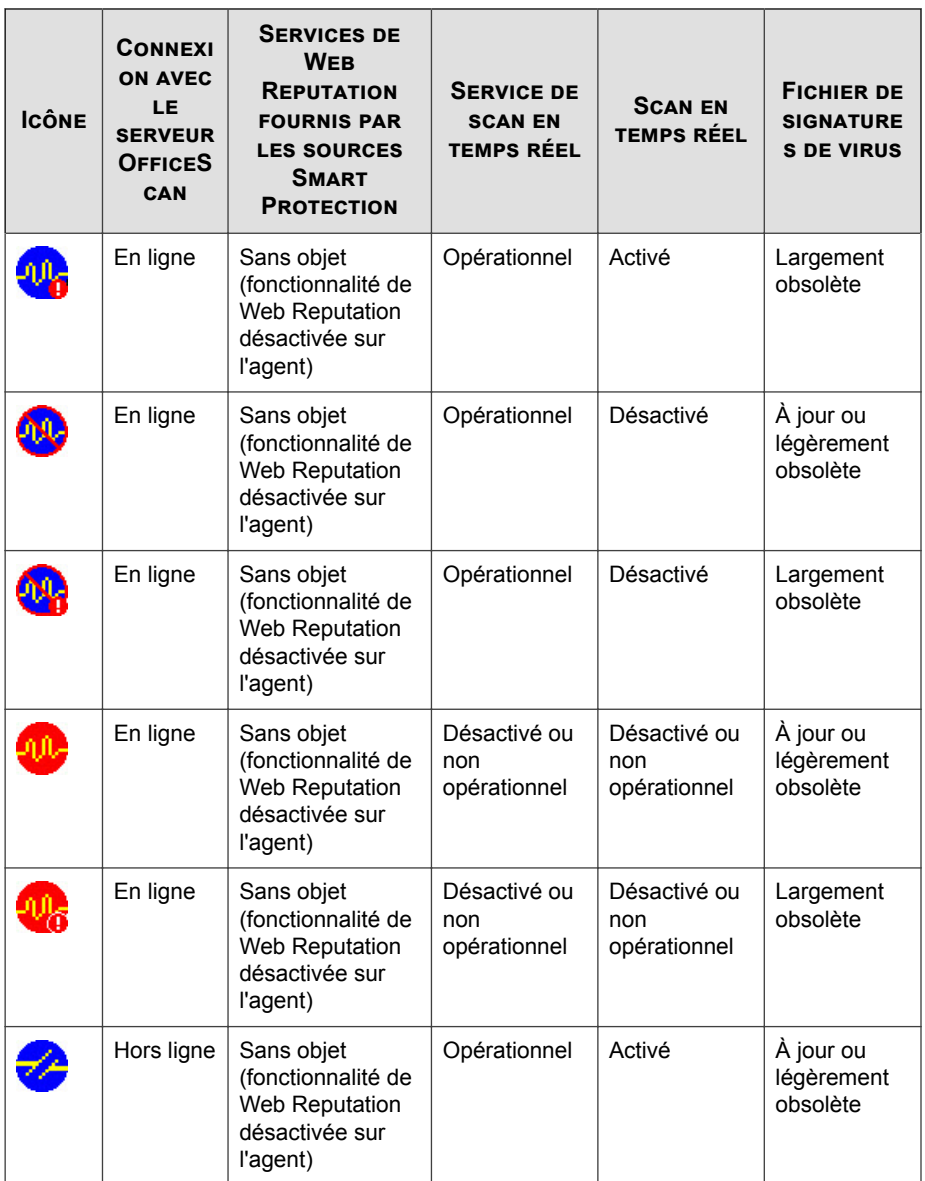

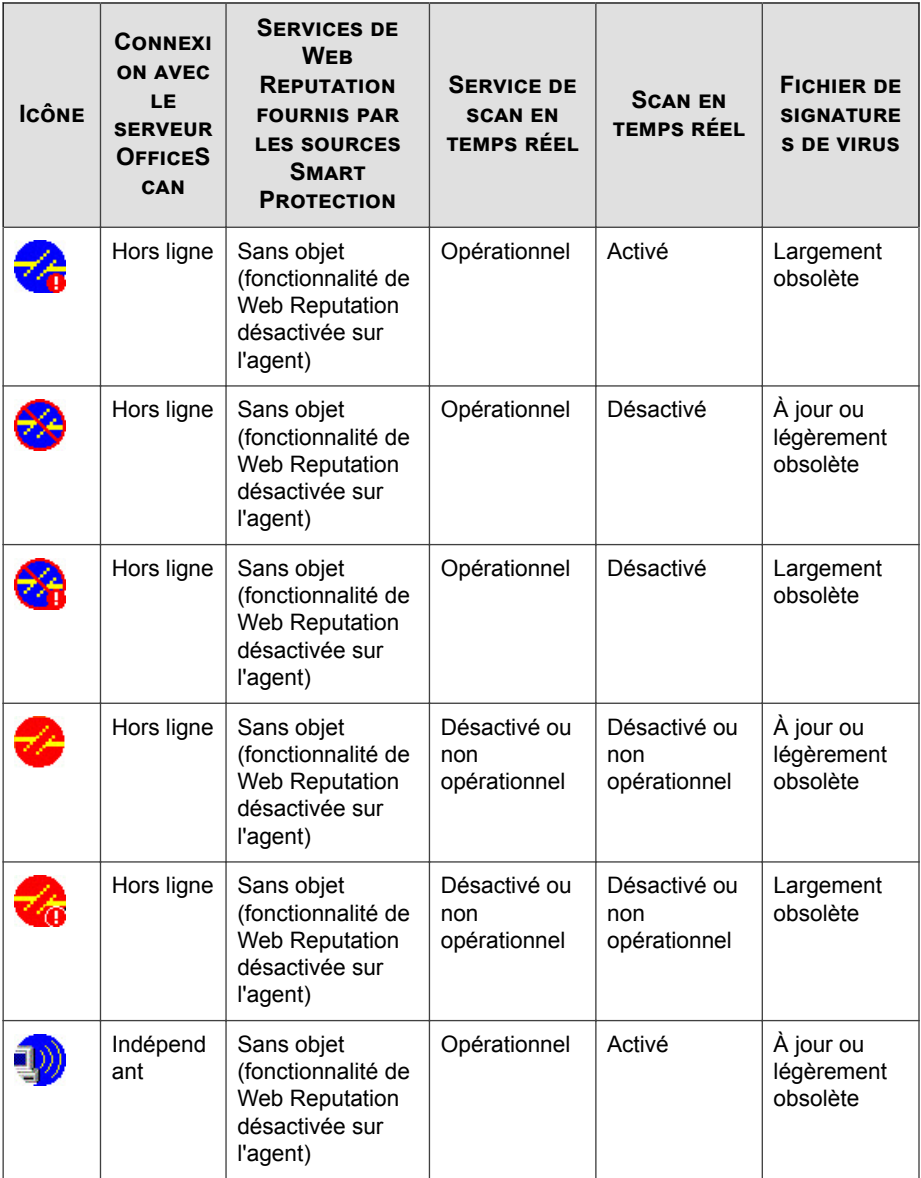

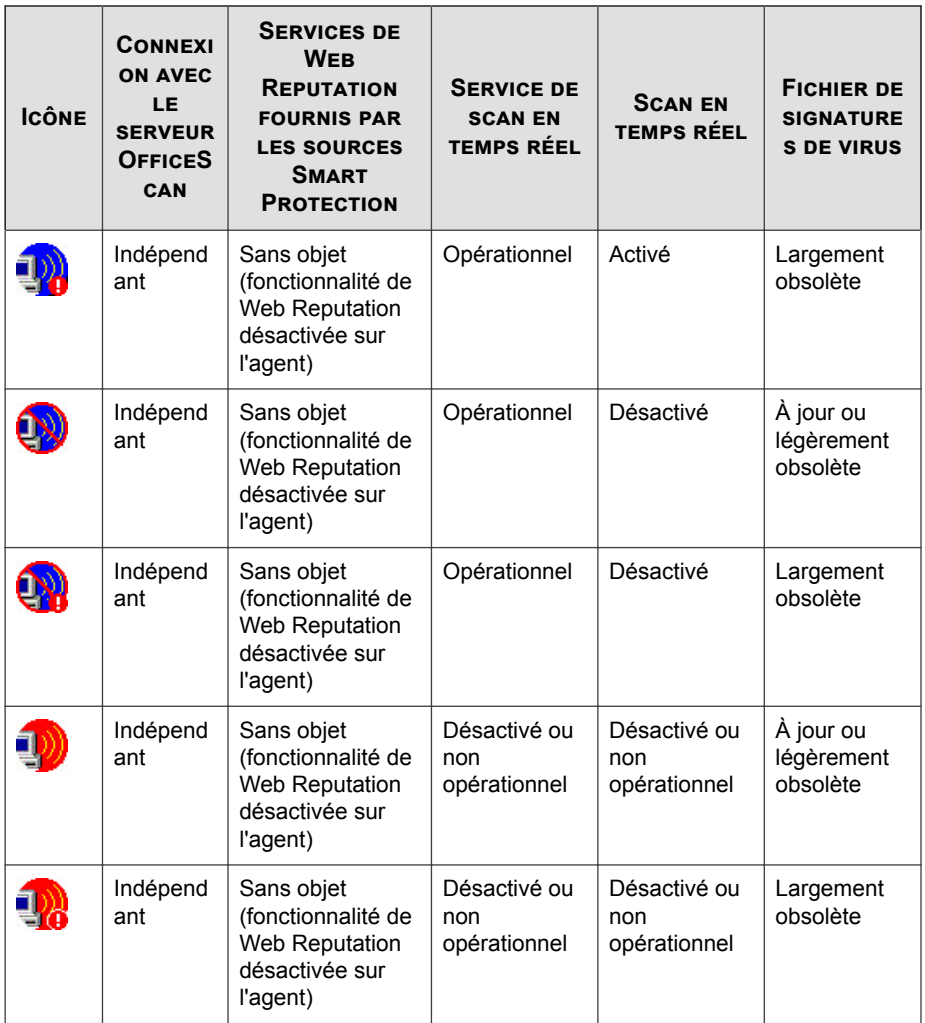

# **Icônes de l'agent en mode Coexistence**

L'icône de l'agent OfficeScan dans la barre d'état système fournit des indications visuelles qui montrent l'état actuel de l'agent OfficeScan et invitent les utilisateurs à effectuer certaines actions.

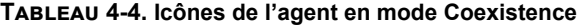

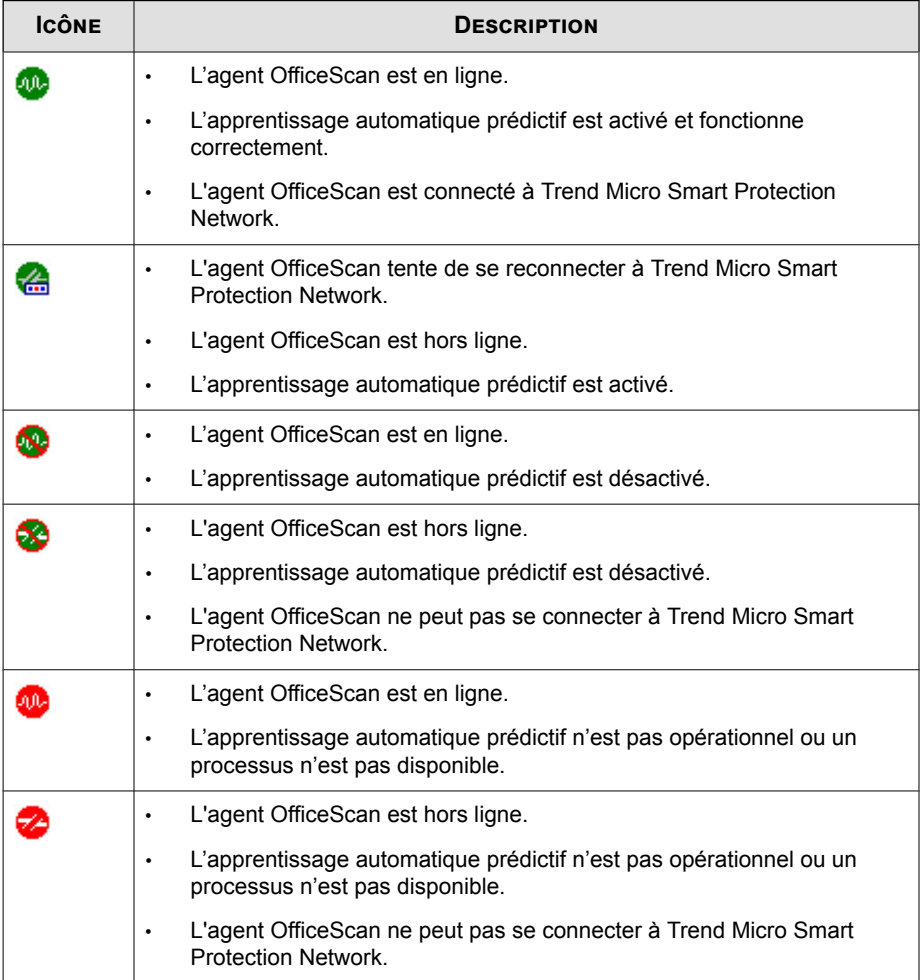

# <span id="page-89-0"></span>**Paramètres généraux de l'agent**

Les paramètres généraux de l'agent s'appliquent à tous les agents dépendant du serveur OfficeScan Cloud Console. OfficeScan Cloud Console classe par catégories les paramètres généraux de la manière suivante :

- *Paramètres de sécurité à la page 4-16*
- *[Paramètres du réseau à la page 4-24](#page-97-0)*
- *[Paramètres système à la page 4-22](#page-95-0)*
- *[Paramètres de contrôle des agents à la page 4-25](#page-98-0)*

### **Paramètres de sécurité**

#### **Procédure**

- **1.** Accédez à **Agents** > **Paramètres généraux de l'agent**.
- **2.** Cliquez sur l'onglet **Paramètres de sécurité**.
- **3.** Configurez les paramètres selon les besoins.

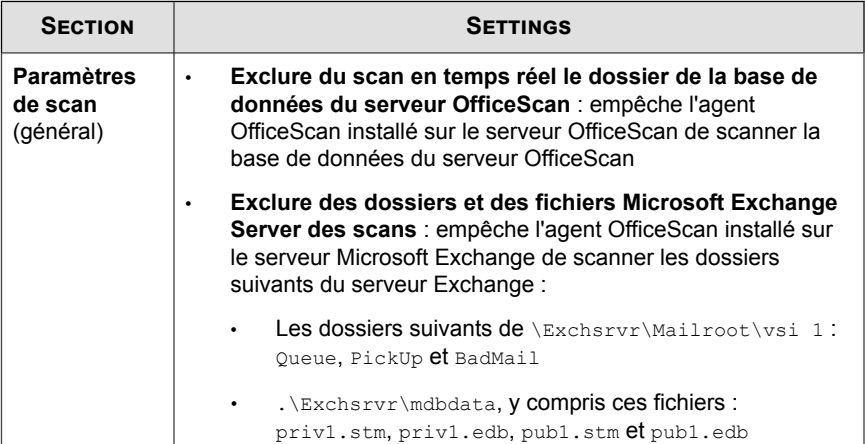

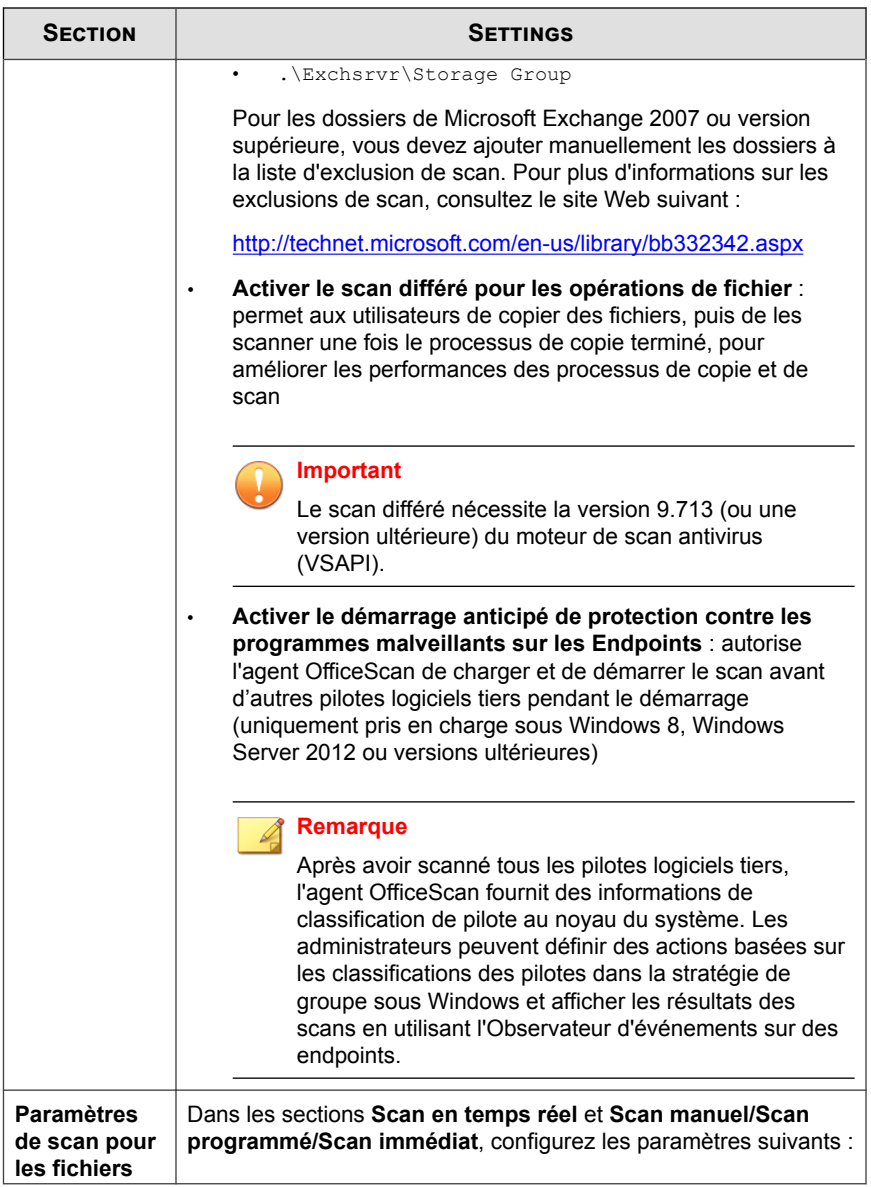

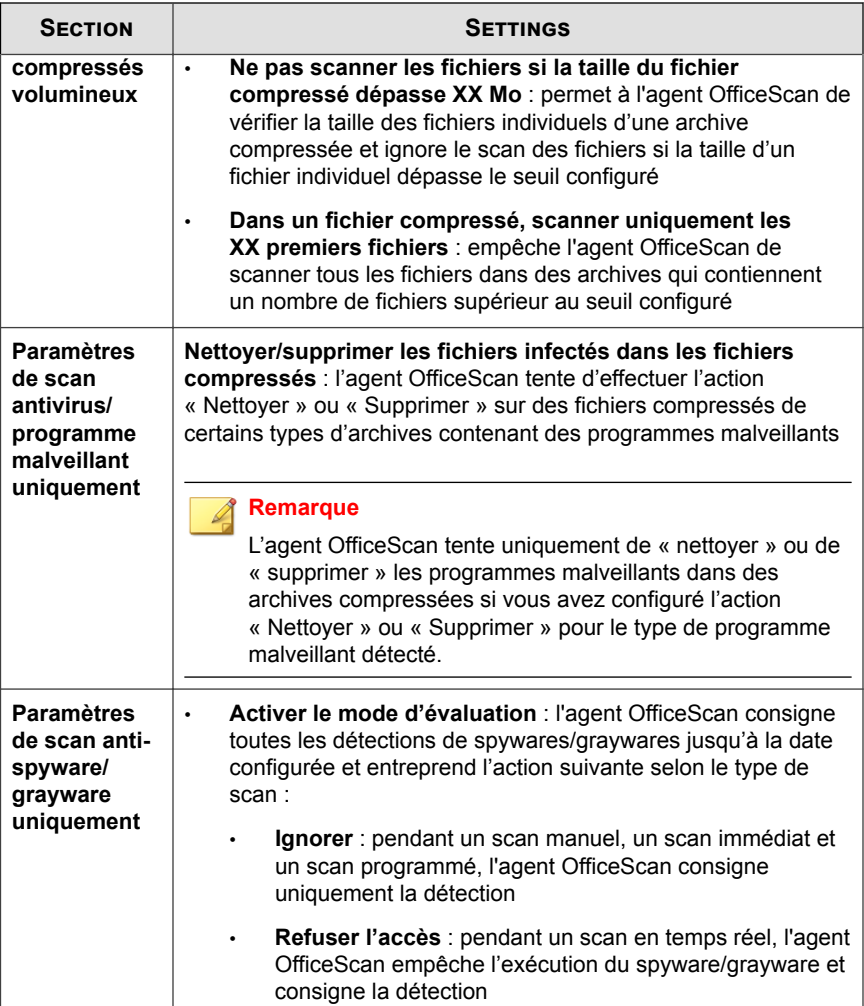

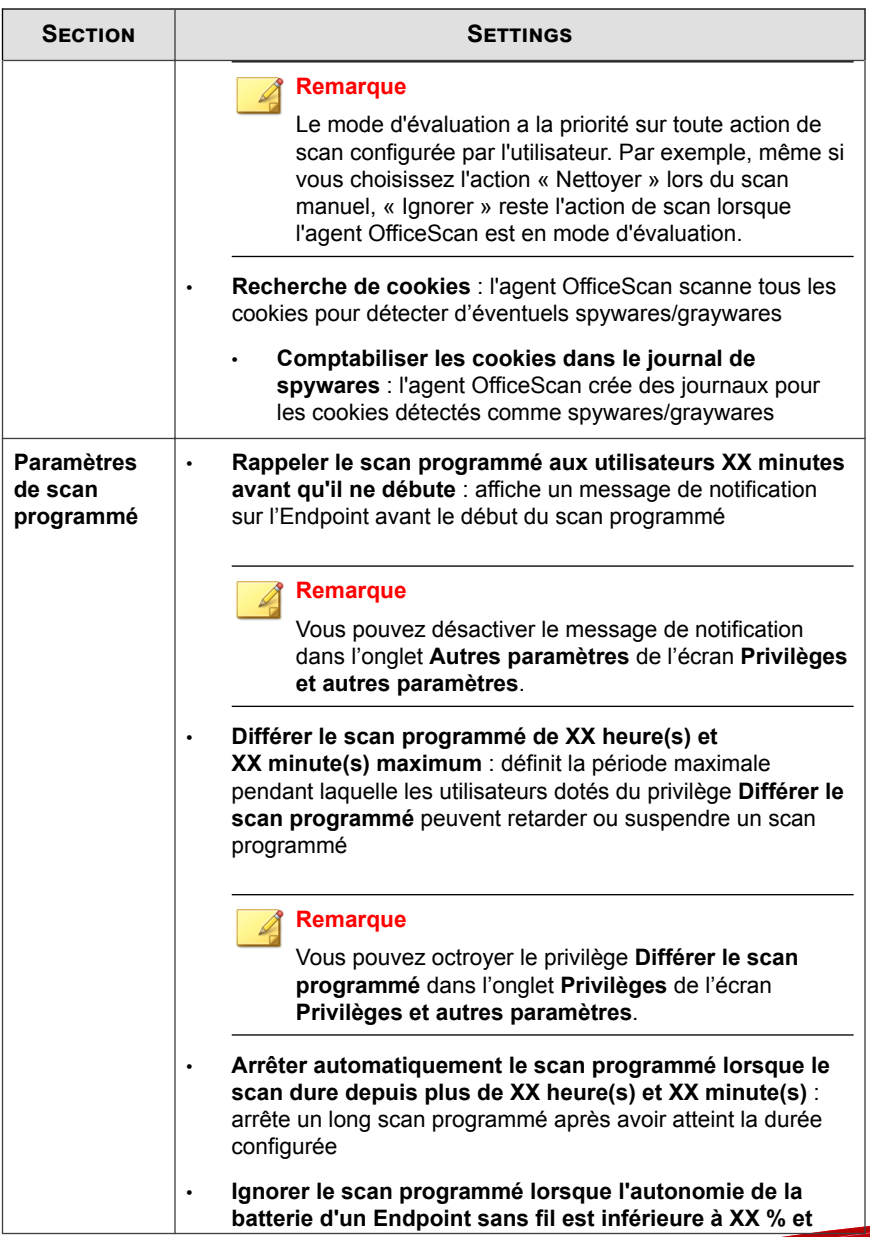

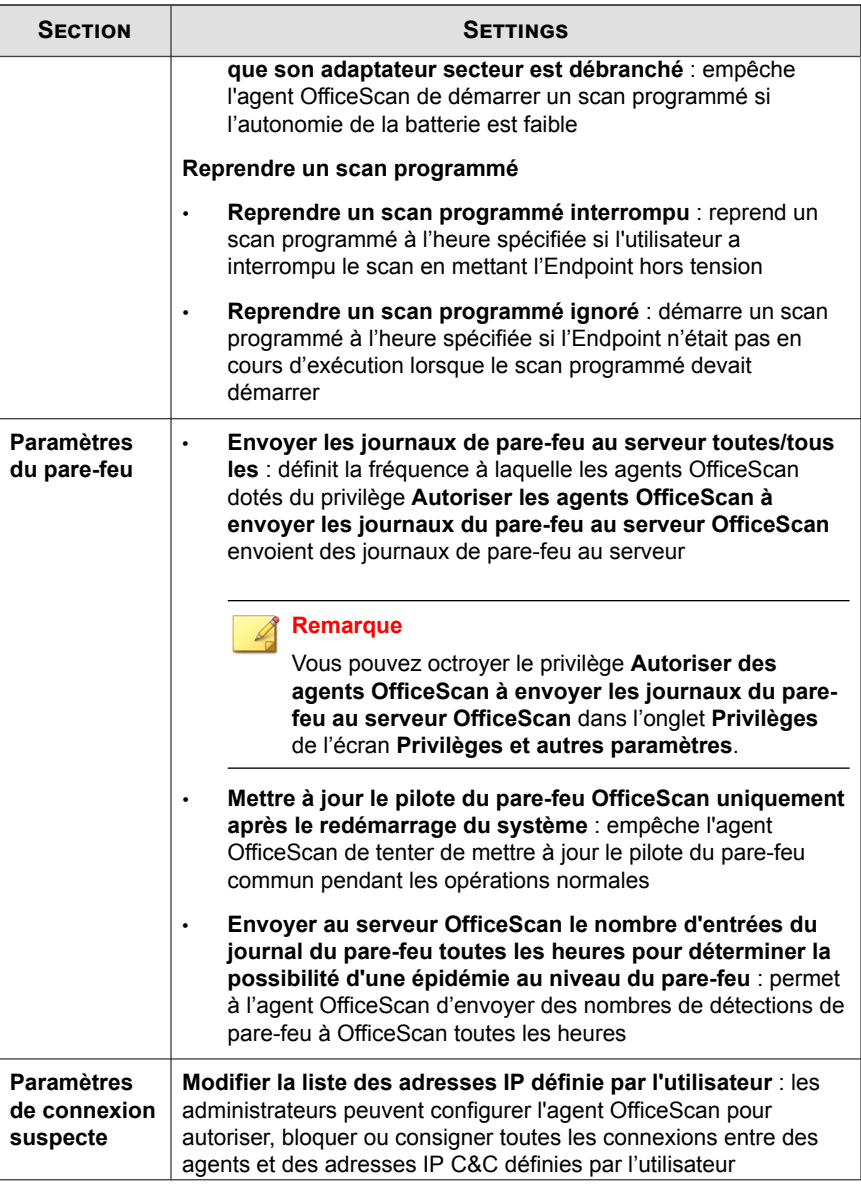

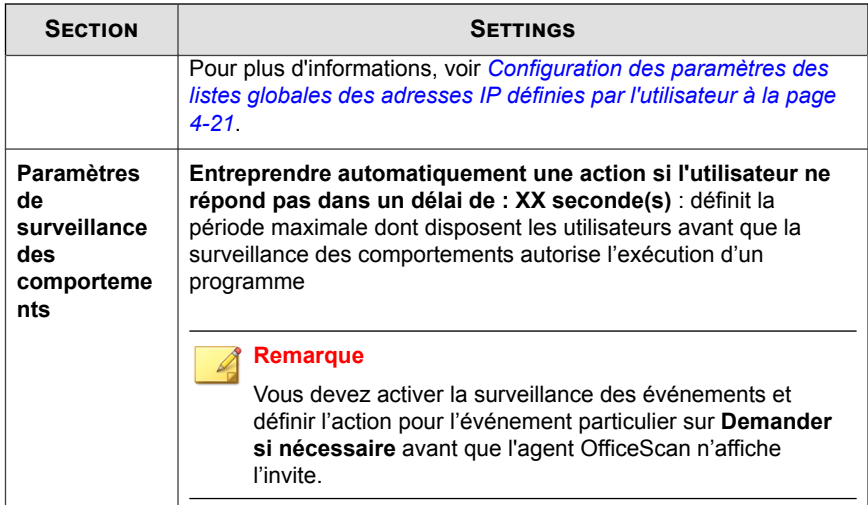

**4.** Cliquez sur **Enregistrer**.

### **Configuration des paramètres des listes globales des adresses IP définies par l'utilisateur**

Les administrateurs peuvent configurer OfficeScan de manière à autoriser, interdire ou consigner toutes les connexions entre les agents et des adresses IP C&C définies par l'utilisateur.

#### **Remarque**

Les listes d'adresses IP définies par l'utilisateur prennent uniquement en charge les adresses IPv4.

#### **Procédure**

- **1.** Accédez à **Agents** > **Paramètres généraux de l'agent**.
- **2.** Cliquez sur l'onglet **Paramètres de sécurité**.
- <span id="page-95-0"></span>**3.** Accédez à la section **Paramètres de connexion suspecte**.
- **4.** Cliquez sur **Modifier la liste des adresses IP définie par l'utilisateur**.
- **5.** Dans l'onglet **Liste approuvée** ou **Liste bloquée**, ajoutez les adresses IP que vous souhaitez surveiller.
	- a. Cliquez sur **Ajouter**.
	- b. Sur l'écran qui s'affiche alors, saisissez l'adresse IP, la plage d'adresses IP ou l'adresse IPv4 et le masque de sous-réseau qu'OfficeScan doit surveiller.
	- c. Cliquez sur **Enregistrer**.
- **6.** Pour supprimer une adresse IP de la liste, cochez la case en regard de cette adresse, puis cliquez sur **Supprimer**.
- **7.** Une fois les listes configurées, cliquez sur **Fermer** pour revenir à l'écran **Paramètres de l'agent général**.
- **8.** Cliquez sur **Enregistrer** pour déployer la liste mise à jour sur les agents.

#### **Paramètres système**

#### **Procédure**

- **1.** Accédez à **Agents** > **Paramètres généraux de l'agent**.
- **2.** Cliquez sur l'onglet **Système**.
- **3.** Configurez les paramètres selon les besoins.

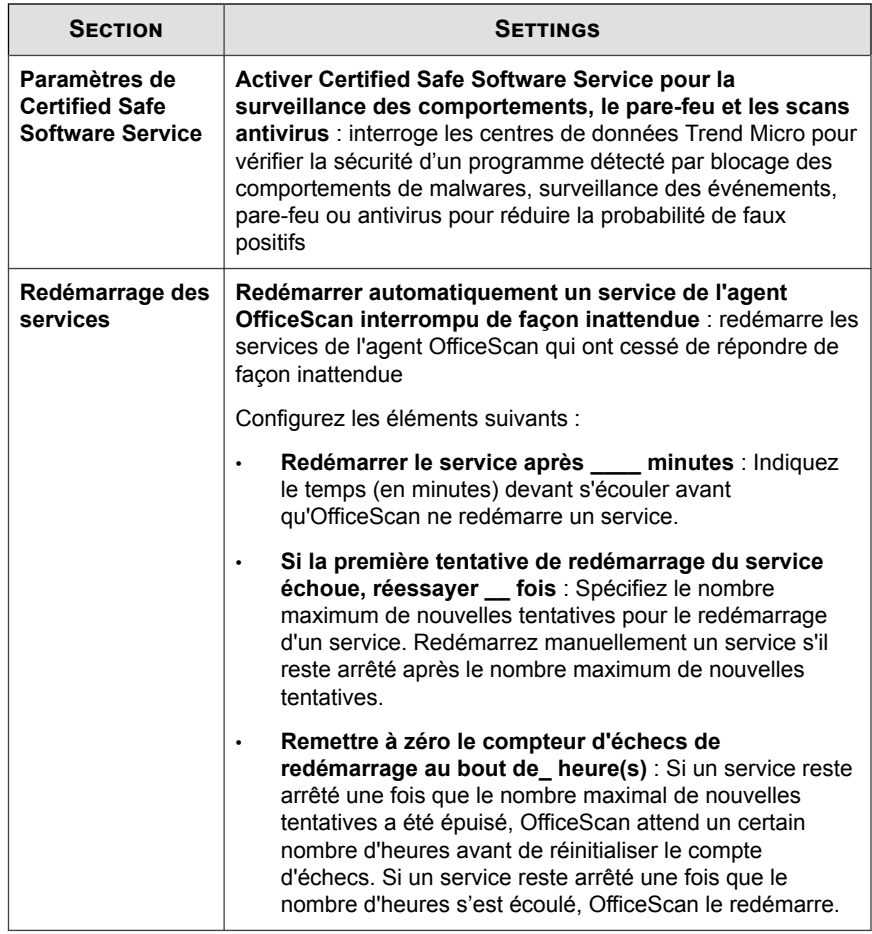

**4.** Cliquez sur **Enregistrer**.

# <span id="page-97-0"></span>**Paramètres du réseau**

#### **Procédure**

- **1.** Accédez à **Agents** > **Paramètres généraux de l'agent**.
- **2.** Cliquez sur l'onglet **Réseau**.
- **3.** Configurez les paramètres selon les besoins.

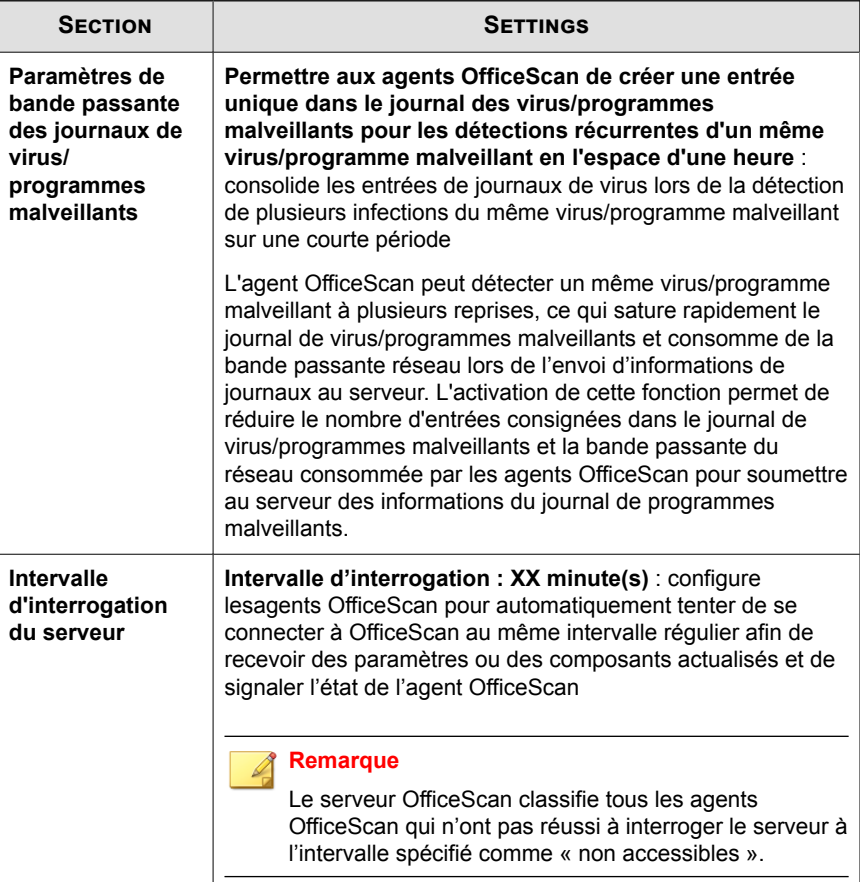

<span id="page-98-0"></span>**4.** Cliquez sur **Enregistrer**.

### **Paramètres de contrôle des agents**

#### **Procédure**

- **1.** Accédez à **Agents** > **Paramètres généraux de l'agent**.
- **2.** Cliquez sur l'onglet **Contrôle d'agent**.
- **3.** Configurez les paramètres selon les besoins.

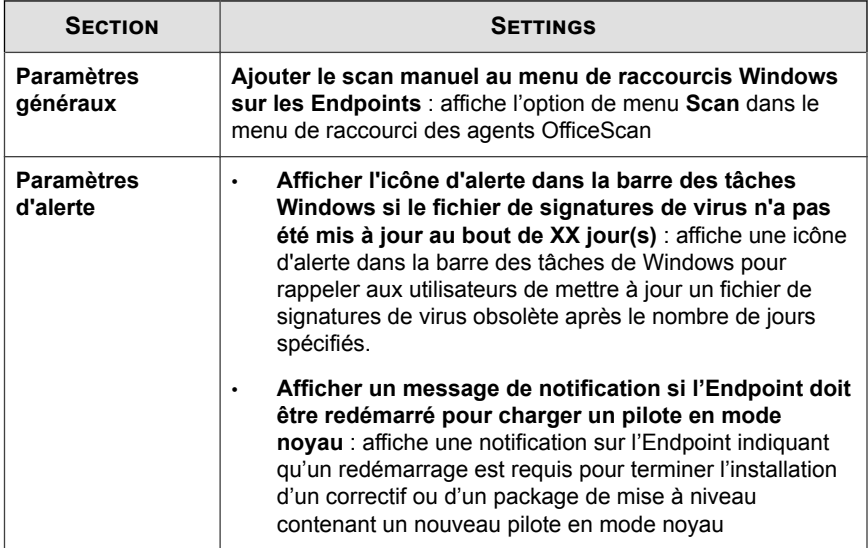

<span id="page-99-0"></span>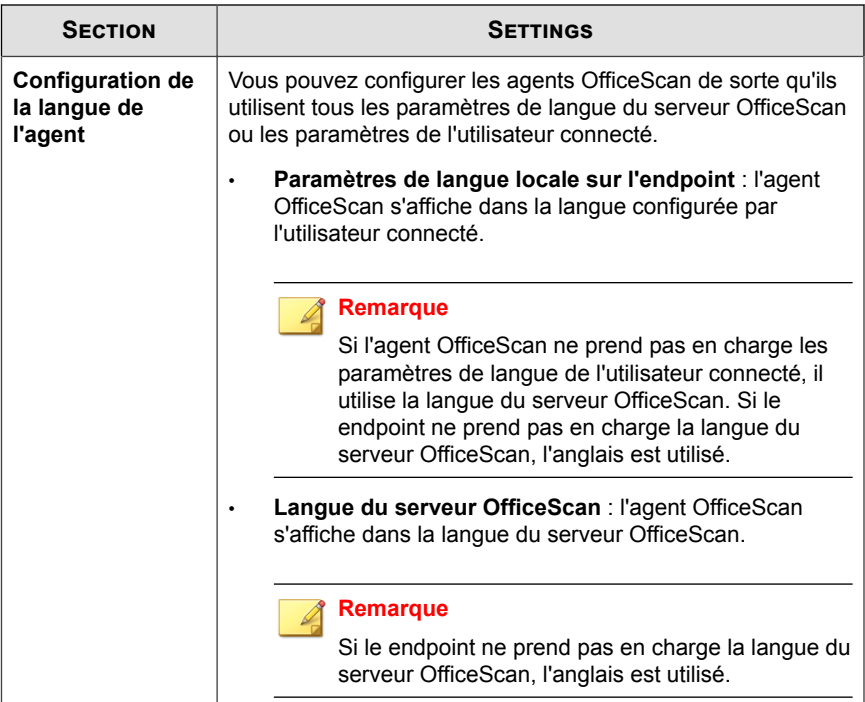

**4.** Cliquez sur **Enregistrer**.

# **Emplacement du endpoint**

OfficeScan dispose d'une fonction de détection d'emplacement qui détermine si l'agent OfficeScan se trouve dans le réseau interne ou externe. La détection d'emplacement est utilisée par les fonctionnalités et services OfficeScan suivants :

- Web Reputation
- Prévention contre la perte de données
- Contrôle des dispositifs

L'emplacement de l'agent OfficeScan détermine si l'agent OfficeScan applique des paramètres de stratégie interne ou externe. Les administrateurs configurent généralement une stratégie plus stricte pour les agents OfficeScan externes.

### **Critères d'emplacement**

Indiquez si l'emplacement est basé sur l'adresse IP de passerelle du endpoint de l'agent OfficeScan ou sur l'état de la connexion de l'agent OfficeScan au serveur OfficeScan ou à un serveur de référence.

- **État de la connexion de l'agent** : si l'agent OfficeScan peut se connecter au serveur OfficeScan ou à l'un des serveurs de référence attribués sur l'intranet, l'emplacement du endpoint est interne. De plus, si un endpoint situé hors du réseau de l'entreprise peut se connecter au serveur OfficeScan/serveur de référence, son emplacement est également considéré comme étant interne. Si aucune de ces conditions n'est vérifiée, l'emplacement du endpoint est externe.
- **Adresse IP de passerelle et adresse MAC** : si l'adresse IP de passerelle du endpoint de l'agent OfficeScan correspond à l'une des adresses IP de passerelle que vous avez spécifiées sur l'écran **Emplacement du endpoint**, l'emplacement du endpoint est considéré comme interne. Dans le cas contraire, l'emplacement du endpoint est externe.

# **Configuration des paramètres d'emplacement**

#### **Procédure**

- **1.** Accédez à **Agents** > **Emplacement du endpoint**.
- **2.** Indiquez si l'emplacement dépend du paramètre **Serveurs de référence** ou **Adresses IP et MAC de passerelle**.
	- **Serveurs de référence** : les agents OfficeScan qui peuvent se connecter à un serveur de référence font partie du réseau interne

Pour plus d'informations, voir *[Serveurs de référence à la page 4-28](#page-101-0)*.

• **Adresse IP de passerelle** : les agents OfficeScan qui peuvent se connecter à une passerelle font partie du réseau interne

- <span id="page-101-0"></span>a. Saisissez l'adresse IPv4/IPv6 de passerelle dans la zone de texte prévue à cet effet.
- b. (Facultatif) Saisissez l'adresse MAC.
- c. Cliquez sur **Ajouter**.

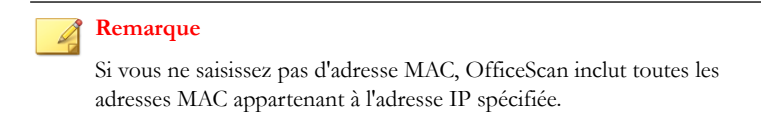

**3.** Cliquez sur **Enregistrer**.

# **Serveurs de référence**

L'une des méthodes employées par l'agent OfficeScan pour déterminer la stratégie ou le profil à utiliser consiste à vérifier son état de connexion au serveur OfficeScan. Si un agent OfficeScan interne (ou un agent se trouvant au sein du réseau d'entreprise) ne peut pas se connecter au serveur, il passe à l'état hors ligne. L'agent applique ensuite une stratégie ou un profil destiné aux agents externes. Les serveurs de référence résolvent ce problème.

Un agent OfficeScan perdant sa connexion au serveur OfficeScan tentera de se connecter aux serveurs de référence. Si l'agent parvient à établir une connexion à un serveur de référence, il applique la stratégie ou le profil destiné aux agents internes.

Les stratégies et profils gérés par les serveurs de référence incluent :

- Profils de pare-feu
- Stratégies de Web Reputation
- Stratégies de protection des données
- Stratégies de contrôle des dispositifs

Prenez en compte les éléments suivants :

- Configurez les ordinateurs disposant de capacités de serveur, par exemple des serveurs Web, SQL ou FTP, comme serveurs de référence. Vous pouvez définir au maximum 320 serveurs de référence.
- Les agents OfficeScan se connectent au premier serveur de référence de la liste des serveurs de référence. Si la connexion ne peut pas être établie, l'agent tente de se connecter au serveur suivant de la liste.
- Les agents OfficeScan utilisent les serveurs de référence pour déterminer les paramètres appropriés pour l'antivirus (surveillance des comportements, contrôle des dispositifs, profils de pare-feu et stratégie de Web Reputation) ou la protection des données. Les serveurs de référence ne gèrent pas les agents et ne déploient pas les mises à jour et les paramètres des agents. C'est le serveur OfficeScan qui effectue ces tâches.
- Un agent OfficeScan ne peut pas envoyer de journaux à des serveurs de référence ni les utiliser en tant que sources de mise à jour.

### **Gestion de la liste de serveurs de référence**

#### **Procédure**

- **1.** Accédez à **Agents** > **Pare-feu** > **Profils** ou **Agents** > **Emplacement du endpoint**.
- **2.** En fonction de l'écran qui s'affiche, vous devez procéder de la façon suivante :
	- Si vous êtes sur l'écran **Profils de pare-feu pour les agents**, cliquez sur **Modifier la liste de serveurs de référence** .
	- Si vous êtes sur l'écran **Emplacement du endpoint**, cliquez sur **Liste des serveurs de référence**.
- **3.** Sélectionnez **Activer la liste de serveurs de référence**.
- **4.** Pour ajouter un endpoint à la liste, cliquez sur **Ajouter**.
	- a. Spécifiez l'adresse IPv4/IPv6 du endpoint, son nom ou son nom de domaine complet (FQDN), par exemple :
- computer.networkname
- 12.10.10.10
- mycomputer.domain.com
- b. Saisissez le numéro de port au moyen duquel les agents communiquent avec ce endpoint. Spécifiez un port de contact ouvert quelconque (tels que les ports 20, 23 ou 80) sur le serveur de référence.

#### **Remarque**

pour spécifier un autre numéro de port pour le même serveur de référence, répétez les étapes 2a et 2b. L'agent OfficeScan utilise le premier numéro de port de la liste et passe au suivant en cas d'échec de connexion.

c. Cliquez sur **Enregistrer**.

- **5.** Pour modifier les paramètres d'un endpoint de la liste, cliquez sur son nom. Modifiez le nom ou le port du endpoint, puis cliquez sur **Enregistrer**.
- **6.** Pour supprimer un endpoint de la liste, sélectionnez son nom, puis cliquez sur **Supprimer**.
- **7.** Pour permettre aux endpoints de fonctionner en tant que serveurs de référence, cliquez sur **Affecter à des agents**.

# **Partie III**

# **Protection des Endpoints**

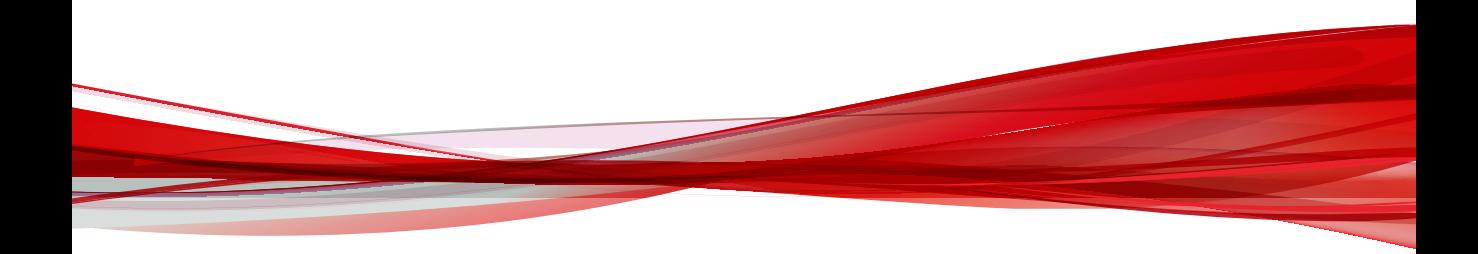

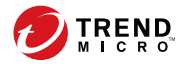

# **Chapitre 5**

# **Détection des programmes malveillants**

Cette section décrit comment configurer la détection des programmes malveillants sur les agents OfficeScan.

Les rubriques sont les suivantes :

- *[Scan immédiat à la page 5-2](#page-107-0)*
- *[Actions de scan à la page 5-10](#page-115-0)*
- *[Support d'exclusion de scan à la page 5-20](#page-125-0)*
- *[Restauration de fichiers mis en quarantaine à la page 5-22](#page-127-0)*

# <span id="page-107-0"></span>**Scan immédiat**

Le scan immédiat est lancé à distance par des administrateurs via la console Web et peut être ciblé sur un ou plusieurs Endpoints de l'agent OfficeScan.

Configurez et appliquez des paramètres de scan immédiat à un ou plusieurs agents OfficeScan et domaines, ou à tous les agents OfficeScan gérés par le serveur.

# **Configuration des paramètres de scan immédiat**

#### **Procédure**

**5-2**

- **1.** Accédez à **Agents** > **Gestion des agents**.
- **2.** Dans l'arborescence des agents, cliquez sur l'icône du domaine racine ( $\geq$ ) pour inclure tous les agents ou sélectionnez des domaines ou des agents spécifiques.
- **3.** Cliquez sur **Tâches** > **Scan immédiat**.

L'écran **Scan immédiat** s'ouvre.

- **4.** Pour modifier les paramètres de **scan immédiat** préconfigurés avant le lancement du scan, cliquez sur **Paramètres**.
	- a. Sélectionnez les options suivantes :
		- **Activer le scan antivirus/programme malveillant**
		- **Activer le scan antispyware/grayware**

#### **Remarque**

Vous devez activer le scan de virus/programmes malveillants avant que vous puissiez activer le scan anti-spyware et anti-grayware.

b. Configurez les paramètres **Cible**.

Pour plus d'informations, voir *[Scan immédiat : onglet cible à la page 5-3](#page-108-0)*.

c. Configurez les paramètres **Action**.
Pour plus d'informations, voir *[Scan immédiat : onglet Action à la page 5-5](#page-110-0)*.

d. Configurez les paramètres **Exclusion de scan**.

Pour plus d'informations, voir *[Scan immédiat : onglet Exclusion du scan à la page](#page-113-0) [5-8](#page-113-0)*.

- e. Cliquez sur **Précédent** pour revenir à l'écran **Scan immédiat**.
- **5.** Dans l'arborescence des agents, sélectionnez les agents OfficeScan à scanner et cliquez sur **Lancer un scan immédiat**.

Le serveur envoie une notification aux agents OfficeScan sélectionnés.

- **6.** Cliquez sur **Sélectionner les Endpoints n'ayant pas reçu de notification**, puis sur **Lancer un scan immédiat** pour renvoyer immédiatement la notification aux agents OfficeScan qui n'ont pas reçu la notification.
- **7.** Cliquez sur **Arrêter la notification** pour annuler la notification aux agents OfficeScan.

Les agents OfficeScan ayant déjà démarré le scan continuent le scan en cours.

**8.** Pour les agents OfficeScan qui ont déjà commencé le scan, cliquez sur **Arrêter le scan immédiat** pour annuler le scan actif.

#### **Scan immédiat : onglet cible**

#### **Procédure**

- **1.** Dans la section **Fichiers à scanner**, sélectionnez l'un des éléments suivants :
	- **Tous les fichiers scannables** inclut tous les fichiers scannables. Les fichiers impossibles à analyser sont des fichiers protégés par un mot de passe, chiffrés ou dépassant les restrictions de scan définies par l'utilisateur

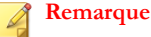

Cette option offre le meilleur niveau de sécurité possible. Cependant, le scan de chaque fichier nécessite beaucoup de temps et de ressources et peut s'avérer redondant dans certaines situations. Par conséquent, il peut être utile de limiter le nombre de fichiers que l'agent doit inclure dans le scan.

- **Types de fichiers scannés par IntelliScan** scanne les fichiers d'après le véritable type de fichier.
- **Fichiers possédant les extensions suivantes (séparer les différentes entrées par une virgule) :** spécifie manuellement les fichiers à scanner en fonction de leur extension. Séparez les entrées par une virgule.

#### **Remarque**

**5-4**

Lorsque vous configurez une stratégie parent, indiquez comment les autres utilisateurs peuvent configurer des stratégies enfant.

- **Hériter du parent** : Les stratégies enfant doivent utiliser les paramètres configurés dans la stratégie parent
- **Étendre à partir du parent** : Les stratégies enfant peuvent ajouter des paramètres supplémentaires aux paramètres hérités de la stratégie parent
- **2.** Dans la section **Paramètres de scan**, configurez les paramètres requis.

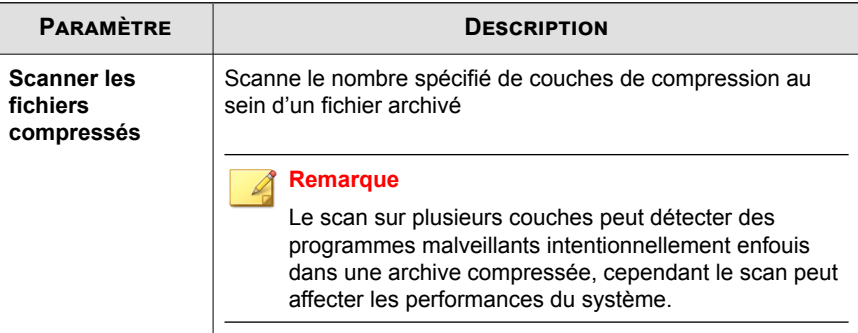

<span id="page-110-0"></span>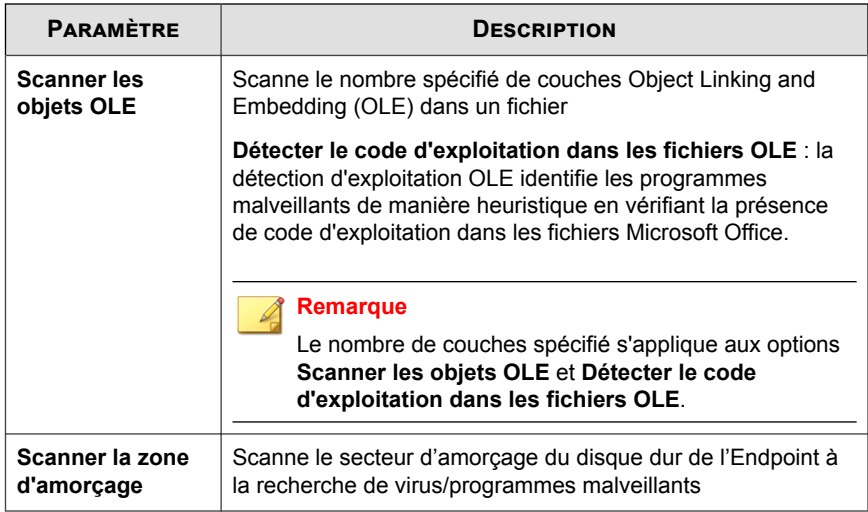

- **3.** Dans la section **Utilisation du processeur**, sélectionnez l'un des éléments suivants :
	- **Élevé** : aucune interruption entre les scans
	- **Moyen** : interruption entre les scans de fichiers si la consommation de l'UC est supérieure à 50% et pas d'interruption si elle est de 50% ou moins
	- **Faible** : interruption entre les scans de fichiers si la consommation de l'UC est supérieure à 20% et pas d'interruption si elle est de 20% ou moins

### **Scan immédiat : onglet Action**

#### **Procédure**

- **1.** Dans la section **Virus/programmes malveillants**, configurez les paramètres requis.
	- a. Sélectionnez le type d'action que l'agent OfficeScan entreprend après la détection d'une menace pour la sécurité.

• **Utiliser ActiveAction** : cette fonction utilise un ensemble d'actions de scan pré-configurées destinées à lutter contre les virus et les programmes malveillants.

Pour plus d'informations, voir *[ActiveAction à la page 5-11](#page-116-0)*.

- **Personnaliser l'action pour les virus/programmes malveillants probables** : sélectionnez et spécifiez l'action que l'agent OfficeScan entreprend en cas de programmes malveillants probables
- **Utiliser la même action pour tous les types de virus/programmes malveillants** : spécifiez l'action que l'agent OfficeScan entreprend sur toutes les menaces de programmes malveillants
- **Utiliser une action spécifique pour chaque type de virus/ programme malveillant** : spécifiez l'action que l'agent OfficeScan entreprend en cas de menaces de sécurité spécifiques

Pour plus d'informations, voir *[Actions de scan personnalisées à la page 5-12](#page-117-0)*.

b. Sélectionnez **Sauvegarder les fichiers avant nettoyage** pour créer une copie chiffrée du fichier infecté sur l'Endpoint dans le dossier <dossier d'installation de l'agent>\Backup.

La création d'une copie de sauvegarde du fichier vous permet de restaurer la version d'origine du fichier, si nécessaire.

- c. Spécifiez l'emplacement du répertoire de quarantaine.
	- **Mettre en quarantaine sur le serveur gérant l'agent OfficeScan** : l'agent OfficeScan envoie une copie chiffrée de tous les fichiers mis en quarantaine au serveur de gestion OfficeScan
	- **Répertoire de quarantaine** : l'agent OfficeScan envoie une copie chiffrée de tous les fichiers mis en quarantaine à l'emplacement spécifié

Pour plus d'informations, voir *[Quarantine Directory à la page 5-14](#page-119-0)*.

- d. Dans la section **Damage Cleanup Services**, configurez les éléments suivants :
	- **Type de nettoyage**

- **Nettoyage standard** : l'agent OfficeScan exécute l'une des actions suivantes au cours du nettoyage standard :
	- Détecte et supprime les chevaux de Troie actifs
	- Élimine les processus créés par les chevaux de Troie
	- Répare les fichiers système modifiés par les chevaux de Troie
	- Supprime les fichiers et les applications laissés par les chevaux de Troie
- **Nettoyage avancé** : outre les actions de nettoyage standard, l'agent OfficeScan interrompt les activités de logiciels de sécurité non autorisés, connus également sous le nom de « FakeAV », et certaines variantes de rootkits.
- **Exécuter la fonction Nettoyage dès qu'un virus/programme malveillant est détecté** : effectue le type de nettoyage configuré sur de probables menaces de programmes malveillants

# **Remarque**

Vous pouvez sélectionner cette action uniquement si l'action appliquée aux virus/programmes malveillants potentiels n'est pas **Ignorer**, ni **Refuser l'accès**.

- **2.** Dans la section **Spyware/Grayware**, sélectionnez l'action que l'agent OfficeScan entreprend après la détection de programmes espions/graywares.
	- **Nettoyer** : termine tous les processus liés et supprime les valeurs de registre, fichiers, cookies et raccourcis associés

#### **Remarque**

Après avoir nettoyé des spywares/graywares, les agents OfficeScan sauvegardent les données concernant ces programmes. Vous pouvez restaurer ces données si vous estimez que l'accès à ces spywares/graywares est sans danger.

<span id="page-113-0"></span>• **Ignorer** : consigne la détection mais permet l'exécution du programme

#### **Scan immédiat : onglet Exclusion du scan**

#### **Procédure**

**5-8**

- **1.** Sélectionnez **Activer l'exclusion de scan**.
- **2.** Dans la section **Liste des exclusions de scan (répertoires)**, configurez les paramètres requis.
	- a. Sélectionnez **Exclure les répertoires dans lesquels sont installés des produits Trend Micro** pour automatiquement exclure les répertoires associés à d'autres produits Trend Micro.

Pour plus d'informations, voir *[Exclusions du répertoire des produits Trend Micro à la](#page-126-0) [page 5-21](#page-126-0)*.

- b. Lorsque vous configurez une stratégie parent, indiquez comment les autres utilisateurs peuvent configurer des stratégies enfant.
	- **Hériter du parent** : Les stratégies enfant doivent utiliser les paramètres configurés dans la stratégie parent
	- **Étendre à partir du parent** : Les stratégies enfant peuvent ajouter des paramètres supplémentaires aux paramètres hérités de la stratégie parent
- c. Saisissez un chemin d'accès à un répertoire à exclure des scans, puis cliquez sur le bouton **+**.

L'agent OfficeScan ne scanne pas les fichiers situés dans le répertoire spécifié (et ses sous-répertoires).

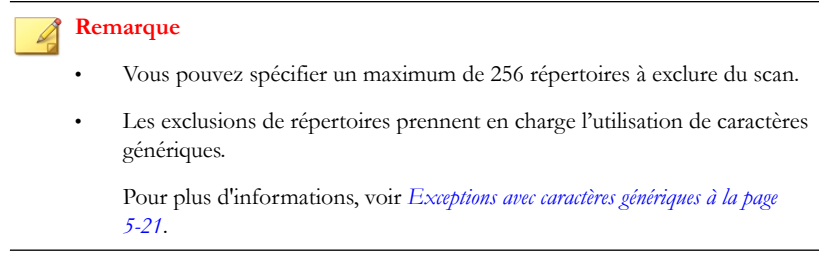

- **3.** Dans la section **Liste des exclusions de scan (fichiers)**, configurez les paramètres requis.
	- a. Lorsque vous configurez une stratégie parent, indiquez comment les autres utilisateurs peuvent configurer des stratégies enfant.
		- **Hériter du parent** : Les stratégies enfant doivent utiliser les paramètres configurés dans la stratégie parent
		- **Étendre à partir du parent** : Les stratégies enfant peuvent ajouter des paramètres supplémentaires aux paramètres hérités de la stratégie parent
	- b. Saisissez un nom de fichier ou le nom de fichier avec un chemin d'accès à un répertoire complet à exclure des scans, puis cliquez sur le bouton **+**.

#### **Remarque**

- Vous pouvez spécifier un maximum de 256 fichiers à exclure du scan.
- Les exclusions de fichiers prennent en charge l'utilisation de caractères génériques.

Pour plus d'informations, voir *[Exceptions avec caractères génériques à la page](#page-126-0) [5-21](#page-126-0)*.

- **4.** Dans la section **Liste des exclusions de scan (extensions de fichier)**, configurez les paramètres requis.
	- a. Lorsque vous configurez une stratégie parent, indiquez comment les autres utilisateurs peuvent configurer des stratégies enfant.
		- **Hériter du parent** : Les stratégies enfant doivent utiliser les paramètres configurés dans la stratégie parent
- **Étendre à partir du parent** : Les stratégies enfant peuvent ajouter des paramètres supplémentaires aux paramètres hérités de la stratégie parent
- b. Sélectionnez ou saisissez une extension de fichier à exclure des scans, puis cliquez sur le bouton **Ajouter >**.

#### **Remarque**

- Vous pouvez spécifier au maximum 256 extensions de fichier à exclure du scan.
- Pour le scan manuel, le scan programmé et le scan immédiat, utilisez un point d'interrogation (?) pour remplacer un seul caractère ou un astérisque (\*) pour remplacer plusieurs caractères comme caractères génériques. Par exemple, si vous ne souhaitez pas scanner tous les fichiers dont les extensions commencent par D, comme DOC, DOT ou DAT, saisissez D\* ou D??.

## **Actions de scan**

Vous pouvez configurer les agents OfficeScan pour utiliser un ensemble d'actions de scan prédéfinies ou des actions personnalisées basées sur le type de programme malveillant détecté.

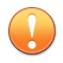

#### **Important**

Certains fichiers ne sont pas nettoyables.

Pour plus d'informations, consultez :

- *[ActiveAction à la page 5-11](#page-116-0)*
- *[Actions de scan personnalisées à la page 5-12](#page-117-0)*
- *[Fichiers non nettoyables à la page 5-15](#page-120-0)*

### <span id="page-116-0"></span>**ActiveAction**

À chaque type de virus/programme malveillant correspond une action de scan différente. Pour personnaliser les actions de scan, vous devez posséder les connaissances nécessaires sur les virus et programmes malveillants. Cette tâche peut être fastidieuse. L'agent OfficeScan utilise ActiveAction pour pallier à ces problèmes.

ActiveAction est un ensemble d'actions de scan pré-configurées, destinées à lutter contre les virus et les programmes malveillants. Si les actions de scan ne vous sont pas familières ou si vous ignorez quelle action est la mieux adaptée à tel ou tel type de virus ou programme malveillant, l'utilisation de l'outil ActiveAction est recommandée.

ActiveAction offre les avantages suivants :

- ActiveAction applique les actions de scan recommandées par Trend Micro. Vous ne perdez plus votre temps à configurer vous-même les actions de scan.
- Les créateurs de virus et de programmes malveillants modifient en permanence la manière dont leurs virus attaquent les Endpoints. Les paramètres d'ActiveAction sont mis à jour pour assurer une protection contre les menaces et les méthodes d'attaques les plus récentes des virus et programmes malveillants.

Le tableau suivant illustre comment ActiveAction traite chaque type de virus/ programme malveillant.

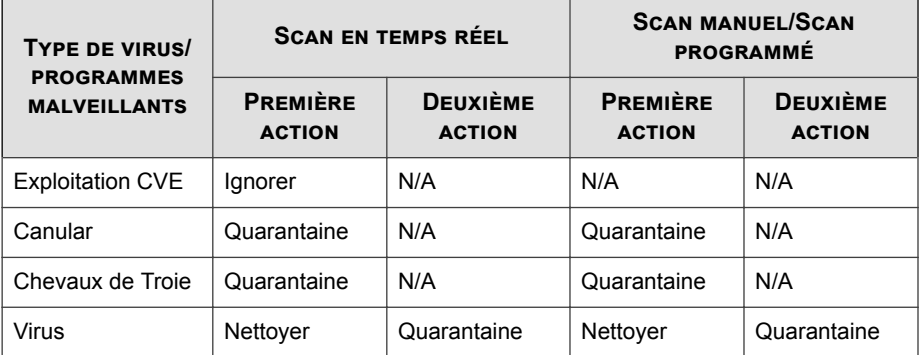

#### **Tableau 5-1. Actions de scan recommandées par Trend Micro contre les virus et les programmes malveillants**

<span id="page-117-0"></span>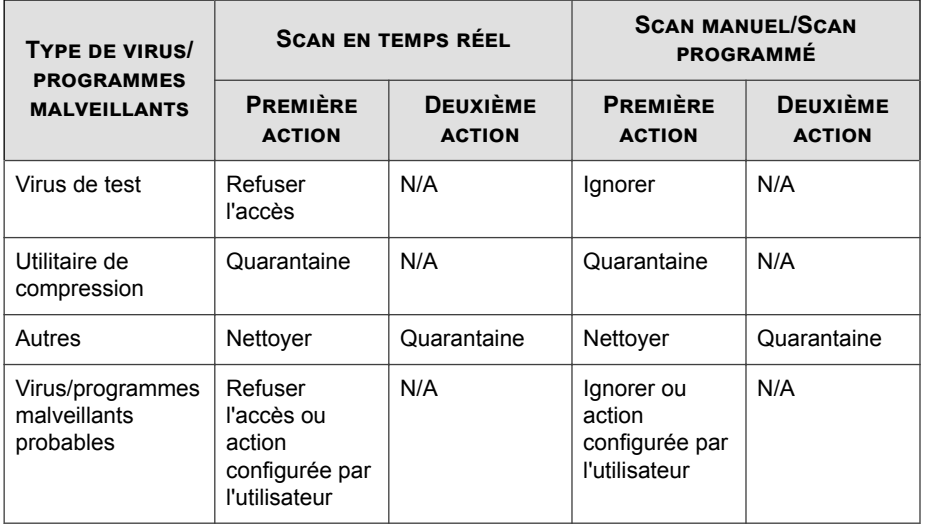

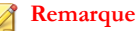

- Pour les virus et programmes malveillants probables, l'action par défaut est « Refuser l'accès » pendant le scan en temps réel et « Ignorer » pendant le scan manuel et le scan programmé. S'il ne s'agit pas des actions que vous souhaitez effectuer, vous pouvez les modifier par « Mettre en quarantaine », « Supprimer » ou « Renommer ».
- Certains fichiers ne sont pas nettoyables.
- ActiveAction n'est pas disponible pour le scan anti-spywares/graywares.

### **Actions de scan personnalisées**

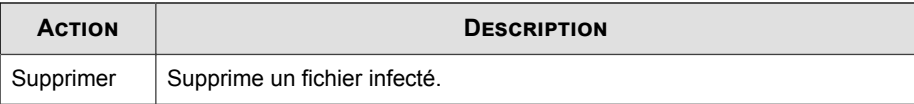

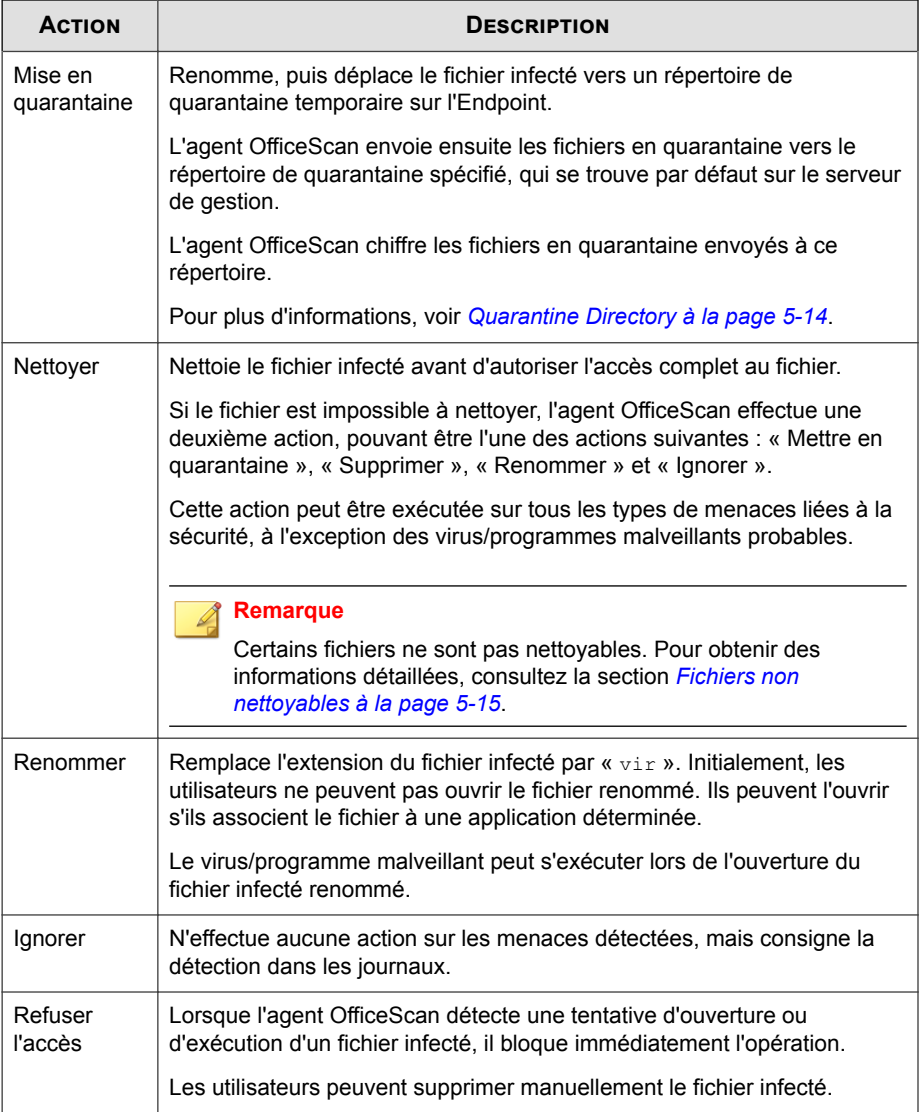

### <span id="page-119-0"></span>**Quarantine Directory**

Si l'action concernant un fichier infecté est « Mettre en quarantaine », agent OfficeScan chiffre le fichier et le déplace vers un dossier de quarantaine temporaire sous <Dossier d'installation de l'agent>\SUSPECT, puis l'envoie vers le répertoire de quarantaine désigné.

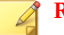

#### **Remarque**

Vous pouvez restaurer des fichiers encodés en quarantaine si vous devez y accéder par la suite.

Acceptez le répertoire de quarantaine par défaut, qui se trouve sur l'ordinateur du serveur OfficeScan. Le répertoire est au format URL. Il contient le nom d'hôte du serveur ainsi que l'adresse IP.

- Si le serveur gère simultanément des agents IPv4 et IPv6, utilisez le nom d'hôte de façon à ce que tous les agents OfficeScan puissent envoyer des fichiers mis en quarantaine au serveur.
- Si le serveur dispose uniquement d'une adresse IPv4 ou s'il est identifié par celle-ci, seuls les agents OfficeScan IPv4 purs et à double pile peuvent lui envoyer des fichiers mis en quarantaine.
- Si le serveur dispose uniquement d'une adresse IPv6 ou s'il est identifié par celle-ci, seuls les agents OfficeScan IPv6 purs et à double pile peuvent lui envoyer des fichiers mis en quarantaine.

Vous pouvez également définir un répertoire de quarantaine alternatif en saisissant son URL, chemin UNC ou chemin de fichier absolu. Les agents doivent être en mesure de se connecter à ce répertoire. Par exemple, le répertoire alternatif doit disposer d'une adresse IPv6 si des agents OfficeScan iPv6 purs ou à double pile sont censés lui envoyer des fichiers mis en quarantaine. Trend Micro vous recommande de désigner comme répertoire alternatif un répertoire à double pile, qui sera identifié par son nom d'hôte et dont vous saisirez le chemin UNC.

Reportez-vous au tableau suivant pour obtenir de l'aide sur l'utilisation d'une URL, d'un chemin UNC ou d'un chemin de fichier absolu :

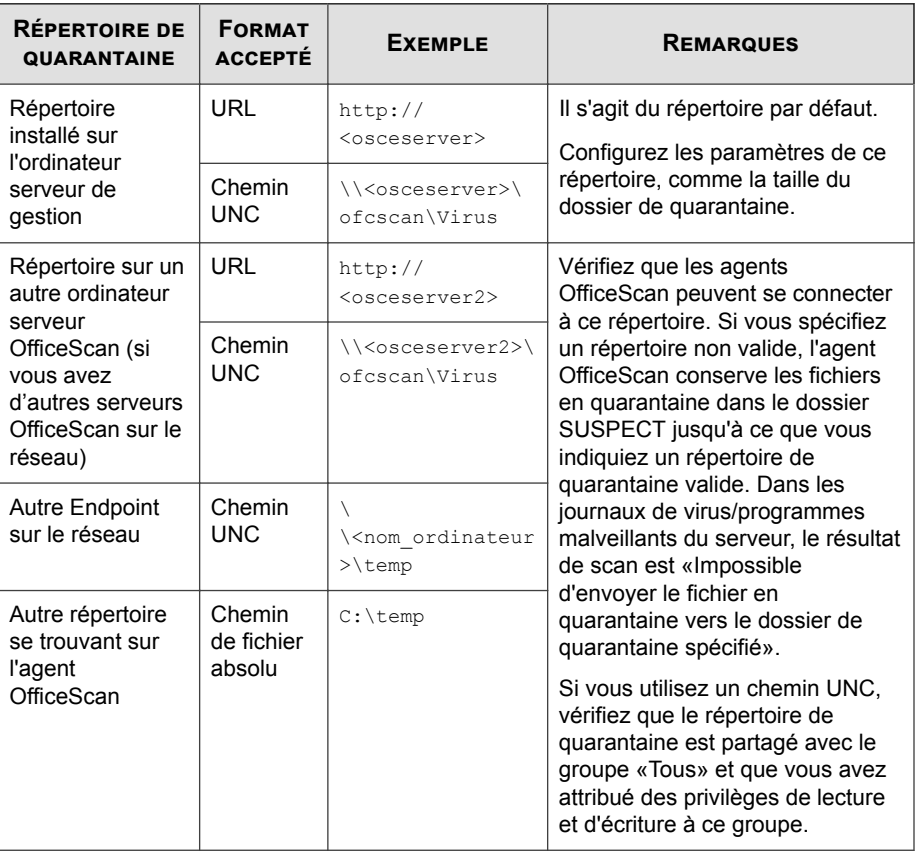

<span id="page-120-0"></span>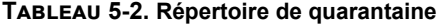

# **Fichiers non nettoyables**

Le moteur de scan antivirus ne nettoie pas les fichiers suivants :

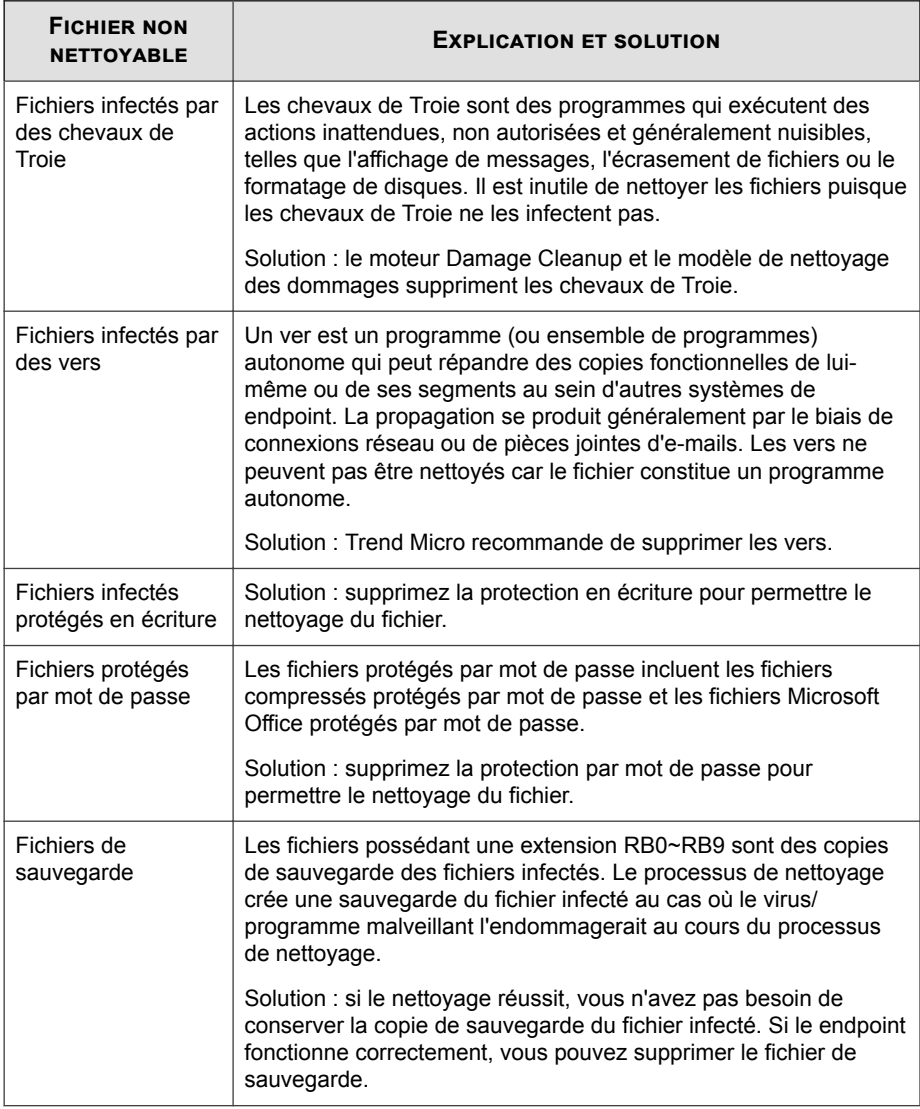

#### **Tableau 5-3. Solutions aux fichiers non nettoyables**

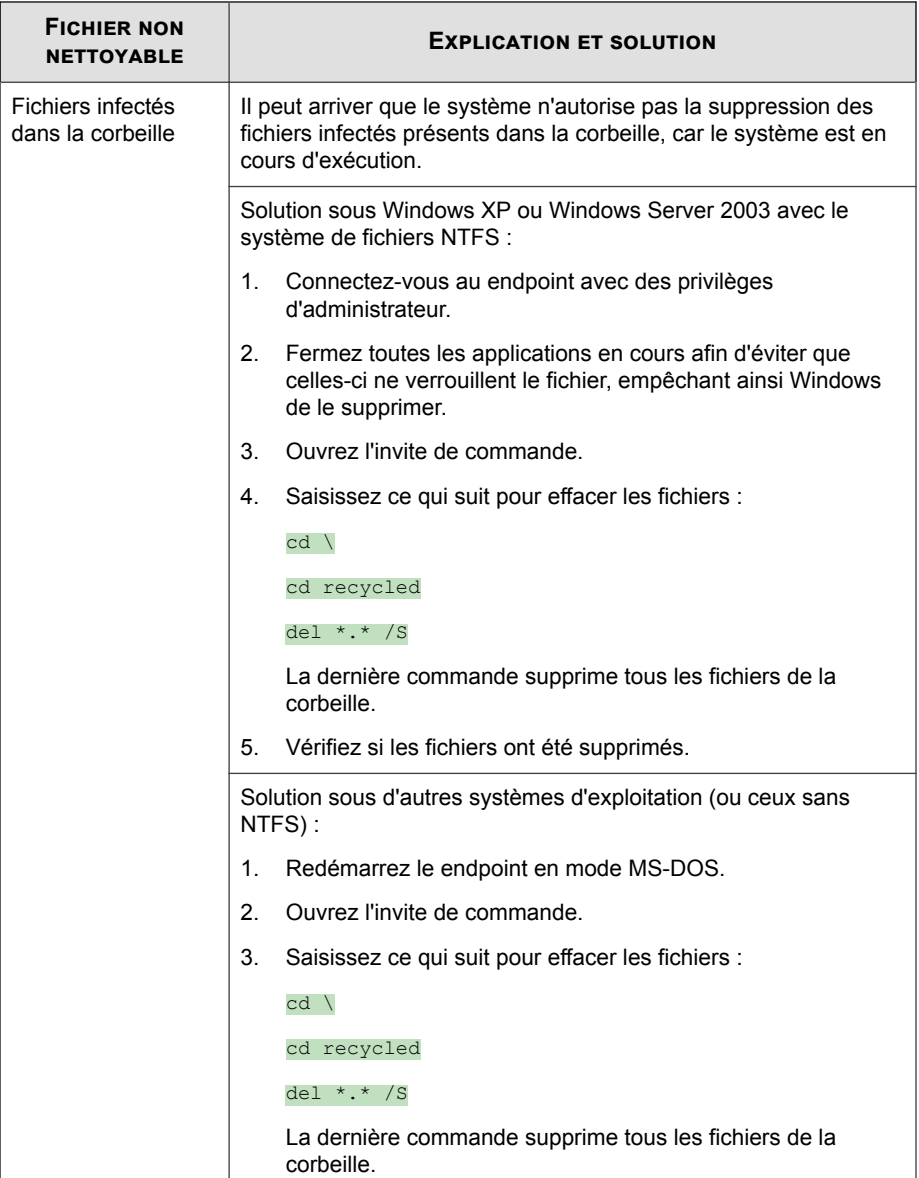

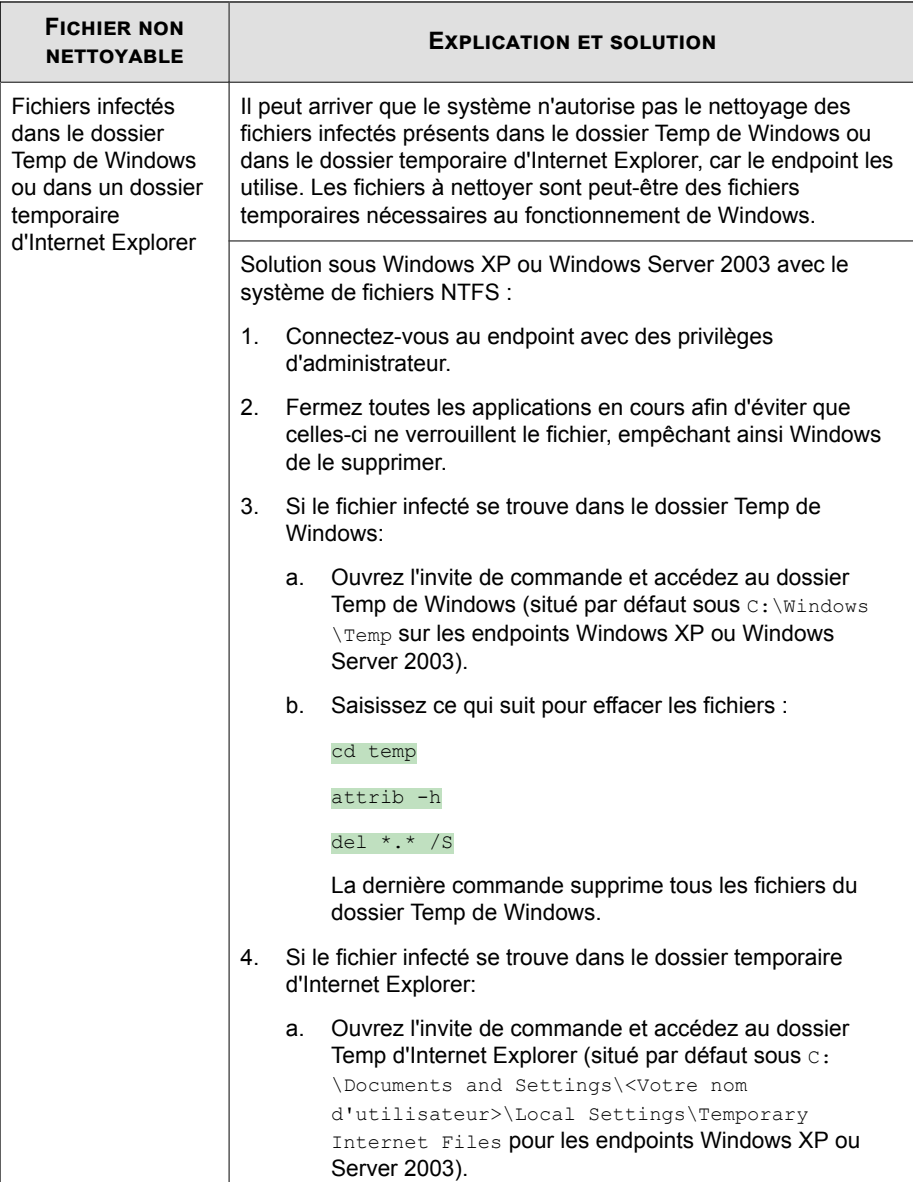

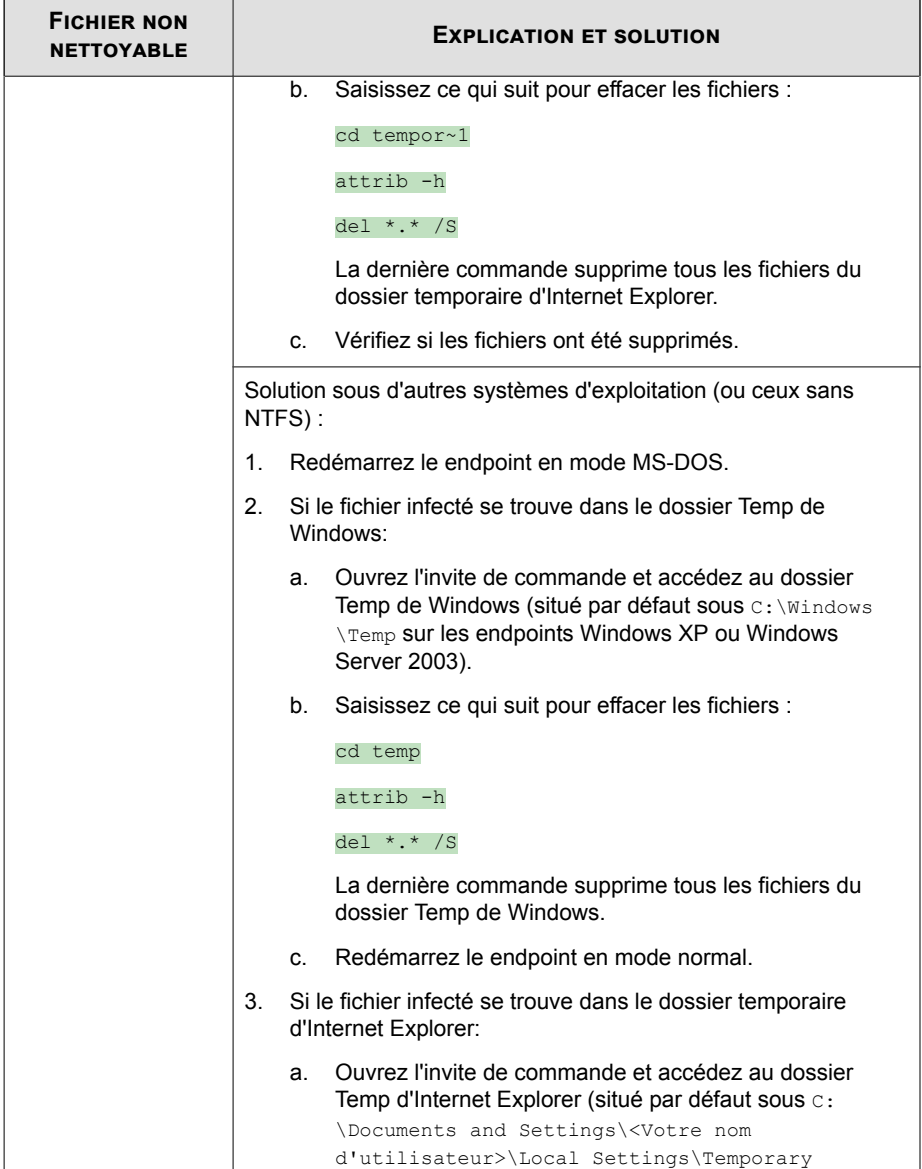

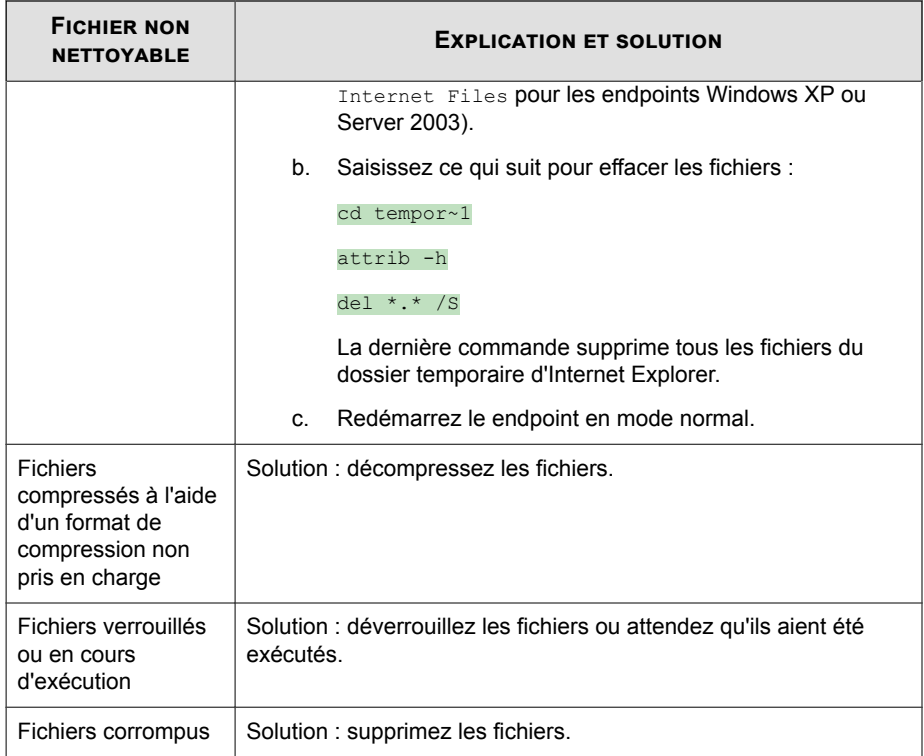

# **Support d'exclusion de scan**

Lors de l'exclusion de répertoires et de noms de fichiers du scan anti-programmes malveillants, consultez les informations d'assistance technique suivantes :

- *[Exclusions du répertoire des produits Trend Micro à la page 5-21](#page-126-0)*
- *[Exceptions avec caractères génériques à la page 5-21](#page-126-0)*

### <span id="page-126-0"></span>**Exclusions du répertoire des produits Trend Micro**

Si vous sélectionnez **Exclure les répertoires dans lesquels sont installés des produits Trend Micro** dans la section **Liste des exclusions de scan (répertoires)**, l'agent OfficeScan exclut automatiquement les répertoires de produits suivants :

- <Dossier d'installation du serveur>
- IM Security
- InterScan eManager 3.5x
- InterScan Web Security Suite
- InterScan Web Protect
- InterScan FTP VirusWall
- InterScan Web VirusWall
- InterScan NSAPI Plug-in
- InterScan E-mail VirusWall
- ScanMail eManager™ 3.11, 5.1, 5.11 et 5.12
- ScanMail for Lotus Notes™ eManager NT
- ScanMail™ for Microsoft Exchange

### **Exceptions avec caractères génériques**

Les listes d'exclusion de scan pour les fichiers et les répertoires prennent en charge l'utilisation des caractères génériques. Utilisez le caractère « ? » pour remplacer un caractère et « \* » pour en remplacer plusieurs.

Utilisez les caractères génériques avec précaution. L'utilisation d'un caractère erroné peut exclure des fichiers ou des répertoires incorrects. Par exemple, l'ajout de  $C:\$  à la liste des exclusions de scan (fichiers) exclut l'intégralité du lecteur C:\.

| <b>VALEUR</b>                          | <b>Exclus</b>                                        | <b>NON EXCLUS</b>                                             |
|----------------------------------------|------------------------------------------------------|---------------------------------------------------------------|
| c:\director*\fil<br>\*.txt             | c:\directory\fil\doc.txt                             | c:\directory\file\                                            |
|                                        | c:\directories\fil\files<br>document.txt             | c:\directories\files\                                         |
|                                        |                                                      | c:\directory\file\doc.txt                                     |
|                                        |                                                      | c:\directories\files<br>document.txt                          |
| c:\director?<br>\file\*.txt            | c:\directory\file<br>doc.txt                         | c:\directories\file<br>document.txt                           |
| c:\director?<br>\file\?.txt            | c:\directory\file\1.txt                              | c:\directory\file\doc.txt                                     |
|                                        |                                                      | c:\directories\file<br>document.txt                           |
| $c:\mathcal{X}, \mathsf{txt}$          | Tous les fichiers $.txt$ du<br>répertoire $c:\wedge$ | Tous les autres types de fichiers<br>du répertoire $c:\wedge$ |
| $\begin{array}{c} \square \end{array}$ | Non pris en charge                                   | Non pris en charge                                            |

**Tableau 5-4. Exclusions de scan avec des caractères génériques**

# **Restauration de fichiers mis en quarantaine**

Vous pouvez restaurer des fichiers mis en quarantaine par OfficeScan si vous estimez que la détection a fait une erreur. La fonctionnalité de restauration de fichiers depuis la mise en quarantaine centrale vous permet de rechercher des fichiers mis dans le répertoire de quarantaine et d'effectuer une vérification SHA1 afin de vous assurer que les fichiers que vous souhaitez restaurer n'ont subi aucune modification.

#### **Procédure**

- **1.** Accédez à **Agents** > **Gestion des agents**.
- **2.** Dans l'arborescence des agents, sélectionnez un domaine ou un agent.
- **3.** Cliquez sur **Tâches** > **Restauration depuis la mise en quarantaine centrale**.

L'écran **Critères de restauration depuis la mise en quarantaine centrale** s'affiche.

- **4.** Saisissez le nom de l'élément que vous souhaitez restaurer dans le champ **Fichier/ Objet infecté**.
- **5.** Vous avez également la possibilité d'indiquer une période, le nom d'une menace de sécurité et le chemin d'accès de l'élément.
- **6.** Cliquez sur **Rechercher**.

L'écran **Restauration depuis la mise en quarantaine centrale** s'affiche et indique les résultats de la recherche.

**7.** Sélectionnez **Ajouter le fichier restauré à la liste des exclusions au niveau du domaine** afin de vous assurer que tous les agents OfficeScan du ou des domaines dans lesquels est restauré le fichier ajoutent ce fichier à la liste des exclusions de scan.

Cela empêchera OfficeScan de détecter à nouveau ce fichier en tant que menace lors des futurs scans.

- **8.** Vous avez également la possibilité de saisir la valeur SHA-1 du fichier à des fins de vérification.
- **9.** Sélectionnez le fichier à restaurer dans la liste et cliquez sur **Restaurer**.

#### **Conseil**

Pour afficher les agents OfficeScan sur lesquels le fichier est restauré, cliquez sur le lien qui se trouve dans la colonne **Endpoints**.

**10.** Cliquez sur **Fermer** dans la boîte de dialogue de confirmation.

Pour vérifier qu'OfficeScan a bien restauré le fichier mis en quarantaine, voir *[Affichage des journaux de restauration de la mise en quarantaine centralisée à la page 9-4](#page-195-0)*.

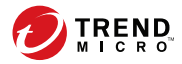

# **Chapitre 6**

# **Utilisation du pare-feu OfficeScan**

Ce chapitre décrit les fonctions et les configurations du pare-feu OfficeScan.

Les rubriques sont les suivantes :

- *[Pare-feu OfficeScan à la page 6-2](#page-131-0)*
- *[Activation ou désactivation du pare-feu OfficeScan sur des Endpoints à la page 6-4](#page-133-0)*
- *[Stratégies de pare-feu à la page 6-4](#page-133-0)*
- *[Profils de pare-feu à la page 6-14](#page-143-0)*
- *[Configuration des paramètres généraux de pare-feu à la page 6-19](#page-148-0)*
- *[Configuration des notifications de pare-feu pour les agents OfficeScan à la page 6-20](#page-149-0)*
- *[Test du pare-feu OfficeScan à la page 6-20](#page-149-0)*

# <span id="page-131-0"></span>**Pare-feu OfficeScan**

Le pare-feu OfficeScan protège les agents OfficeScan et les serveurs sur le réseau en utilisant une inspection avec état et un scan de virus réseau haute performance. Via la console d'administration centralisée, vous pouvez créer des règles pour filtrer les connexions par application, adresse IP, numéro de port ou protocole, puis appliquer les règles À différents groupes d'utilisateurs.

#### **Remarque**

**6-2**

Vous pouvez activer, configurer et utiliser le pare-feu OfficeScan sur des Endpoints Windows XP pour lesquels le pare-feu Windows est également activé. Cependant, vous devez gérer attentivement vos stratégies pour éviter de créer des stratégies de pare-feu conflictuelles et de produire des résultats inattendus. Consultez la documentation Microsoft pour obtenir des informations détaillées sur le pare-feu Windows.

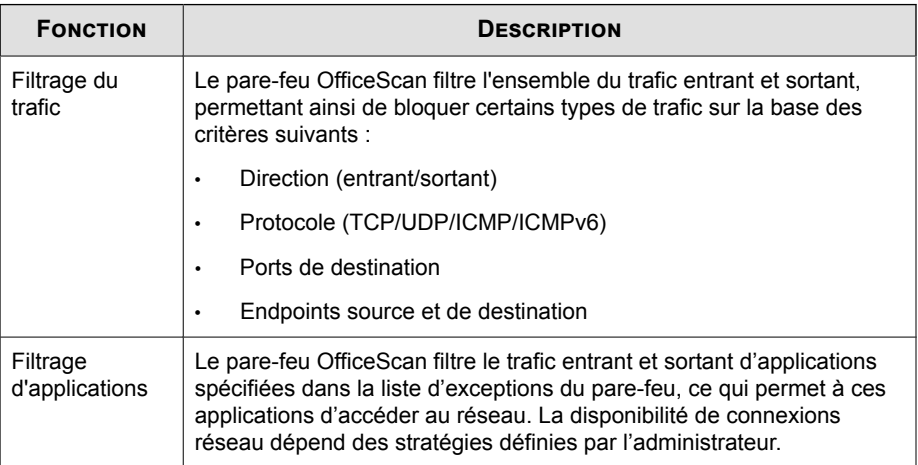

Le tableau suivant décrit les fonctions fournies par le pare-feu OfficeScan.

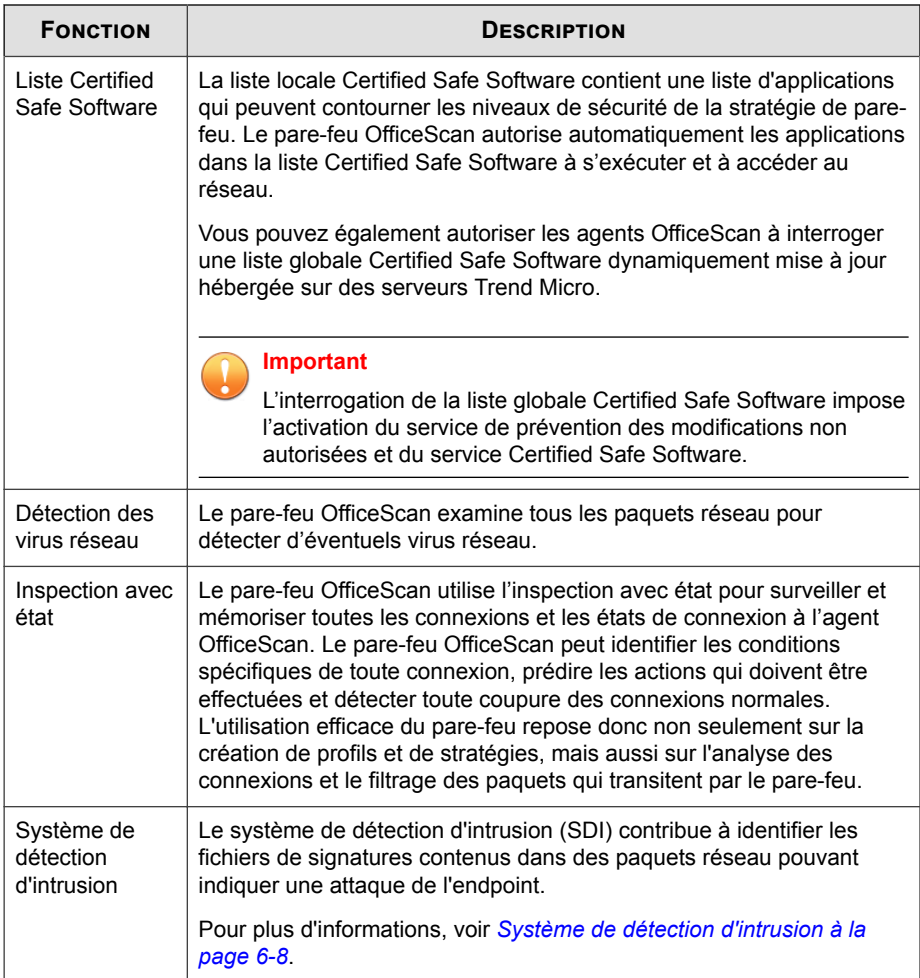

# <span id="page-133-0"></span>**Activation ou désactivation du pare-feu OfficeScan sur des Endpoints**

Vous pouvez directement activer ou désactiver le pare-feu OfficeScan sur un Endpoint sélectionné.

#### **Procédure**

**6-4**

- Activez ou désactivez le pilote de pare-feu OfficeScan via Windows.
	- a. Ouvrez les **propriétés de connexion au réseau Windows**.
	- b. Cochez ou décochez la case **Pilote du pare-feu commun Trend Micro** pour la carte réseau.
- Activez ou désactivez le pilote de pare-feu OfficeScan à l'aide d'une invite de commande.
	- a. Ouvrez une invite de commande et entrez services.msc.
	- b. Démarrez ou arrêtez le **Pare-feu d'OfficeScan NT** dans Microsoft Management Console (MMC).

# **Stratégies de pare-feu**

Les stratégies de pare-feu OfficeScan vous permettent de bloquer ou d'autoriser certains types de trafic réseau non spécifiés dans une exception de stratégie. Une stratégie définit également les fonctions de pare-feu qui sont activées ou désactivées. Attribuez une stratégie à un ou plusieurs profils de pare-feu.

Avec l'intégration d'Active Directory et de l'administration basée sur les rôles, chaque rôle d'utilisateur, selon les autorisations associées, peut créer, configurer ou supprimer des stratégies pour des domaines spécifiques.

Le tableau suivant décrit les tâches disponibles sur l'écran **Stratégies de pare-feu**.

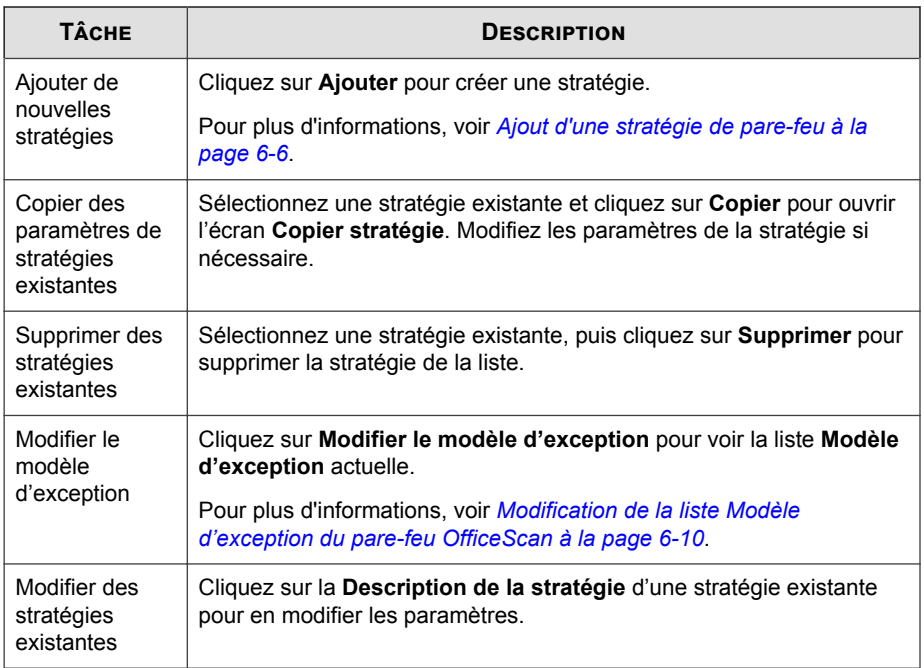

### **Stratégies de pare-feu par défaut**

OfficeScan est fourni avec un ensemble de stratégies par défaut, que vous pouvez modifier ou supprimer.

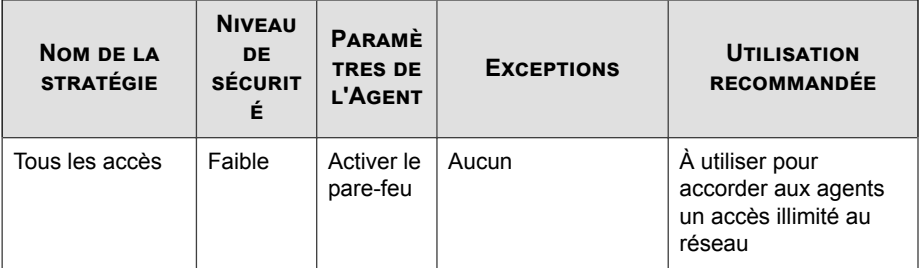

<span id="page-135-0"></span>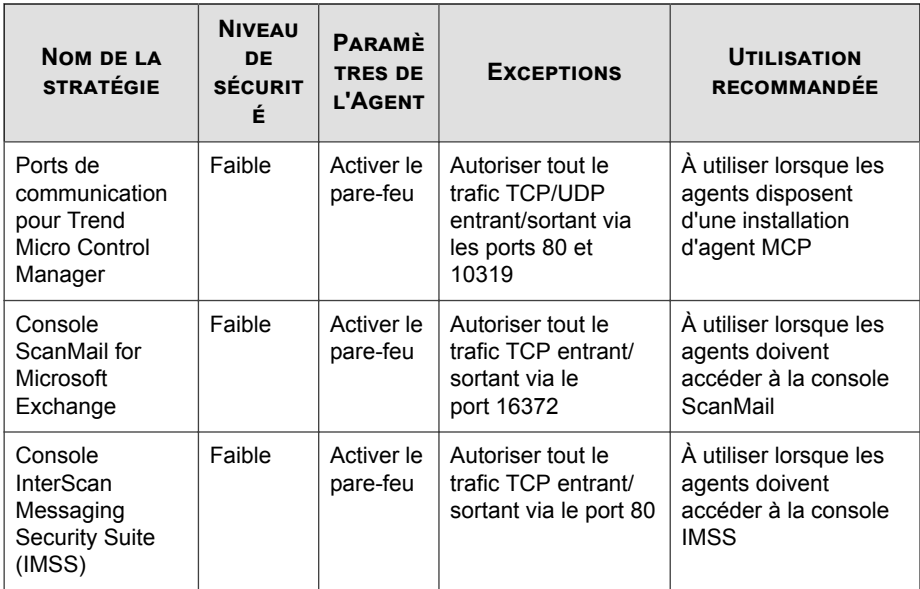

### **Ajout d'une stratégie de pare-feu**

#### **Procédure**

- **1.** Accédez à **Agents** > **Pare-feu** > **Stratégies**.
- **2.** Sélectionnez cette option pour ajouter, copier ou modifier une stratégie.
	- Cliquez sur **Ajouter** pour créer une stratégie.
	- Sélectionnez une stratégie existante et cliquez sur **Copier** pour ouvrir l'écran **Copier stratégie**. Modifiez les paramètres de la stratégie si nécessaire.
	- Cliquez sur la **Description de la stratégie** d'une stratégie existante pour en modifier les paramètres.
- **3.** Dans la section **Stratégie de pare-feu**, configurez les éléments suivants :
	- **Nom** : spécifiez un nom unique pour la stratégie de pare-feu d'OfficeScan.

• **Niveau de sécurité** : sélectionnez **Élevé**, **Moyen** ou **Bas** pour déterminer le type de trafic que le pare-feu OfficeScan autorise ou bloque.

#### **Remarque**

Le pare-feu OfficeScan autorise ou bloque automatiquement les connexions sur les ports spécifiés dans la liste **Modèle d'exception**.

Pour plus d'informations, voir *[Modification de la liste Modèle d'exception du pare-feu](#page-139-0) [OfficeScan à la page 6-10](#page-139-0)*.

- **4.** Dans la section **Fonctions du pare-feu**, configurez les éléments suivants :
	- **Activer le pare-feu** : sélectionnez cette option pour activer le pare-feu OfficeScan pour cette stratégie.
	- **Activer le système de détection d'intrusion (SDI)** : sélectionnez cette option pour tenter d'identifier les signatures réseau pouvant indiquer une attaque.

Pour plus d'informations, voir *[Système de détection d'intrusion à la page 6-8](#page-137-0)*.

• **Afficher une notification lorsqu'une violation du pare-feu est détectée** : sélectionnez cette option pour afficher une notification sur l'agent OfficeScan lorsque le pare-feu OfficeScan bloque un paquet sortant.

### **Important**

Si vous attribuez à des utilisateurs l'autorisation de configurer les paramètres du pare-feu OfficeScan à l'aide de la console de l'agent OfficeScan, vous ne pouvez pas utiliser la console Web OfficeScan pour remplacer les paramètres configurés par l'utilisateur.

Les informations affichées sous **Paramètres**, sous l'onglet **Pare-feu** de la console de l'agent OfficeScan, reflètent toujours les paramètres configurés à partir de la console de l'agent OfficeScan et non de la console Web du serveur.

- **5.** Dans la section **Liste Certified Safe Software**, configurez les éléments suivants :
	- **Activer la liste Certified Safe Software locale** : sélectionnez cette option pour autoriser le trafic réseau vers les applications que Trend Micro confirme être sûres, en utilisant la signature locale.

<span id="page-137-0"></span>• **Activer la liste Certified Safe Software locale (accès à Internet requis)** : sélectionnez cette option pour autoriser le trafic réseau vers les applications que Trend Micro confirme être sûres, en utilisant la signature basée sur le cloud dynamiquement mise à jour.

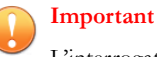

L'interrogation de la liste globale Certified Safe Software impose l'activation du service de prévention des modifications non autorisées et du service Certified Safe Software.

**6.** Dans la section **Exception**, gérez la liste Modèle d'exception qui s'applique uniquement à cette stratégie.

Le pare-feu OfficeScan remplit automatiquement la liste des exceptions avec les entrées de la liste Modèle d'exception. Si vous ajoutez, modifiez ou supprimez une exception dans la liste des exceptions de stratégie, les modifications s'appliquent uniquement à la stratégie en cours et non à la liste Modèle d'exception.

Pour plus d'informations sur l'ajout d'exceptions, reportez-vous à la rubrique *[Ajout](#page-141-0) [d'une exception de stratégie de pare-feu à la page 6-12](#page-141-0)* (suivez les instructions de l'étape 3).

**7.** Cliquez sur **Enregistrer**.

### **Système de détection d'intrusion**

Le système de détection d'intrusion (SDI) contribue à identifier les fichiers de signatures contenus dans des paquets réseau pouvant indiquer une attaque de l'endpoint.

Le système de détection d'intrusion (SDI) contribue à empêcher les intrusions bien connues suivantes :

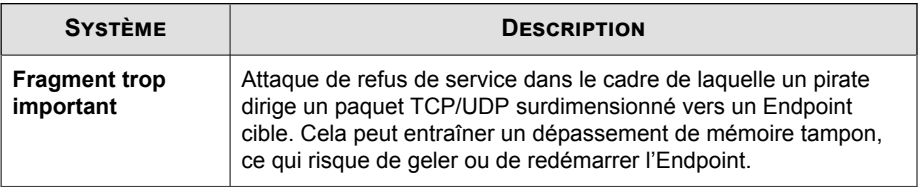

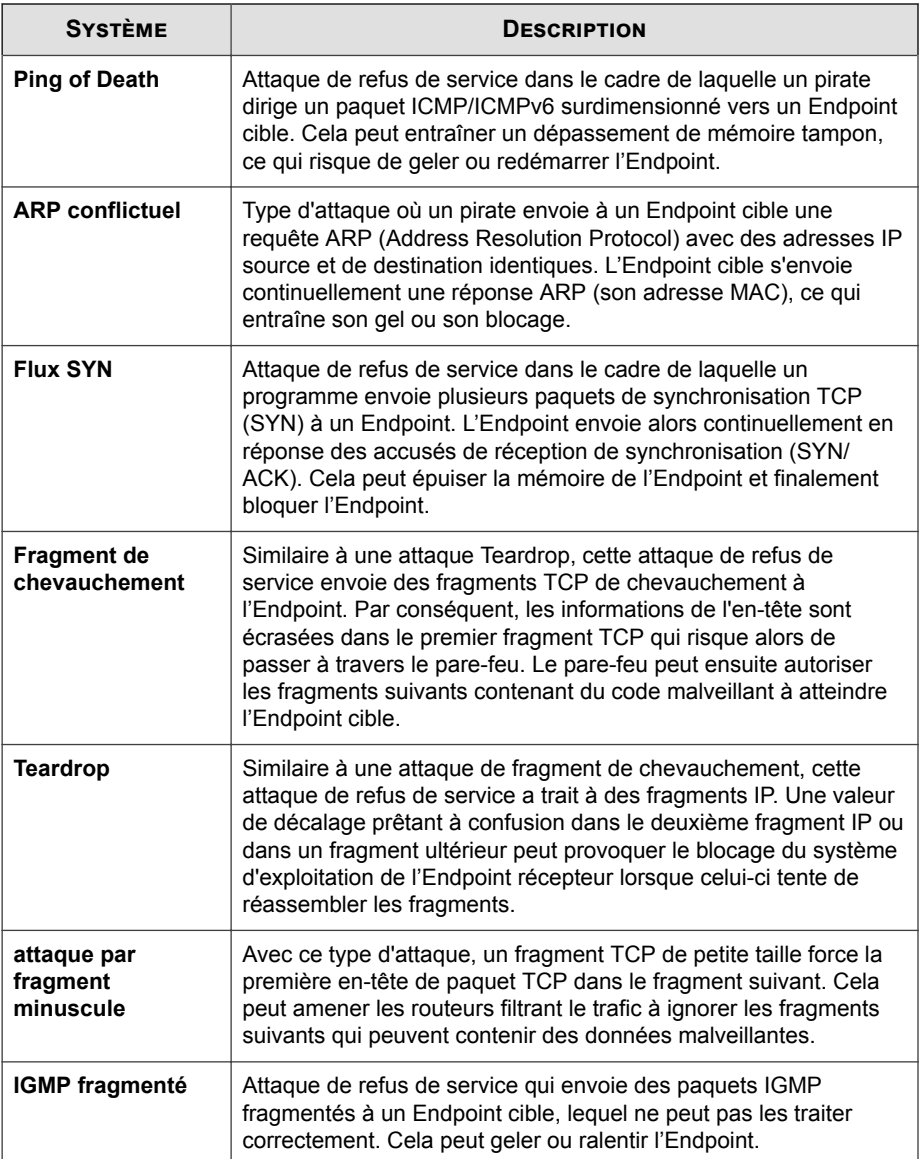

<span id="page-139-0"></span>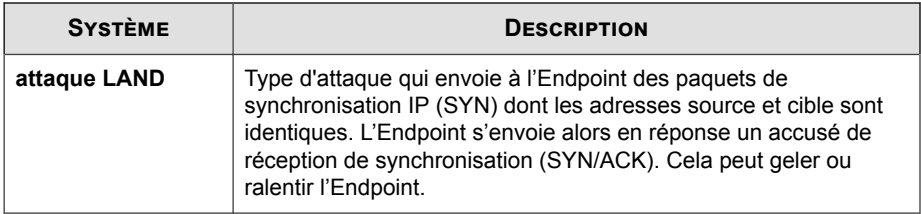

### **Modification de la liste Modèle d'exception du pare-feu OfficeScan**

Vous pouvez utiliser l'écran **Modifier le modèle d'exception** pour gérer le trafic réseau afin d'autoriser ou de bloquer les agents OfficeScan. Le pare-feu OfficeScan fournit des exceptions par défaut que vous pouvez modifier ou supprimer.

Pour plus d'informations, voir *[Exceptions de stratégie de pare-feu par défaut à la page 6-11](#page-140-0)*.

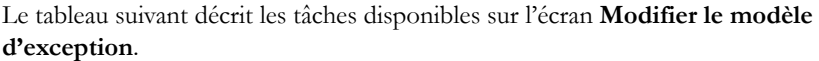

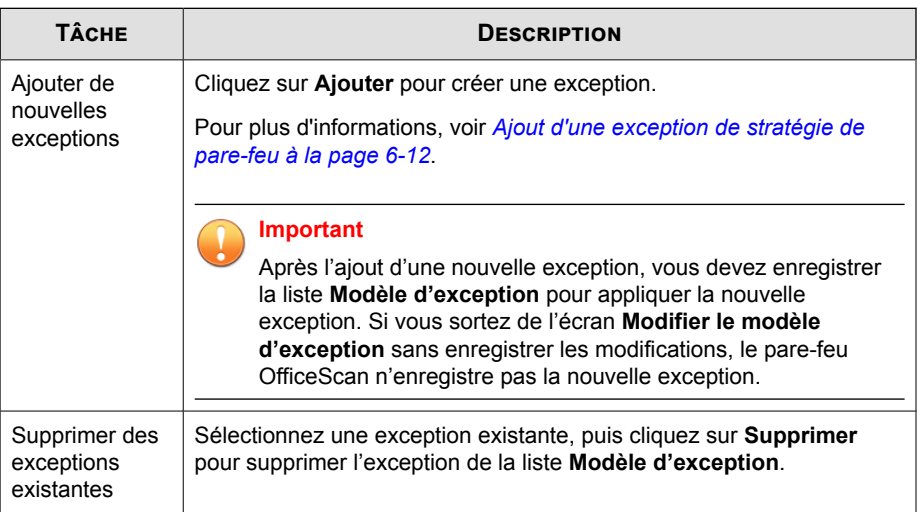

<span id="page-140-0"></span>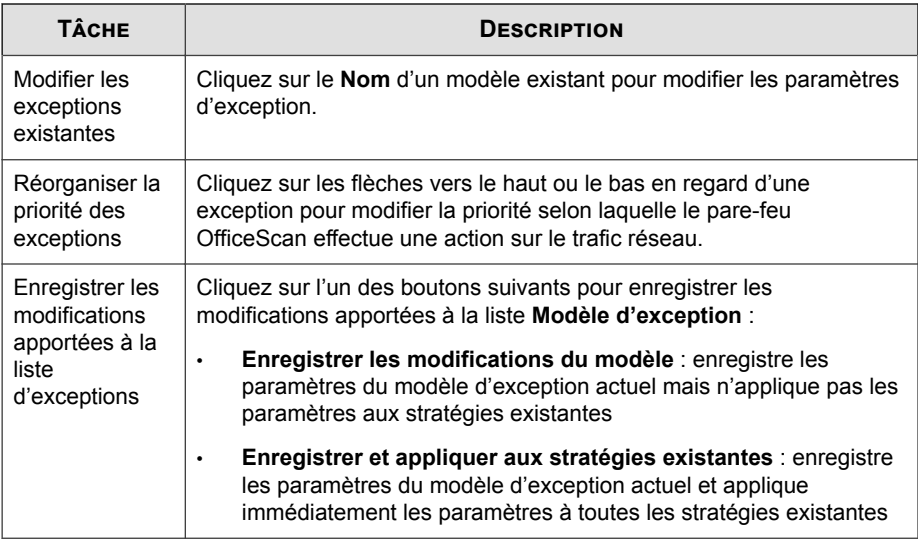

# **Exceptions de stratégie de pare-feu par défaut**

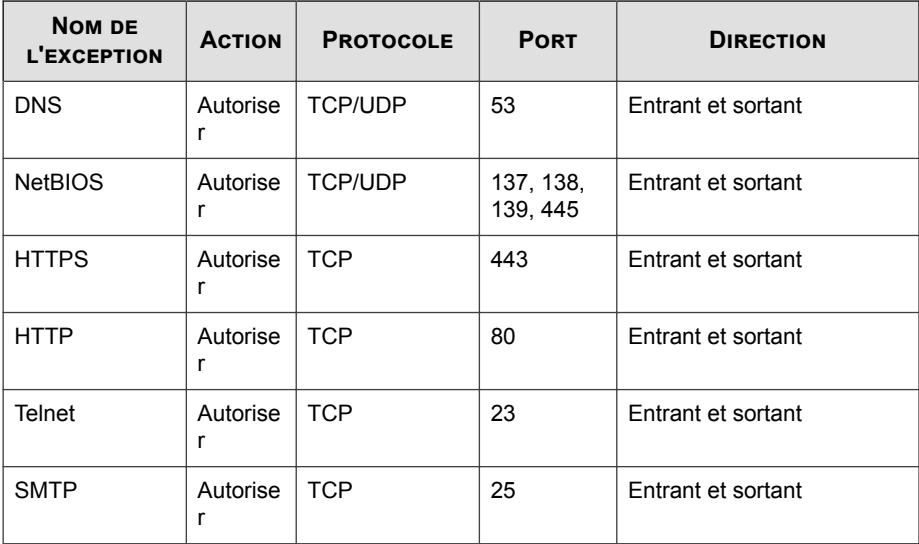

<span id="page-141-0"></span>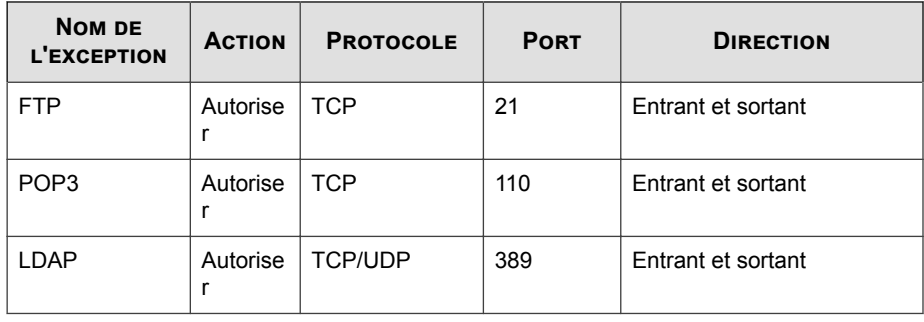

#### **Remarque**

Les exceptions par défaut s'appliquent à tous les agents. Si vous souhaitez qu'une exception par défaut s'applique uniquement à certains agents, modifiez-la et indiquez les adresses IP de ces agents.

L'exception LDAP n'est pas disponible si vous effectuez une mise à niveau à partir d'une version précédente d'OfficeScan. Ajoutez cette exception manuellement si vous ne la voyez pas dans la liste d'exceptions.

### **Ajout d'une exception de stratégie de pare-feu**

Lors de l'ajout de nouvelles exceptions, assurez-vous de ne pas bloquer les ports utilisés pour la communication entre le serveur OfficeScan et l'agents OfficeScan.

Vous pouvez localiser les ports d'écoute utilisés par le serveur OfficeScan et les agents OfficeScan de la manière suivante :

- Port d'écoute du serveur : accédez à **Administration** > **Paramètres** > **Connexion de l'agent**. Le numéro de port se trouve sous **Paramètres de connexion de l'agent**.
- Port d'écoute de agent OfficeScan : accédez à **Agents** > **Gestion des agents > État**. Le numéro de port se trouve sous **Informations de base**.

#### **Procédure**

**1.** Accédez à **Agents** > **Pare-feu** > **Stratégies**.

- **2.** Cliquez sur **Modifier le modèle d'exception**.
- **3.** Cliquez sur **Ajouter**.
- **4.** Entrez un nom pour l'exception de stratégie.
- **5.** Sélectionnez le type d'application. Vous pouvez sélectionner toutes les applications ou spécifier un chemin d'application ou des clés de registre.

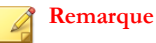

Vérifiez le nom et les chemins complets saisis. L'exception d'application ne prend pas en charge les caractères génériques.

- **6.** Sélectionnez l'action qu'OfficeScan effectue sur le trafic réseau (bloquer ou autoriser le trafic qui répond aux critères d'exception) et la direction du trafic (trafic réseau entrant ou sortant sur l'Endpoint agent OfficeScan).
- **7.** Sélectionnez le type de protocole réseau : TCP, UDP, ICMP ou ICMPv6.
- **8.** Spécifiez les ports de l'Endpoint agent OfficeScan sur lesquels effectuer l'action.
- **9.** Sélectionnez les adresses IP d'Endpoints agent OfficeScan à inclure dans l'exception.

Par exemple, si vous choisissez de refuser tout le trafic réseau (entrant et sortant) et que vous saisissez l'adresse IP d'un seul Endpoint sur le réseau, tout agent OfficeScan dont la stratégie contient cette exception ne peut pas envoyer de données vers cette adresse IP ni en recevoir de celle-ci.

- **Toutes les adresses IP** : inclut toutes les adresses IP.
- **Adresse IP unique** : saisissez une adresse IPv4 ou IPv6, ou un nom d'hôte.
- **Plage (pour IPv4 ou IPv6)** : saisissez une plage d'adresses IPv4 ou IPv6.
- **Plage (pour IPv6)** : saisissez un préfixe et une longueur d'adresse IPv6.
- **Masque de sous-réseau** : saisissez une adresse IPv4 et son masque de sousréseau.
- **10.** Cliquez sur **Enregistrer**.

<span id="page-143-0"></span>L'écran **Modifier le modèle d'exception** s'ouvre avec la nouvelle exception ajoutée.

- **11.** Cliquez sur l'un des boutons suivants pour appliquer la nouvelle exception à la liste :
	- **Enregistrer les modifications du modèle** : enregistre les paramètres du modèle d'exception actuel mais n'applique pas les paramètres aux stratégies existantes
	- **Enregistrer et appliquer aux stratégies existantes** : enregistre les paramètres du modèle d'exception actuel et applique immédiatement les paramètres à toutes les stratégies existantes

# **Profils de pare-feu**

Les profils de pare-feu OfficeScan définissent quels agents OfficeScan appliquent une stratégie de pare-feu OfficeScan particulière. Créez des rôles utilisateur qui peuvent créer, configurer ou supprimer des profils pour des domaines spécifiques.

Le tableau suivant présente les tâches disponibles sur l'écran **Profils de pare-feu**.

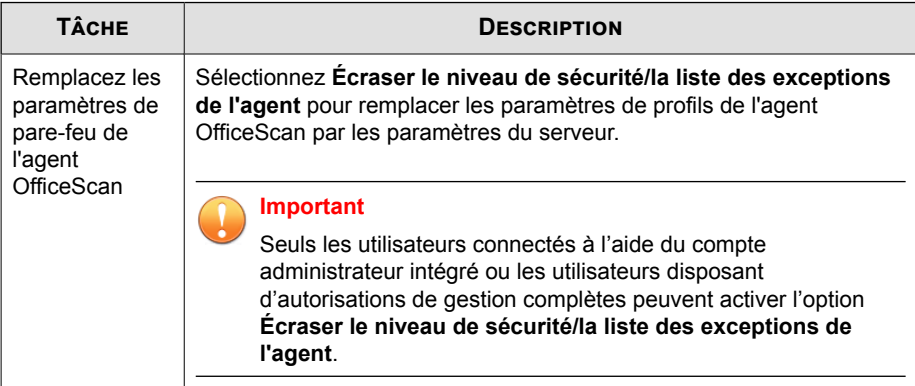
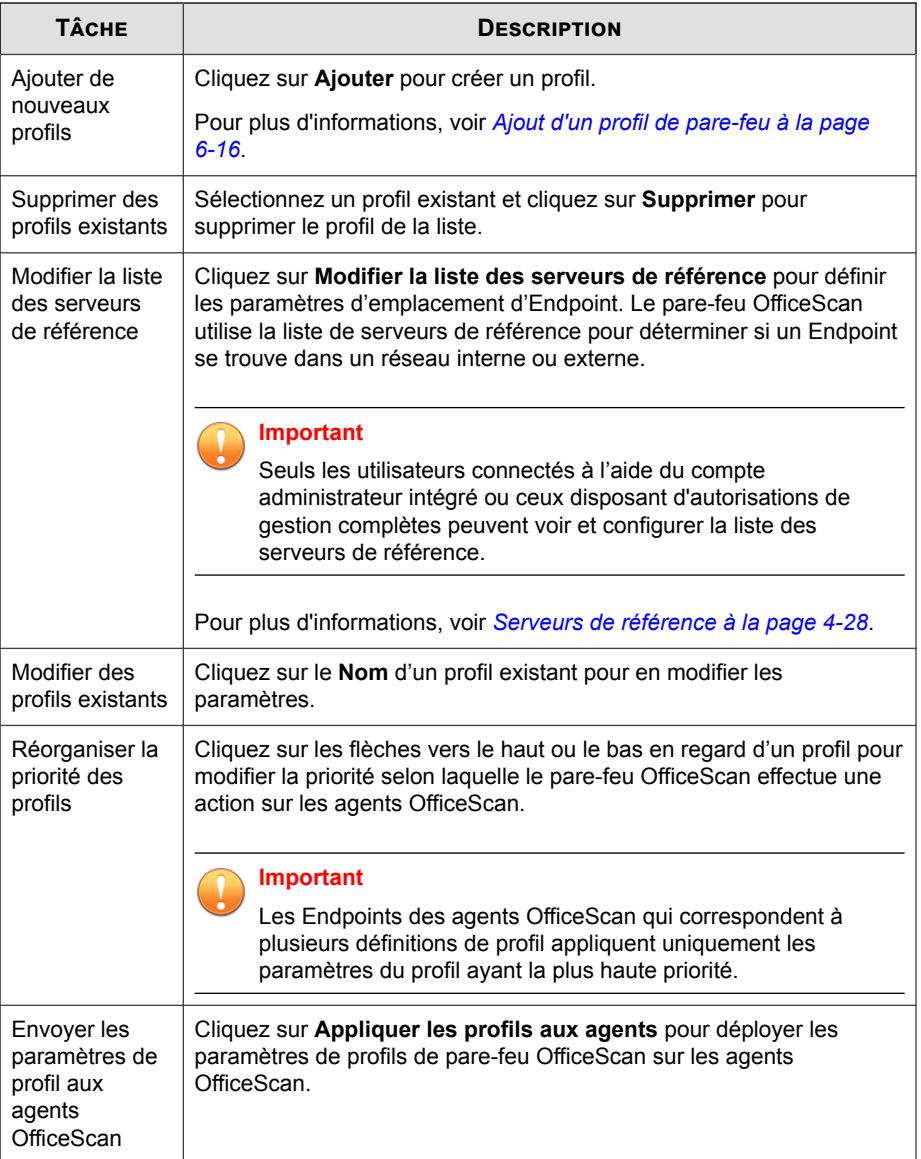

# <span id="page-145-0"></span>**Ajout d'un profil de pare-feu**

#### **Procédure**

- **1.** Accédez à **Agents** > **Pare-feu** > **Profils**.
- **2.** Sélectionnez cette option pour ajouter ou modifier un profil.
	- Cliquez sur **Ajouter** pour créer un profil.
	- Cliquez sur le **Nom** d'un profil existant pour en modifier les paramètres.
- **3.** Sélectionnez **Activer ce profil** pour autoriser OfficeScan à déployer le profil sur les agents OfficeScan.
- **4.** Dans la section **Paramètres des profils**, configurez les options suivantes :
	- Nom : saisissez un nom unique pour le profil.
	- **Description** : (facultatif) saisissez une description pour le profil.
	- Stratégie : sélectionnez une stratégie de pare-feu OfficeScan existante à appliquer au profil.

Pour plus d'informations, voir *[Stratégies de pare-feu à la page 6-4](#page-133-0)*.

• Sélectionnez les critères que le pare-feu OfficeScan utilise pour définir les agents OfficeScan auxquels le profil s'applique.

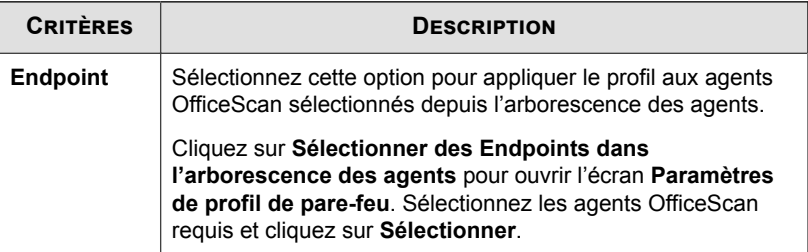

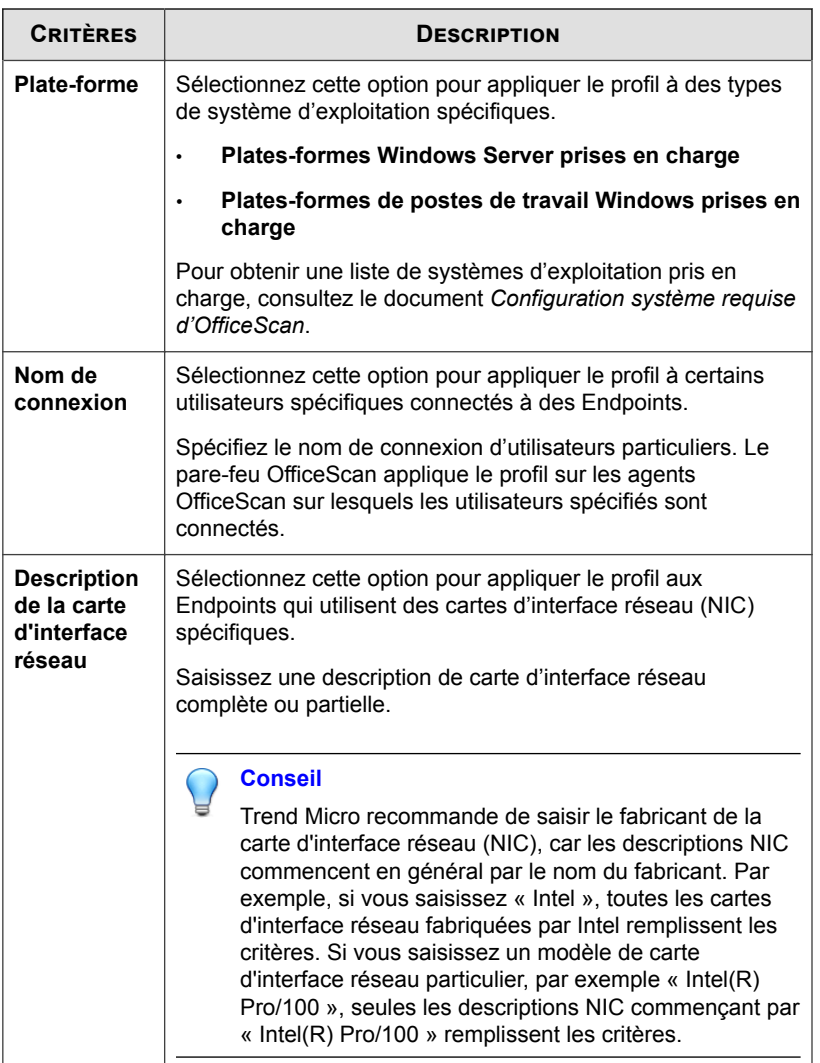

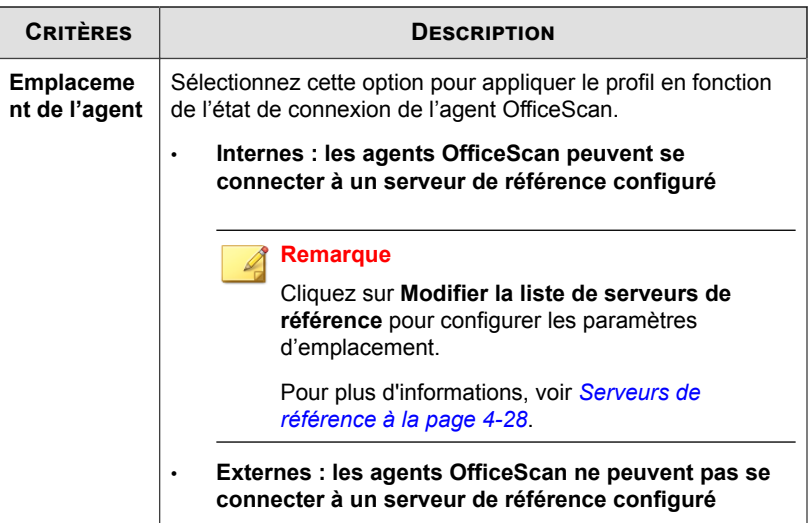

- **5.** Dans la section **Privilèges d'utilisateur**, configurez les options suivantes :
	- **Autoriser l'utilisateur à modifier le niveau de sécurité** : sélectionnez cette option pour permettre aux utilisateurs de définir le niveau de sécurité du parefeu OfficeScan à l'aide de la console de l'agent OfficeScan
	- **Autoriser l'utilisateur à modifier les exceptions de stratégie** : sélectionnez cette option pour permettre aux utilisateurs de définir des exceptions de stratégie de pare-feu OfficeScan personnalisées à l'aide de la console de l'agent OfficeScan

#### **Important**

Seuls les agents OfficeScan disposant du privilège **Afficher les paramètres du parefeu sur la console de l'agent OfficeScan** affichent les paramètres du pare-feu sur la console agent OfficeScan.

**6.** Cliquez sur **Enregistrer**.

Le profil s'affiche dans la liste Profils de pare-feu.

**7.** Cliquez sur **Appliquer les profils aux agents** pour envoyer les profils mis à jour aux agents OfficeScan.

# **Configuration des paramètres généraux de pare-feu**

#### **Procédure**

- **1.** Accédez à **Agents** > **Paramètres généraux de l'agent**.
- **2.** Cliquez sur l'onglet **Paramètres de sécurité**.
	- a. Rendez-vous à la section **Paramètres du pare-feu**.
	- b. Configurez les paramètres selon les besoins.
		- **Envoyer les journaux de pare-feu au serveur toutes/tous les** : définit la fréquence à laquelle les agents OfficeScan dotés du privilège **Autoriser les agents OfficeScan à envoyer les journaux du pare-feu au serveur OfficeScan** envoient des journaux de pare-feu au serveur

#### **Remarque**

Vous pouvez octroyer le privilège **Autoriser des agents OfficeScan à envoyer les journaux du pare-feu au serveur OfficeScan** dans l'onglet **Privilèges** de l'écran **Privilèges et autres paramètres**.

- **Mettre à jour le pilote du pare-feu OfficeScan uniquement après le redémarrage du système** : empêche l'agent OfficeScan de tenter de mettre à jour le pilote du pare-feu commun pendant les opérations normales
- **Envoyer au serveur OfficeScan le nombre d'entrées du journal du pare-feu toutes les heures pour déterminer la possibilité d'une épidémie au niveau du pare-feu** : permet à l'agent OfficeScan d'envoyer des nombres de détections de pare-feu à OfficeScan toutes les heures

- **3.** Cliquez sur l'onglet **Système**.
	- a. Accédez à la section **Paramètres de Certified Safe Software Service**.
	- b. Configurez les paramètres selon les besoins.
		- **Activer Certified Safe Software Service pour la surveillance des comportements, le pare-feu et les scans antivirus** : interroge les centres de données Trend Micro pour vérifier la sécurité d'un programme détecté par blocage des comportements de malwares, surveillance des événements, pare-feu ou antivirus pour réduire la probabilité de faux positifs
- **4.** Cliquez sur **Enregistrer**.

# **Configuration des notifications de pare-feu pour les agents OfficeScan**

Vous pouvez configurer l'agent OfficeScan pour notifier les utilisateurs finaux après que le pare-feu OfficeScan a bloqué un trafic sortant enfreignant la stratégie du pare-feu.

#### **Procédure**

**6-20**

- **1.** Accédez À **Administration** > **Notifications** > **Agent**.
- **2.** Dans la liste déroulante **Type**, sélectionnez **Violations du pare-feu**.
- **3.** Acceptez ou modifiez les messages par défaut.
- **4.** Cliquez sur **Enregistrer**.

# **Test du pare-feu OfficeScan**

Pour garantir le bon fonctionnement du pare-feu OfficeScan, effectuez un test sur un agent OfficeScan ou un groupe d'agents OfficeScan.

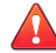

#### **AVERTISSEMENT!**

Testez les paramètres du programme de l'agent OfficeScan dans un environnement contrôlé uniquement. N'effectuez aucun test sur des endpoints connectés au réseau ou à Internet. Vous risqueriez d'exposer les endpoints des agents OfficeScan aux virus, aux attaques pirates et à d'autres risques.

- **1.** Créez et enregistrez une stratégie de test. Configurez les paramètres pour bloquer les types de trafic que vous souhaitez tester. Par exemple, pour empêcher l'agent OfficeScan d'accéder à Internet, procédez comme suit :
	- a. Configurez le niveau de sécurité sur **Faible** (Autoriser tout le trafic entrant/ sortant).
	- b. Sélectionnez **Activer le pare-feu et Avertir les utilisateurs en cas de violation du pare-feu**.
	- c. Créez une exception bloquant le trafic HTTP (ou HTTPS).
- **2.** Créez et enregistrez un profil de test en sélectionnant les agents sur lesquels vous souhaitez tester les fonctions du pare-feu. Associez la stratégie de test au profil de test.
- **3.** Cliquez sur **Affecter un profil aux agents**.
- **4.** Vérifiez le déploiement.
	- a. Cliquez sur **Agents** > **Gestion des agents**.
	- b. Sélectionnez le domaine auquel l'agent appartient.
	- c. Sélectionnez **Affichage Pare-feu** dans l'affichage de l'arborescence des agents.
	- d. Vérifiez la présence d'une coche verte dans la colonne **Pare-feu** de l'arborescence des agents. Si vous avez activé le système de détection d'intrusion pour cet agent, vérifiez qu'une coche verte est également présente sous la colonne **SDI**.

- e. Vérifiez que l'agent applique la bonne stratégie de pare-feu. La stratégie apparaît dans la colonne **Stratégie de pare-feu** dans l'arborescence des agents.
- **5.** Testez le pare-feu sur le endpoint de l'agent en essayant d'envoyer ou de recevoir le type de trafic que vous avez configuré dans la stratégie.
- **6.** Pour tester une stratégie configurée pour empêcher l'agent d'accéder à Internet, ouvrez un navigateur Web sur le endpoint de l'agent. Si vous avez configuré OfficeScan pour qu'il affiche un message de notification pour les violations de pare-feu, le message s'affiche sur le endpoint de l'agent lorsqu'une violation de trafic sortant se produit.

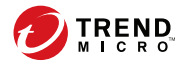

# **Chapitre 7**

# **Utilisation de la prévention des épidémies**

Cette section décrit les épidémies de risques pour la sécurité qui se déclarent lorsque les détections de virus/programmes malveillants, spywares/graywares et sessions de partage de dossiers dépassent le seuil défini sur une certaine période.

Les rubriques sont les suivantes :

- *[Stratégies de prévention des épidémies à la page 7-2](#page-153-0)*
- *[Configuration de la prévention des épidémies de risques liés à la sécurité à la page 7-8](#page-159-0)*
- *[Désactivation de la prévention des épidémies à la page 7-10](#page-161-0)*

# <span id="page-153-0"></span>**Stratégies de prévention des épidémies**

Lorsqu'une épidémie se produit, appliquez l'une des stratégies suivantes :

- *Limitation/interdiction de l'accès aux dossiers partagés à la page 7-2*
- *[Blocage des ports vulnérables à la page 7-3](#page-154-0)*
- *[Interdiction de l'accès en écriture aux fichiers et dossiers à la page 7-5](#page-156-0)*
- *[Refus de l'accès aux fichiers compressés exécutables à la page 7-6](#page-157-0)*
- *[Création d'une règle de traitement par exclusion mutuelle pour les fichiers/processus de](#page-158-0) [programmes malveillants à la page 7-7](#page-158-0)*

# **Limitation/interdiction de l'accès aux dossiers partagés**

Pendant les épidémies, vous pouvez limiter ou interdire l'accès aux dossiers partagés sur le réseau pour empêcher la propagation des risques de sécurité à travers les dossiers partagés.

Lorsque cette stratégie entre en vigueur, les utilisateurs peuvent continuer de partager des dossiers mais elle ne s'applique pas aux dossiers qui viennent d'être partagés. Vous devez donc informer les utilisateurs pour qu'ils ne partagent pas les dossiers au cours d'une épidémie ou déployer de nouveau la stratégie pour l'appliquer aux dossiers qui viennent d'être partagés.

- **1.** Accédez à **Agents** > **Prévention des épidémies**.
- **2.** Dans l'arborescence des agents, cliquez sur l'icône du domaine racine ( $\Box$ ) pour inclure tous les agents ou sélectionnez des domaines ou des agents spécifiques.
- **3.** Cliquez sur **Démarrer la prévention des épidémies**.
- **4.** Cliquez sur **Limitation/interdiction de l'accès aux dossiers partagés**.
- **5.** Sélectionnez l'une des options suivantes :

- <span id="page-154-0"></span>• **Autoriser l'accès en lecture seule** : limite l'accès aux dossiers partagés
- **Refuser l'accès**

#### **Remarque**

le paramètre d'accès en lecture seule ne s'applique pas aux dossiers partagés déjà configurés pour interdire tout accès.

**6.** Cliquez sur **Enregistrer**.

L'écran **Paramètres de prévention des épidémies** s'affiche de nouveau.

**7.** Cliquez sur **Démarrer la prévention des épidémies**.

Les mesures de prévention des épidémies que vous avez sélectionnées s'affichent dans une nouvelle fenêtre.

### **Blocage des ports vulnérables**

Pendant les épidémies, bloquez les ports vulnérables que les virus/programmes malveillants pourraient exploiter pour accéder aux endpoints agent OfficeScan.

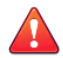

#### **AVERTISSEMENT!**

Configurez alors les paramètres de prévention des épidémies avec soin. Le blocage des ports utilisés rendra indisponibles les services réseau qui dépendent de ces ports. Par exemple, si vous bloquez le port sécurisé, OfficeScan ne peut plus communiquer avec l'agent pendant l'épidémie.

- **1.** Accédez à **Agents** > **Prévention des épidémies**.
- 2. Dans l'arborescence des agents, cliquez sur l'icône du domaine racine ( $\Box$ ) pour inclure tous les agents ou sélectionnez des domaines ou des agents spécifiques.
- **3.** Cliquez sur **Démarrer la prévention des épidémies**.
- **4.** Cliquez sur **Blocage des ports**.
- **5.** Sélectionnez **Bloquer un port sécurisé**.
- **6.** Sélectionnez les ports à bloquer dans la colonne **Ports bloqués**.
	- a. Si aucun port ne figure dans le tableau, cliquez sur **Ajouter**. Dans l'écran qui s'affiche, sélectionnez les ports à bloquer puis cliquez sur **Enregistrer**.
		- **Tous les ports (y compris ICMP)** :bloque tous les ports sauf le port sécurisé. Pour bloquer également le port sécurisé, cochez la case Bloquer le port sécurisé dans l'écran précédent.
		- **Ports spécifiés**
			- Ports fréquemment utilisés :sélectionnez au moins un numéro de port pour permettre à OfficeScan d'enregistrer les paramètres de blocage des ports.
			- **Ports fréquemment utilisés par les chevaux de Troie** :bloque les ports habituellement utilisés par les programmes de type Cheval de Troie.
			- **Tout numéro de port compris entre 1 et 65535 ou une plage de ports** :vous pouvez indiquer de façon facultative la direction du trafic à bloquer et certains commentaires, comme la raison pour laquelle vous bloquez les ports spécifiés.
			- **Protocole ping (Rejeter ICMP)** :cliquez sur cette option pour bloquer uniquement les paquets ICMP, tels que les requêtes ping.
	- b. Pour modifier les paramètres du ou des ports bloqués, cliquez sur le numéro du port.
	- c. Dans l'écran qui s'affiche, modifiez les paramètres puis cliquez sur **Enregistrer**.
	- d. Pour supprimer un port de la liste, sélectionnez la case à cocher en regard du numéro de port puis cliquez sur **Supprimer**.
- **7.** Cliquez sur **Enregistrer**.

L'écran **Paramètres de prévention des épidémies** s'affiche de nouveau.

#### <span id="page-156-0"></span>**8.** Cliquez sur **Démarrer la prévention des épidémies**.

Les mesures de prévention des épidémies que vous avez sélectionnées s'affichent dans une nouvelle fenêtre.

## **Interdiction de l'accès en écriture aux fichiers et dossiers**

Les virus/programmes malveillants peuvent modifier ou supprimer les fichiers et les dossiers des endpoints hôtes. En cas d'épidémie, configurez OfficeScan de telle sorte que les virus/programmes malveillants ne puissent pas modifier ou supprimer des fichiers et dossiers sur les endpoints des agents OfficeScan. .

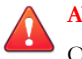

#### **AVERTISSEMENT!**

OfficeScan ne prend pas en charge l'interdiction du droit en écriture sur des lecteurs réseau mappés.

#### **Procédure**

- **1.** Accédez à **Agents** > **Prévention des épidémies**.
- 2. Dans l'arborescence des agents, cliquez sur l'icône du domaine racine ( $\Box$ ) pour inclure tous les agents ou sélectionnez des domaines ou des agents spécifiques.
- **3.** Cliquez sur **Démarrer la prévention des épidémies**.
- **4.** Cliquez sur **Interdire l'accès en écriture aux fichiers et dossiers**.
- **5.** Entrez le chemin du répertoire. Lorsque vous aurez saisi le chemin d'accès au répertoire que vous souhaitez protéger, cliquez sur **Ajouter**.

#### **Remarque**

Saisissez le chemin d'accès absolu au répertoire, et non le chemin d'accès virtuel.

**6.** Spécifiez les fichiers à protéger dans les répertoires protégés. Sélectionnez tous les fichiers ou uniquement les fichiers avec une extension déterminée. Pour les extensions de fichiers, spécifiez une extension qui ne figure pas dans la liste proposée en la saisissant dans la zone de texte, puis en cliquant sur **Ajouter**.

- <span id="page-157-0"></span>**7.** Pour protéger des fichiers spécifiques, sous **Fichiers à protéger**, entrez le nom de fichier complet et cliquez sur **Ajouter**.
- **8.** Cliquez sur **Enregistrer**.

L'écran **Paramètres de prévention des épidémies** s'affiche de nouveau.

**9.** Cliquez sur **Démarrer la prévention des épidémies**.

Les mesures de prévention des épidémies que vous avez sélectionnées s'affichent dans une nouvelle fenêtre.

## **Refus de l'accès aux fichiers compressés exécutables**

Lorsqu'une épidémie se déclare, il est préférable de refuser l'accès aux fichiers compressés exécutables afin d'éviter la propagation sur l'ensemble du réseau du risque de sécurité que ces fichiers peuvent potentiellement représenter. Vous pouvez décider d'autoriser l'accès aux fichiers sécurisés créés par les programmes de compression de fichiers exécutables pris en charge.

#### **Procédure**

- **1.** Accédez à **Agents** > **Prévention des épidémies**.
- 2. Dans l'arborescence des agents, cliquez sur l'icône du domaine racine ( $\Box$ ) pour inclure tous les agents ou sélectionnez des domaines ou des agents spécifiques.
- **3.** Cliquez sur **Démarrer la prévention des épidémies**.
- **4.** Cliquez sur **Refuser l'accès aux fichiers compressés exécutables**.
- **5.** Faites votre choix dans la liste des programmes de compression de fichiers exécutables pris en charge, puis cliquez sur **Ajouter** pour autoriser l'accès aux fichiers compressés exécutables créés par ces programmes.

#### **Remarque**

Vous pouvez uniquement approuver l'utilisation des fichiers compressés créés par les programmes de compression qui se trouvent dans la liste. La prévention des épidémies refuse l'accès à tout autre format de fichier compressé exécutable.

<span id="page-158-0"></span>**6.** Cliquez sur **Enregistrer**.

L'écran **Paramètres de prévention des épidémies** s'affiche de nouveau.

**7.** Cliquez sur **Démarrer la prévention des épidémies**.

Les mesures de prévention des épidémies que vous avez sélectionnées s'affichent dans une nouvelle fenêtre.

## **Création d'une règle de traitement par exclusion mutuelle pour les fichiers/processus de programmes malveillants**

Vous pouvez configurer la prévention des épidémies afin d'assurer la protection contre les menaces de sécurité qui utilisent des processus mutex en écrasant les ressources requises par la menace pour parvenir à infecter le système et s'y propager. La prévention des épidémies crée des règles d'exclusion mutuelle pour les fichiers et processus associés à des programmes malveillants connus, empêchant ainsi ces programmes malveillants d'accéder à ces ressources.

#### **Conseil**

Trend Micro recommande la conservation de ces exclusions jusqu'à la mise en œuvre d'une solution durable contre ces menaces liées à des programmes malveillants. Contactez l'assistance pour obtenir le nom des mutex permettant d'assurer une protection lors d'épidémies.

#### **Remarque**

La gestion des exclusions mutuelles requiert le service de prévention des modifications non autorisées et prend uniquement en charge les plates-formes 32 bits.

- **1.** Accédez à **Agents** > **Prévention des épidémies**.
- **2.** Dans l'arborescence des agents, cliquez sur l'icône du domaine racine ( $\equiv$ ) pour inclure tous les agents ou sélectionnez des domaines ou des agents spécifiques.
- <span id="page-159-0"></span>**3.** Cliquez sur **Démarrer la prévention des épidémies**.
- **4.** Cliquez sur **Créer une règle de traitement par exclusion mutuelle (mutex) pour les fichiers/processus de programmes malveillants**.
- **5.** Saisissez le nom du mutex contre lequel assurer une protection dans la zone de texte prévue à cet effet.

Ajoutez ou supprimez des noms de mutex dans la liste à l'aide des boutons **+** et **-**.

#### **Remarque**

La prévention des épidémies prend en charge la gestion des exclusions mutuelles sur un maximum de six menaces mutex.

**6.** Cliquez sur **Enregistrer**.

L'écran **Paramètres de prévention des épidémies** s'affiche de nouveau.

**7.** Cliquez sur **Démarrer la prévention des épidémies**.

Les mesures de prévention des épidémies que vous avez sélectionnées s'affichent dans une nouvelle fenêtre.

# **Configuration de la prévention des épidémies de risques liés à la sécurité**

Lorsqu'une épidémie se produit, appliquez les mesures de prévention des épidémies pour répondre à l'épidémie et la contenir. Configurez soigneusement les paramètres de prévention car une mauvaise configuration peut entraîner des problèmes de réseau imprévus.

- **1.** Accédez à **Agents** > **Prévention des épidémies**.
- **2.** Dans l'arborescence des agents, cliquez sur l'icône du domaine racine ( $\geq$ ) pour inclure tous les agents ou sélectionnez des domaines ou des agents spécifiques.

- **3.** Cliquez sur **Démarrer la prévention des épidémies**.
- **4.** Cliquez sur l'une des stratégies suivantes de prévention des épidémies, puis configurez les paramètres qui s'y appliquent :
	- *[Limitation/interdiction de l'accès aux dossiers partagés à la page 7-2](#page-153-0)*
	- *[Blocage des ports vulnérables à la page 7-3](#page-154-0)*
	- *[Interdiction de l'accès en écriture aux fichiers et dossiers à la page 7-5](#page-156-0)*
	- *[Refus de l'accès aux fichiers compressés exécutables à la page 7-6](#page-157-0)*
	- *[Création d'une règle de traitement par exclusion mutuelle pour les fichiers/processus de](#page-158-0) [programmes malveillants à la page 7-7](#page-158-0)*
- **5.** Sélectionnez les stratégies à appliquer.
- **6.** Sélectionnez le nombre d'heures pendant lesquelles la prévention des épidémies sera active. La valeur par défaut est fixée à 48 heures. Vous pouvez restaurer manuellement les paramètres du réseau avant l'expiration de la période de prévention des épidémies.

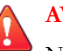

#### **AVERTISSEMENT!**

N'autorisez pas l'activation permanente de la prévention des épidémies. Pour bloquer ou refuser l'accès à certains fichiers, dossiers ou ports jusqu'à nouvel ordre, modifiez directement les paramètres du endpoint et du réseau au lieu d'utiliser OfficeScan.

**7.** Acceptez ou modifiez le message de notification de l'agent par défaut.

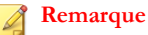

Pour configurer OfficeScan afin de recevoir une notification lors d'une épidémie, accédez à **Administration** > **Notifications** > **Épidémie**.

**8.** Cliquez sur **Démarrer la prévention des épidémies**.

Les mesures de prévention des épidémies que vous avez sélectionnées s'affichent dans une nouvelle fenêtre.

**9.** De retour dans l'arborescence des agents, observez la colonne **Prévention des épidémies**.

<span id="page-161-0"></span>Une coche apparaît sur les endpoints qui appliquent des mesures de prévention des épidémies.

OfficeScan consigne les événements suivants dans les journaux d'événements du système :

- Événements liés aux serveurs (qui lancent le processus de prévention des épidémies et envoient aux agentss des notifications leur demandant d'activer cette fonctionnalité)
- Événement lié aux agents OfficeScan (qui activent la prévention des épidémies)

# **Désactivation de la prévention des épidémies**

Si vous êtes absolument certain que l'épidémie détectée a été contenue et qu'OfficeScan a déjà nettoyé ou mis en quarantaine tous les fichiers infectés, rétablissez les valeurs normales de vos paramètres réseau en désactivant la fonction de prévention des épidémies.

- **1.** Accédez à **Agents** > **Prévention des épidémies**.
- **2.** Dans l'arborescence des agents, cliquez sur l'icône du domaine racine ( $\blacktriangle$ ) pour inclure tous les agents ou sélectionnez des domaines ou des agents spécifiques.
- **3.** Cliquez sur **Rétablir les paramètres**.
- **4.** Pour faire savoir aux utilisateurs que l'épidémie est terminée, sélectionnez **Avertir les utilisateurs une fois les paramètres d'origine restaurés**.
- **5.** Acceptez ou modifiez le message de notification de l'agent par défaut.
- **6.** Cliquez sur **Rétablir les paramètres**.

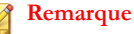

Si vous ne restaurez pas les paramètres réseau manuellement, OfficeScan les restaure automatiquement après expiration du nombre d'heures spécifié dans **Restaurer automatiquement les paramètres initiaux du réseau après \_\_ heures** dans l'écran **Paramètres de prévention des épidémies**. La valeur par défaut est fixée à 48 heures.

OfficeScan consigne les événements suivants dans les journaux d'événements du système :

- Événements liés aux serveurs (qui lancent le processus de prévention des épidémies et envoient aux agents OfficeScans des notifications leur demandant d'activer cette fonctionnalité)
- Événement lié aux agents OfficeScan (qui activent la prévention des épidémies)
- **7.** Après avoir désactivé la prévention des épidémies, recherchez les risques de sécurité sur les endpoints en réseau pour vous assurer que l'épidémie a été contenue.

# **Partie IV Surveillance d'OfficeScan**

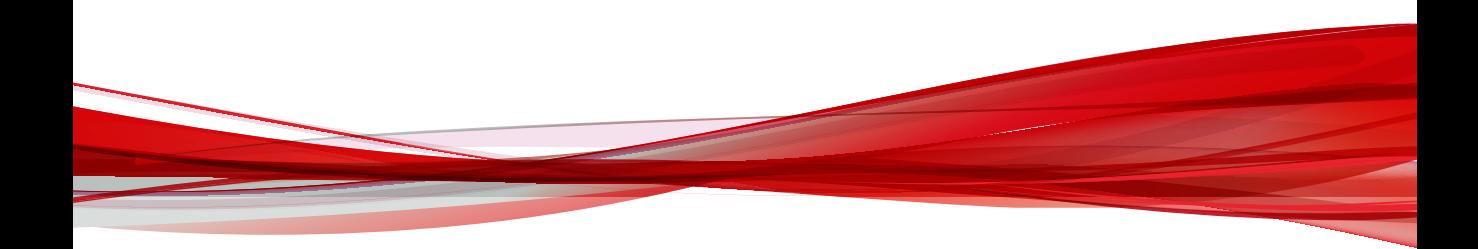

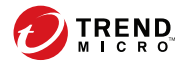

# **Chapitre 8**

# **Tableau de bord**

Ce chapitre présente le tableau de bord OfficeScan et les widgets disponibles. Le tableau de bord fournit un aperçu de l'état de sécurité de votre réseau.

Les rubriques sont les suivantes :

- *[Onglets et widgets à la page 8-2](#page-167-0)*
- *[Widgets de l'onglet Récapitulatif à la page 8-6](#page-171-0)*
- *[Widgets OfficeScan à la page 8-15](#page-180-0)*
- *[Widget de gestion à la page 8-24](#page-189-0)*

# <span id="page-167-0"></span>**Onglets et widgets**

Les widgets constituent les composants centraux du tableau de bord. Les widgets fournissent des informations spécifiques sur les différents événements liés à la sécurité. Certains widgets vous permettent d'exécuter certaines tâches, telles que la mise à jour de vieux composants.

Les informations fournies par les widgets proviennent des sources suivantes :

- Serveur et agents OfficeScan
- solutions plugicielles et leurs agents
- Trend Micro Smart Protection Network

#### **Remarque**

Activez Smart Feedback afin d'afficher les données de Smart Protection Network. Pour plus d'informations sur Smart Feedback, voir *[Smart Feedback à la page 12-2](#page-221-0)*.

Les onglets fournissent un endroit pour accueillir les widgets. Le **Tableau de bord** peut contenir un maximum de 30 onglets.

### **Utilisation des onglets**

Gérez les onglets en ajoutant, renommant, modifiant la disposition, supprimant et basculant automatiquement entre les vues des onglets.

- **1.** Accédez à **Tableau de bord**.
- **2.** Pour ajouter un onglet :
	- a. Cliquez sur l'icône Ajouter.

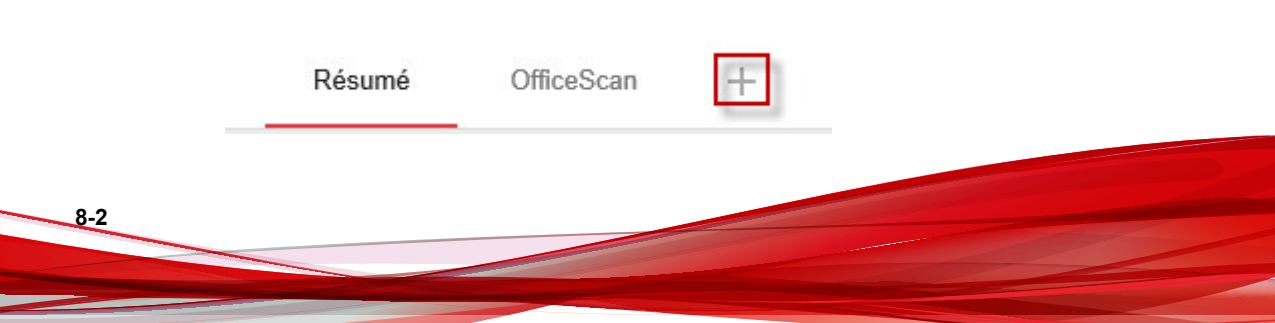

- b. Entrez un nom pour le nouvel onglet.
- **3.** Pour renommer un onglet :
	- a. Passez le curseur au-dessus du nom de l'onglet et cliquez sur la flèche vers le bas.

Page 1  $\vee$ Renommer Modifier la disposition Supprimer

- b. Cliquez sur **Renommer** et tapez le nouveau nom de l'onglet.
- **4.** Pour modifier la disposition des widgets d'un onglet :
	- a. Passez le curseur au-dessus du nom de l'onglet et cliquez sur la flèche vers le bas.
	- b. Cliquez sur **Modifier la disposition**.
	- c. Sélectionnez la nouvelle disposition dans l'écran qui s'affiche.
	- d. Cliquez sur **Enregistrer**.
- **5.** Pour supprimer un onglet :
	- a. Passez le curseur au-dessus du nom de l'onglet et cliquez sur la flèche vers le bas.
	- b. Cliquez sur **Supprimer** et confirmez.
- **6.** Pour lire un diaporama de l'onglet :
	- a. Cliquez sur le bouton **Paramètres** à droite de l'onglet.

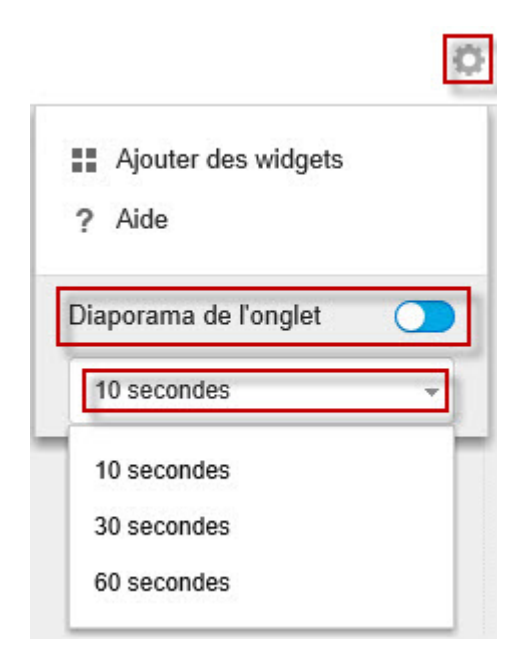

- b. Activez le contrôle **Diaporama de l'onglet**.
- c. Sélectionnez la durée d'affichage de chaque onglet avant le passage à l'onglet suivant.

## **Utilisation des widgets**

Gérer les widgets par ajout, déplacement, redimensionnement, changement de nom et suppression des éléments.

- **1.** Accédez à **Tableau de bord**.
- **2.** Cliquez sur un onglet.
- **3.** Pour ajouter un widget :

a. Cliquez sur le bouton **Paramètres** à droite de l'onglet.

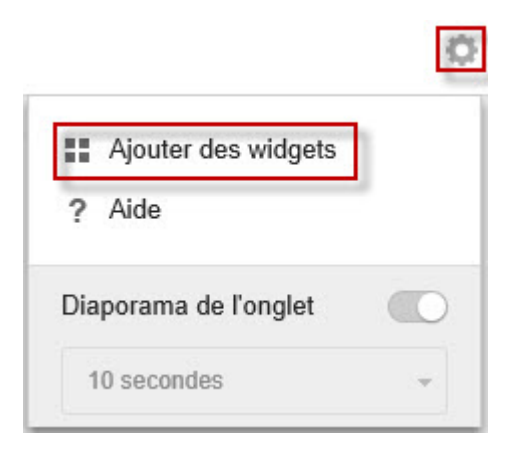

- b. Cliquez sur **Ajouter des widgets**.
- c. Sélectionnez les widgets à ajouter.
	- Dans la liste déroulante au-dessus des widgets, sélectionnez une catégorie pour mieux cibler les sélections.
	- Utilisez la zone de recherche de texte située en haut de l'écran afin de rechercher un widget spécifique.
- d. Cliquez sur **Ajouter**.
- **4.** Pour déplacer un widget vers un nouvel emplacement dans le même onglet, faites glisser un widget vers un nouvel emplacement.
- **5.** Redimensionnez un widget dans un onglet à plusieurs colonnes en pointant le curseur sur la bordure droite du widget, puis en déplaçant le curseur vers la gauche ou la droite.
- **6.** Pour renommer un widget :
	- a. Cliquez sur l'icône des paramètres  $($   $>$   $\frac{1}{11}$ .
	- b. Saisissez le nouveau titre.

<span id="page-171-0"></span>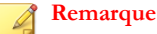

Pour certains widgets, par exemple **Mashup d'OfficeScan et des plug-ins**, des éléments liés aux widgets peuvent être modifiés.

- c. Cliquez sur **Enregistrer**.
- **7.** Pour supprimer un widget, cliquez sur l'icône Supprimer  $( \ \geq \ \blacksquare).$

# **Widgets de l'onglet Récapitulatif**

L'onglet **Résumé** fournit une vue d'ensemble de l'état de sécurité de tous les agents OfficeScan de votre réseau.

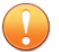

#### **Important**

Le serveur OfficeScan enregistre toutes les données dans le fuseau horaire UTC-06:00 (Amérique centrale), quel que soit l'emplacement de l'Endpoint. Pour déterminer l'heure à laquelle un événement s'est produit dans votre fuseau horaire, vous devez manuellement convertir la date/heure enregistrée.

#### **Remarque**

Vous ne pouvez pas ajouter, supprimer ou modifier les widgets qui s'affichent dans l'onglet **Résumé**.

Widgets disponibles :

- *[Détections de menaces globales et widget Violations de stratégie à la page 8-7](#page-172-0)*
- *[Widget d'état d'endpoint à la page 8-8](#page-173-0)*
- *[Widget Récapitulatif des ransomwares à la page 8-9](#page-174-0)*
- *[Widget Principales détections de ransomware à la page 8-13](#page-178-0)*
- *[Widget Détection des risques de sécurité dans le temps à la page 8-14](#page-179-0)*

# <span id="page-172-0"></span>**Détections de menaces globales et widget Violations de stratégie**

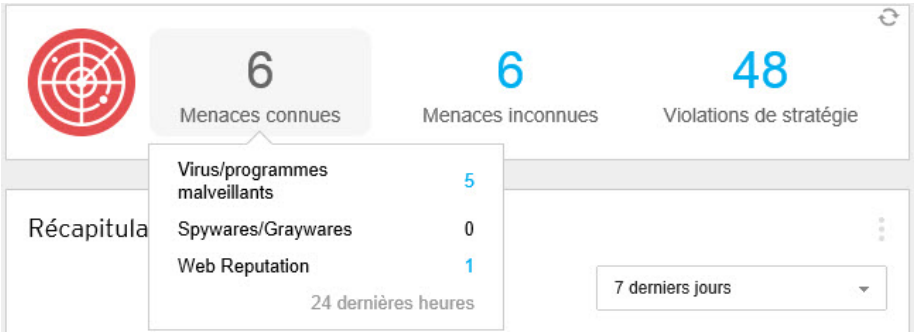

Ce widget fournit une vue d'ensemble de toutes les détections de menaces et les violations de stratégie sur le réseau au cours des dernières 24 heures.

Survolez avec la souris le nombre de menaces ou de violations pour afficher le détail des types spécifiques de détections qui se sont produites pour chaque groupe. Pour afficher les journaux pour une fonctionnalité spécifique, cliquez sur le nombre à droite.

**Tableau 8-1. Catégories de détection**

| <b>CATÉGORIE</b> | <b>DESCRIPTION</b>                                                                                     |
|------------------|----------------------------------------------------------------------------------------------------|
| Menaces connues  | Affiche toutes les fonctionnalités qui détectent des menaces de<br>sécurité confirmées par Trend Micro |
|                  | Virus/programmes malveillants                                                                          |
|                  | Spyware/Grayware                                                                                       |
|                  | Web Reputation                                                                                         |

<span id="page-173-0"></span>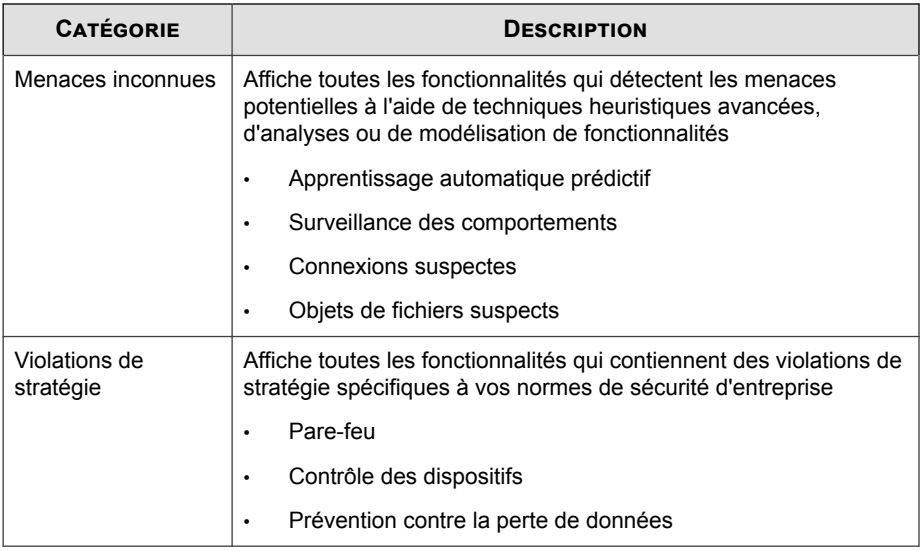

# **Widget d'état d'endpoint**

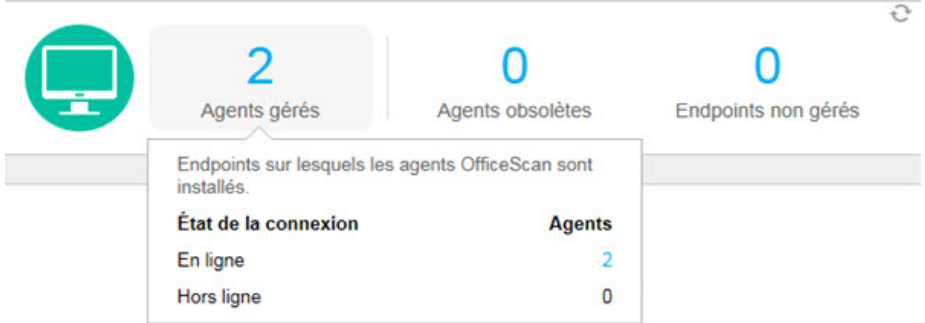

Ce widget fournit une vue d'ensemble de la connexion et de l'état de mise à jour des agents OfficeScan sur votre réseau.

Passez la souris sur un nombre pour afficher le détail des différents états. Pour afficher les journaux d'un état spécifique, cliquez sur le nombre à droite.

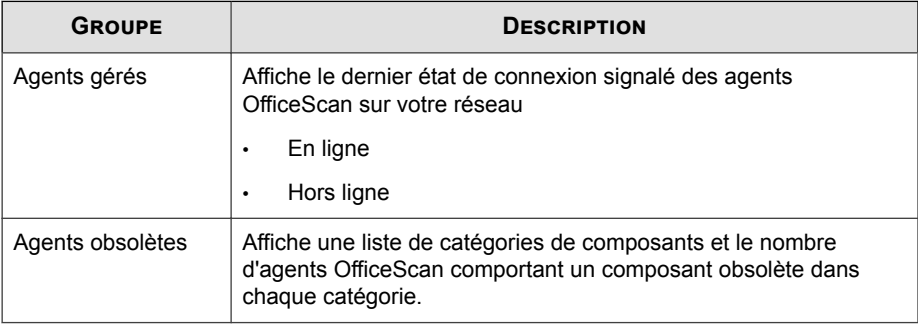

<span id="page-174-0"></span>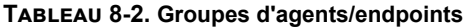

## **Widget Récapitulatif des ransomwares**

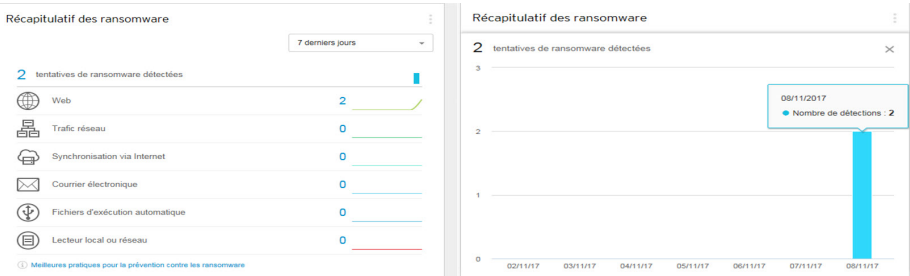

#### **Figure 8-1. Affichage par défaut présentant toutes les données des ransomwares et une vue agrandie du graphique à barres « Tentatives d'exécution de ransomwares détectées »**

Ce widget fournit une vue d'ensemble de toutes les attaques de ransomwares survenues sur la période spécifiée.

La vue par défaut affiche un résumé de toutes les détections de ransomwares et classe par catégorie les tentatives sur la base du canal de l'infection.

• Cliquez sur le nombre de détections de ransomwares dans la vue par défaut pour ouvrir l'écran **Risques de sécurité - ransomwares** répertoriant les détails de la détection des ransomwares.

Cliquez sur un des graphiques sur le côté droit du widget pour afficher une vue agrandie des données du graphique.

• Passez le curseur de la souris au-dessus du ou des nœuds d'un jour particulier pour afficher le nombre total de détections correspondant à la catégorie de détection affichée. Cliquez sur un nœud pour revenir à l'écran **Risques de sécurité ransomwares** répertoriant les détails de la détection des ransomwares pour ce jour particulier.

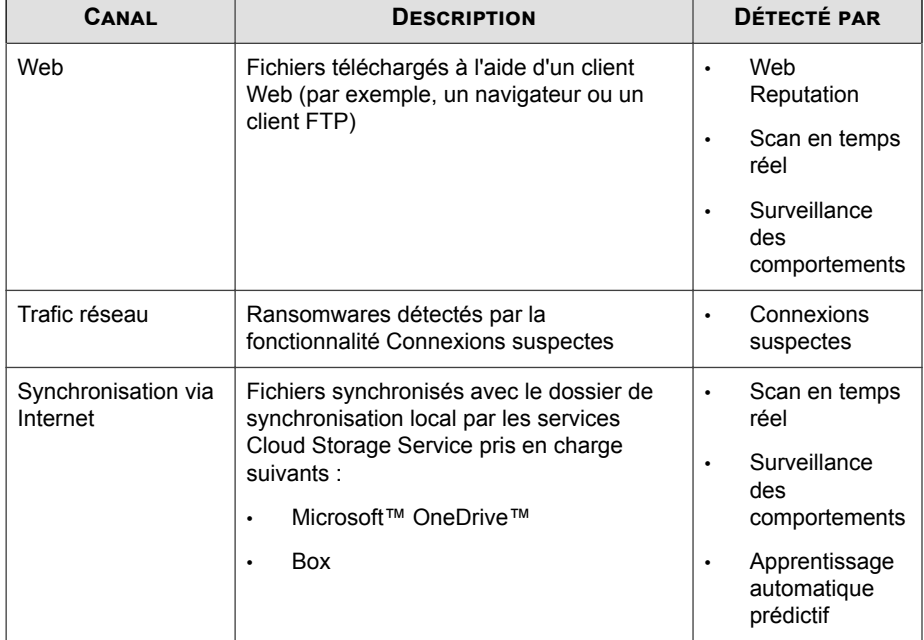

#### **Tableau 8-3. Canaux de détection de ransomwares**

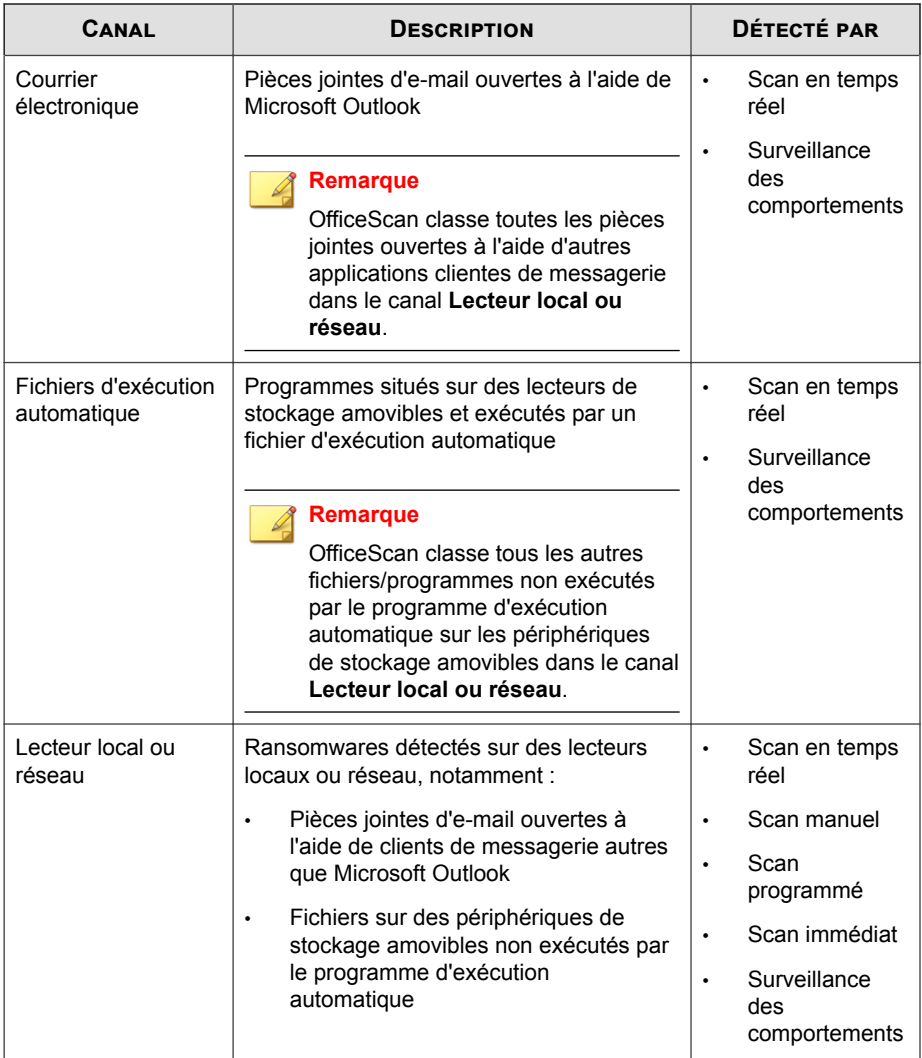

## **Journaux Menaces de sécurité - Ransomware**

Les journaux Menaces de sécurité - Ransomware présentent toutes les menaces de ransomware détectées sur votre réseau, quel que soit le type de scan qui a détecté la menace.

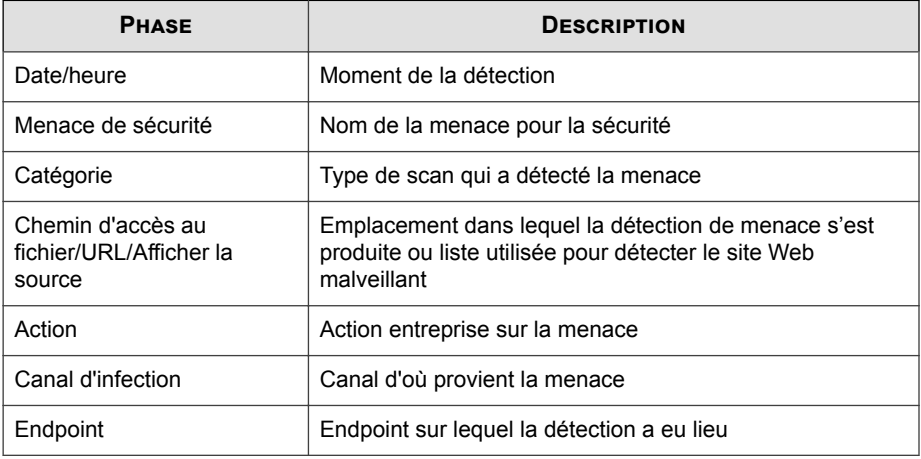

## <span id="page-178-0"></span>**Widget Principales détections de ransomware**

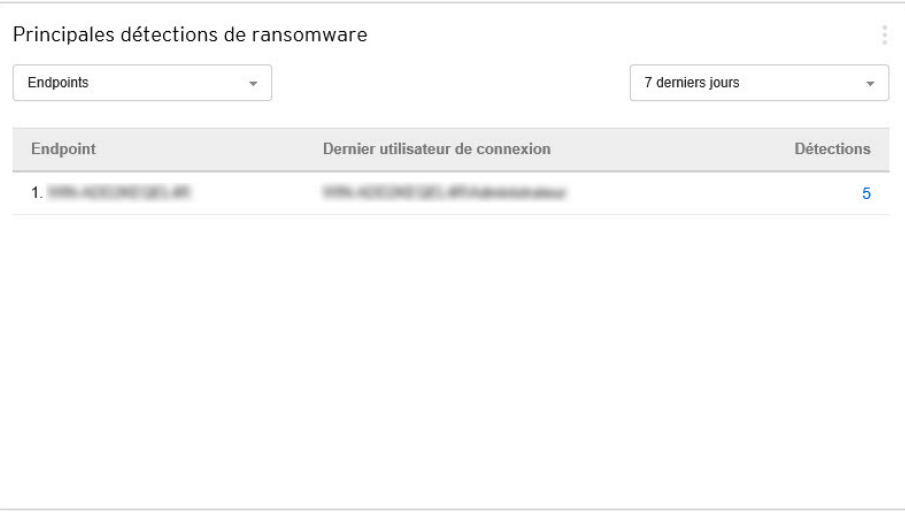

Ce widget fournit une vue d'ensemble des principales détections de ransomware sur la période spécifiée.

Utilisez la liste déroulante pour sélectionner le type de données de ransomwares à afficher.

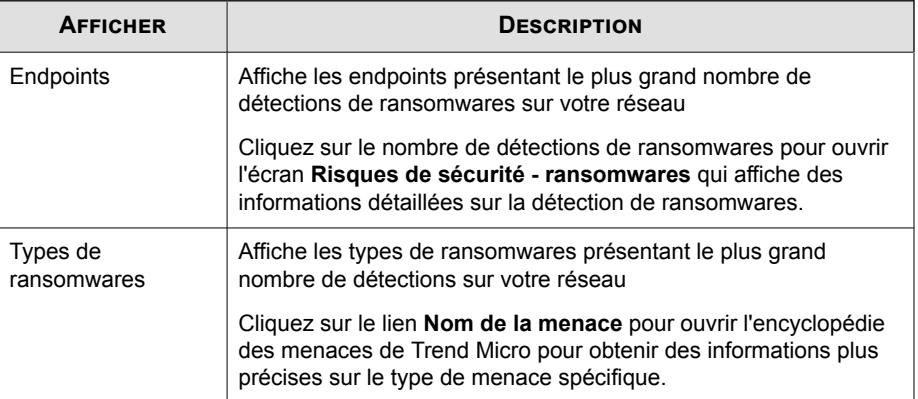

<span id="page-179-0"></span>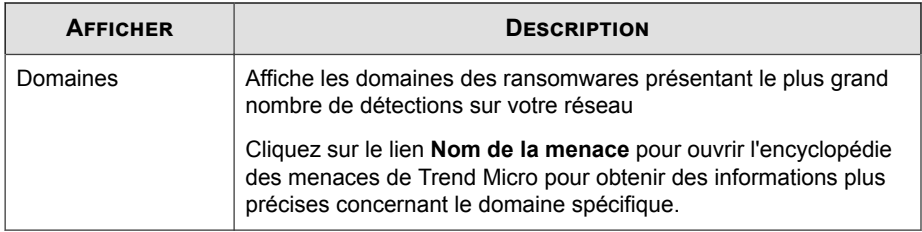

# **Widget Détection des risques de sécurité dans le temps**

Ce widget fournit une vue d'ensemble des endpoints de votre réseau pour lesquels des menaces ont été détectées et des types de menaces affectant votre réseau sur une période définie.

Cliquez sur le bouton **Endpoints affectés** ou **Types de menaces** pour passer d'une vue à l'autre.

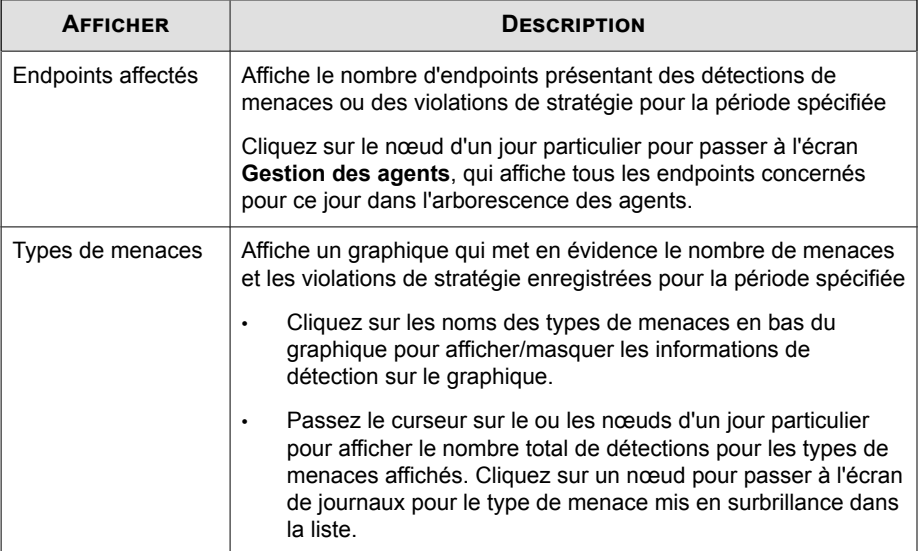
# **Widgets OfficeScan**

Les widgets OfficeScan fournissent une référence rapide pour les états de sécurité et détection d'agent OfficeScan, les informations des plug-ins et les incidents d'épidémie.

Widgets disponibles :

- *Widget Événements de rappel C&C à la page 8-15*
- *[Widget Détection des risques liés à la sécurité à la page 8-17](#page-182-0)*
- *[Widget OfficeScan et Plug-ins Mashup à la page 8-18](#page-183-0)*
- *[Widget Connectivité de l'agent antivirus à la page 8-19](#page-184-0)*
- *[Agents connectés au widget du serveur relais Edge à la page 8-21](#page-186-0)*
- *[Widget Épidémies à la page 8-21](#page-186-0)*
- *[Widget Mises à jour de l'agent à la page 8-23](#page-188-0)*

# **Widget Événements de rappel C&C**

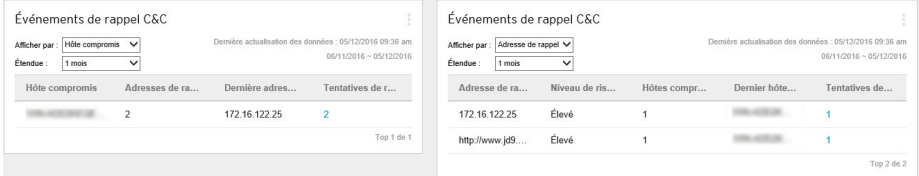

Ce widget affiche toutes les informations relatives aux événements de rappel C&C, y compris la cible de l'attaque et l'adresse source de rappel.

Vous pouvez choisir de visualiser les informations de rappel C&C à partir d'une liste de serveurs C&C spécifiques. Pour choisir la source de la liste (Intelligence globale, Virtual Analyzer), cliquez sur l'icône Modifier ( $\geq$   $\frac{1}{10}$ ) et faites votre sélection dans la liste déroulante **Source de la liste C&C**.

Utilisez la liste déroulante **Affichage par** pour sélectionner le type de données de rappel C&C qui s'affiche :

• **Hôte compromis** : Affiche les informations C&C les plus récentes par endpoint ciblé

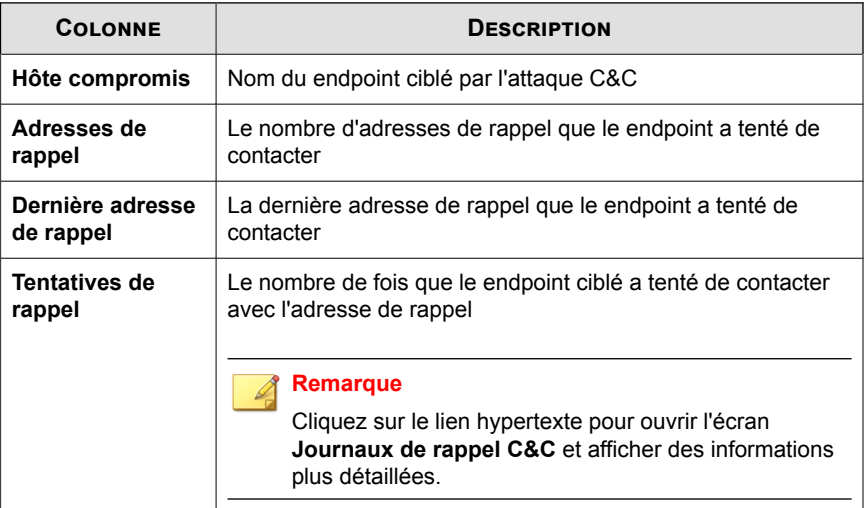

#### **Tableau 8-4. Informations sur l'hôte compromis**

• **Adresse de rappel** : affiche les informations C&C les plus récentes par adresse de rappel C&C

#### **Tableau 8-5. Informations d'adresse C&C**

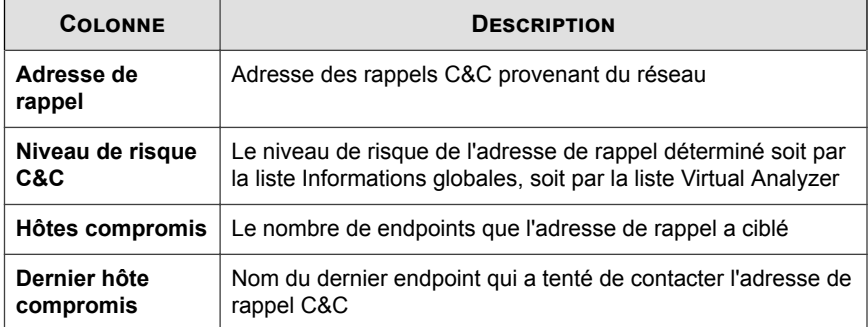

<span id="page-182-0"></span>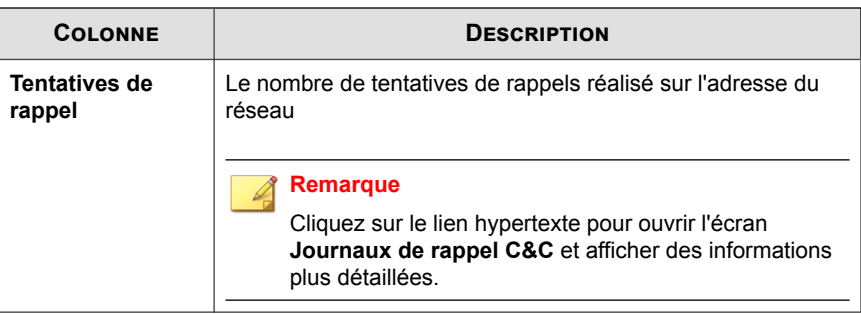

## **Widget Détection des risques liés à la sécurité**

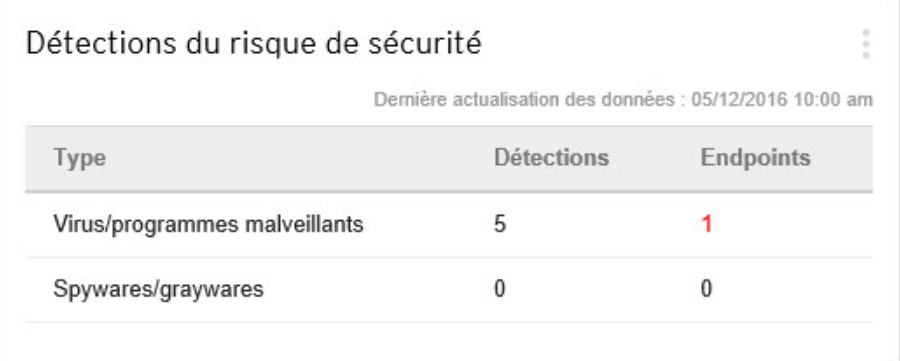

Ce widget affiche le nombre de risques de sécurité détectés et le nombre d'endpoints concernés.

Cliquez sur le nombre d'endpoints pour ouvrir l'écran **Gestion des agents** qui répertorie les agents OfficeScan concernés dans l'arborescence des agents.

# <span id="page-183-0"></span>**Widget OfficeScan et Plug-ins Mashup**

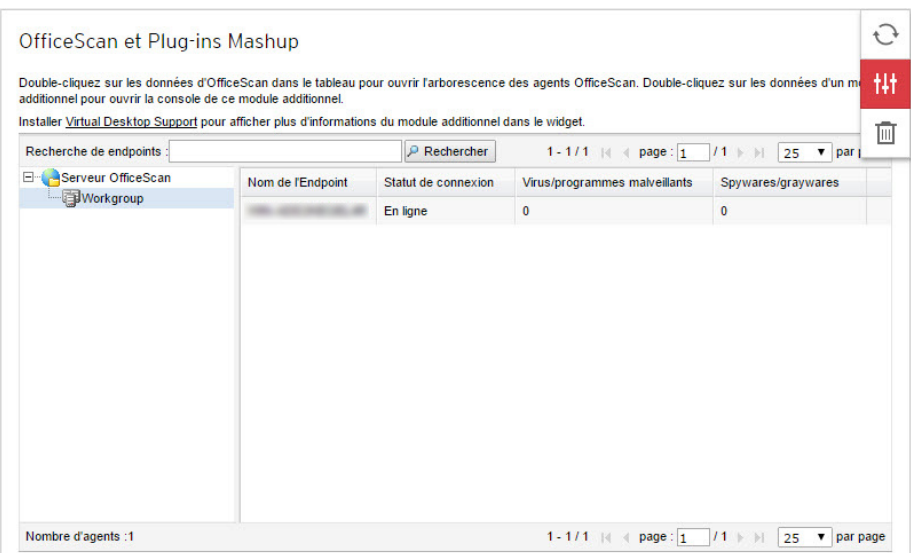

Ce widget combine les données des agents OfficeScan et des programmes de plug-in installés et les présente dans l'arborescence des agents. Ce widget vous aide à évaluer rapidement le niveau de protection des agents et réduit le temps nécessaire à la gestion de chaque plugiciel.

Ce widget affiche les données pour les programmes de plug-in suivants :

• Trend Micro Virtual Desktop Support

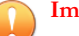

#### **Important**

Vous devez activer un programme de plug-in pris en charge pour que le widget de mashup puisse afficher les données correspondantes. Mettez les programmes de plug-in à niveau si des versions plus récentes sont disponibles.

<span id="page-184-0"></span>Pour sélectionner les colonnes qui s'affichent dans l'arborescence des agents, cliquez sur le bouton **Autres options** dans le coin supérieur droit du widget, puis cliquez sur le bouton **Paramètres**.

Cliquez sur les données sous une colonne pour ouvrir la console du programme de plugin correspondant ou l'écran OfficeScan **Gestion des agents**. L'écran qui s'affiche dépend du type de données sur lequel vous avez cliqué.

### **Widget Connectivité de l'agent antivirus**

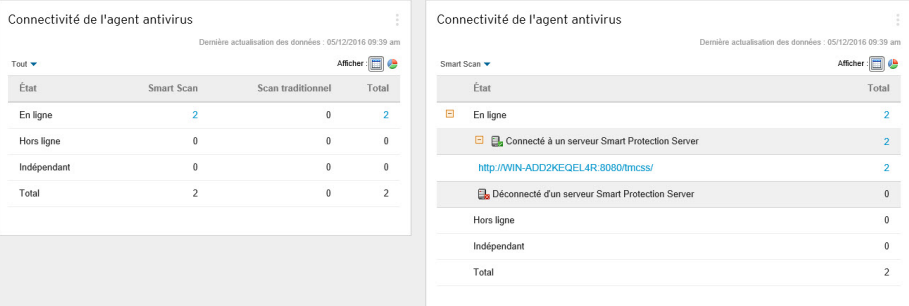

#### **Figure 8-2. Vue par défaut affichant tous les agents Smart Scan et de scan traditionnel et vue de l'agent Smart Scan étendue avec les serveurs Smart Protection Server**

Ce widget affiche l'état de connexion des agents OfficeScan au serveur OfficeScan en relation à la méthode de scan configurée (Smart Scan et scan traditionnel).

Vous pouvez choisir d'afficher les données dans un tableau ou dans un graphique circulaire en cliquant sur les icônes d'affichage ( $\Box$ ).

Utilisez la liste déroulante au-dessus du tableau/graphique pour modifier le type de données qui s'affiche. Cliquez sur le nombre de n'importe quel état pour ouvrir l'écran **Gestion des agents** qui répertorie les agents OfficeScan associés dans l'arborescence des agents.

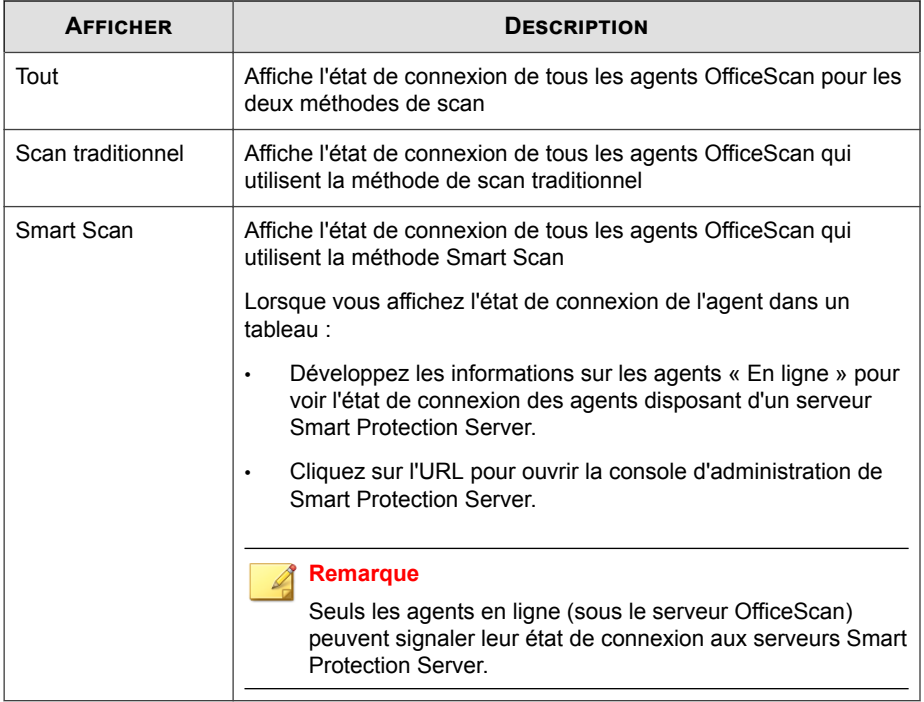

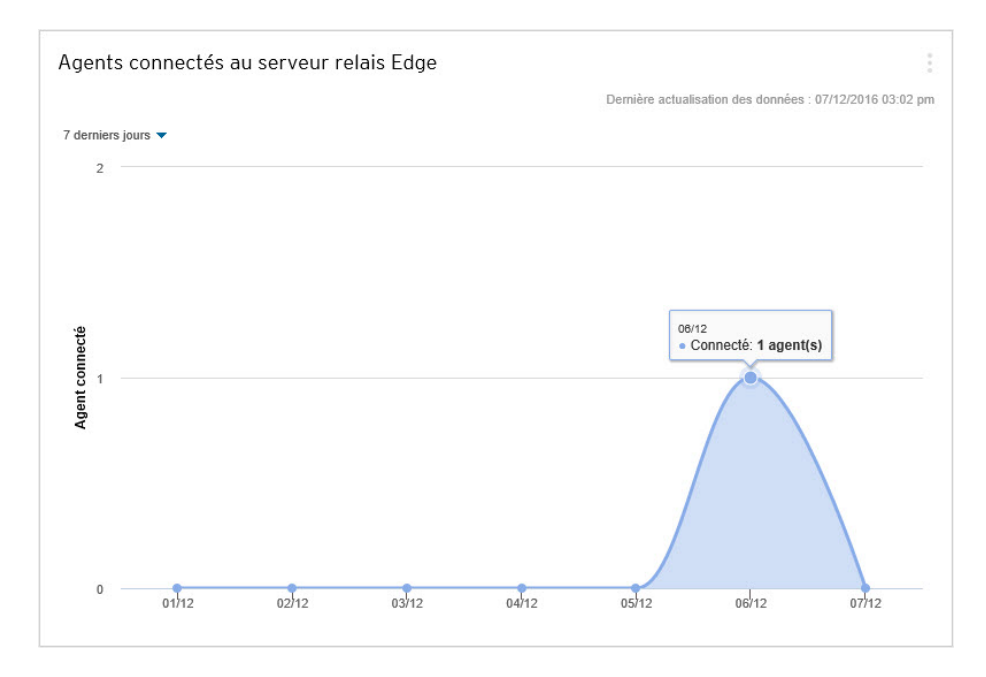

# <span id="page-186-0"></span>**Agents connectés au widget du serveur relais Edge**

Ce widget affiche le nombre d'agents OfficeScan connectés au serveur relais Edge OfficeScan pour une période définie.

# **Widget Épidémies**

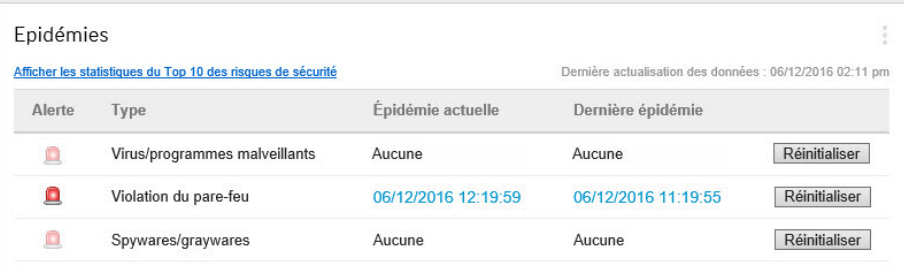

Le widget **Épidémies** affiche l'état de toute épidémie de risque de sécurité actuelle, ainsi que la dernière alerte d'épidémie.

- Cliquez sur le lien de date/heure de l'alerte pour afficher plus de détails sur l'épidémie.
- **Réinitialisez** l'état des informations d'alerte d'épidémie et appliquez immédiatement les mesures de prévention d'épidémie lorsque OfficeScan détecte une épidémie.

Pour plus d'informations sur l'application des mesures de prévention des épidémies, voir *[Stratégies de prévention des épidémies à la page 7-2](#page-153-0)*.

• Cliquez sur **Afficher les statistiques du Top 10 des risques de sécurité** afin d'afficher les risques liés à la sécurité les plus courants, les endpoints comptant le plus grand nombre de risques et les sources d'infections principales.

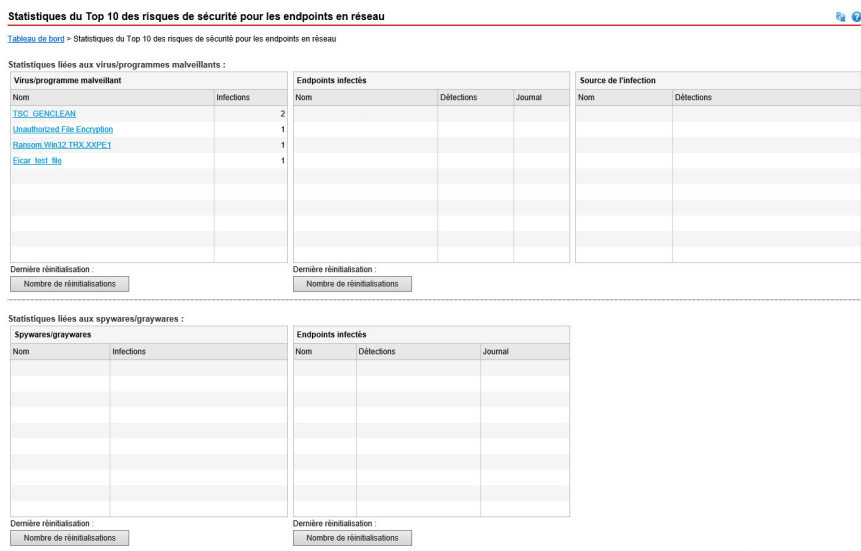

Sur l'écran des **Statistiques du Top 10 des risques de sécurité**, vous pouvez :

**8-22**

• Consulter des informations détaillées sur un risque de sécurité en cliquant sur le nom de ce risque.

- <span id="page-188-0"></span>• Consulter l'état général d'un endpoint particulier en cliquant sur son nom.
- Consulter les journaux de risques de sécurité relatifs à ce endpoint en cliquant sur le bouton **Afficher** correspondant au nom de ce endpoint.
- Réinitialiser les statistiques dans chaque tableau en cliquant sur **Réinitialiser nombre**.

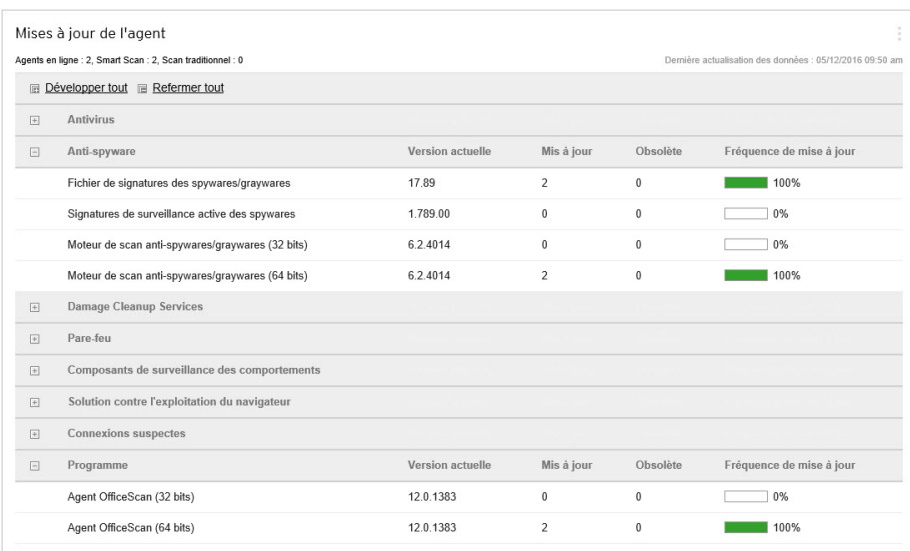

### **Widget Mises à jour de l'agent**

Ce widget affiche les composants et les programmes qui protègent les agents OfficeScan contre les risques de sécurité.

Cliquez sur le nombre « Obsolète » pour ouvrir l'écran **Gestion des agents** qui répertorie les agents OfficeScan qui nécessitent des mises à jour dans l'arborescence des agents.

# **Widget de gestion**

Le widget de gestion affiche l'état de connexion des agents OfficeScan avec le serveur OfficeScan.

Widgets disponibles :

• *Widget Connectivité agent-serveur à la page 8-24*

## **Widget Connectivité agent-serveur**

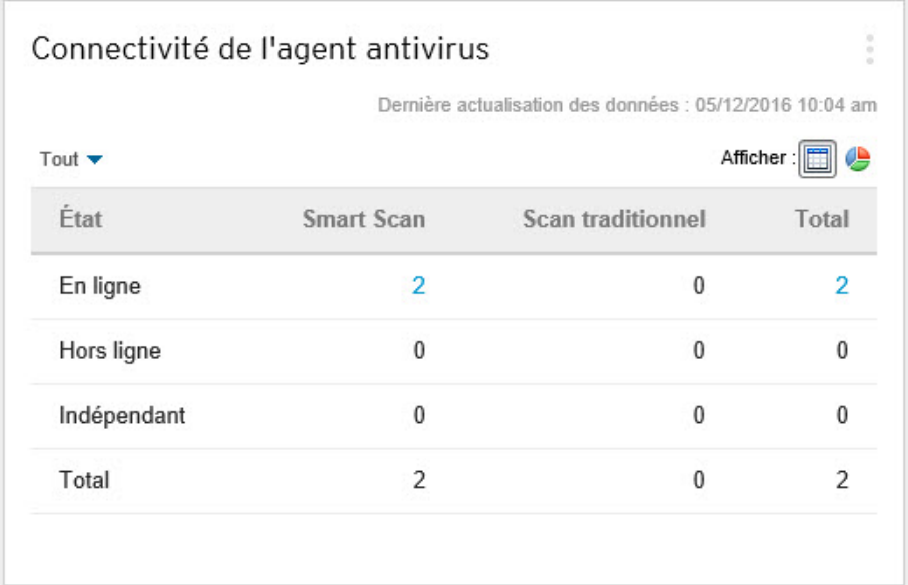

Ce widget indique l'état de la connexion de tous les agents au serveur OfficeScan.

Vous pouvez basculer entre le tableau et le graphique circulaire en cliquant sur les icônes d'affichage (**)**.

Cliquez sur le nombre de n'importe quel état pour ouvrir l'écran **Gestion des agents** qui répertorie les agents OfficeScan associés dans l'arborescence des agents.

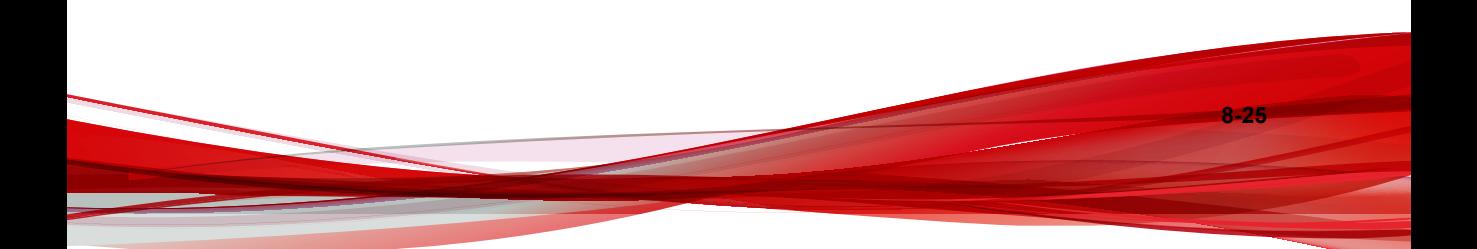

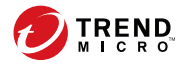

# **Chapitre 9**

# **Logs**

Ce chapitre décrit comment accéder à des événements système et des journaux de détection de sécurité à l'aide de la console Web.

Les rubriques sont les suivantes :

- *[Affichage des journaux des opérations de scan à la page 9-2](#page-193-0)*
- *[Affichage des journaux de restauration de la mise en quarantaine centralisée à la page 9-4](#page-195-0)*
- *[Affichage des journaux d'évènements du système à la page 9-5](#page-196-0)*

# <span id="page-193-0"></span>**Affichage des journaux des opérations de scan**

Lorsque le scan manuel, le scan programmé ou le scan immédiat s'exécute, l'agent OfficeScan crée un journal de scan contenant des informations sur le scan. Vous pouvez consulter le journal de scan à partir du serveur OfficeScan ou des consoles des agents OfficeScan.

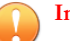

#### **Important**

Le serveur OfficeScan enregistre toutes les données dans le fuseau horaire UTC-06:00 (Amérique centrale), quel que soit l'emplacement de l'Endpoint. Pour déterminer l'heure à laquelle un événement s'est produit dans votre fuseau horaire, vous devez manuellement convertir la date/heure enregistrée.

#### **Procédure**

- **1.** Accédez à **Agents** > **Gestion des agents**.
- **2.** Dans l'arborescence des agents, cliquez sur l'icône du domaine racine ( $\Box$ ) pour inclure tous les agents ou sélectionnez des domaines ou des agents spécifiques.
- **3.** Cliquez sur **Journaux des opérations de scan**.

L'écran **Critères des journaux des opérations de scan** s'ouvre.

- **4.** Spécifiez les critères de journaux, puis cliquez sur **Afficher les journaux**.
- **5.** Affichez les journaux. Les journaux contiennent les informations suivantes :

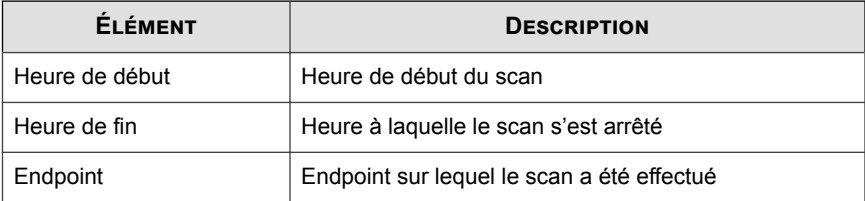

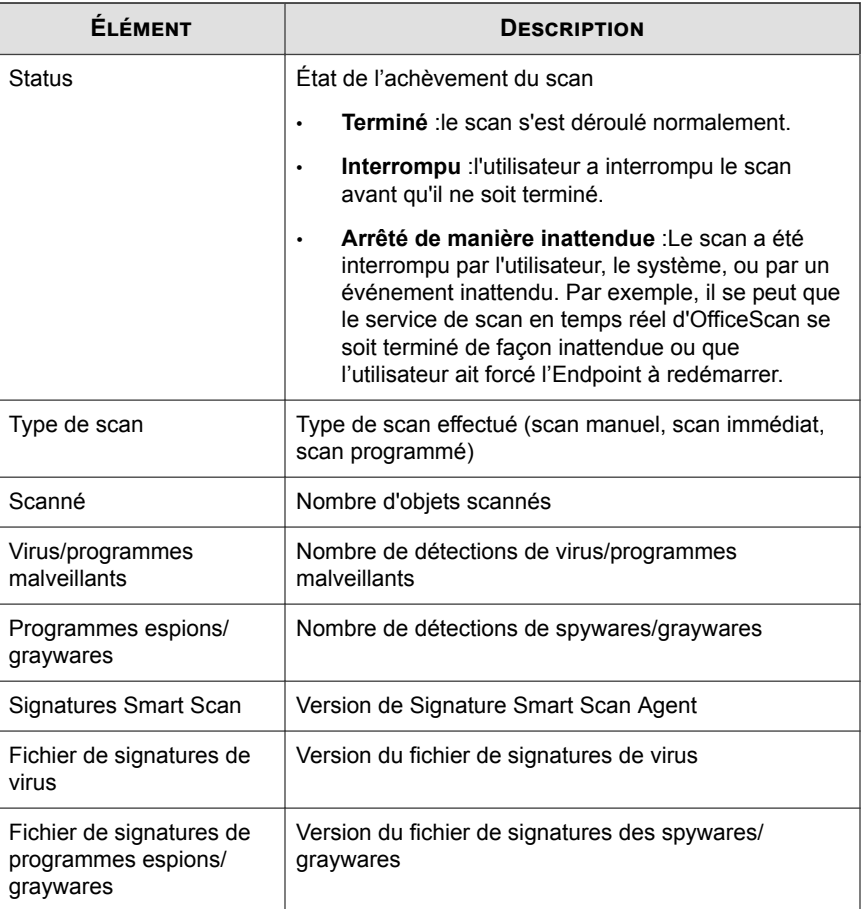

**6.** Pour sauvegarder les journaux dans un fichier CSV (valeurs séparées par des virgules), cliquez sur **Exporter vers fichier CSV**. Ouvrez le fichier ou enregistrezle à un emplacement donné.

# <span id="page-195-0"></span>**Affichage des journaux de restauration de la mise en quarantaine centralisée**

Après un nettoyage destiné à éliminer les programmes malveillants, les agents OfficeScan sauvegardent les données concernant ces programmes. Demandez à un agent en ligne de restaurer les données sauvegardées si vous considérez qu'elles ne présentent pas de danger. Les informations relatives aux données de sauvegarde des programmes malveillants restaurées, au Endpoint concerné et au résultat de la restauration sont disponibles dans les journaux.

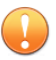

#### **Important**

Le serveur OfficeScan enregistre toutes les données dans le fuseau horaire UTC-06:00 (Amérique centrale), quel que soit l'emplacement de l'Endpoint. Pour déterminer l'heure à laquelle un événement s'est produit dans votre fuseau horaire, vous devez manuellement convertir la date/heure enregistrée.

#### **Procédure**

- **1.** Accédez à **Journaux** > **Agents** > **Restauration depuis la mise en quarantaine centrale**.
- **2.** Consultez les colonnes **Réussi**, **Échoué** et **En attente** pour savoir si OfficeScan est parvenu à restaurer les données mises en quarantaine.
- **3.** Cliquez sur les liens numérotés de chaque colonne pour afficher des informations détaillées sur chaque Endpoint concerné.

#### **Remarque**

Pour les restaurations ayant **Échoué**, vous pouvez lancer une nouvelle tentative de restauration du fichier sur l'écran **Détails de la restauration depuis la mise en quarantaine centralisée**, en cliquant sur **Tout restaurer**.

**4.** Pour sauvegarder les journaux dans un fichier CSV (valeurs séparées par des virgules), cliquez sur **Exporter vers fichier CSV**. Ouvrez le fichier ou enregistrezle à un emplacement donné.

# <span id="page-196-0"></span>**Affichage des journaux d'évènements du système**

OfficeScan enregistre les événements liés au programme serveur, tels que les arrêts et les démarrages. Ces journaux permettent de vérifier si le serveur et les services OfficeScan fonctionnent correctement.

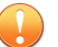

#### **Important**

Le serveur OfficeScan enregistre toutes les données dans le fuseau horaire UTC-06:00 (Amérique centrale), quel que soit l'emplacement de l'Endpoint. Pour déterminer l'heure à laquelle un événement s'est produit dans votre fuseau horaire, vous devez manuellement convertir la date/heure enregistrée.

- **1.** Accédez à **Journaux** > **Événements système**.
- **2.** Sous **Événement**, vérifiez les journaux pour lesquels une action supplémentaire est requise. OfficeScan consigne les événements suivants :

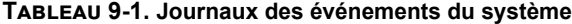

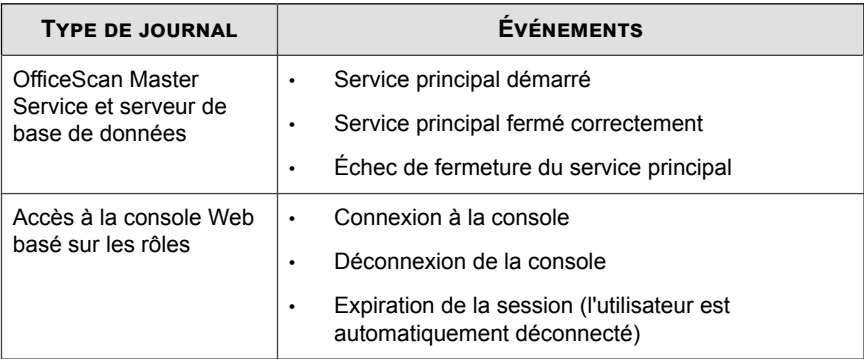

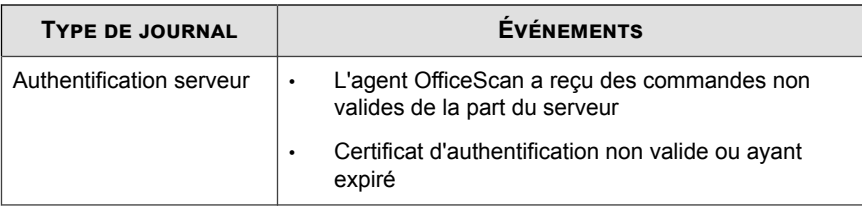

**3.** Pour sauvegarder les journaux dans un fichier CSV (valeurs séparées par des virgules), cliquez sur **Exporter vers fichier CSV**. Ouvrez le fichier ou enregistrezle à un emplacement donné.

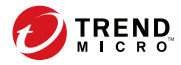

# **Chapitre 10**

# **Notifications**

Ce chapitre décrit comment configurer OfficeScan pour notifier les utilisateurs finaux après la détection d'un risque lié à la sécurité.

Les rubriques sont les suivantes :

• *[Notifications de l'agent OfficeScan à la page 10-2](#page-199-0)*

# <span id="page-199-0"></span>**Notifications de l'agent OfficeScan**

OfficeScan peut afficher des messages de notification sur des Endpoints d'agent OfficeScan :

- Immédiatement après la détection d'un risque pour la sécurité. Activez le message de notification et modifiez éventuellement son contenu.
- Immédiatement après la détection d'une menace Web. Activez le message de notification et modifiez éventuellement son contenu.

# **Configuration des notifications de virus/programme malveillant pour les agents OfficeScan**

Vous pouvez configurer l'agent OfficeScan pour notifier les utilisateurs finaux du résultat d'une tentative de nettoyage de mise en quarantaine de virus ou de programme malveillant.

#### **Procédure**

- **1.** Accédez À **Administration** > **Notifications** > **Agent**.
- **2.** Dans la liste déroulante **Type**, sélectionnez **Virus/Programmes malveillants**.
- **3.** Configurez les paramètres de détection.
	- a. Choisissez d'afficher une notification pour tous les événements liés aux virus/ programmes malveillants ou séparez les notifications en fonction des niveaux de gravité suivants :
		- **Élevé** : l'agent OfficeScan n'a pas pu traiter un programme malveillant critique
		- **Moyen** : l'agent OfficeScan n'a pas pu traiter un programme malveillant
		- Faible : l'agent OfficeScan est parvenu à résoudre toutes les menaces
	- b. Acceptez ou modifiez les messages par défaut.

**4.** Cliquez sur **Enregistrer**.

## **Configuration des notifications de spyware/grayware pour les agents OfficeScan**

Vous pouvez configurer l'agent OfficeScan pour notifier les utilisateurs finaux du résultat d'une tentative de nettoyage ou de mise en quarantaine d'un spyware/grayware.

#### **Procédure**

- **1.** Accédez À **Administration** > **Notifications** > **Agent**.
- **2.** Dans la liste déroulante **Type**, sélectionnez **Spywares/Graywares**.
- **3.** Acceptez ou modifiez les messages par défaut.
- **4.** Cliquez sur **Enregistrer**.

## **Configuration des notifications de pare-feu pour les agents OfficeScan**

Vous pouvez configurer l'agent OfficeScan pour notifier les utilisateurs finaux après que le pare-feu OfficeScan a bloqué un trafic sortant enfreignant la stratégie du pare-feu.

- **1.** Accédez À **Administration** > **Notifications** > **Agent**.
- **2.** Dans la liste déroulante **Type**, sélectionnez **Violations du pare-feu**.
- **3.** Acceptez ou modifiez les messages par défaut.
- **4.** Cliquez sur **Enregistrer**.

# **Configuration des notifications de Web Reputation pour les agents OfficeScan**

Vous pouvez configurer l'agent OfficeScan pour notifier les utilisateurs finaux après la détection d'une tentative d'accès à un site Web malveillant.

#### **Procédure**

- **1.** Accédez À **Administration** > **Notifications** > **Agent**.
- **2.** Dans la liste déroulante **Type**, sélectionnez **Violations de la Web Reputation**.
- **3.** Acceptez ou modifiez les messages par défaut.
- **4.** Cliquez sur **Enregistrer**.

# **Configuration des notifications de contrôle des dispositifs pour les agents OfficeScan**

Vous pouvez configurer l'agent OfficeScan pour notifier les utilisateurs finaux après le blocage de l'accès à un appareil non autorisé.

- **1.** Accédez À **Administration** > **Notifications** > **Agent**.
- **2.** Dans la liste déroulante **Type**, sélectionnez **Violations du contrôle des dispositifs**.
- **3.** Acceptez ou modifiez les messages par défaut.
- **4.** Cliquez sur **Enregistrer**.

# **Configuration des notifications de surveillance des comportements pour les agents OfficeScan**

Vous pouvez configurer l'agent OfficeScan pour notifier les utilisateurs finaux après le blocage d'un accès à une application ou un processus, ou après la détection d'un programme récemment trouvé.

#### **Procédure**

- **1.** Accédez À **Administration** > **Notifications** > **Agent**.
- **2.** Dans la liste déroulante **Type**, sélectionnez **Violations de la stratégie de surveillance des comportements**.
- **3.** Acceptez ou modifiez les messages par défaut.
- **4.** Cliquez sur **Enregistrer**.

# **Configuration des notifications de rappels C&C pour les agents OfficeScan**

Vous pouvez configurer l'agent OfficeScan pour notifier les utilisateurs finaux lorsque l'Endpoint tente de contacter un serveur C&C inconnu.

- **1.** Accédez À **Administration** > **Notifications** > **Agent**.
- **2.** Dans la liste déroulante **Type**, sélectionnez **Rappels C&C**.
- **3.** Acceptez ou modifiez les messages par défaut.
- **4.** Cliquez sur **Enregistrer**.

# **Configuration des notifications d'apprentissage automatique prédictif pour les agents OfficeScan**

Vous pouvez configurer l'agent OfficeScan pour notifier les utilisateurs finaux après la détection d'une menace inconnue.

- **1.** Accédez À **Administration** > **Notifications** > **Agent**.
- **2.** Dans la liste déroulante **Type**, sélectionnez **Violations de l'apprentissage automatique prédictif**.
- **3.** Acceptez ou modifiez les messages par défaut.
- **4.** Cliquez sur **Enregistrer**.

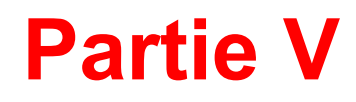

# **Mises à jour et administration**

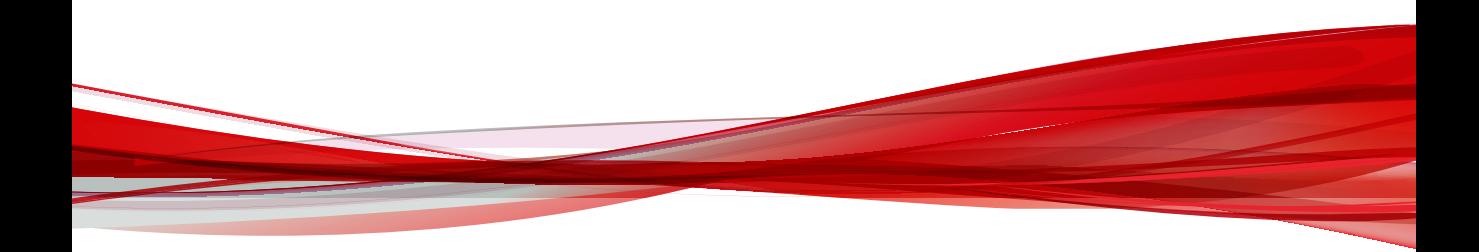

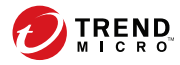

# **Chapitre 11**

# **Mises à jour**

Ce chapitre décrit comment configurer des mises à jour d'agent OfficeScan et décrit les composants mis à jour sur les agents.

Les rubriques sont les suivantes :

- *[Configuration des mises à jour programmées pour les agents OfficeScan à la page 11-2](#page-207-0)*
- *[Sources de mise à jour des agents OfficeScan à la page 11-3](#page-208-0)*

# <span id="page-207-0"></span>**Configuration des mises à jour programmées pour les agents OfficeScan**

Configurez OfficeScan pour automatiquement mettre à jour tous les agents OfficeScan selon un programme défini. L'actualisation permanente des composants garantit que vous bénéficiez de la meilleure protection contre les toutes dernières menaces.

#### **Procédure**

**11-2**

- **1.** Accédez à **Mises à jour** > **Agents** > **Mise à jour automatique**.
- **2.** Configurez la programmation pour la fonction **Mise à jour programmée**.
	- **Minute(s)** ou **Heure(s)**

L'option **Mettre à jour les configurations des agents une seule fois par jour** est disponible lors de la programmation d'une mise à jour à intervalles d'une heure ou d'un certain nombre de minutes. Le fichier de configuration contient tous les paramètres des agents OfficeScan configurés à l'aide de la console Web.

#### **Conseil**

Trend Micro met fréquemment à jour les composants ; cependant, les paramètres de configuration d'OfficeScan sont probablement modifiés moins fréquemment. La mise à jour des fichiers de configuration avec les composants nécessite plus de bande passante et augmente le temps nécessaire à OfficeScan pour terminer la mise à jour. C'est la raison pour laquelle Trend Micro recommande de mettre à jour les configurations des agents OfficeScan une seule fois par jour.

#### • **Quotidienne** ou **Hebdomadaire**

Indiquez l'heure de la mise à jour et la durée pendant laquelle le serveur OfficeScan demande aux agents de mettre à jour les composants.

#### <span id="page-208-0"></span>**Conseil**

Ce paramètre permet d'éviter que tous les agents en ligne se connectent simultanément au serveur à l'heure spécifiée, réduisant de manière significative le trafic sur le serveur. Par exemple, si l'heure de début a été définie sur 12h00 et que la durée est de 2 heures, OfficeScan demande de façon aléatoire à tous les agents en ligne de mettre à jour les composants entre 12h00 et 14h00.

**3.** Cliquez sur **Enregistrer**.

# **Sources de mise à jour des agents OfficeScan**

Les agents peuvent obtenir des mises à jour depuis la source de mise à jour standard (serveur OfficeScan) ou des composants spécifiques depuis des sources de mise à jour personnalisées, telles que le serveur Trend Micro ActiveUpdate. Pour obtenir des informations détaillées, voir *[Source de mise à jour standard pour les Agents OfficeScan à la page](#page-209-0) [11-4](#page-209-0)* et *[Sources de mise à jour personnalisées pour les agents OfficeScan à la page 11-6](#page-211-0)*.

## **Prises en charge d'IPv6 pour les mises à jour des agents OfficeScan**

Un agent IPv6 pur ne peut pas effectuer de mises à jour à partir de sources de mise à jour IPv4 pures, telles que :

- un serveur OfficeScan IPv4 pur
- un agent de mise à jour IPv4 pur
- Toute source de mise à jour personnalisée IPv4 pure
- Trend Micro ActiveUpdate Server

De même, un agent IPv4 pur ne peut pas effectuer de mises à jour à partir de sources de mise à jour IPv6 pures, telles qu'un serveur OfficeScan ou un agent de mise à jour IPv6 pur.

<span id="page-209-0"></span>Un serveur proxy à double pile pouvant convertir les adresses IP, tel que DeleGate, est nécessaire pour permettre aux agents de se connecter aux sources de mise à jour.

### **Source de mise à jour standard pour les Agents OfficeScan**

Le serveur OfficeScan est la source de mise à jour standard pour les agents.

Si le serveur OfficeScan est inaccessible, les agents ne disposeront pas de source de sauvegarde et seront par conséquent obsolètes. Pour mettre à jour les agents qui ne peuvent pas se connecter au serveur OfficeScan, Trend Micro recommande d'utiliser Agent Packager. Utilisez cet outil pour créer un package contenant les composants les plus récents disponibles sur le serveur, puis exécutez ce package sur les agents.

#### **Remarque**

L'adresse IP de l'agent (IPv4 ou IPv6) détermine si la connexion au serveur OfficeScan peut être établie. Pour plus d'informations sur la prise en charge d'IPv6 pour les mises à jour des agents, consultez *[Prises en charge d'IPv6 pour les mises à jour des agents OfficeScan à la page](#page-208-0) [11-3](#page-208-0)*.

### **Configuration de la source de mise à jour standard des agents OfficeScan**

#### **Procédure**

- **1.** Accédez à **Mises à jour** > **Agents** > **Source de mise à jour**.
- **2.** Sélectionnez **Source de mise à jour standard (mise à jour depuis le serveur OfficeScan)**.
- **3.** Cliquez sur **Notifier tous les agents**.

### <span id="page-210-0"></span>**Processus de mise à jour de l'agent OfficeScan**

#### **Remarque**

Cette rubrique explique le processus de mise à jour des agents OfficeScan. Le processus de mise à jour des agents de mise à jour est traité dans la section *[Sources de mises à jour](#page-214-0) [personnalisées pour les agents de mises à jour à la page 11-9](#page-214-0)*.

Après avoir défini et enregistré la liste des sources de mise à jour personnalisées, le processus de mise à jour s'effectue de la façon suivante :

- 1. L'agent OfficeScan est mis à jour à partir de la première source de la liste.
- 2. Si la mise à jour est impossible à partir de la première source, l'agent OfficeScan effectue une tentative avec la seconde source, etc.
- 3. Si la mise à jour n'est possible à partir d'aucune des sources, l'agent OfficeScan vérifie les paramètres suivants sur l'écran **Source de mise à jour** :

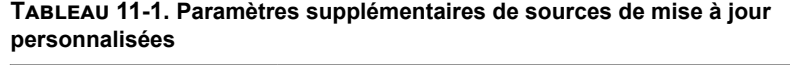

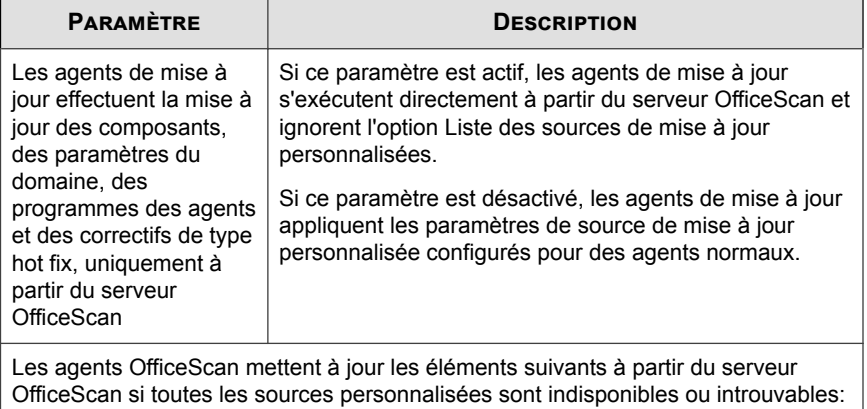

<span id="page-211-0"></span>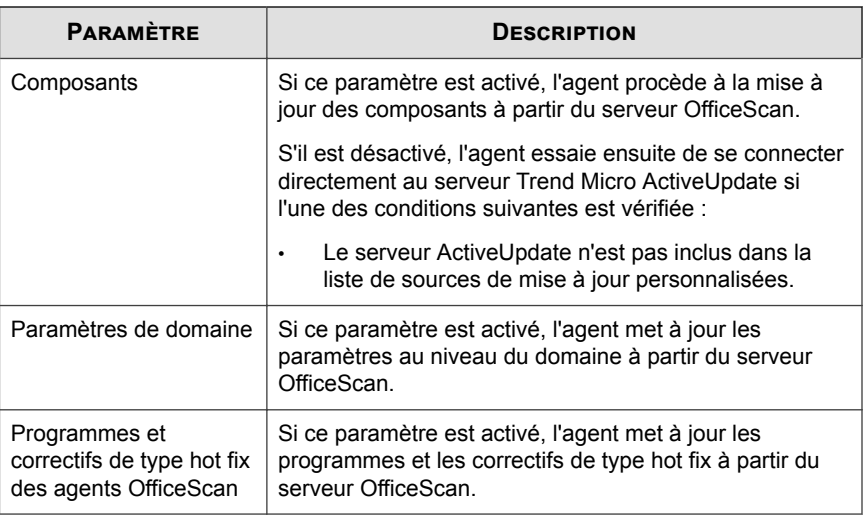

4. S'il ne peut pas obtenir les mises à jour à partir des sources disponibles, l'agent abandonne le processus de mise à jour.

# **Sources de mise à jour personnalisées pour les agents OfficeScan**

Les agents OfficeScan peuvent être mis à jour à partir du serveur OfficeScan, mais également à partir de sources de mise à jour personnalisées. Les sources de mise à jour personnalisées contribuent à la réduction du trafic de mise à jour des agents OfficeScan dirigé vers le serveur OfficeScan et permettent aux agents OfficeScan ne pouvant pas se connecter au serveur OfficeScan d'être mis à jour rapidement. Spécifiez les sources de mise à jour personnalisées dans la Liste de sources de mise à jour personnalisées, qui peut accueillir jusqu'à 1024 sources de mise à jour.

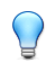

#### **Conseil**

Trend Micro recommande de définir certains agents OfficeScan en tant qu'agents de mise à jour et de les ajouter à la liste.

### **Configuration de sources de mise à jour personnalisées pour les agents OfficeScan**

#### **Important**

OfficeScan XG Service Pack 1 (ou version ultérieure) prend en charge l'utilisation du protocole de communication HTTPS entre les agents de mise à jour et les agents OfficeScan configurés pour recevoir des mises à jour des agents de mise à jour. Vous devez mettre à niveau les agents de mise à jour et tous les agents OfficeScan qui dépendent des agents de mise à jour vers OfficeScan XG Service Pack 1 avant de remplacer le protocole de communication par HTTPS.

#### **Procédure**

- **1.** Accédez à **Mises à jour** > **Agents** > **Source de mise à jour**.
- **2.** Sélectionnez **Source de mise à jour personnalisée**.
- **3.** Sélectionnez la façon dont les agents de mise à jour et les agents OfficeScan reçoivent les mises à jour.
	- **Les agents de mise à jour effectuent la mise à jour des composants, des paramètres du domaine, des programmes des agents et des correctifs de type hot fix, uniquement à partir du serveur OfficeScan**
	- Les agents OfficeScan mettent à jour les éléments suivants à partir du serveur OfficeScan si toutes les sources personnalisées sont indisponibles ou introuvables:
		- **Composants**
		- **Paramètres de domaine**
		- **Programmes et correctifs de type hot fix des agents OfficeScan**

Pour plus d'informations, voir *[Processus de mise à jour de l'agent OfficeScan à la page 11-5](#page-210-0)*.

**4.** Si vous avez indiqué au moins un agent de mise à jour en tant que source de mise à jour, cliquez sur **Rapport d'analyse de l'agent de mise à jour** pour générer un rapport mettant en évidence l'état de la mise à jour des Endpoints.

Pour plus de détails sur ce rapport, voir *[Rapport d'analyse de l'agent de mise à jour à la](#page-217-0) [page 11-12](#page-217-0)*.

- **5.** Ajoutez ou modifiez la **Liste des sources de mise à jour personnalisées**.
	- Cliquez sur **Ajouter** pour spécifier une nouvelle source de mise à jour.
	- Cliquez sur une valeur dans la colonne **Plage IP** pour modifier une source de mise à jour existante.

#### **Remarque**

Modifiez une source de mise à jour existante pour définir le protocole de communication d'un agent de mise à jour XG SP1 (ou version ultérieure) existant sur HTTPS.

L'écran **Ajouter/Modifier plage d'adresses IP et source de mise à jour** s'affiche.

- **6.** Configurez les adresses IP des Endpoints qui reçoivent des mises à jour de la source de mise à jour.
	- **IPv4** : spécifiez la plage d'adresses IPv4 des Endpoints qui utilisent la source de mise à jour.
	- **IPv6** : spécifiez le préfixe et la longueur de l'adresse IPv6 des Endpoints qui utilisent la source de mise à jour.

#### **Remarque**

**11-8**

Assurez-vous que les agents OfficeScan peuvent se connecter à la source de mise à jour en utilisant leurs adresses IP. Par exemple, si vous avez indiqué une plage d'adresses IPv4, la source de mise à jour doit avoir une adresse IPv4. Si vous avez indiqué un préfixe IPv6 et une longueur, la source de mise à jour doit avoir une adresse IPv6.

Pour plus d'informations sur la prise en charge d'IPv6 pour les mises à jour des Endpoints, consultez *[Sources de mise à jour des agents OfficeScan à la page 11-3](#page-208-0)*.

**7.** Spécifiez la source de mise à jour. Vous pouvez sélectionner un agent de mise à jour si un tel agent a été affecté ou saisir l'URL d'une source spécifique.

<span id="page-214-0"></span>• **URL** : spécifiez l'URL de la source de mise à jour.

#### **Remarque**

Pour remplacer le protocole d'agent de mise à jour HTTP existant par HTTPS, modifiez la valeur du champ **URL**.

- **Agent de mise à jour** : sélectionnez un agent de mise à jour préconfiguré dans la liste déroulante et sélectionnez la manière dont les agents OfficeScan se connectent à l'agent de mise à jour.
	- **Utiliser l'adresse IP de l'agent de mise à jour pour la connexion**
	- **Utiliser le nom d'hôte de l'agent de mise à jour pour la connexion**

#### **Remarque**

L'OfficeScan configure automatiquement l'URL de la **source externe** sur le protocole HTTPS si l'agent de mise à jour a été mis à jour vers OfficeScan XG SP1 ou une version ultérieure.

- **8.** Cliquez sur **Enregistrer**.
- **9.** Gérez la **Liste des sources de mise à jour personnalisées**.
	- a. Supprimez une source de mise à jour depuis la liste en cochant la case correspondante et en cliquant sur **Supprimer**.
	- b. Pour déplacer une source de mise à jour, cliquez sur la flèche haut ou bas. Vous ne pouvez déplacer qu'une source à la fois.
- **10.** Cliquez sur **Notifier tous les agents**.

## **Sources de mises à jour personnalisées pour les agents de mises à jour**

En plus du serveur OfficeScan, les agents de mise à jour peuvent effectuer la mise à jour depuis des sources de mise à jour personnalisées. Les sources de mise à jour personnalisées contribuent à la réduction du trafic de mise à jour des agents dirigé vers le serveur OfficeScan. Spécifiez les sources de mise à jour personnalisées dans la Liste de sources de mise à jour personnalisées, qui peut accueillir jusqu'à 1024 sources de mise à jour. Voir *[Sources de mise à jour personnalisées pour les agents OfficeScan à la page 11-6](#page-211-0)* pour connaître les étapes de configuration de la liste.

#### **Remarque**

Assurez-vous que l'option **Les agents de mise à jour effectuent la mise à jour des composants, des paramètres du domaine, des programmes des agents et des correctifs de type hot fix, uniquement à partir du serveur OfficeScan** est désactivée sur l'écran **Source de mise à jour pour les agents** (**Mises à jour** > **Agents** > **Source de mise à jour**) pour que les agents de mise à jour puissent se connecter aux sources de mise à jour personnalisées.

Après avoir défini et enregistré la liste, le processus de mise à jour s'effectue de la façon suivante :

- 1. L'agent de mise à jour effectue la mise à jour à partir de la première entrée de la liste.
- 2. S'il ne peut pas effectuer la mise à jour à partir de la première entrée, il essaie avec la seconde entrée, et ainsi de suite.
- 3. Si l'agent ne parvient à effectuer la mise à jour à partir d'aucune des entrées, il vérifie les options suivantes sous l'en-tête **Les agents OfficeScan mettent à jour les éléments suivants à partir du serveur OfficeScan si toutes les sources personnalisées sont indisponibles ou introuvables** :
	- **Composants** : Si l'option est activée, l'agent effectue la mise à jour à partir du serveur OfficeScan.

Si l'option est désactivée, l'agent essaie ensuite de se connecter directement au serveur Trend Micro ActiveUpdate si l'une des conditions suivantes est remplie :

#### **Remarque**

**11-10**

Vous ne pouvez mettre à jour des composants qu'à partir du serveur Active Update. Les paramètres de domaine, les programmes et les correctifs de type hot fix ne peuvent être téléchargés qu'à partir du serveur ou des agents de mise à jour.
- L'option **Les agents téléchargent des mises à jour depuis le serveur Trend Micro ActiveUpdate** est activée dans **Agents** > **Gestion des agents**, sous **Paramètres** > **Privilèges et autres paramètres** > **Autres paramètres** > **Paramètres de mise à jour**.
- Le serveur ActiveUpdate n'est pas inclus dans la liste de sources de mise à jour personnalisées.
- Paramètres de domaine : Si l'option est activée, l'agent effectue la mise à jour à partir du serveur OfficeScan.
- **Programmes et correctifs de type hot fix des agents OfficeScan** : Si l'option est activée, l'agent effectue la mise à jour à partir du serveur OfficeScan.
- 4. S'il ne peut pas obtenir les mises à jour à partir des sources possibles, l'agent de mise à jour abandonne le processus de mise à jour.

Le processus de mise à jour est différent si l'option **Source de mise à jour standard (mise à jour depuis le serveur OfficeScan)** est activée et si le serveur OfficeScan informe l'agent de la nécessité de mettre à jour les composants. Le processus est le suivant :

- 1. L'agent effectue la mise à jour directement à partir du serveur OfficeScan et ignore la liste des sources de mise à jour.
- 2. S'il ne peut pas être mis à jour à partir du serveur, l'agent tente de se connecter directement au serveur Trend Micro ActiveUpdate si l'une des conditions suivantes est remplie :
	- Dans **Agents** > **Gestion des agents**, cliquez sur **Paramètres** > **Privilèges et autres paramètres** > **Autres paramètres** > **Paramètres de mise à jour**. L'option **Les agents OfficeScan téléchargent des mises à jour depuis le serveur Trend Micro ActiveUpdate** est activée.
	- Le serveur ActiveUpdate est la première entrée de la liste de sources de mise à jour personnalisées.

<span id="page-217-0"></span>**Conseil**

Ne placez le serveur ActiveUpdate en haut de la liste que si vous rencontrez des problèmes de mise à jour à partir du serveur OfficeScan. Lorsque des agents OfficeScan effectuent la mise à jour directement depuis le serveur ActiveUpdate, ils consomment une grande quantité de bande passante réseau et Internet.

3. S'il ne peut pas obtenir les mises à jour à partir des sources possibles, l'agent de mise à jour abandonne le processus de mise à jour.

# **Rapport d'analyse de l'agent de mise à jour**

Générez le rapport d'analyse de l'agent de mise à jour pour analyser l'infrastructure de mise à jour et déterminer quels agents téléchargent des mises à jour partielles à partir des agents de mise à jour et d'autres sources de mise à jour.

#### **Remarque**

Ce rapport inclut tous les agents OfficeScan configurés pour recevoir des mises à jour partielles des agents de mise à jour. Si vous avez délégué la tâche de gestion d'un ou de plusieurs domaines à d'autres administrateurs, ceux-ci visualisent également tous les agents OfficeScan configurés pour recevoir des mises à jour partielles d'agents de mise à jour appartenant aux domaines qu'ils ne gèrent pas.

OfficeScan exporte le Rapport d'analyse de l'agent de mise à jour dans un fichier de valeurs séparées par des virgules (.CSV).

Ce rapport contient les informations suivantes :

- agent OfficeScan endpoint
- adresse IP
- Chemin d'accès de l'arborescence des agents
- Source de mise à jour
- Si les agents téléchargent les éléments suivants à partir des agents de mise à jour :
	- Composants
- Paramètres de domaine
- Programmes et correctifs de type hot fix des agents OfficeScan

### **Important**

Le rapport d'analyse de l'agent de mise à jour répertorie uniquement les agents OfficeScan configurés pour recevoir des mises à jour partielles d'un agent de mise à jour. Les agents OfficeScan configurés pour recevoir des mises à jour complètes (y compris les composants, paramètres de domaine, programmes de l'agent OfficeScan et correctifs de type hot fix) ne figurent pas dans le rapport.

Pour plus de détails sur la génération du rapport, reportez-vous à *[Sources de mise à jour](#page-211-0) [personnalisées pour les agents OfficeScan à la page 11-6](#page-211-0)*.

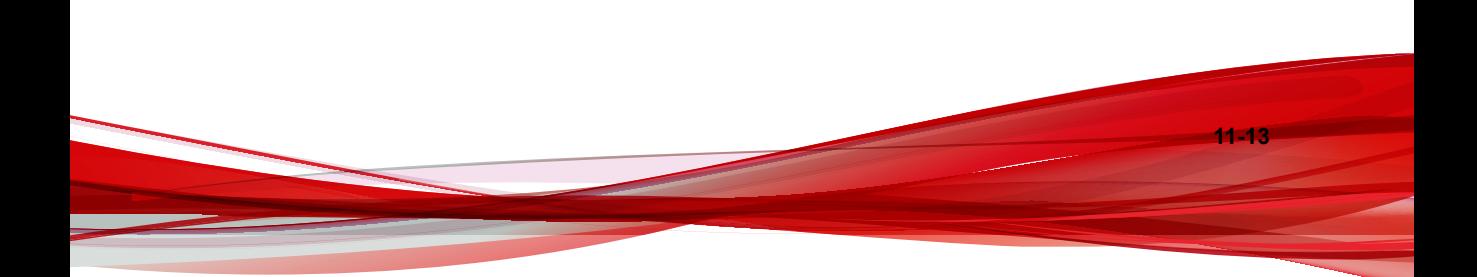

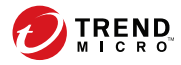

# **Chapitre 12**

# **Paramètres d'administration**

Ce chapitre décrit les paramètres d'administration disponibles pour le serveur et les agents OfficeScan.

Les rubriques sont les suivantes :

- *[Smart Feedback à la page 12-2](#page-221-0)*
- *[Paramètres de notification à la page 12-3](#page-222-0)*
- *[Paramètres généraux d'administration à la page 12-3](#page-222-0)*

# <span id="page-221-0"></span>**Smart Feedback**

Trend Micro Smart Feedback partage les informations sur les menaces anonymes avec Smart Protection Network, ce qui permet à Trend Micro d'identifier rapidement les nouvelles menaces et d'y répondre. Vous pouvez désactiver Smart Feedback à tout moment via cette console.

# **Participation au programme Smart Feedback**

### **Procédure**

- **1.** Accédez à **Administration** > **Smart Protection** > **Smart Feedback**.
- **2.** Cliquez sur **Activer Trend Micro Smart Feedback**.
- **3.** Pour aider Trend Micro à mieux connaître votre entreprise, sélectionnez son **secteur d'activité**.
- **4.** Pour envoyer des informations sur des menaces de sécurité potentielles dans les fichiers de vos agents OfficeScan, cochez la case **Activer les commentaires sur les fichiers programme suspects**.

#### **Remarque**

Les fichiers envoyés à Smart Feedback ne contiennent pas de données utilisateur et ne sont utilisés que pour l'analyse des menaces.

- **5.** Pour configurer les critères d'envoi de vos commentaires, sélectionnez le nombre de détections pour un laps de temps donné qui déclencheront cet envoi.
- **6.** Pour réduire les risques d'interruption du réseau, indiquez la bande passante maximale qu'OfficeScan peut utiliser pour l'envoi des commentaires.
- **7.** Cliquez sur **Enregistrer**.

# <span id="page-222-0"></span>**Paramètres de notification**

OfficeScan vous permet de configurer les notifications d'agents pour informer les utilisateurs finaux de détections sur des Endpoints spécifiques.

Pour obtenir des informations sur les différents types de paramètres de notification d'agent OfficeScan, consultez le chapitre suivant : *[Notifications à la page 10-1](#page-198-0)*.

# **Paramètres généraux d'administration**

- *Configuration des paramètres de proxy pour les connexions d'agent à la page 12-3*
- *[Configuration des paramètres de suppression des agents inactifs à la page 12-4](#page-223-0)*
- *[Configuration des paramètres de l'enregistrement de Control Manager à la page 12-4](#page-223-0)*
- *[Configuration des paramètres de la console Web à la page 12-7](#page-226-0)*
- *[Configuration des paramètres de la liste d'objets suspects à la page 12-8](#page-227-0)*
- *[Outil d'exportation des paramètres d'OfficeScan à la page 12-12](#page-231-0)*

# **Configuration des paramètres de proxy pour les connexions d'agent**

Les agents utilisent les paramètres de serveur proxy configurés dans les options Internet de Windows lors de la connexion au serveur OfficeScan et à Trend Micro Smart Protection Network.

### **Procédure**

- **1.** Accédez à **Administration** > **Paramètres** > **Proxy**.
- **2.** Si le serveur proxy requiert une authentification, saisissez le nom d'utilisateur et le mot de passe, puis confirmez le mot de passe.

<span id="page-223-0"></span>**3.** Cliquez sur **Enregistrer**.

# **Configuration des paramètres de suppression des agents inactifs**

Vous pouvez configurer à quel moment OfficeScan change l'état des agents OfficeScan à « inactif ». OfficeScan définit un agent comme étant « inactif » après l'absence de réponse de l'agent OfficeScan au serveur pour l'une des raisons suivantes :

- Le programme de l'agent OfficeScan a été supprimé de l'Endpoint manuellement
- Un utilisateur a désactivé ou déchargé le programme de l'agent OfficeScan pour une période prolongée

Vous pouvez configurer OfficeScan pour automatiquement supprimer les agents OfficeScan inactifs de l'arborescence des agents.

### **Procédure**

**12-4**

- **1.** Accédez à **Administration** > **Paramètres** > **Agents inactifs**.
- **2.** Sélectionnez **Activer la suppression automatique des agents inactifs**.
- **3.** Précisez ensuite combien de jours doivent s'écouler avant qu'OfficeScan considère l'agent OfficeScan comme étant inactif.
- **4.** Cliquez sur **Enregistrer**.

# **Configuration des paramètres de l'enregistrement de Control Manager**

Par défaut, l'enregistrement dans Control Manager est automatiquement configuré pendant le processus de provisionnement d'OfficeScan. Vous pouvez effectuer l'enregistrement sur un autre serveur Control Manager local si nécessaire (par exemple, vous souhaitez vous abonner à des listes d'objets suspects à partir d'un serveur Control Manager local).

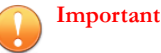

- OfficeScan prend uniquement en charge le réenregistrement sur des serveurs Control Manager 7.0 (ou version ultérieure) locaux.
- Si vous procédez à un enregistrement sur un serveur Control Manager 7.0 (ou version ultérieure) local, vous devez d'abord exécuter l'outil de connexion à distance OfficeScan en tant que Service sur un endpoint dans la zone démilitarisée pour permettre la communication entre la console OfficeScan cloud et le serveur Control Manager local.

### **Procédure**

- **1.** Accédez à **Administration** > **Paramètres** > **Control Manager**.
- **2.** Cliquez sur **Enregistrer auprès d'un autre serveur Control Manager**.
- **3.** Spécifiez le **nom de domaine complet ou l'adresse IP** du nouveau serveur Control Manager.

# **Important**

- Vous devez spécifier un serveur Control Manager local différent de celui qu'OfficeScan a actuellement enregistré.
- Si vous avez défini un endpoint pour établir une connexion à distance à un serveur Control Manager local, spécifiez le **Nom de domaine complet ou l'adresse IP du serveur** de l'endpoint proxy inverse.
- **4.** Spécifiez le **Port (HTTPS)** du serveur Control Manager.

### **Important**

Si vous avez défini un endpoint pour établir une connexion à distance à un serveur Control Manager local, spécifiez le **Port (HTTPS)** de l'endpoint proxy inverse.

**5.** En regard de **Certificat de Control Manager**, cliquez sur **Parcourir...**, puis sélectionnez le fichier de certificat téléchargé à partir du serveur Control Manager cible.

**12-5**

Pour obtenir le fichier de certificat Control Manager, accédez au serveur Control Manager local et copiez le fichier de certificat sur le serveur OfficeScan à partir de l'emplacement suivant :

<Dossier d'installation de Control Manager>\Certificate\CA \TMCM\_CA\_Cert.pem

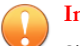

### **Important**

Si votre société utilise un certificat personnalisé sur le serveur Control Manager, vous devez télécharger le certificat d'autorité de certification racine pendant l'enregistrement de Control Manager.

Pour plus d'informations, voir *Autorisation de certificat de Control Manager à la page 12-6*.

- **6.** Si le serveur Web IIS du serveur Control Manager local requiert une authentification, saisissez le nom d'utilisateur et le mot de passe.
- **7.** Spécifiez le **Nom d'affichage de l'entité** qui identifie le serveur OfficeScan sur la console Control Manager.

Par défaut, le nom d'affichage de l'entité inclut le nom d'hôte de l'ordinateur serveur et le nom de ce produit (par exemple, Server01\_OSCE).

**8.** Cliquez sur **Connecter**.

**12-6**

### **Autorisation de certificat de Control Manager**

Avant d'enregistrer OfficeScan sur le serveur Control Manager, vous devez d'abord obtenir le fichier de certificat de Control Manager à partir du serveur Control Manager à l'emplacement suivant :

```
<Dossier d'installation de Control Manager>\Certificate\CA
\TMCM_CA_Cert.pem
```
OfficeScan et Control Manager utilisent le chiffrement du certificat et de la clé publique pour garantir que seule une communication autorisée d'enregistrement et de gestion des stratégies est établie entre les serveurs. Si l'un des serveurs détecte une communication non autorisée, il rejette l'enregistrement ou les paramètres de stratégie reçus.

<span id="page-226-0"></span>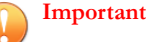

Si votre société utilise un certificat personnalisé sur le serveur Control Manager, vous devez télécharger le certificat d'autorité de certification racine pendant l'enregistrement de Control Manager.

# **Configuration des paramètres de la console Web**

Configurez les paramètres de la console Web OfficeScan pour déterminer comment les utilisateurs accèdent à la console Web et quelle est la fréquence de rafraîchissement de l'écran.

### **Procédure**

- **1.** Accédez à **Administration** > **Paramètres** > **Console Web**.
- **2.** Configurez les paramètres requis.

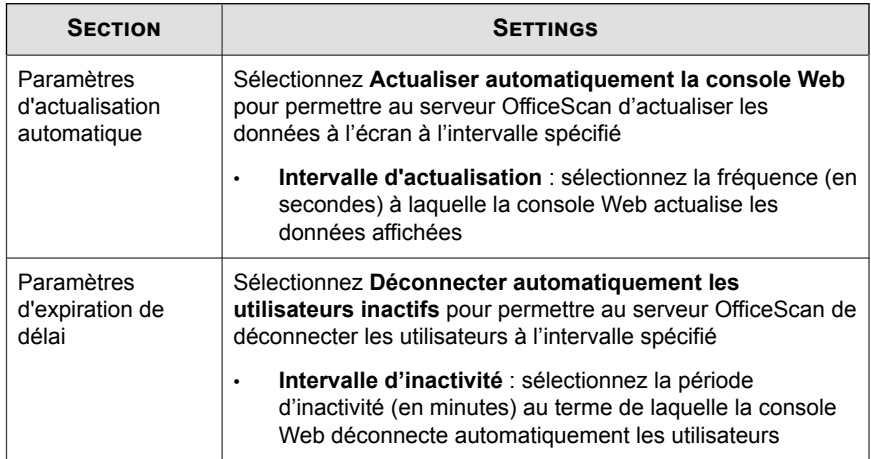

**3.** Cliquez sur **Enregistrer**.

# <span id="page-227-0"></span>**Configuration des paramètres de la liste d'objets suspects**

Pendant l'enregistrement de OfficeScan sur une instance locale de Control Manager, celle-ci déploie une clé API vers OfficeScan pour démarrer le processus d'abonnement. Pour activer ce processus d'abonnement automatique, vérifiez avec l'administrateur de Control Manager que Control Manager est connecté à Deep Discovery et que les paramètres requis sont configurés.

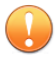

### **Important**

La synchronisation de la liste des objets suspects est disponible uniquement si vous enregistrez OfficeScan sur un serveur local Control Manager 7.0 ou version ultérieure.

Pour plus d'informations sur l'enregistrement auprès d'un serveur Control Manager, consultez *[Configuration des paramètres de l'enregistrement de Control Manager à la page 12-4](#page-223-0)*.

### **Procédure**

**12-8**

- **1.** Accédez à **Administration** > **Paramètres** > **Liste d'objets suspects**.
- **2.** Sélectionnez la liste à activer sur les agents.
	- Liste d'URL suspectes
	- Liste d'adresses IP suspectes (disponible uniquement lors de l'abonnement au serveur Control Manager enregistré)
	- Liste de fichiers suspects (disponible uniquement lors de l'abonnement au serveur Control Manager enregistré)
	- Liste de domaines suspects (disponible uniquement lors de l'abonnement au serveur Control Manager enregistré)

Les administrateurs peuvent synchroniser manuellement les listes d'objets suspects à tout moment en cliquant sur le bouton **Synchroniser maintenant**.

**3.** Sous **Mettre à jour les listes d'objets suspects sur les agents OfficeScan**, indiquez quand les agents doivent mettre à jour les listes d'objets suspects.

- **En fonction de la programmation de mise à jour des composants de l'agent OfficeScan** :les agents OfficeScan mettent à jour les listes d'objets suspects en fonction du programme de mise à jour actuel.
- **Automatiquement après la mise à jour des listes d'objets suspects sur le serveur** :les agents OfficeScan mettent automatiquement les listes des objets suspects à jour lorsque le serveur OfficeScan a reçu des listes mises à jour.

### **Remarque**

Les agents OfficeScan non configurés pour recevoir des mises à jour des agents de mise à jour effectuent des mises à jour incrémentielles des listes d'objets suspects abonnées pendant la synchronisation.

**4.** Cliquez sur **Enregistrer**.

# **Migration depuis un serveur OfficeScan local vers un serveur SaaS**

OfficeScan prend en charge la migration des paramètres de serveur et d'agent OfficeScan d'un serveur OfficeScan local exécutant la version XG SP1 (ou une version ultérieure). Assurez-vous de mettre à niveau tous les agents OfficeScan que vous souhaitez migrer vers le serveur OfficeScan avant de tenter le processus de migration.

Le processus de migration impose l'exécution des tâches suivantes :

1. Utilisez l'outil de migration de serveur pour importer les paramètres de serveur OfficeScan source vers la console OfficeScan.

Pour plus d'informations, voir *[Utilisation de l'outil d'exportation des paramètres](#page-229-0) [d'OfficeScan à la page 12-10](#page-229-0)*.

2. Migrez les paramètres de stratégie de serveur OfficeScan source vers la console OfficeScan as a Service (avec Control Manager).

Pour plus d'informations, voir *[Migration des paramètres de stratégie OfficeScan locale vers la](#page-234-0) [console OfficeScan as a Service \(avec Control Manager\) à la page 12-15](#page-234-0)*.

3. Déplacez les agents OfficeScan du serveur source vers OfficeScan

<span id="page-229-0"></span>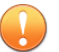

### **Important**

Avant de déplacer les agents OfficeScan vers le serveur OfficeScan, assurez-vous de modifier les paramètres de proxy pour les agents OfficeScan sur la console du serveur local sur **Utiliser les paramètres proxy de Windows** afin de permettre aux agents OfficeScan de se connecter à une instance d'OfficeScan Cloud Console.

Pour plus d'informations, consultez la rubrique *Configuration des paramètres proxy d'agent interne* du *Manuel de l'administrateur OfficeScan*.

Pour plus d'informations, voir *[Déplacement d'Agents OfficeScan vers un autre domaine ou](#page-72-0) [vers un autre serveur OfficeScan à la page 3-9](#page-72-0)*.

# **Utilisation de l'outil d'exportation des paramètres d'OfficeScan**

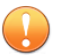

### **Important**

Cette version d'OfficeScan prend uniquement en charge les migrations à partir de la version XG SP1 d'OfficeScan et versions ultérieures. Assurez-vous de mettre à niveau le serveur OfficeScan source et tous les agents OfficeScan migrés vers la version XG SP1 avant de tenter de migrer des paramètres.

Pour obtenir la liste complète des éléments migrés par l'outil d'exportation des paramètres d'OfficeScan, reportez-vous à *[Outil d'exportation des paramètres d'OfficeScan à la](#page-231-0) [page 12-12](#page-231-0)*.

### **Procédure**

- **1.** Recherchez le package de l'outil de migration de serveur.
	- Dans la console Web OfficeScan, accédez à **Administration** > **Paramètres** > **Migration de serveur** et cliquez sur le lien **Télécharger l'outil d'exportation des paramètres d'OfficeScan**.
- **2.** Copiez l'outil d'exportation des paramètres d'OfficeScan sur l'ordinateur du serveur OfficeScan source.

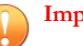

#### **Important**

Vous devez utiliser l'outil d'exportation des paramètres d'OfficeScan d'OfficeScan XG Service Pack 1 sur la version du serveur OfficeScan source pour vous assurer que toutes les données sont correctement mises en forme pour le nouveau serveur cible. OfficeScan XG Service Pack 1 n'est pas compatible avec les versions antérieures de l'outil de migration de serveur.

**3.** Double-cliquez sur OfficeScanSettingsExportTool.exe pour démarrer l'outil d'exportation des paramètres d'OfficeScan.

L'outil d'exportation des paramètres d'OfficeScan s'exécute.

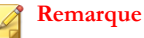

Les noms par défaut des packages d'exportation sont les suivants :

- OfficeScan Agent DLP Policies.zip (utilisé pour l'importation des paramètres de stratégie dans Control Manager)
- OfficeScan\_Agent\_Policies.zip (utilisé pour l'importation des autres paramètres de stratégie de l'agent OfficeScan dans Control Manager)
- OfficeScan Server Migration.zip (utilisé pour l'importation de tous les paramètres de stratégie de l'agent OfficeScan et des paramètres du serveur OfficeScan vers un autre serveur OfficeScan Cloud Console ou local)
- **4.** Copiez le ou les packs d'exportation vers un emplacement accessible par le serveur OfficeScan ou Control Manager de destination.
- **5.** Pour importer les paramètres vers le serveur OfficeScan de destination :
	- a. Dans la console Web OfficeScan, accédez à **Administration** > **Paramètres** > **Migration du serveur** et cliquez sur le bouton **Importer des paramètres...**.
	- b. Recherchez le pack OfficeScan Server Migration.zip et cliquez sur **Ouvrir**.
	- c. Vérifiez que le serveur contient tous les paramètres de la version OfficeScan précédente.
- **6.** Pour importer les paramètres de stratégie de l'agent OfficeScan sur la console Control Manager de destination :
- <span id="page-231-0"></span>a. Dans la console Web de Control Manager, accédez à **Stratégies** > **Gestion des stratégies**.
- b. Dans la liste déroulante **Produit**, sélectionnez **Agent OfficeScan**.
- c. Cliquez sur **Importer des paramètres**.
- d. Recherchez le pack OfficeScan\_Agent\_Policies.zip et cliquez sur **Ouvrir**.
- **7.** Pour importer les paramètres de stratégie DLP de l'agent OfficeScan sur la console Control Manager de destination :
	- a. Dans la console Web de Control Manager, accédez à **Stratégies** > **Gestion des stratégies**.
	- b. Dans la liste déroulante **Produit**, sélectionnez **Prévention contre la perte de données d'OfficeScan**.
	- c. Cliquez sur **Importer des paramètres**.

- d. Recherchez le pack OfficeScan\_Agent\_DLP\_Policies.zip et cliquez sur **Ouvrir**.
- **8.** Déplacez les anciens agents OfficeScan vers le nouveau serveur OfficeScan.

### **Outil d'exportation des paramètres d'OfficeScan**

OfficeScan fournit l'outil d'exportation des paramètres d'OfficeScan, qui permet aux administrateurs de copier les paramètres OfficeScan d'anciennes versions d'OfficeScan vers la version actuelle. L'outil d'exportation des paramètres d'OfficeScan effectue la migration des paramètres suivants :

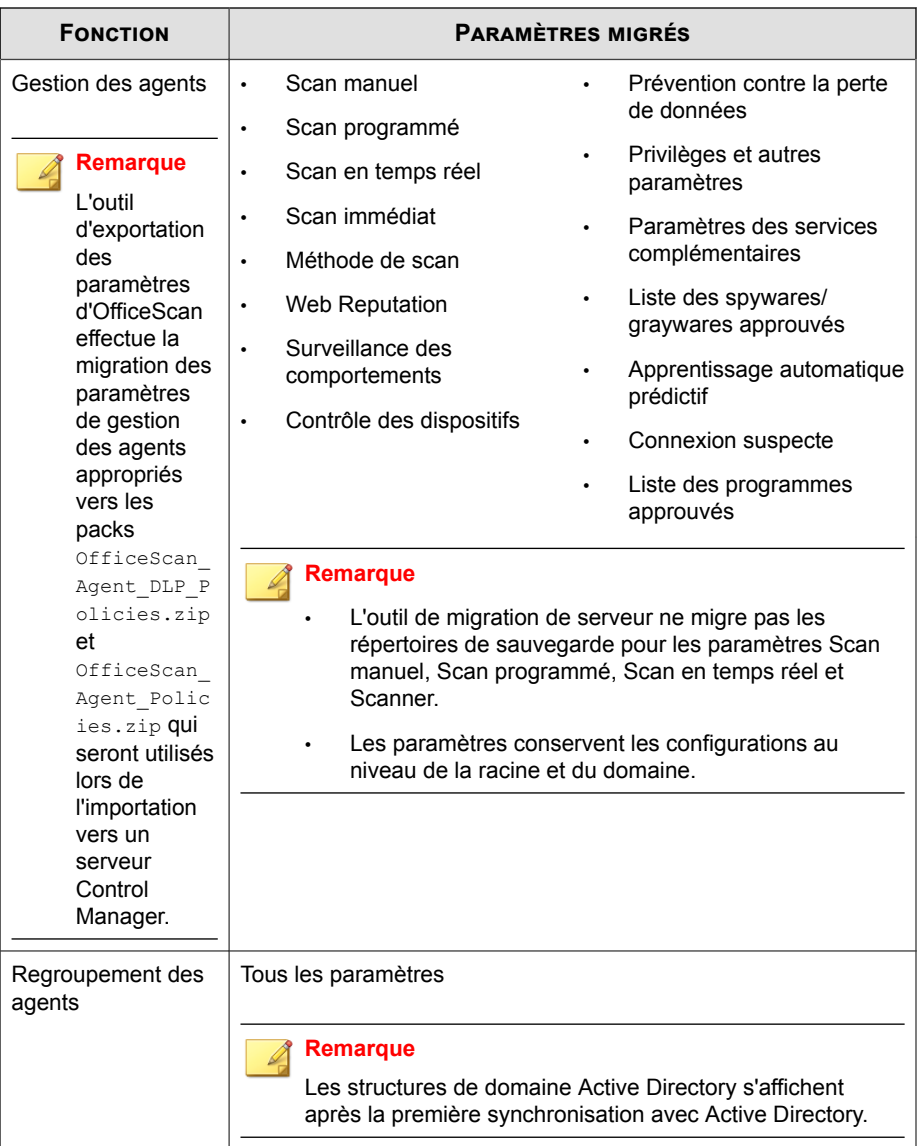

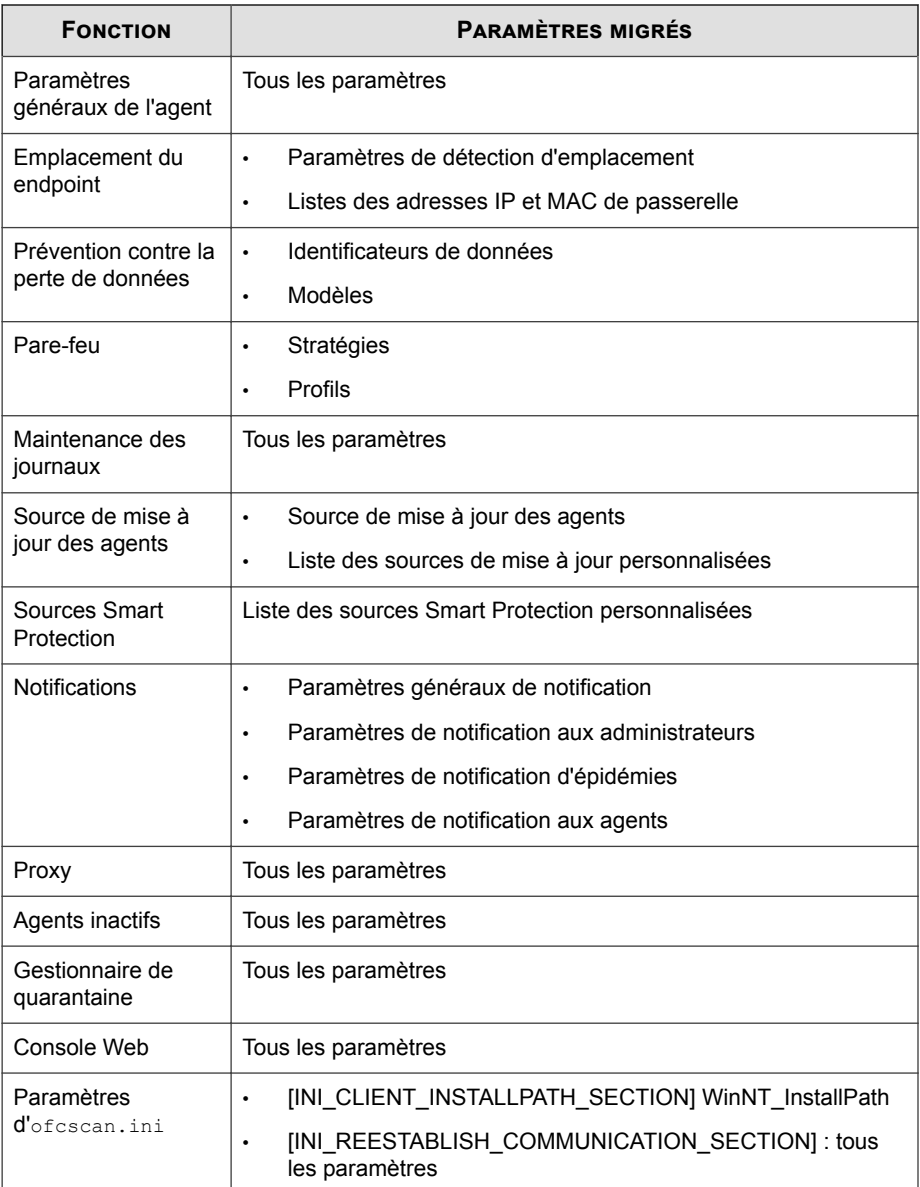

<span id="page-234-0"></span>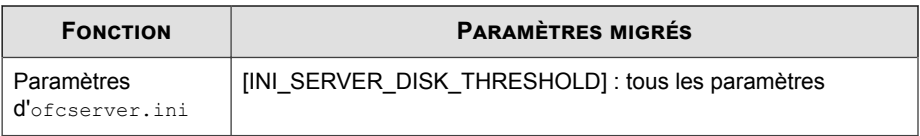

### **Remarque**

- L'outil ne sauvegarde pas les listes d'agents OfficeScan du serveur OfficeScan ; seules les structures de domaine sont sauvegardées.
- L'agent OfficeScan effectue uniquement la migration des fonctions disponibles sur l'ancienne version de son serveur. Pour les fonctions qui n'étaient pas disponibles sur l'ancien serveur, l'agent OfficeScan applique les paramètres par défaut.

# **Migration des paramètres de stratégie OfficeScan locale vers la console OfficeScan as a Service (avec Control Manager)**

OfficeScan XG SP1 (ou version ultérieure) fournit un outil d'exportation des stratégies que vous pouvez utiliser pour migrer les stratégies d'un serveur OfficeScan local vers la console OfficeScan as a Service (avec Control Manager) pour vous assurer de maintenir votre niveau de sécurité actuel sans devoir reconfigurer tous vos paramètres de stratégie actuels.

#### **Remarque**

L'outil d'exportation des stratégies peut uniquement exporter des paramètres de stratégie de niveau domaine. Si vous avez configuré des agents OfficeScan individuels avec des paramètres personnalisés, vous devez recréer manuellement les stratégies individuelles.

### **Procédure**

- **1.** Accédez à l'ordinateur serveur OfficeScan XG SP1 source.
- **2.** Utilisez un éditeur de ligne de commande et accédez au répertoire suivant :

```
<répertoire d'installation du serveur>\PCCSRV\Admin\Utility
\PolicyExportTool
```
**3.** Exécutez la commande suivante :

#### **PolicyExportTool.exe -cmconsole**

L'outil d'exportation des stratégies enregistre les paramètres de stratégie à l'emplacement suivant :

```
<répertoire d'installation du serveur>\PCCSRV\Admin\Utility
\PolicyExportTool\PolicyClient_CMConsole.zip
```
- **4.** Connectez-vous à la console OfficeScan as a Service (avec Control Manager) et accédez à **Stratégies** > **Gestion des stratégies**.
- **5.** Dans la liste déroulante **Produit**, sélectionnez **Agent OfficeScan**.
- **6.** Cliquez sur **Importer des paramètres**.

**12-16**

7. Sélectionnez le fichier <répertoire d'installation du serveur> \PCCSRV\Admin\Utility\PolicyExportTool \PolicyClient\_CMConsole.zip et importez.

Les paramètres de stratégie migrés s'affichent dans la liste de gestion de stratégies de l'agent OfficeScan. OfficeScan as a Service (avec Control Manager) ajoute le nom de domaine d'origine d'OfficeScan à la fin de chaque nom de stratégie.

# **Partie VI Obtenir de l'aide**

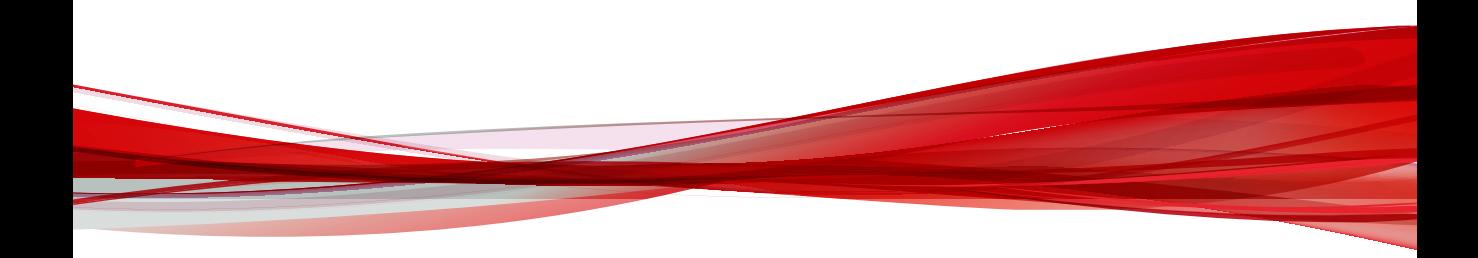

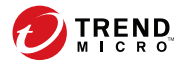

# **Chapitre 13**

# **Assistance technique**

Découvrez les rubriques suivantes :

- *[Ressources de dépannage à la page 13-2](#page-239-0)*
- *[Comment contacter Trend Micro à la page 13-3](#page-240-0)*
- *[Envoi de contenu suspect à Trend Micro à la page 13-4](#page-241-0)*
- *[Autres ressources à la page 13-5](#page-242-0)*

# <span id="page-239-0"></span>**Ressources de dépannage**

Avant de contacter le service d'assistance technique, consultez les ressources d'aide en ligne suivantes fournies par Trend Micro.

# **Utilisation du portail d'assistance**

Le portail d'assistance de Trend Micro est une ressource en ligne disponible 24 h/24 et 7 j/7 qui contient les informations les plus récentes à la fois sur les problèmes courants et exceptionnels.

### **Procédure**

- **1.** Accédez à [http://esupport.trendmicro.com.](http://esupport.trendmicro.com)
- **2.** Sélectionnez un des produits disponibles ou cliquez sur le bouton approprié pour chercher des solutions.
- **3.** Utilisez la zone **Recherche de support** pour rechercher les solutions disponibles.
- **4.** Si aucune solution n'est trouvée, cliquez sur **Contactez l'Assistance** et sélectionnez le type d'assistance dont vous avez besoin.

### **Conseil**

Pour envoyer une demande d'assistance en ligne, visitez l'adresse suivante :

<http://esupport.trendmicro.com/srf/srfmain.aspx>

Un ingénieur d'assistance Trend Micro étudie le cas et répond en 24 heures maximum.

# **Encyclopédie des menaces**

**13-2**

De nos jours, la plupart des programmes malveillants sont des menaces combinées : deux technologies ou plus qui sont combinées afin de contourner les protocoles de

<span id="page-240-0"></span>sécurité des ordinateurs. Trend Micro lutte contre ces programmes malveillants complexes grâce à des produits qui créent une stratégie de défense personnalisée. L'Encyclopédie des menaces fournit une liste complète des noms et des symptômes de plusieurs menaces combinées, y compris les programmes malveillants, spams, URL malveillantes et failles connues.

Accédez à<http://about-threats.trendmicro.com/fr/threatencyclopedia#malware> pour en savoir plus sur :

- Les programmes malveillants et les codes mobiles malicieux actuellement actifs ou « en circulation »
- Les pages contenant des informations relatives aux menaces rassemblées pour former un historique complet des attaques Web
- Les informations sur les menaces Internet concernant les attaques ciblées et les menaces de sécurité
- Les informations sur les attaques Web et sur les tendances sur Internet
- Rapports hebdomadaires sur les programmes malveillants.

# **Comment contacter Trend Micro**

Les revendeurs Trend Micro peuvent être contactés par téléphone ou courrier électronique :

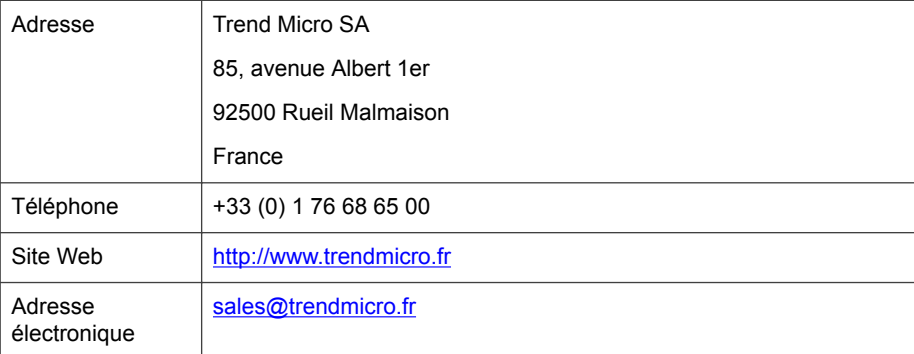

**13-3**

<span id="page-241-0"></span>• Sites d'assistance à travers le monde :

<http://www.trendmicro.com/us/about-us/contact/index.html>

• Comment contacter Trend Micro :

<http://www.trendmicro.fr/apropos/contact/index.html>

• Documentation sur les produits Trend Micro :

<http://docs.trendmicro.com/fr-fr/home.aspx>

# **Optimisation de la demande d'assistance**

Pour améliorer la résolution de vos problèmes, préparez les informations suivantes :

- Étapes permettant de reproduire le problème
- Informations concernant l'appareil ou le réseau
- Marque de l'ordinateur, modèle et tout matériel complémentaire ou périphériques connectés
- Quantité de mémoire et d'espace disque disponible
- Version du système d'exploitation et du Service Pack
- Version de l'agent installé

**13-4**

- Numéro de série ou code d'activation
- Description détaillée de l'environnement d'installation
- Texte exact du message d'erreur affiché

# **Envoi de contenu suspect à Trend Micro**

Plusieurs façons d'envoyer du contenu suspect à Trend Micro pour une analyse plus poussée sont à votre disposition.

# <span id="page-242-0"></span>**services de réputation de messagerie (Email Reputation Services)**

Lancez une interrogation de la réputation d'une adresse IP spécifique et indiquez un agent de transfert de messages à inclure dans la liste globale des éléments approuvés :

<https://ers.trendmicro.com/>

Reportez-vous à l'entrée suivante de la Base de connaissances pour envoyer des échantillons de messages à Trend Micro :

<http://esupport.trendmicro.com/solution/en-US/1112106.aspx>

# **Services de File Reputation**

Collectez des informations système et envoyez le contenu de fichiers suspects à Trend Micro:

<http://esupport.trendmicro.com/solution/en-us/1059565.aspx>

Notez le numéro de dossier à des fins de suivi.

## **Services de Web Reputation**

Lancez une interrogation de l'évaluation de sécurité et du type de contenu d'une URL que vous pensez correspondre à un site de phishing ou un autre « vecteur de menaces » (source de menaces Internet intentionnelles telles que les spywares et programmes malveillants) :

<http://global.sitesafety.trendmicro.com/>

Si l'évaluation attribuée est incorrecte, envoyez une demande de reclassification à Trend Micro.

# **Autres ressources**

Outre les solutions et l'assistance disponibles en ligne, d'autres ressources, dont le but est de maintenir à jour vos systèmes, de vous informer des innovations les plus récentes et

<span id="page-243-0"></span>de vous faire connaître les dernières tendances en matière de sécurité, sont également consultables.

# **Centre de téléchargement**

**13-6**

Trend Micro est susceptible de publier, de temps à autre, un patch corrigeant un problème connu ou une mise à niveau s'appliquant à un produit ou service particulier. Pour savoir si des patches sont disponibles, rendez-vous sur le site :

<http://downloadcenter.trendmicro.com/index.php?regs=fr>

Si l'un des patches disponibles n'a pas été appliqué (les patches sont datés), ouvrez le fichier Lisez-moi afin de déterminer s'il convient à votre environnement. Le fichier Lisez-moi contient également des instructions d'installation.

# **Commentaires relatifs à la documentation**

Trend Micro cherche toujours à améliorer sa documentation. Si vous avez des questions, des commentaires ou des suggestions à propos de ce document ou de tout autre document Trend Micro, veuillez consulter le site suivant°:

<http://www.trendmicro.com/download/documentation/rating.asp>

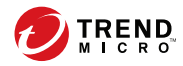

# Index

# **A**

ActiveAction, [5-11](#page-116-0) adresse IP de passerelle, [4-27](#page-100-0) Adresse MAC, [4-27](#page-100-0) Agent de mise à jour rapport d'analyse, [11-12](#page-217-0) Agent OfficeScan agents inactifs, [12-4](#page-223-0) Clusters de basculement sous Windows Server 2008, [2-8,](#page-35-0) [2-15](#page-42-0) Clusters de basculement sous Windows Server 2012, [2-23](#page-50-0), [2-24](#page-51-0) Clusters de basculement sous Windows Server 2016, [2-26](#page-53-0) connexion avec le serveur OfficeScan, [4-2](#page-75-0) désinstallation, [2-29](#page-56-0) informations détaillées sur les agents, [3-5](#page-68-0) Windows 10, [2-4](#page-31-0) Windows 7, [2-2](#page-29-0) Windows 8, [2-3](#page-30-0) Windows 8.1, [2-3](#page-30-0) Windows HPC Server 2008, [2-7,](#page-34-0) [2-13](#page-40-0) Windows HPC Server 2008 R2, [2-14](#page-41-0) Windows MultiPoint Server 2010, [2-16](#page-43-0) Windows MultiPoint Server 2011, [2-17](#page-44-0) Windows MultiPoint Server 2012, [2-22](#page-49-0) Windows Server 2008, [2-6,](#page-33-0) [2-10](#page-37-0) Windows Server 2008 R2, [2-11](#page-38-0) Windows Server 2012, [2-19](#page-46-0) Windows Server 2012 R2, [2-19](#page-46-0) Windows Server 2016, [2-25](#page-52-0) Windows Storage Server 2008, [2-7](#page-34-0), [2-12](#page-39-0)

Windows Storage Server 2008 R2, [2-12](#page-39-0) Windows Storage Server 2012, [2-20](#page-47-0) Windows Storage Server 2012 R2, [2-21](#page-48-0) Windows Storage Server 2016, [2-27](#page-54-0) agent OfficeScan agent connexion, [4-15](#page-88-0) icônes, [4-15](#page-88-0) agents, [3-7](#page-70-0), [3-9](#page-72-0) déplacement, [3-9](#page-72-0) suppression, [3-7](#page-70-0) agents inactifs, [12-4](#page-223-0) arborescence des agents, [3-2–](#page-65-0)[3-4](#page-67-0) à propos de, [3-2](#page-65-0) recherche avancée, [3-4](#page-67-0) tâches générales, [3-3](#page-66-0) tâches spécifiques, [3-2](#page-65-0) gestion des agents, [3-2](#page-65-0) ARP conflictuel, [6-9](#page-138-0) assistance résout les problèmes plus rapidement, [13-4](#page-241-0) Assistance Intelligence System, [1-10](#page-25-0) attaque LAND, [6-10](#page-139-0) attaque par fragment minuscule, [6-9](#page-138-0)

### **B**

blocage des ports, [7-3](#page-154-0)

## **C**

cheval de Troie, [1-4](#page-19-0) Clusters de basculement sous Windows Server 2008, [2-8,](#page-35-0) [2-15](#page-42-0) Clusters de basculement sous Windows Server 2012, [2-23](#page-50-0), [2-24](#page-51-0)

Clusters de basculement sous Windows Server 2016, [2-26](#page-53-0) commentaires relatifs à la documentation, [13-6](#page-243-0) composants, [8-23](#page-188-0) console web, [1-8,](#page-23-0) [1-9](#page-24-0) à propos de, [1-8](#page-23-0) bannière, [1-9](#page-24-0) Contrôle des dispositifs, [1-5](#page-20-0)

### **D**

Damage Cleanup Services, [1-4](#page-19-0) désinstallation, [2-29](#page-56-0) À partir de la console Web, [2-30](#page-57-0) utilisation du programme de désinstallation, [2-30](#page-57-0) désinstallation de l'agent, [2-29](#page-56-0) détection d'emplacement, [4-26](#page-99-0) documentation, [vi](#page-9-0) domaines, [3-6–](#page-69-0)[3-8](#page-71-0) ajout, [3-7](#page-70-0) renommer, [3-8](#page-71-0) suppression, [3-7](#page-70-0)

### **E**

exclusions de scan, [5-21](#page-126-0)

### **F**

Fichiers de signatures Liste de blocage de sites Web, [1-7](#page-22-0) Flux SYN, [6-9](#page-138-0) Fragment de chevauchement, [6-9](#page-138-0) Fragment trop important, [6-8](#page-137-0)

### **I**

IGMP fragmenté, [6-9](#page-138-0)

### **J**

journaux

journaux de restauration de la mise en quarantaine centralisée, [9-4](#page-195-0) Journaux de scan, [9-2](#page-193-0) journaux des événements du système, [9-5](#page-196-0) journaux de virus/programmes malveillants, [4-24](#page-97-0)

### **L**

Liste Certified Safe Software, [6-3](#page-132-0) Liste de blocage de sites Web, [1-7](#page-22-0)

### **M**

mise à jour des agents source personnalisée, [11-6](#page-211-0) Source standard, [11-4](#page-209-0)

### **N**

notifications utilisateurs des agents, [10-2](#page-199-0)

### **O**

**OfficeScan** composants, [8-23](#page-188-0) console web, [1-8](#page-23-0) documentation, [vi](#page-9-0) programmes, [8-23](#page-188-0) onglets, [8-2](#page-167-0)

### **P**

pare-feu, [6-2](#page-131-0) exceptions de stratégie par défaut, [6-11](#page-140-0), [6-12](#page-140-0) profils, [6-14](#page-143-0) stratégies, [6-4](#page-133-0) test, [6-20](#page-149-0) Ping of Death, [6-9](#page-138-0) prévention des épidémies, [8-22](#page-187-0)

désactivation, [7-10](#page-161-0) stratégies, [7-2](#page-153-0) programmes, [8-23](#page-188-0)

### **R**

Rappels C&C paramètres généraux listes des adresses IP définies par l'utilisateur, [4-21](#page-94-0) widgets, [8-15](#page-180-0) regroupement des agents, [3-6–](#page-69-0)[3-9](#page-72-0) ajout d'un domaine, [3-7](#page-70-0) attribution d'un nouveau nom à un domaine, [3-8](#page-71-0) déplacement d'agents, [3-9](#page-72-0) suppression d'un domaine ou d'un agent, [3-7](#page-70-0) tâches, [3-6](#page-69-0) répertoire de quarantaine, [5-14](#page-119-0) résumé tableau de bord, [8-2](#page-167-0) risques de sécurité protection contre, [1-3](#page-18-0)

### **S**

Scan immédiat, [5-2](#page-107-0) SDI, [6-3,](#page-132-0) [6-8](#page-137-0) serveur de référence, [4-28](#page-101-0) Services de Web Reputation, [1-6](#page-21-0) smart protection, [1-5](#page-20-0), [1-7](#page-22-0) Fichiers de signatures, [1-7](#page-22-0) Liste de blocage de sites Web, [1-7](#page-22-0) Smart Protection Network, [1-5](#page-20-0) Smart Protection, [1-6](#page-21-0) Services de Web Reputation, [1-6](#page-21-0) Smart Protection Network, [1-5](#page-20-0) source de mise à jour

agents, [11-3](#page-208-0) Statistiques des 10 principaux risques de sécurité pour les endpoints en réseau, [8-22](#page-187-0) stratégie de prévention des épidémies bloquer les ports, [7-3](#page-154-0) exclusions mutuelles, [7-7](#page-158-0) fichiers compressés exécutables, [7-6](#page-157-0) gestion des mutex, [7-7](#page-158-0) interdire l'accès en écriture, [7-5](#page-156-0) limitation/interdiction de l'accès aux dossiers partagés, [7-2](#page-153-0) refus de l'accès aux fichiers compressés, [7-6](#page-157-0) stratégies pare-feu, [6-4](#page-133-0) Système de détection d'intrusion, [6-3,](#page-132-0) [6-8](#page-137-0)

### **T**

tableau de bord Résumé, [8-2](#page-167-0) composants et programmes, [8-23](#page-188-0) onglets, [8-2](#page-167-0) widgets, [8-2](#page-167-0) tableaux de bord Résumé, [8-2](#page-167-0) Teardrop, [6-9](#page-138-0) terminologie, [viii](#page-11-0)

### **W**

Web Reputation, [1-4](#page-19-0) widgets, [8-2,](#page-167-0) [8-15](#page-180-0), [8-17–](#page-182-0)[8-19,](#page-184-0) [8-21](#page-186-0)[–8-24](#page-189-0) Agents connectés au serveur relais Edge, [8-21](#page-186-0) Connectivité agent-serveur, [8-24](#page-189-0) Connectivité de l'agent antivirus, [8-19](#page-184-0) Détection des risques liés à la sécurité, [8-17](#page-182-0) Épidémies, [8-22](#page-187-0)

Événements de rappel C&C, [8-15](#page-180-0) Mises à jour de l'agent, [8-23](#page-188-0) OfficeScan et Plug-ins Mashup, [8-18](#page-183-0) Windows 10, [2-4](#page-31-0) Windows 7, [2-2](#page-29-0) Windows 8, [2-3](#page-30-0) Windows 8.1, [2-3](#page-30-0) Windows HPC Server 2008, [2-7,](#page-34-0) [2-13](#page-40-0) Windows HPC Server 2008 R2, [2-14](#page-41-0) Windows MultiPoint Server 2010, [2-16](#page-43-0) Windows MultiPoint Server 2011, [2-17](#page-44-0) Windows MultiPoint Server 2012, [2-22](#page-49-0) Windows Server 2008, [2-6,](#page-33-0) [2-10](#page-37-0) Windows Server 2008 R2, [2-11](#page-38-0) Windows Server 2012, [2-19](#page-46-0) Windows Server 2012 R2, [2-19](#page-46-0) Windows Server 2016, [2-25](#page-52-0) Windows Storage Server 2008, [2-7](#page-34-0), [2-12](#page-39-0) Windows Storage Server 2008 R2, [2-12](#page-39-0) Windows Storage Server 2012, [2-20](#page-47-0) Windows Storage Server 2012 R2, [2-21](#page-48-0) Windows Storage Server 2016, [2-27](#page-54-0)

**IN-4**

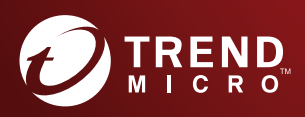

### TREND MICRO INCORPORATED

www.trendmicro.com

Item Code: OSFM08045/170922